**GX-AE/GX-A/GF-A** シリーズ **GX-AWP/GF-AWP** シリーズ

上皿電子天びん

# 取扱説明書

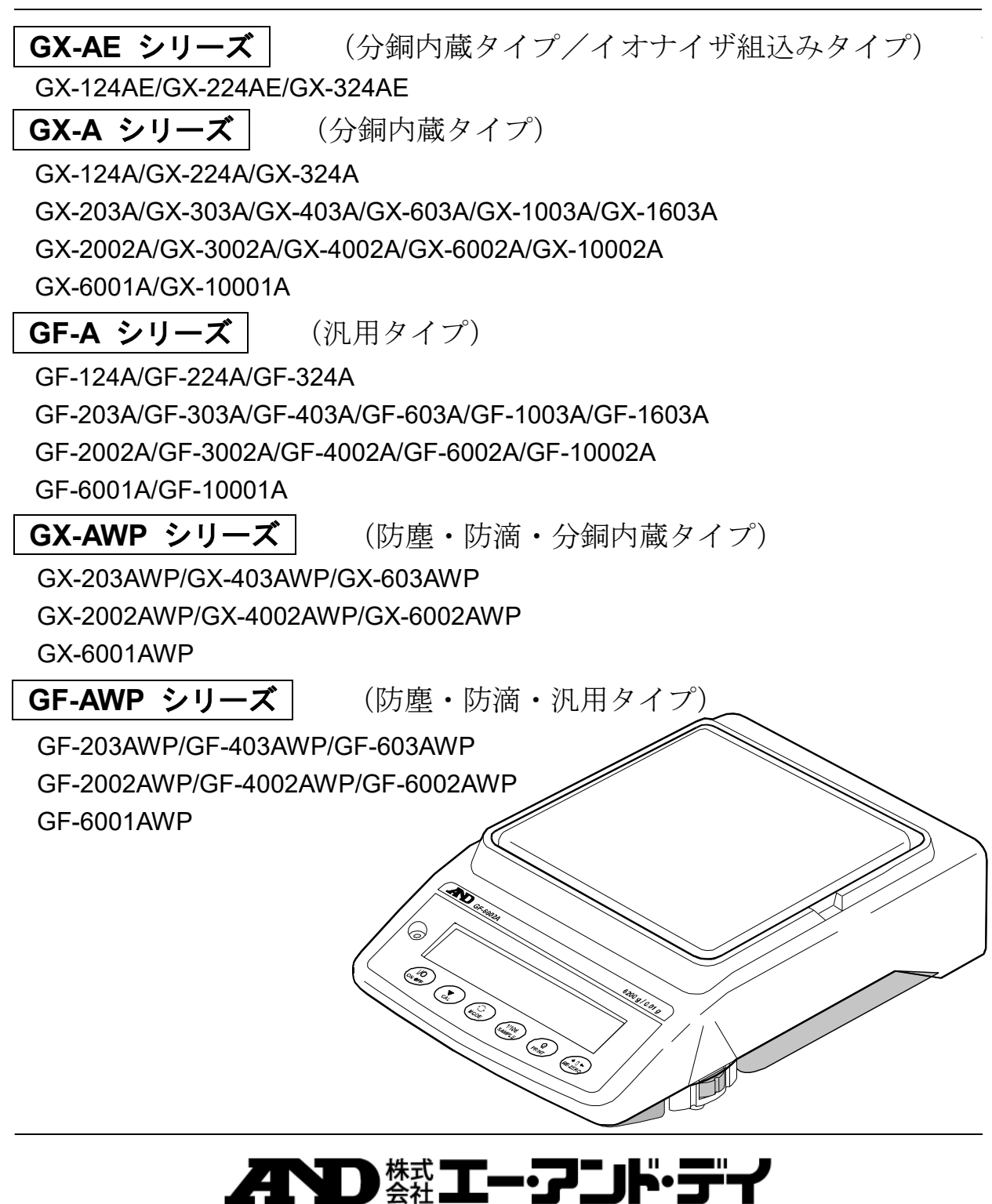

# 注意事項の表記方法

- 「取扱いを誤った場合、使用者が死亡または重傷を負う危険の状態が生じること 八警 告 が想定される場合」について記述します。
- 「取扱いを誤った場合、使用者が軽傷を負うかまたは物的損害のみが発生する危 八注 意 険の状態が生じることが想定される場合」について記述します。
- メモ 「取扱いを誤りやすい場合」や「本機を使用するときの一般的なアドバイス」につ いて記述しています。

#### ご注意

- (1) 本書の一部または全部を無断転載することは固くお断りします。
- (2) 本書の内容については将来予告なしに変更することがあります。
- (3) 本書の内容は万全を期して作成しておりますが、ご不審な点や誤り、記載もれなどお気づきの点がありま したら、ご連絡ください。
- (4) 当社では、本機の運用を理由とする損失、損失利益等の請求については、(3)項にかかわらずいかなる責 任も負いかねますのでご了承ください。

© 2017 株式会社 エー・アンド・デイ

株式会社エー・アンド・デイの許可なく複製・改変などを行なうことはできません。

# 目次

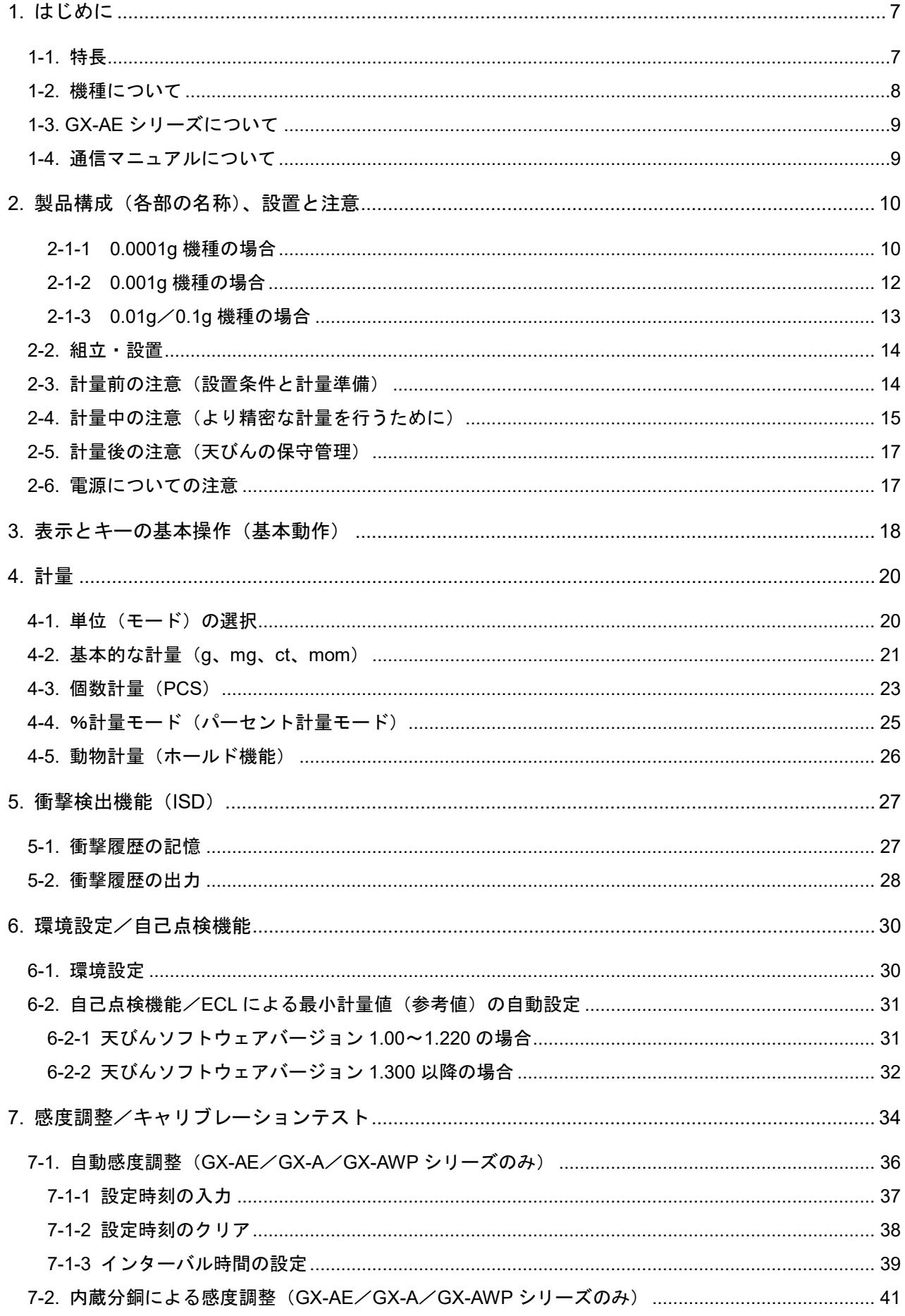

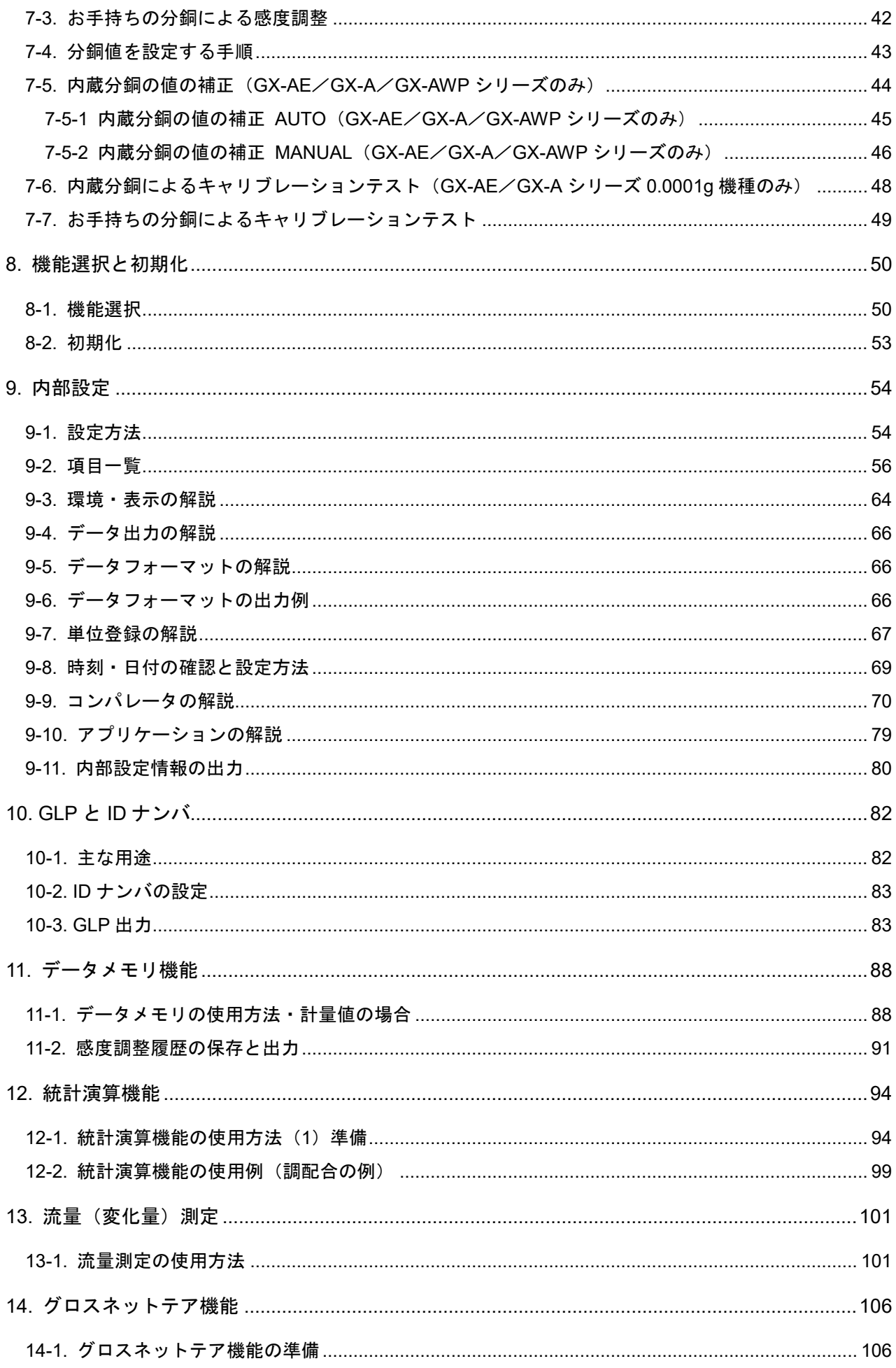

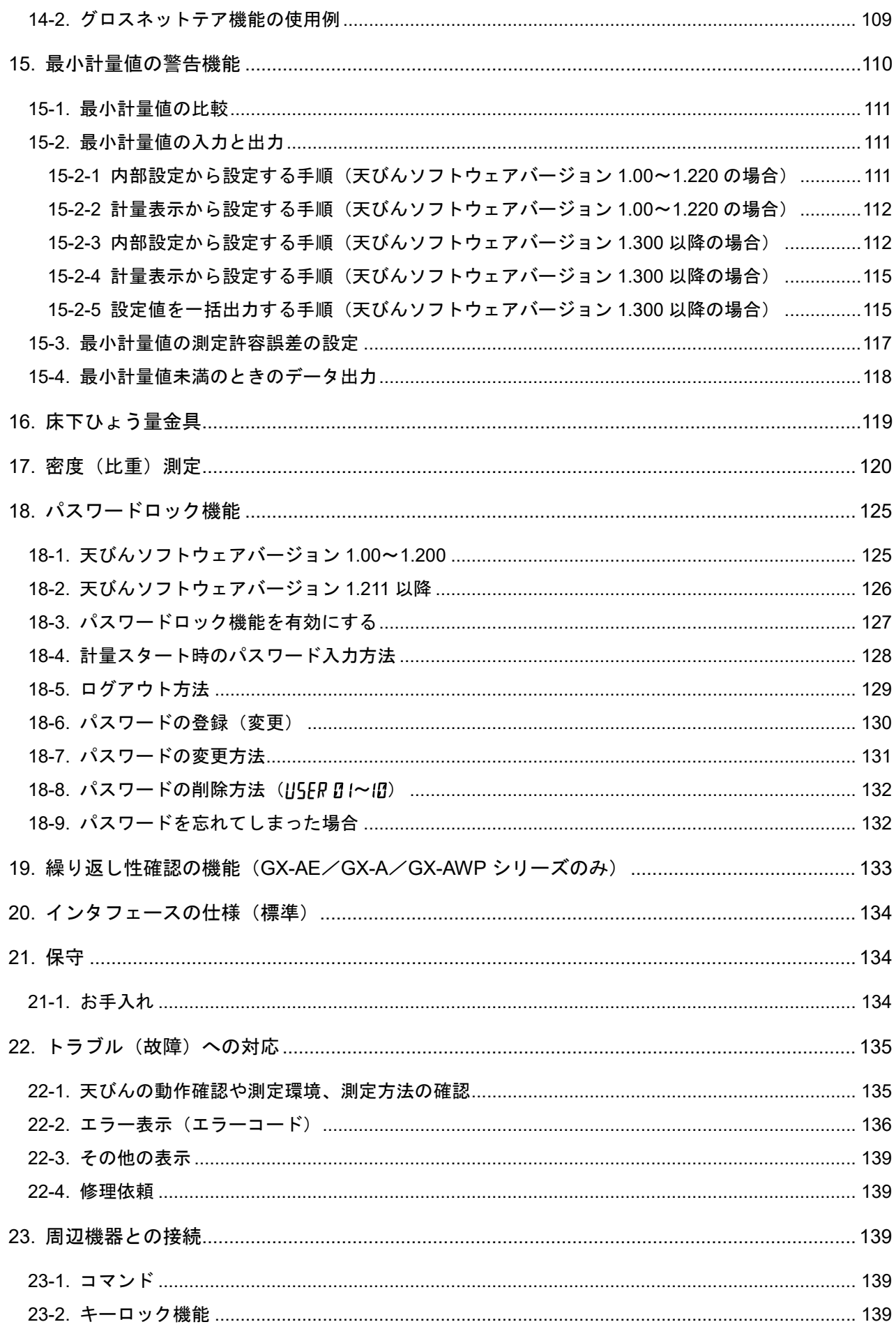

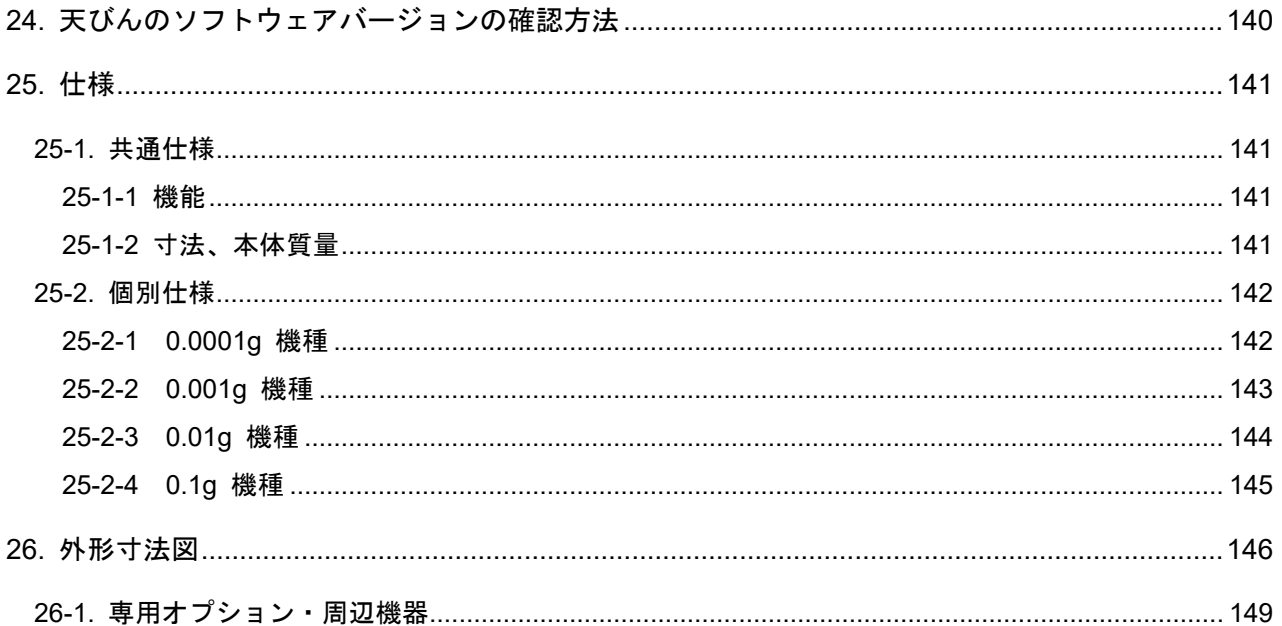

# <span id="page-6-0"></span>1. はじめに

このたびは、エー・アンド・デイの電子天びんをお買い求めいただきありがとうございます。 GX-AE/GX-A/GF-A/GX-AWP/GF-AWP シリーズ上皿電子天びんを理解し、十分に活用していた だくために、使用前にこの取扱説明書をよくお読みください。

お使いの天びんのソフトウェアバージョンによって、動作が異なる部分があります。

天びんソフトウェアの確認は「24. 天びんのソフトウェアバージョンの確認」を参照してください。

### <span id="page-6-1"></span>1-1. 特長

- □ 分銅を使用せずに繰り返し性の性能評価を自動で行う、自己点検機能を搭載しています。 (電子制御荷重:ECL)
- □ 天びんの質量センサに加わる衝撃を検出、衝撃のレベルを表示、記憶することができます。 (衝撃検出機能:ISD)
- □ 継続的な計量値の変化を流量として算出、表示・出力することができます。(流量測定機能:FRD)
- □ 計量値、感度調整の記録、キャリブレーションテストの結果、複数の単位質量(個数モードでサ ンプル1個あたりの質量)を記憶できるデータメモリ機能を搭載しています。(計量値の場合で最 大200個記憶)
- □ GX-AE/GX-A/GX-AWPシリーズは、自動的に内蔵分銅で感度調整(自動感度調整)することが可 能です。(温度変化、一定時刻、一定時間毎[インターバル時間])
- □ 天びんの感度調整/キャリブレーションテストなどの際に、GLP/GMP等に対応した出力をする ことができます。別売のプリンタを利用し、感度調整/キャリブレーションテストの結果を記録 に残すことが可能です。 GLPは「医薬品の安全性試験の実施に関する基準」(Good Laboratory Practice) GMPは「製造管理および品質管理規則」(Good Manufacturing Practice)です。
- □ 天びんに時計機能が内蔵されていますので、日付・時刻付きで計量値を出力できます。 (時計の設定変更を管理者のみに限定することも可能です…パスワードロック機能)
- □ 予め設定した上限値/下限値と計量値を比較し、比較結果を |HI | OK | LO | で表示させるこ とができますので、合否判定、ランク分けで利用することができます。(設定により5段階の比較 も可能)
- □ 天びんのひょう量に対する使用残量が分かるひょう量インジケータ機能付きです。
- □ 動物計量にも対応できる表示ホールド機能付きです。
- □ 比重測定、磁性体測定に使用する床下ひょう量金具を標準装備しています。
- □ パスワードロック機能により天びんの使用者や内部設定の変更を制限することができます。
- □ キーロック機能により天びんのキー操作を無効にして、外部機器からのコマンドでのみ動作させ られます。
- □ 天びんの計量値やデータを出力するRS-232CインタフェースとUSBインタフェースを標準装備 しています。

また、データ通信ソフトウエアWinCTによりWindowsパソコンとの通信が容易に行えます。

なお、WinCTの最新版は弊社ホームページよりダウンロードできます。

Windowsは米国およびその他の国における米国Microsoft Corporationの登録商標または商標です。

- □ 最小表示が0.001gの機種には小型風防が付属しています。
- □ 最小表示が0.0001gの機種にはガラス風防が付属しています。
- □ 粉体、液体の計量に適した防塵・防滴仕様(防塵・防滴規格IP65)です。オプションの防滴用

RS-232Cケーブル(AX-KO2737-500)を接続すると通信状態でも防塵・防滴仕様にできます。 (GX-AWP/GF-AWPのみ)

※GXA-09以外を使用した場合、防塵・防滴仕様にはなりません。

### <span id="page-7-0"></span>1-2. 機種について

GX-AE/GX-A/GF-A/GX-AWP/GF-AWP シリーズは、ひょう量と最小表示の組み合わせで、数多 くの機種展開になっています。本取扱説明書では、下記の表のように最小表示別に分類し記載してい ます。

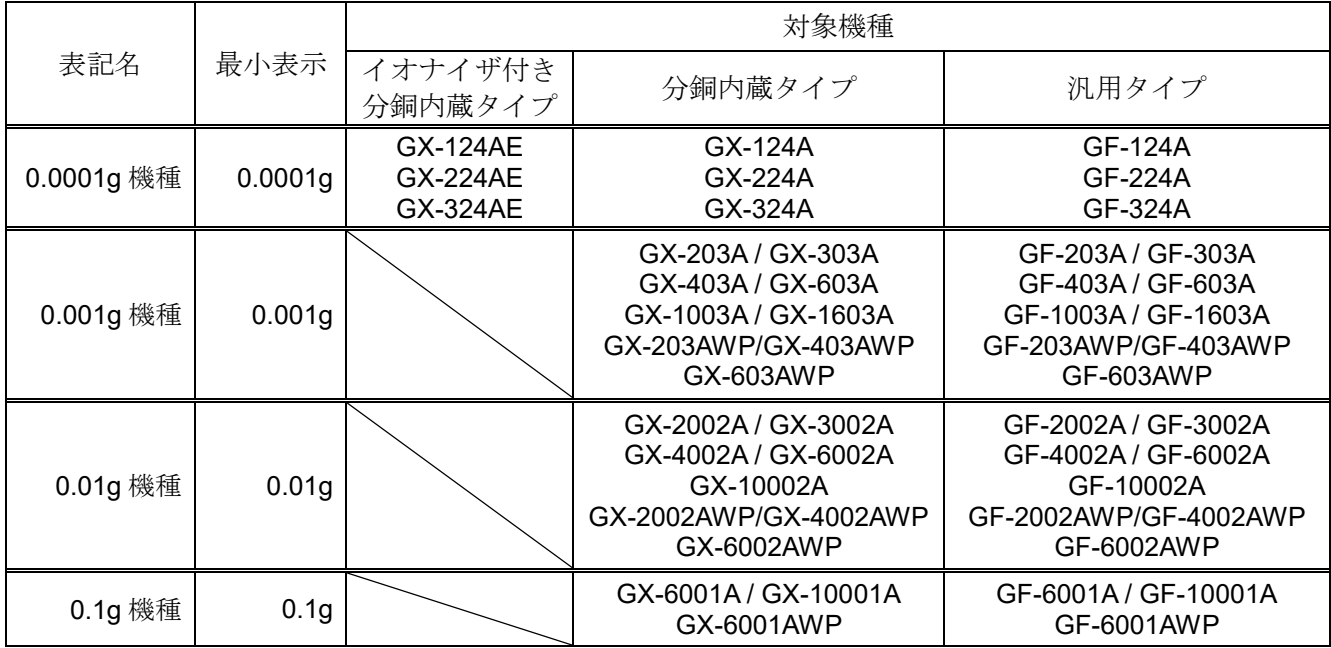

□ GX-AE/GX-A/GX-AWPシリーズは感度調整用の分銅が内蔵されています。

□ GF-A/GF-AWP シリーズは感度調整用分銅が内蔵されていません。感度調整を行う際には、別途 に分銅を用意していただく必要があります。

# <span id="page-8-0"></span>1-3. GX-AE シリーズについて

静電気の影響で、一般に粉体、フィルタ、薬包紙、プラスチックなどの絶縁物は、湿度45%RH以下と なると帯電しやすくなり、計量の際は数mgの誤差が発生する場合があります。イオナイザを使用する ことにより、効率よく除電することができます。

□ 風を発生させないイオナイザ(除電器)が風防に組み込まれています。帯電した計量物を計量前に 除電し、静電気による計量誤差を低減します。

(直流コロナ放電によって両極性のイオンを生成して、対象物に照射することで除電します。)

- □ イオナイザの放電電極ユニットは取り外しでき、単体で清掃・交換が可能です。
- □ イオナイザにはIRスイッチ (非接触の赤外線センサ) が付いており、非接触で除電を開始する ことができます。
- □ 天びん本体から電源が供給されるため、別涂電源供給のための ACアダプタが必要ありません。
- □ アクセサリのフットスイッチ(AX-SW137-PRINT、AX-SW137-REZERO)により、「PRINT」 「RE-ZERO」の操作やイオナイザの除電機能を動作させることが可能です。
- □ 取り外し可能なガラス風防を標準装備しています。
- □ オプションボードが装着されていますので、他のオプション (GXA-03/04/06/09/17/23/ 24/25/26、FXi-08 など)は使用できません。
- □ イオナイザ及び IRスイッチの使用方法については弊社ホームページ (https://www.aandd.co.jp) より「GXA-17 イオナイザ付きガラス風防」の取扱説明書をダウンロードし、参照してください。

# <span id="page-8-1"></span>1-4. 通信マニュアルについて

通信に関する内容については、弊社ホームページ ([https://www.aandd.co.jp](https://www.aandd.co.jp/)) から「通信マニュアル」 をダウンロードし、参照してください。

# <span id="page-9-0"></span>2. 製品構成(各部の名称)、設置と注意

本製品は精密機器ですので、開梱時の取り扱いには気をつけてください。また、機種により梱包内容 が異なりますので、品物が揃っているかよくご確認ください。出荷時オプションが組み込まれている 場合、オプションの付属品が同梱されている場合があります。

<span id="page-9-1"></span>なお、梱包箱や梱包材は修理時の輸送に使う場合がありますので、保管をお勧めします。

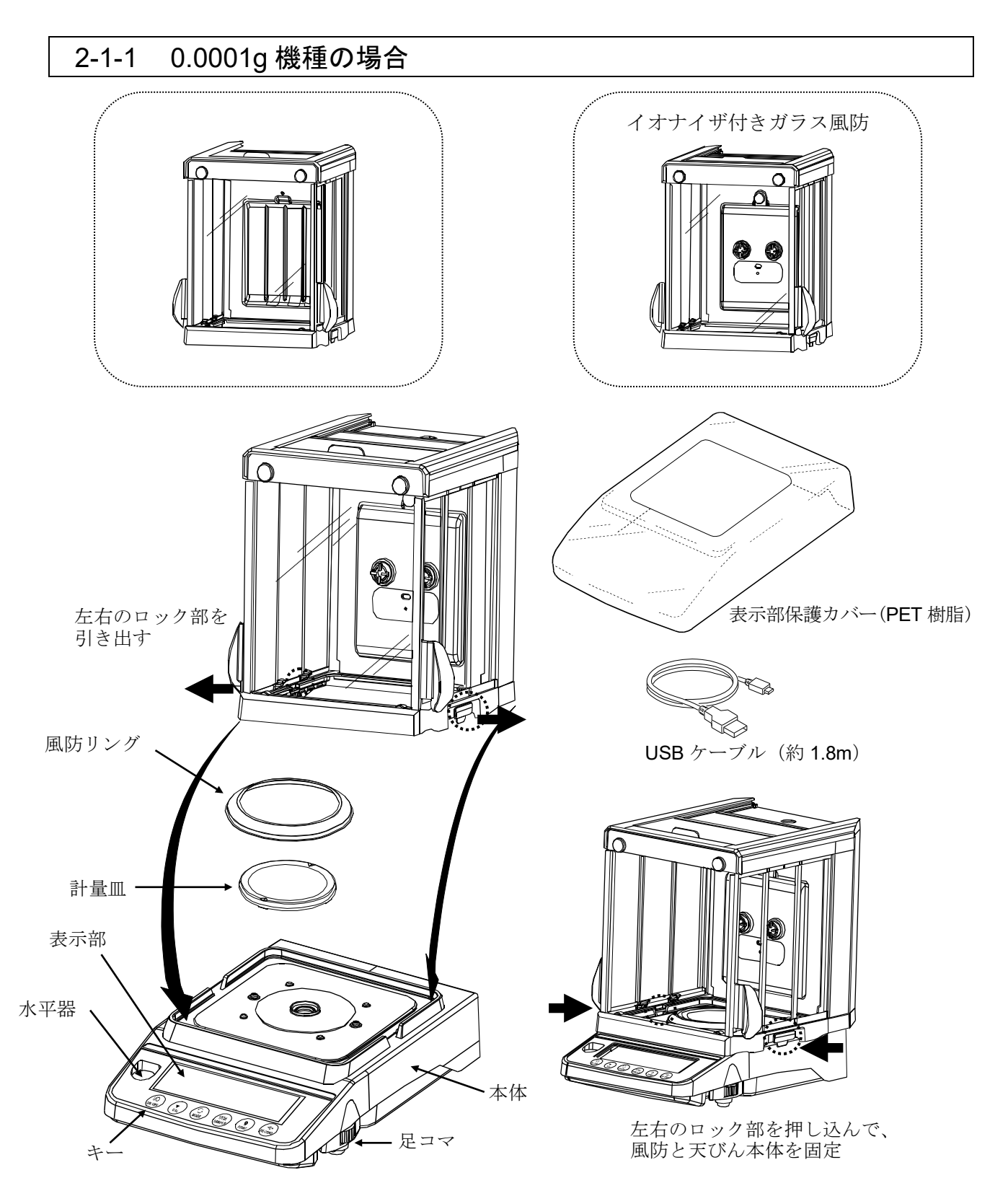

#### 本体背面

イオナイザ付きガラス風防付属の機種(GX-124AE/GX-224AE/GX-324AE)には、イオナイザ 本体接続用コネクタ、IR スイッチの接続コネクタ、外部入力端子がついています。

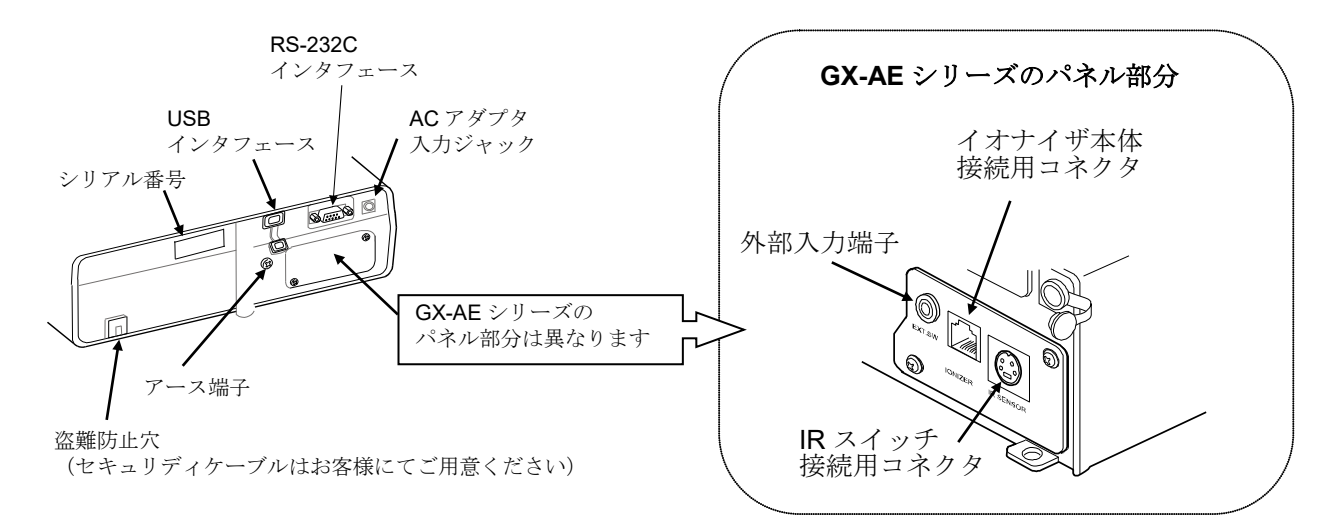

#### イオナイザ付きガラス風防と IR スイッチの接続 対象機種 GX-124AE/GX-224AE/GX-324AE

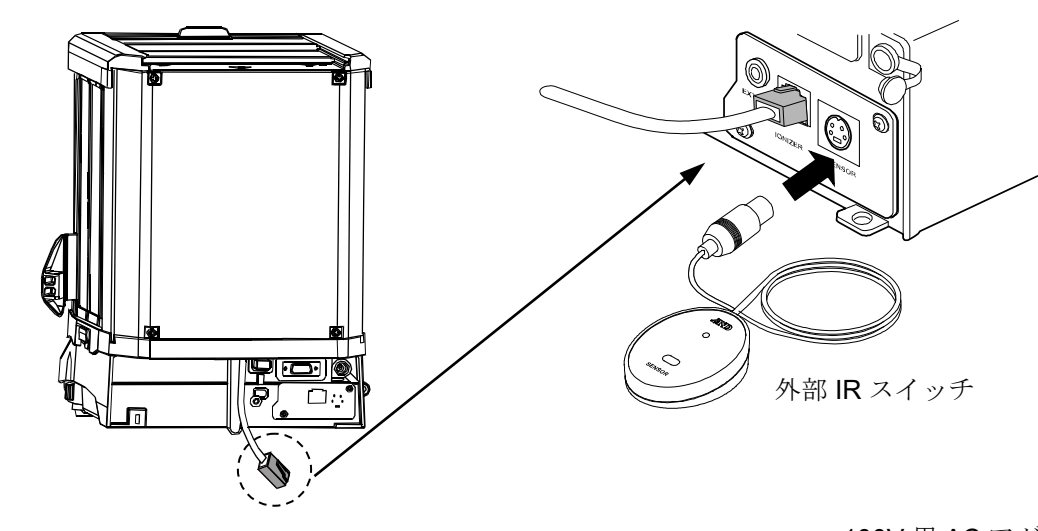

- □ イオナイザ付きガラス風防背面より伸びているケーブルを、 天びん背面のコネクタ(IONIZER)に接続してください。
- □ 外部 IR スイッチのコネクタを、天びん背面のコネクタ (IR SENSOR)に接続してください。

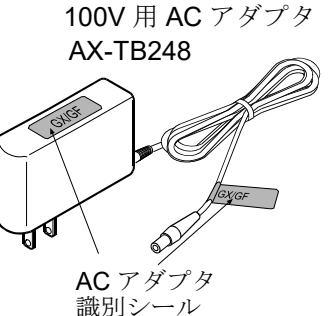

上図のように AC アダプタに 識別シールを貼り付けてください。

#### 注意

- □ 天びんは指定された専用 AC アダプタを使用してください。
- □ 付属の AC アダプタは他の機器には接続しないでください。
- □ 使用する AC アダプタを間違えると、天びん及びその他の機器が正しく動作しない可能性が あります。

<span id="page-11-0"></span>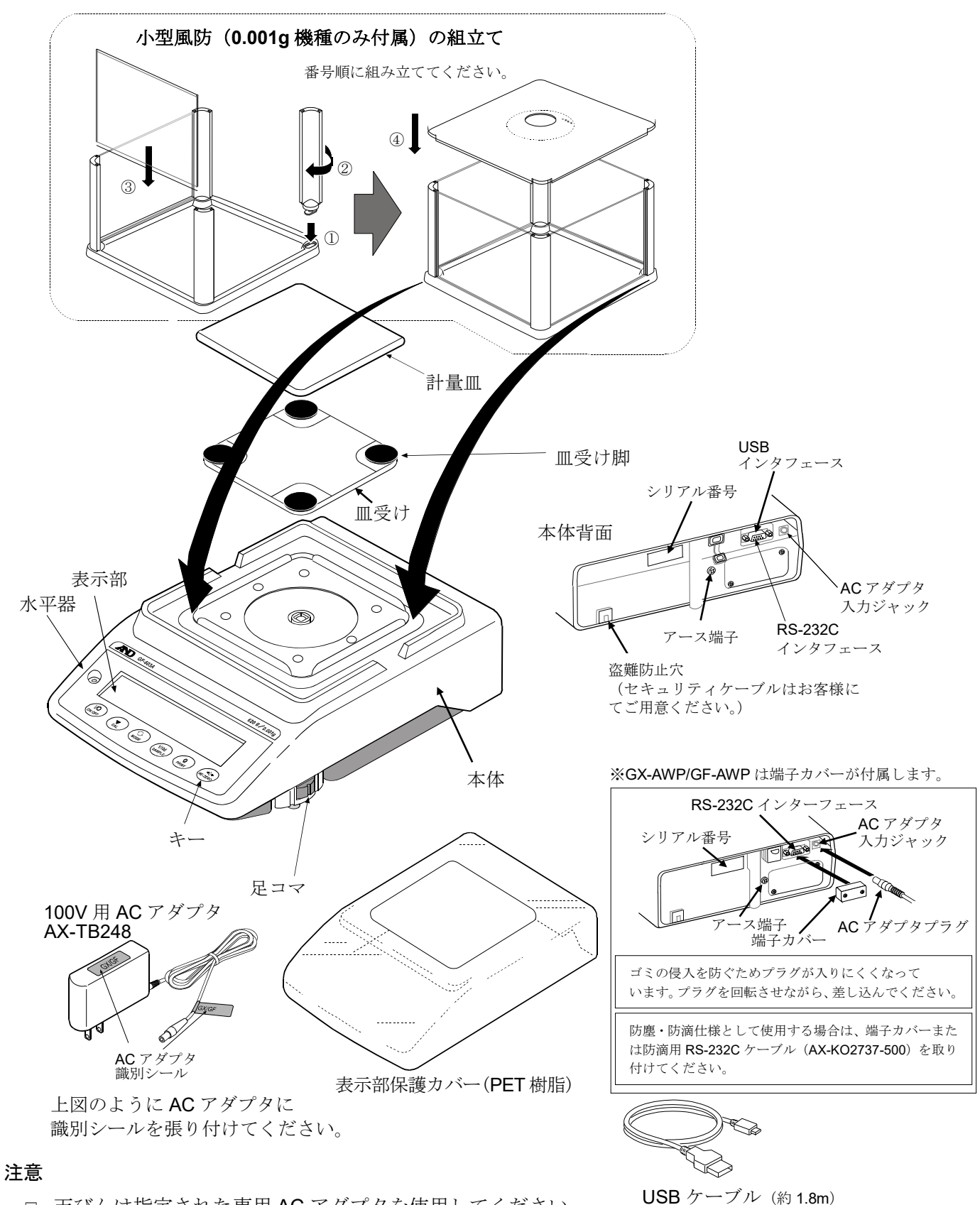

- □ 天びんは指定された専用 AC アダプタを使用してください。
- □ 付属の AC アダプタは他の機器には接続しないでください。
- □ 使用する AC アダプタを間違えると、天びん及びその他の機器が正しく動作しない可能性が あります。

<span id="page-12-0"></span>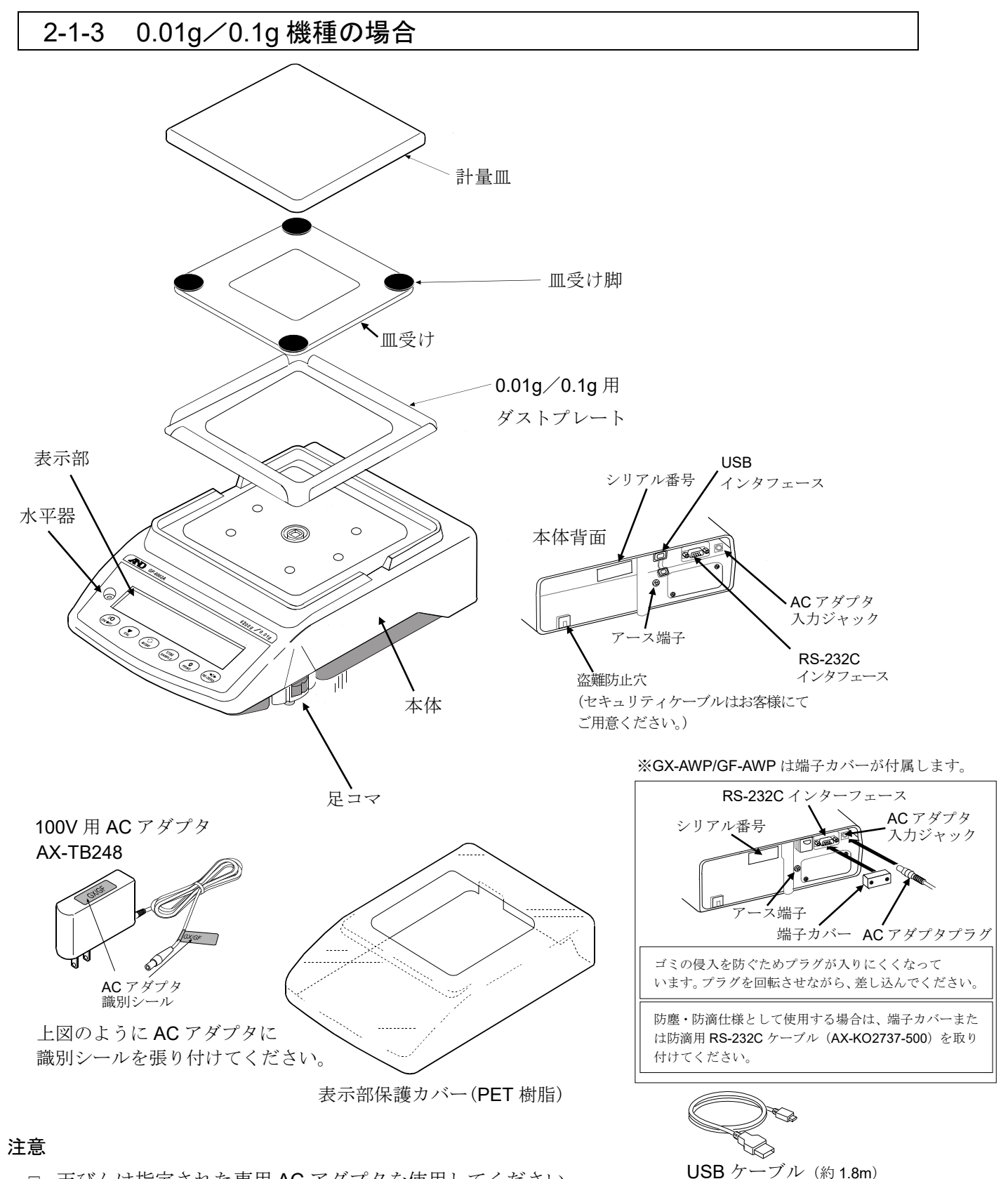

- □ 天びんは指定された専用 AC アダプタを使用してください。
- □ 付属の AC アダプタは他の機器には接続しないでください。
- □ 使用する AC アダプタを間違えると、天びん及びその他の機器が正しく動作しない可能性が あります。

### <span id="page-13-0"></span>2-2. 組立・設置

- ① 天びんを設置する場所については、後述の「2-2 計量前の注意」を考慮してください。
- ② 前項の「製品構成」を参考にしながら組み立ててください。
- ③ 水平器の赤い円の中に気泡が入るように、足コマを回して天びんの水平を合わせてください。
- ④ 天びん背面の AC アダプタ入力ジャックに AC アダプタを差し込み、もう一方のプラグをコンセ ントに差し込んでください。

### <span id="page-13-1"></span>2-3. 計量前の注意(設置条件と計量準備)

電子天びんの性能を十分に引き出すために、下記の設置条件を整えてください。

- □ 理想的な設置条件は、20℃±2℃、湿度45~60%RHの安定した環境です。
- □ 塵埃の少ない部屋に設置してください。
- □ 天びん台は堅固なものを使用してください。(防振台、ストーンテーブルが理想です)
- □ 水平な台の上に載せ、傾きがないか確認してください。
- □ 振動を避けてください。振動は部屋の中央よりもすみのほうが、 また建物の2階、3階よりも1階のほうが小さく、計量に適しています。
- □ エアコン等の近くに天びんを設置しないでください。
- □ 直射日光のあたらない場所に設置してください。
- □ 磁気を帯びた機器の近くに天びんを置かないでください。
- □ 足コマを回して水平器の気泡が赤い円の中央に位置するように してください。(次頁「水平の合わせ方」を参照してください)
- □ 使用前には必ず30分以上通電してください。

(ACアダプタを電源に接続した状態)

□ 天びんを初めて使用する場合、使用する場所を変えた場合は、 正しく計量できるよう必ず感度調整を行ってください。 「7.感度調整/キャリブレーションテスト」を参照してください。

#### GX-AWP/GF-AWPシリーズについて

- □ 天びんの防塵・防滴レベルIP65は、JIS保護等級5「水の直接噴流 による影響を受けない」に該当します。強い水圧での洗浄、水中 への水没等は、天びん内部に水が浸入し故障の原因になります。
- □ 天びんを防塵・防滴仕様の環境に設置して使用する場合、「ACアダ プタ入力ジャックにACアダプタのプラグが奥までしっかり差し込 まれていること」、「RS-232Cインタフェースに端子カバーが装着 されていること、または防滴用RS-232Cケーブル(AX-KO2737-5 00)が取り付けてあること」を確認してください。
- □ RS-232C用端子カバーを外したり、防滴用RS-232Cケーブル (AX -KO2737-500)を使用しない場合は、防塵・防滴仕様にはなりま せん。

#### ♪ 注意 腐食性ガス、引火性ガスが漂うところに設置しないでください。

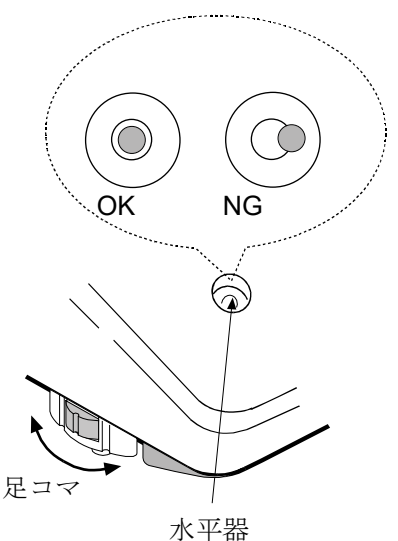

水平の合わせ方

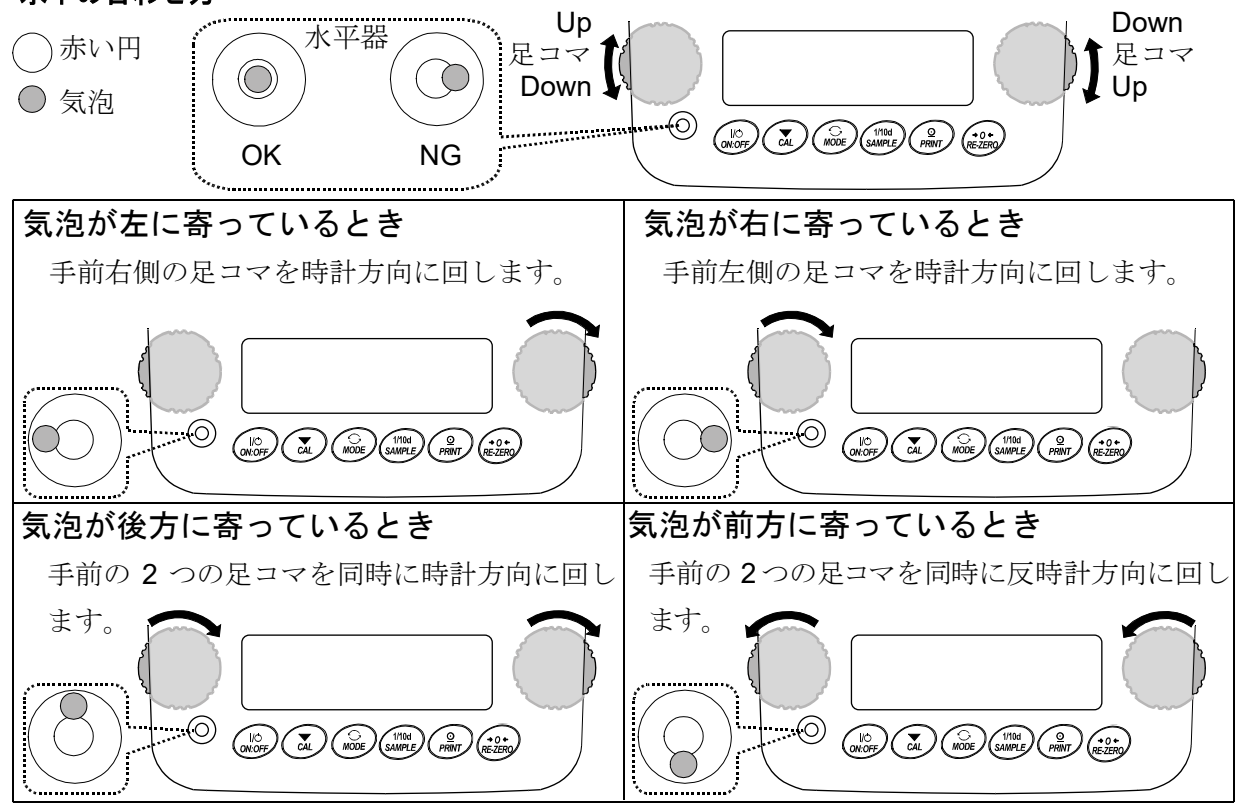

## <span id="page-14-0"></span>2-4. 計量中の注意(より精密な計量を行うために)

正確な計量を行うためには、下記の事項に注意してください。

- □ 静電気の影響により、計量誤差を生じることがあります。周囲の 湿度が45%RH以下になるとプラスチック等の絶縁物は静電気を 帯びやすくなります。必要に応じて下記の対処をしてください。 また、天びんを接地してください。
	- GX-AEシリーズには、イオナイザが風防内に組み込まれています。
	- 別売品の除電器GXA-25やAD-1683Aなどを使い、試料の静電気 を直接除去する。
	- 天びんの設置場所の相対湿度を高くする。
	- 試料を導電性の金属製容器等に入れて計量する。
	- プラスチック等の帯電物は湿った布で拭いて静電気を抑える。
- □ 小型風防が付属している機種では、小型風防の部品は梱包から取 り出した後しばらくの間は帯電している場合があります。 また、湿度が低いときには、帯電する場合もあります。計量値が 安定しないときや、繰り返し性が悪い場合は、小型風防を外して みてください。湿らせた布で透明な板を拭くと除電され、帯電の 問題は解決します。また、別売品の除電器GXA-25やAD-1683A、 市販の帯電防止剤を使用することも効果があります。
- □ 磁気の影響により計量値に誤差が出ることがあります。 磁性体(鉄など)を測定する場合は、床下計量等の方法により 天びん本体と試料とを遠ざけてください。

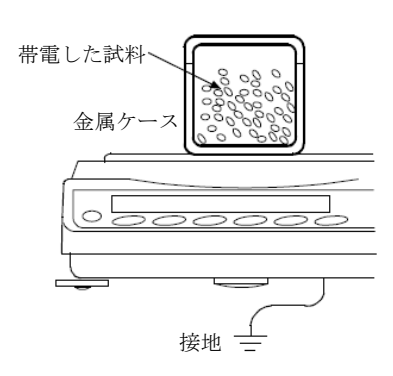

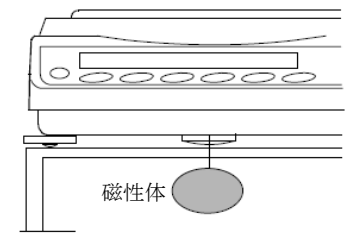

- □ 周囲の温度と計量物(風袋を含む)の温度に差があると、計量誤 差が生じることがあります。例えば、室温20℃のときに40℃のフ ラスコの周囲には対流が生じて本来の重さよりも軽く表示され ます。計量物や風袋はできるだけ周囲の温度になじませてから測 定してください。
- □ 計量操作は丁寧に素早く操作してください。測定に時間がかかる と計量室内の温湿度の変化、空気の乱れや試料の反応・湿度の吸 収により誤差要因が多くなります。
- □ 計量物を計量皿に長時間載せたままにしないでください。計量皿 にものを長時間載せたままにした場合、環境変化によるゼロ点の ズレや、クリープ現象によって計量値が変化します。
- □ 計量皿にものを載せるときは、衝撃的な荷重やひょう量を越えた 荷重を加えないでください。また、計量物は皿の中央に載せてく ださい。
- □ キーを押すときはペンなど先の尖ったもので押さずに指でキー の中央を押してください。
- □ 測定誤差をなくすために、計量前に必ず RE-ZERO キーを押 してください。
- □ 測定結果には空気の浮力の誤差が含まれています。空気の浮力は 試料体積や大気圧、温度、湿度によって変わります。精密な測定 には浮力の補正を行ってください。
- □ 天びん内に粉体、液体、金属片などの異物が入らないよう付属の 表示部保護カバーを使用することをお勧めします。

#### GX-AWP/GF-AWPシリーズについて

- □ 天びんは、防塵・防滴仕様となりケースの気密性が高くなってい ます。このため、例えばドアの開閉による室内の微小な圧力変動 により、表示が不安定になることがあります。圧力変動が収束し てから計量を行ってください。
- □ 防滴用ダイヤフラム部と皿受けボス部に水滴や粉体が残存してい ると、天びんの性能不良となることがあります。清掃してから使 用してください。
- □ 過荷重などで防滴用ダイヤフラムに変形を与えると、変形が収束 するまで計量値が安定しないことがあります。

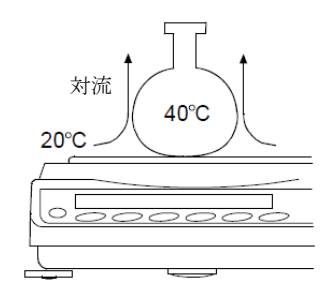

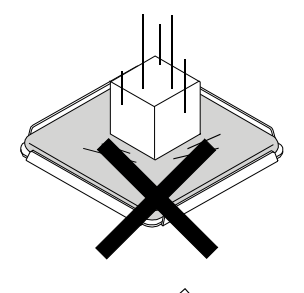

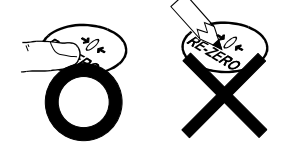

# <span id="page-16-0"></span>2-5. 計量後の注意(天びんの保守管理)

- □ 天びんに衝撃を加えたり、落とさないでください。
- □ 天びんを分解しないでください。
- □ 強力な有機溶剤で清掃しないでください。清掃には、洗剤を湿らせた柔らかく埃のでない布を 使ってください。
- □ 天びん内に異物(粉体、液体、金属片など)が入らないようにしてください。
- □ GX-AWP/GF-AWPシリーズは防塵·防滴仕様となっていますが、水没等による水圧には耐えられま せん。

# <span id="page-16-1"></span>2-6. 電源についての注意

□ この電子天びんは、ACアダプタが接続されている限り、常に通電状態となっています。 この状態で天びんに悪影響を及ぼすことはありません。 正確に計量するために、常に通電状態にしておくことをお勧めします。電源を入れた場合は、 使用前に30分以上 (0.0001g機種は1時間以上)通電してください。

# <span id="page-17-0"></span>3. 表示とキーの基本操作(基本動作)

#### 点灯表示

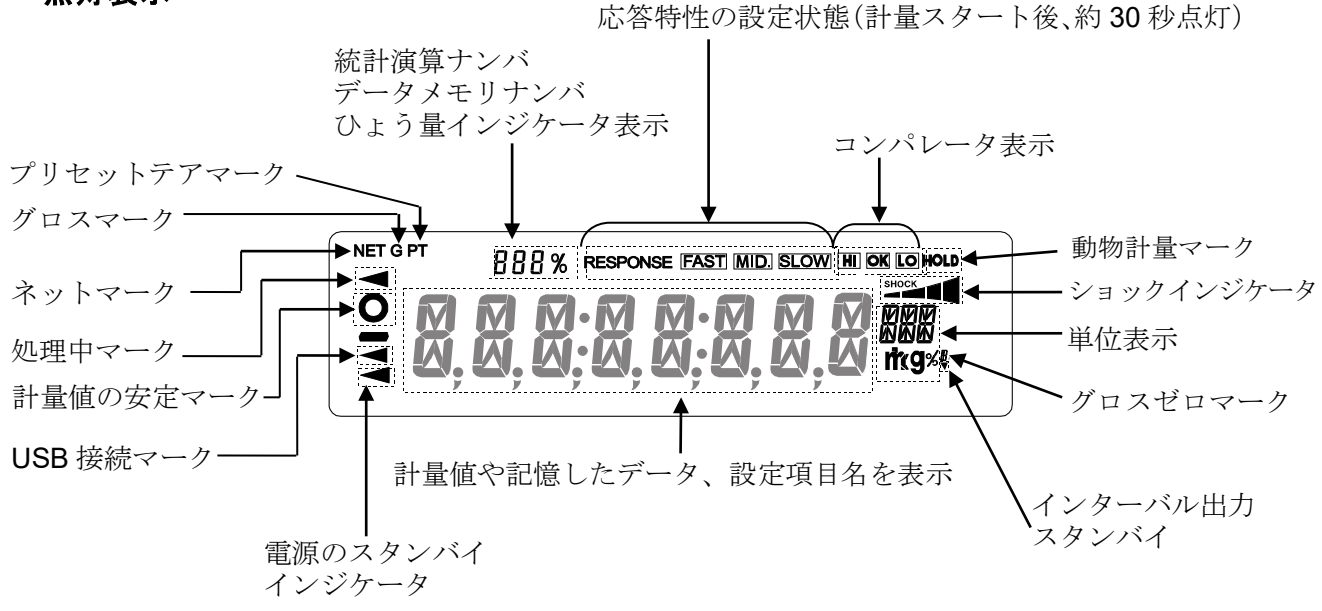

点滅表示

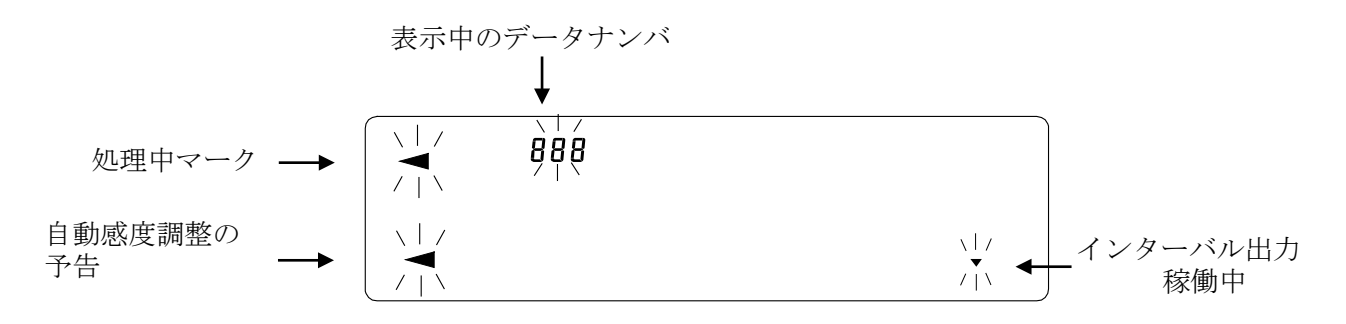

#### キー操作

キーを「押してすぐ離した場合」と「長押し(約2秒間)した 場合」とでは、天びんの動作が異なります。通常の計量操作では、 キーを「押してすぐ離す」です。必要がない限り、キーを長押し (約2秒間)しないでください。

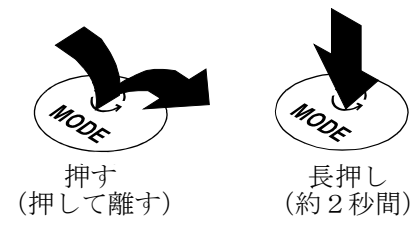

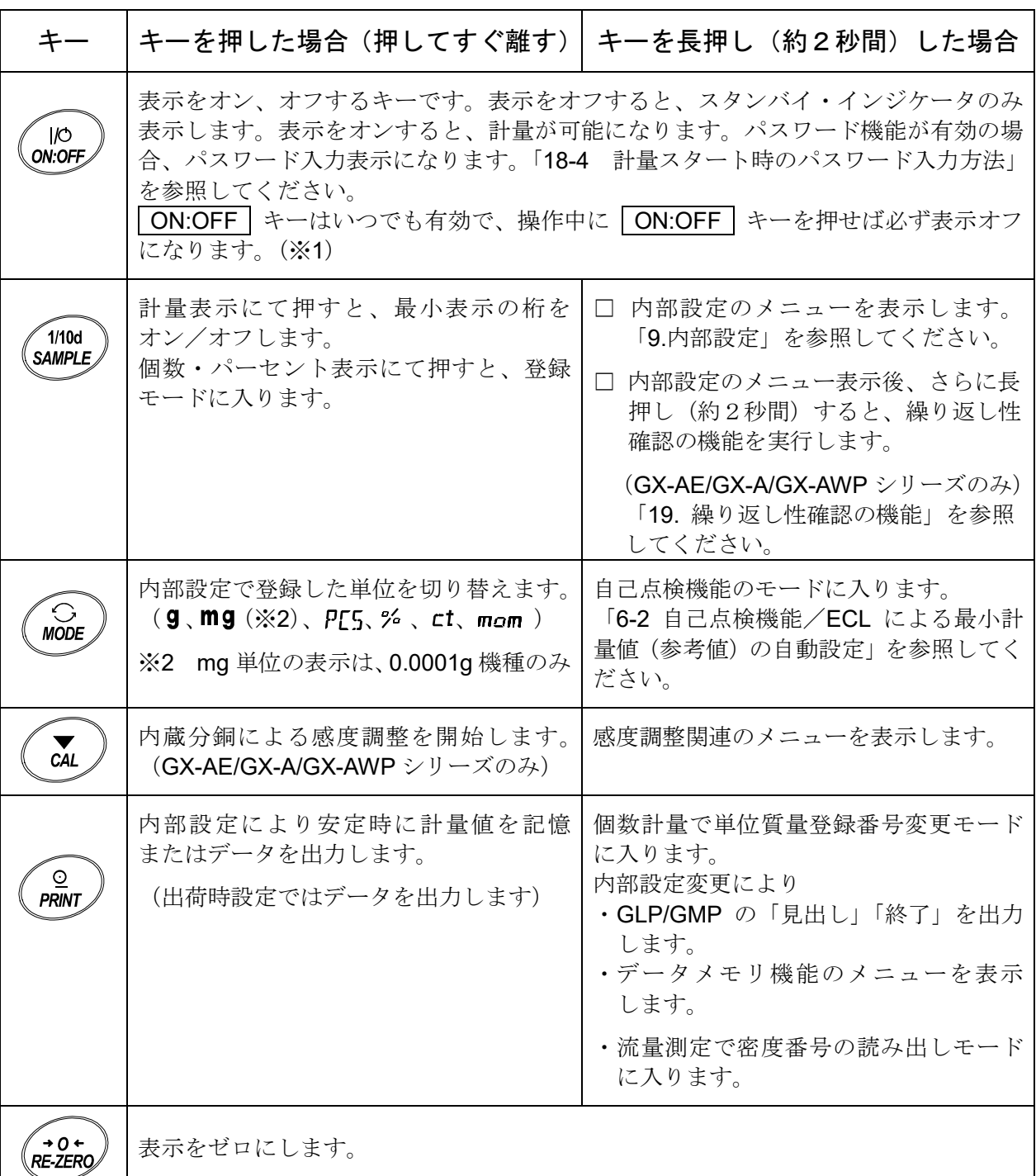

※1 グロスネットテア機能を選択しているときは、表示オフは長押し(約2秒間)となります。 「14. グロスネットテア機能」を参照してください。

# <span id="page-19-0"></span>4. 計量

# <span id="page-19-1"></span>4-1. 単位 (モード)の選択

天びんで使用できる単位(モード)は、9(グラム)、PL5 (個数モード)、I(パーセントモード)、  $ct$  (カラット)、mam (もんめ)、比重計モードの6種類です。 ※0.0001g 機種は mg (ミリグラム)単位も使用できます。

MODE キーを押すと、表示の単位(モード)が切り替わります。

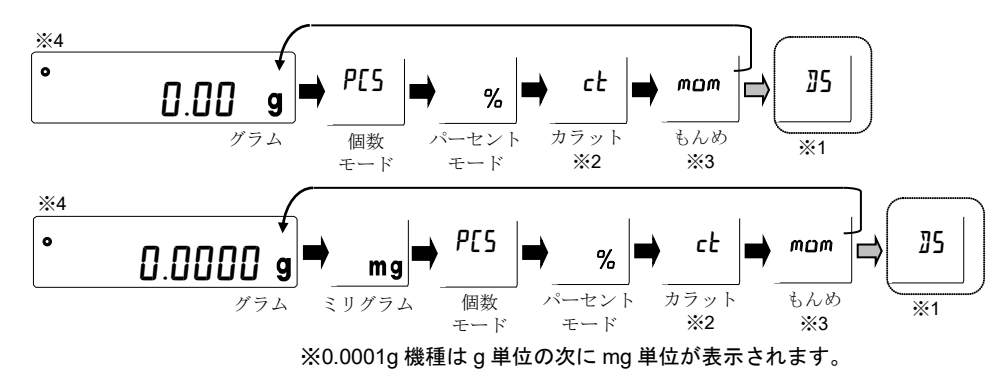

※1 』5(比重計モード)を使用する場合は、内部設定で登録する必要があります。 ※2「カラット」は、宝石類を計量するときの単位で、1 カラット=0.2g です。 ※3「もんめ」は、真珠を計量するときの単位で、1 もんめ=3.75g です。

表示させる単位とその順番は内部設定であらかじめ登録することができます。詳しくは、 ※4 「9.内部設定」の「9-7 単位登録の解説」を参照してください。

# <span id="page-20-0"></span>4-2. 基本的な計量 (g、mg、ct、mom)

※mg 単位の表示は 0.0001g 機種のみ

- 1 MODE キーを押し単位を選択します。(9、mg、ct、mam) ここでは、例としてgを選択します。
- ② 必要に応じて容器等を載せ、 RE-ZERO | キーを押し | 000 g | の表示 にします。(小数点の位置は機種により異なります)
- ③ 計量物を載せ、安定マーク | o |表示後、計量値を読み取ります。
- ④ 計量後、計量皿に載っているものを取り除いてください。
	- □ SAMPLE | キーを押すと最小表示の桁をオン/オフします。
	- □ 内部設定を変更することにより、計量値をデータメモリに記憶する ことができます。詳しくは「11. データメモリ機能」を参照して ください。
	- □ 容器等を載せた状態で ON:OFF キーを押し、計量スタートした 場合も、自動的に風袋引きを行いゼロ表示からスタートします。

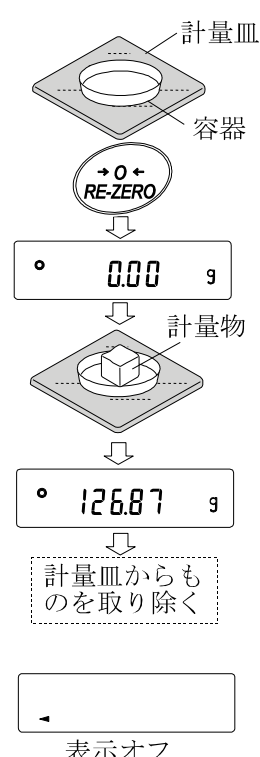

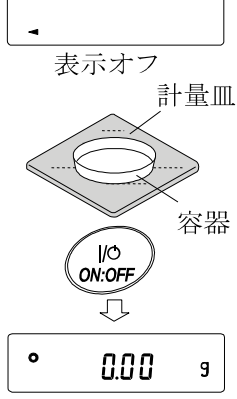

#### ゼロ点設定、風袋引き、計量範囲について

□ 計量スタート時

天びんは ON:OFF キーを押して計量モードになった時、基準となるゼロ点を決定します。その 際の荷重状態により、ゼロまたは風袋引きのどちらの動作を行うか自動で判別します。 判別条件は"パワーオンゼロ範囲"となり、パワーオンゼロ範囲を超えると風袋引きの動作となります。

□ リゼロ操作時

天びんは RE-ZERO キーを押すことで表示をゼロにすることができます。 RE-ZERO キーに よるリゼロはゼロ点設定または風袋引きのどちらの動作を行うか自動で判別します。 判別条件は"ゼロ範囲"となり、ゼロ範囲を超えると風袋引きの動作となります。

#### □ 計量範囲

天びんには機種ごとに計量表示できる範囲が決まっています。各機種の最大表示までの総量(正味 量[風袋引き後の計量値]と風袋量の和)が最大表示を超えると計量範囲オーバーとして **E** ま示 をします。マイナスオーバー時には –E 表示をします。

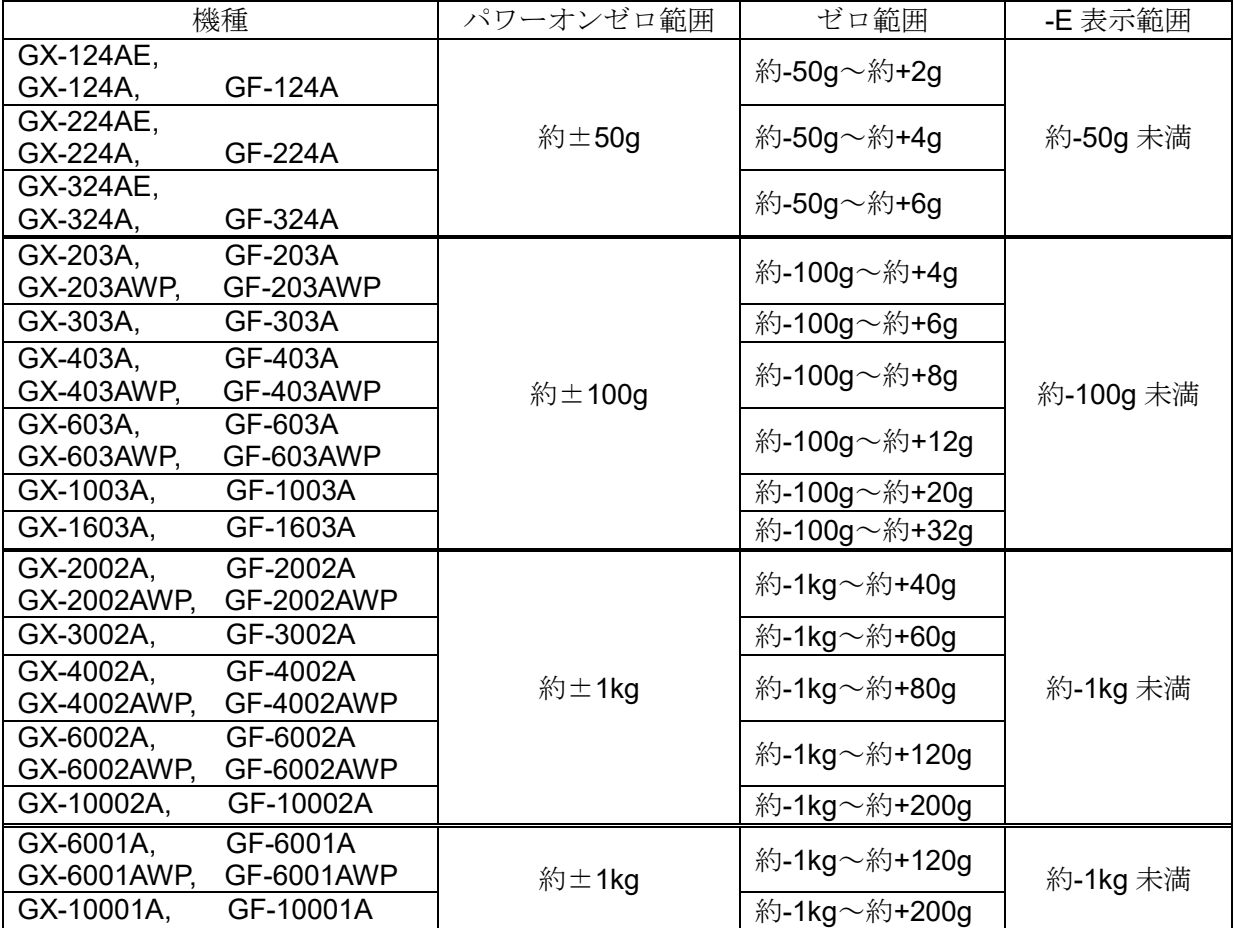

### <span id="page-22-0"></span>4-3. 個数計量(PCS)

品物の個数を調べる計量方法です。基準となるサンプルの単位質量(1 個の重さ)に対し、計量し たものが何個に相当するかを計算して表示します。この場合、サンプルの単位質量のバラツキが小 さいほど、正確に計数(品物の個数を計る)できます。また、以下に示す ACAI 機能を使用するこ とで計量しながら、さらに計数精度を向上させることができます。

- ※ 個数計量を行うサンプルの単位質量(1個の重さ)は、少なくとも天びんのグラム最小表示の 10 倍以 上のものを対象とすることをお勧めします。
- ※ サンプルの単位質量のバラツキが大きい場合は、正確に計数できない場合があります。
- ※ 個数計量の誤差が大きい場合は、頻繁に ACAI を行う、複数回に分けて測定する、などの方法を試し てください。

#### 個数モードへの切り替え

① MODE キーを押して単位を PC5 にします。( PC5 =個)

単位質量の登録

۱o ② SAMPLE キーを押し、単位質量登録モードに入ります。 ※登録モードでも MODE キーを押すと次のモードに切り替わります。

③ さらに SAMPLE キーを押すと、登録時のサンプル数を変更できます。  $(10\rightarrow25\rightarrow50\rightarrow100\rightarrow5$  個 ※サンプルの単位質量は、通常多少のバラツキがあると考えられますので、 登録時のサンプル数が多いほうが正確に計数できます。

- 4 必要に応じて容器等を載せ、 RE-ZERO キーを押し [25 0] の表示に します。(25 個の例)
- ⑤ 指定した数のサンプルを載せます。
- ⑥ PRINT キーを押すと、単位質量を登録して計数表示になります。 (25個のとき 75 FES)

□ 載せられたサンプルの重量が軽すぎると判断される(計数誤差が大きくな る)場合は、サンプルの追加を指示してきますので、表示されたサンプル 数になるように追加して再度 PRINT キーを押してください。 正常に登録されれば計数表示になります。

- □ 単位質量が軽すぎて登録不可能の場合は Lo を表示します。
- □ 登録した単位質量は、雷源を切っても記憶しています。

個数モード(計数)

⑦ 計数が可能です。

(計量した個数を表示)

10 0

້1/10d **SAMPLE** ᅲ

**MODE** 

 $1/10d$ **SAMPLE** 

 $\mathbf{g}$  PCS

 $PES$ 

25 0 PES

25 - PES

 $\rightarrow 0$ **RE-ZERC** ᅲ 25 O

ياسي

(\$\$

 $\odot$ PRINT

रु

I۰

 $| \circ |$ 

計量皿 容器

サンプル (25 個)

 $PCS$ 

載せる

 $25$  PCS

 $55$  PCS

ACAI

ACAIはサンプル数を増すごとに計数精度を自動で向上させる機能です。 (サンプル 1 個 1 個のバラツキが平均化され誤差が少なくなります) ⑥の単位質量登録した後、以下の⑧のステップへ進んでください。

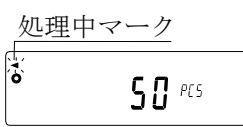

- ⑧ サンプルを少し追加すると処理中マークが点灯します。(誤動作を防ぐために 3 個以上追加して ください。また、載せ過ぎでは点灯しません。表示個数と同程度の個数を目安として追加してく ださい。)
- ⑨ 処理中マークが点滅している間はサンプルを動かさないでください。(精度を更新中です。)
- ⑩ 処理中マーク消灯後、精度は更新されます。この作業を繰り返すごとに、計数精度はさらに向上 します。また、100個を越えてからの ACAI の範囲は特に定めてありません。表示個数と同程度 の個数を目安として追加してください。
- ⑪ ACAI で使用したサンプルを全て降ろし、計数作業に入ります。 ※ ACAI 処理中に単位を変更しないでください。

#### 単位質量の記憶

データメモリ機能を使用することで単位質量は最大 50 個記憶することができます。

- ① 内部設定の設定項目「データメモリ機能(**dfl:fl**)」を「単位質量を 記憶(dflŁfl1)」に設定します。「9. 内部設定」参照してください。
- ② 表示されている p \*\*が選択中の単位質量登録番号です。
- ③ PRINT キーを長押し(約2秒間)すると単位質量登録番号を 変更するモードに移行します。 RE-ZERO キー……登録番号を変更します。(+) MODE キー………登録番号を変更します。(-) PRINT キー………表示されている登録番号に決定します。 CAL キー…………表示された登録番号をキャンセルします。 ④ 必要に応じて単位質量の登録を行ってください。
- ⑤ 別の単位質量登録番号で単位質量の登録を行うことで 複数の単位質量を記憶することができます。
	- ※ P \*\*:単位質量登録番号が入ります。
- おしらせ
	- ※ ″UN:mm″コマンドにより単位重量を読み出すことが可能です。

(mm は 01~50 で P01~P50 に対応)

コマンドに関する内容は、ホームページの「通信マニュアル」を参照してください。

※ 読み出した単位質量は ″?UW ″コマンドにより出力、″UW : ″コマンドにより 変更可能です。

#### 注意

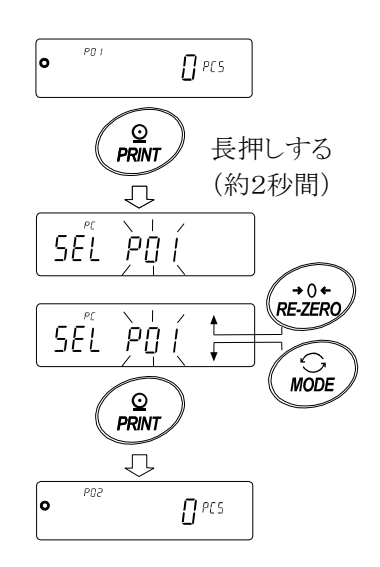

<sup>※</sup> 読み出した単位質量に対し、ACAI 機能は働きません。

# <span id="page-24-0"></span>4-4. %計量モード(パーセント計量モード)

基準となるサンプルの質量を 100%とした場合、これに対し計量したものが何%に相当するかを 表示します。目標値に「計り込む」場合や、試料のバラツキを調べるときに有用です。

%計量モードへの切り替え

① | MODE | キーを押して単位を | % | にします。

100%質量の登録(パーセント計量の準備)

- ② SAMPLE キーを押し、100%質量登録モードに入ります。 ※登録モードでも MODE キーを押すと次のモードに切り替わります。
- 3 必要に応じて容器等を載せ、 RE-ZERO キーを押し | 100 0 % 0 表示にします。
- ④ 100%に相当するサンプルを載せます。
- ⑤ PRINT キーを押すと、100%質量を登録してパーセントの値を表示 します。| 10000 % |

#### 注意

- □ 100%に相当するサンプルの重量が軽すぎて登録不可能の場合は │ In │を表示します。
- □ 小数点の位置は 100%質量により変化します。

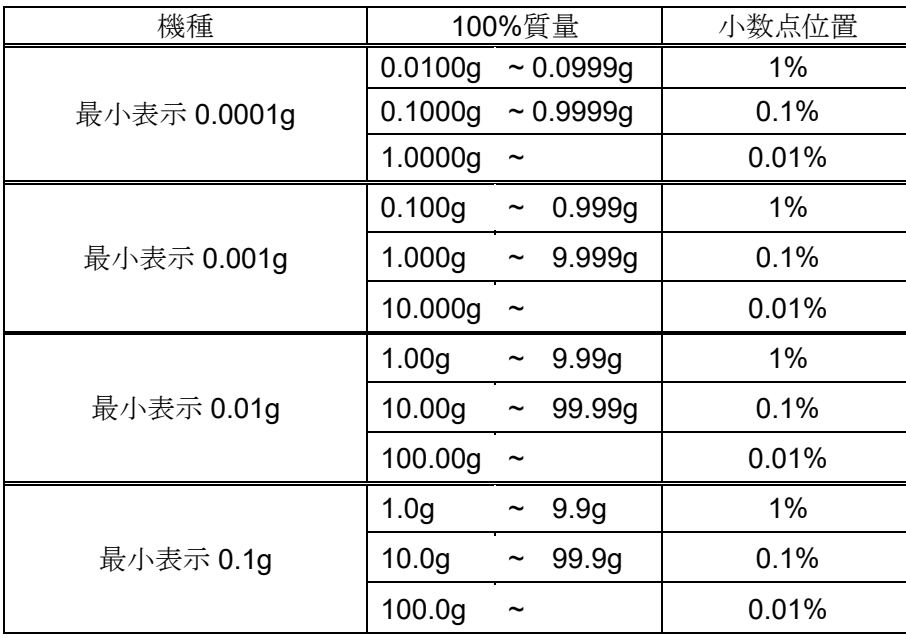

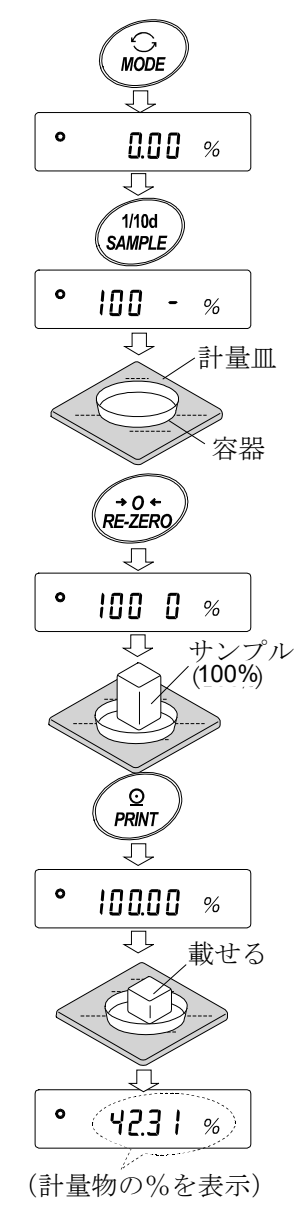

※ 登録した値は電源を切っても記憶しています。

#### %計量

⑥ パーセント計量が可能です。

# <span id="page-25-0"></span>4-5. 動物計量(ホールド機能)

動物の計量など、計量値が変動する場合も、ホールド機能により平均値を固定表示することができます。 ホールド機能を利用する場合、天びんの内部設定を変更する必要があります。 詳しくは、「9. 内部設定」および「9-3 環境・表示の解説」を参照してください。

# <span id="page-26-0"></span>5. 衝撃検出機能(ISD)

GX-AE/GX-A/GF-A シリーズには質量センサ部に加わる衝撃を検知して、衝撃レベルを表示する 機能を搭載しています。

荷重時の衝撃レベルを低くすることで、計量値のバラツキを緩和させるだけでなく、質量センサ部 の故障リスクを低減することができます。

特に天びんを生産ライン等に組み込み、自動機等による計量を行う場合には、予想以上の衝撃が計 量センサに加わっていることがあります。自動機等の設計時においてショックインジケータを確認 しながら、できるだけ衝撃レベルを下げることをお勧めします。

衝撃レベルの表示はレベル 0 からレベル 4 の 5 段階となっています。

| 衝撃レベル | ショックインジケータ   | ブザー | 内容                            |
|-------|--------------|-----|-------------------------------|
| 0     | 無し           | 無し  | 安全                            |
|       | <b>SHOCK</b> | 無し  | 注意                            |
| 2     | <b>SHOCK</b> | 無し  | 注意:衝撃緩和を考慮してください。             |
| 3     | <b>SHOCK</b> | ピッ  | 警告:これ以上の衝撃を加えないように<br>してください。 |
| 4     | <b>SHOCK</b> | ピピッ | 危険:計量センサに損傷を与える可能性<br>があります。  |

天びんソフトウェアバージョン 1.300 以降の場合、内部設定 bB5Fnc / Gd n にすることで衝撃レベ ルを表示する機能をオフにすることができます。

衝撃レベルを表示する機能をオフにしても、衝撃があった際に天びん内部には記録しています。

#### 注意

□ 計量センサへの衝撃は荷重時に計量皿に加わるものの他に、天びんを設置している台から加わる 場合があります。台から加わる衝撃にも衝撃検出機能が働きます。

# <span id="page-26-1"></span>5-1. 衝撃履歴の記憶

衝撃レベル 3 以上の衝撃は、自動で天びんに日付・時刻付きで記憶されます。(最大 50 データ) パスワードロック機能が ON (Lock | または 2)のとき、衝撃履歴の出力時にログインユーザ情報 が付加されます。(天びんソフトウェアバージョン 1.211 以降)

注意

- □ 50 データを超えた場合、記憶されている衝撃レベルの一番小さいデータが上書きされます。
- □ 記憶された衝撃履歴を削除することはできません。
- □ 天びんが通電していない状態(輸送中等)の衝撃データは記憶されません。

### <span id="page-27-0"></span>5-2. 衝撃履歴の出力

天びんに指定コマンドを送信するか、キー操作により記憶された衝撃履歴を出力できます。 キー操作による出力は天びんソフトウェアバージョン 1.200 以降から適用となります。

#### 注意

□ 天びんソフトウェアバージョンにより、衝撃履歴の出力フォーマットが異なります。

#### コマンドによる出力

天びんに?SA コマンドを送信すると、記憶された衝撃データが一括出力されます。

#### キー操作による出力(天びんソフトウェアバージョン 1.200 以降)

① ON:OFF キーを押して表示オフ状態にします。

- ② 表示オフ状態で MODE キーを押しながら ON:OFF キーを押します。
- ③ | -Li5t ■■ 表示になり、記憶された衝撃データが 一括出力されます。  $-$  L  $\sqrt{5}$ t -  $\frac{3400K}{1000}$

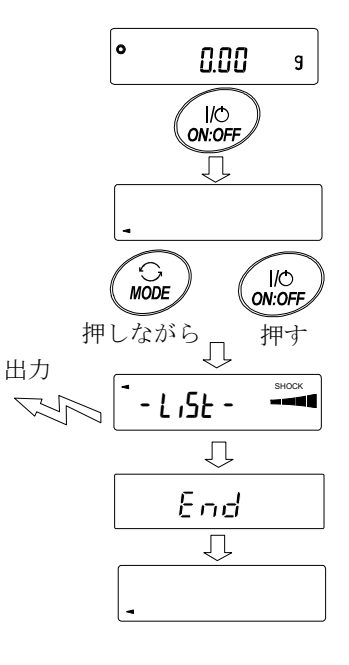

#### 衝撃履歴の出力例

天びんソフトウェアバージョンにより、衝撃履歴の出力フォーマットが異なります。

□ 天びんソフトウェアバージョン 1.00~1.101 の場合 日付、時刻、衝撃レベルがそれぞれ 1 行ずつ出力されます。 出力例 2018/05/29 11:08:18 SHOCK LV4

□ 天びんソフトウェアバージョン 1.200の場合

日付、時刻、衝撃レベルがまとめて 1 行で出力されます。 出力例 2018/05/29,11:08:18,SHOCK LV,4

□ 天びんソフトウェアバージョン 1.211 以降の場合

日付、時刻、衝撃レベル、ログインユーザ情報がまとめて 1 行で出力されます。 ログインユーザ情報は衝撃を受けた時のログインユーザおよび内部設定 Lock の設定 により異なります。

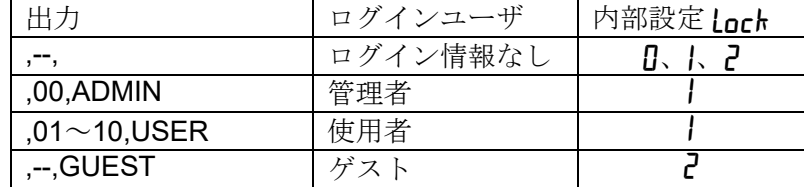

出力例

2018/05/29,11:08:18,SHOCK LV,3,--, 2018/05/29,11:12:27,SHOCK LV,4,00,ADMIN 2018/05/29,11:13:38,SHOCK LV,3,01,USER 2018/05/29,11:17:04,SHOCK LV,4,--,GUEST

# <span id="page-29-0"></span>6. 環境設定/自己点検機能

天びんを設置した場所の風や振動といった外乱が計量に及ぼします。環境設定では、外乱に応じて 天びんの応答特性を 3 段階で設定することができます。自己点検機能は、天びん自身で天びんの動 作を点検し、性能確認を行います。

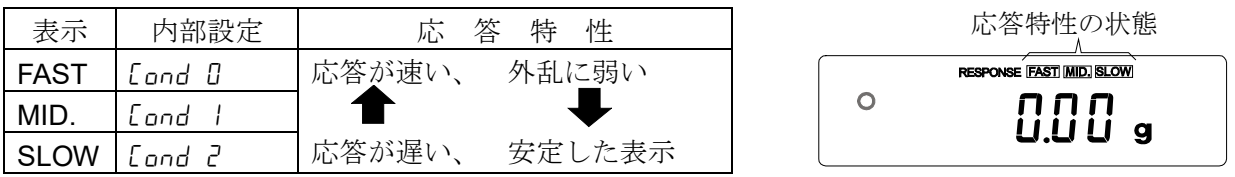

RESPONSE MID.

 $\overline{\mathbb{C}}$  $\bigcirc$  MODE 戸

変更後、放置

Endi

云

RESPONSE SLOW

 $0.00<sub>9</sub>$ 

FAST MID. SLOW

 $\setminus \cap$ 

一度押して 再度押す

長押し (約2秒間)

 $0.004$ 

MODE

RESPONSE

⇩

**MODE** ŢЪ

押す度に変更

### <span id="page-29-1"></span>6-1. 環境設定

環境設定を変更する場合、次の方法で設定できます。

- ① MODE キーを RESPONSE が表示されるまで長押し (約2秒間)し、表示されたら再度 MODE キーを押して ください。
- ② MODE キーを押して設定を選択してください。 ( FAST 、MID. または、SLOW のいずれかを選択します。)
- 3 放置すると | End | を表示し計量表示に戻り、一定時間 (約 30 秒)更新した状態を表示します。

#### メモ

応答特性を設定すると、内部設定「環境・表示(bA5Fnc)」の 「応答特性 (Lond)」と「表示書換周期 (SPd)」が下記の表の ように変更になります。

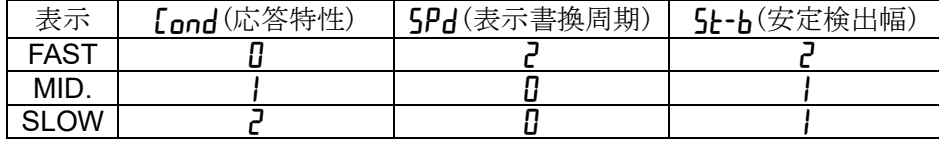

上記以外の組合せで使用する場合は、内部設定にて個別に設定してください。 設定方法は、「9. 内部設定」を参照してください。

#### 注意

□ RESPONSE | が表示されてから | MODE | キーを押さずに放置すると自己点検機能になります。動 作の詳細は、「6-2 自己点検機能/最小計量値(参考値)の自動設定」を参照してください。

### <span id="page-30-0"></span>6-2. 自己点検機能/ECL による最小計量値(参考値)の自動設定

自己点検機能では、故障診断に加えて繰り返し性の確認・表示を行い、天びんの性能が出ているかを 簡易的に確認することができます。繰り返し性のデータを使用して最小計量値(参考値)を表示・登 録することもできます。最小計量値の詳細は弊社ホームページ(<https://www.aandd.co.jp/>)の電子天 びん技術情報を参照してください。

<span id="page-30-1"></span>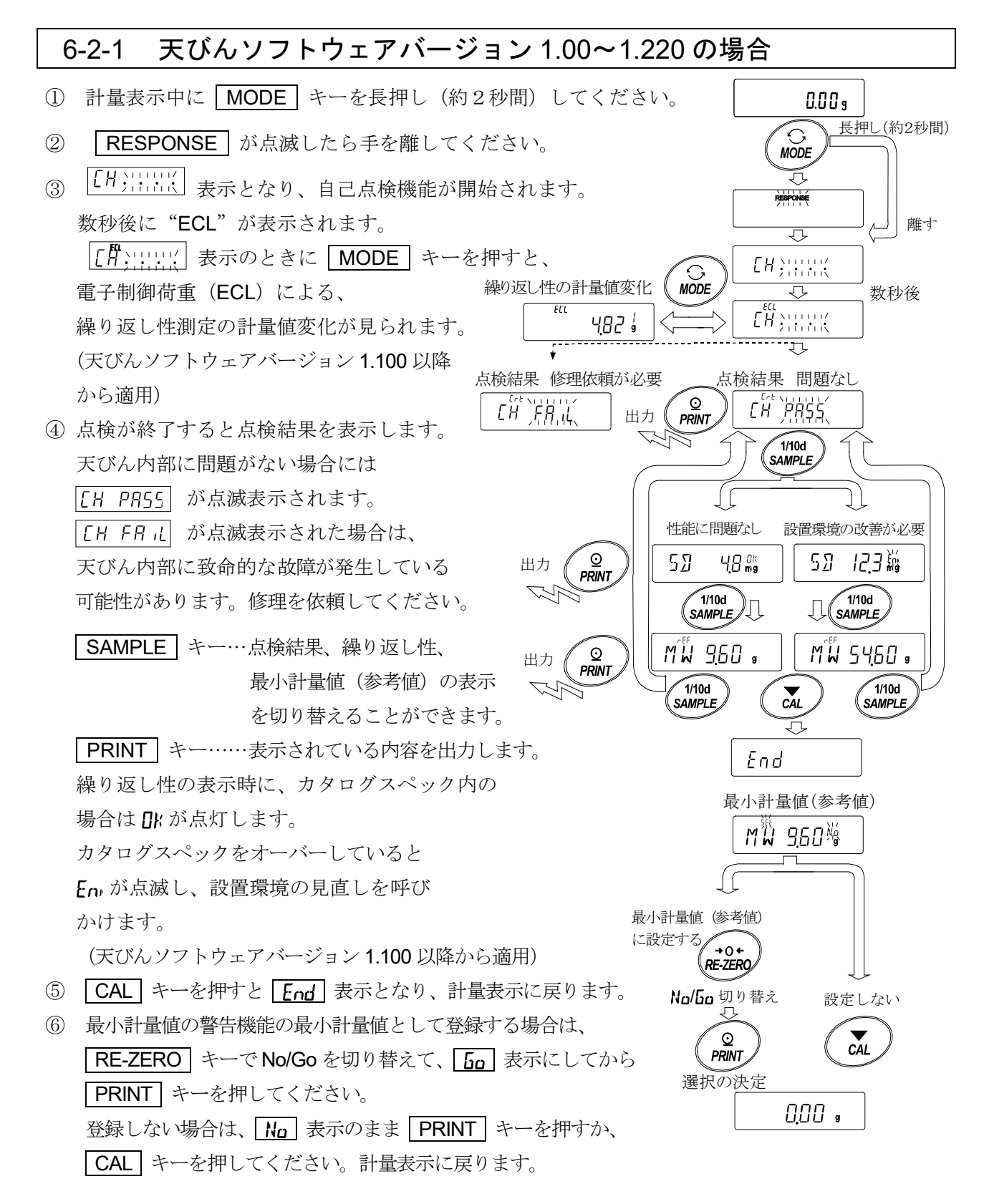

※ 最小計量値の警告機能については、「15. 最小計量値の警告機能」を参照してください。

注意

□ 自己点検機能については、天びんソフトウェアバージョン 1.00~1.200 でパスワードロック機能が ON の場合は、管理者(AdMin.)でログインしたときのみ実行可能です。

### <span id="page-31-0"></span>6-2-2 天びんソフトウェアバージョン 1.300 以降の場合

設定手順 (次頁、設定手順図も合わせて参照してください。)

- ① 計量表示中に MODE キーを長押し(約2秒間)してください。
- ② RESPONSE が点滅したら手を離してください。
- 3 | [H ) : : : : : : | 表示となり、自己点検機能が開始されます。 数秒後に"ECL"が表示されます。 表示のときに MODE キーを押すと、電子制御荷重(ECL)による、繰り返し性 ECL 測定の計量値変化が見られます。

④ 点検が終了すると点検結果を表示します。天びん内部に問題がない場合には CH PR55 が点滅 表示されます。 [LH FR il | が点滅表示された場合は、天びん内部に致命的な故障が発生している 可能性があります。修理を依頼してください。

繰り返し性の表示時に、カタログスペック内の場合は OK が点灯します。

カタログスペックをオーバーしていると Env が点滅し、設置環境の見直しを呼びかけます。

SAMPLE キー…点検結果、繰り返し性、最小計量値(参考値)の表示を切り替えることが できます。

PRINT キー……表示されている内容を出力します。

- 最小計量値(参考値)が表示されている状態から、次のキーで各操作ができます。
- ⑤ 最小計量値のデータを一括出力する

**| PRINT** キーを長押し(約2秒間)すると | out | 表示になり、一括出力が終了すると | End | が 表示されます。

⑥「15. 最小計量値の警告機能」の最小計量値(参考値)として登録する

「SAMPLE キーを長押し(約2秒間)すると「MW 5EL 表示になり、最小計量値(参考値)が 登録されます。登録終了後 [End] 表示→計量表示に戻ります。

⑦ 登録しない

「CAL キーを押してください。 [End] 表示→計量表示に戻ります。

- ⑧ 点検結果表示に戻る SAMPLE キーを押してください。④の点検結果表示に戻ります。
- ※ 最小計量値の警告機能については、「15. 最小計量値の警告機能」を参照してください。

MODE キー……最小計量値(参考値)の測定許容誤差を切り替えます。

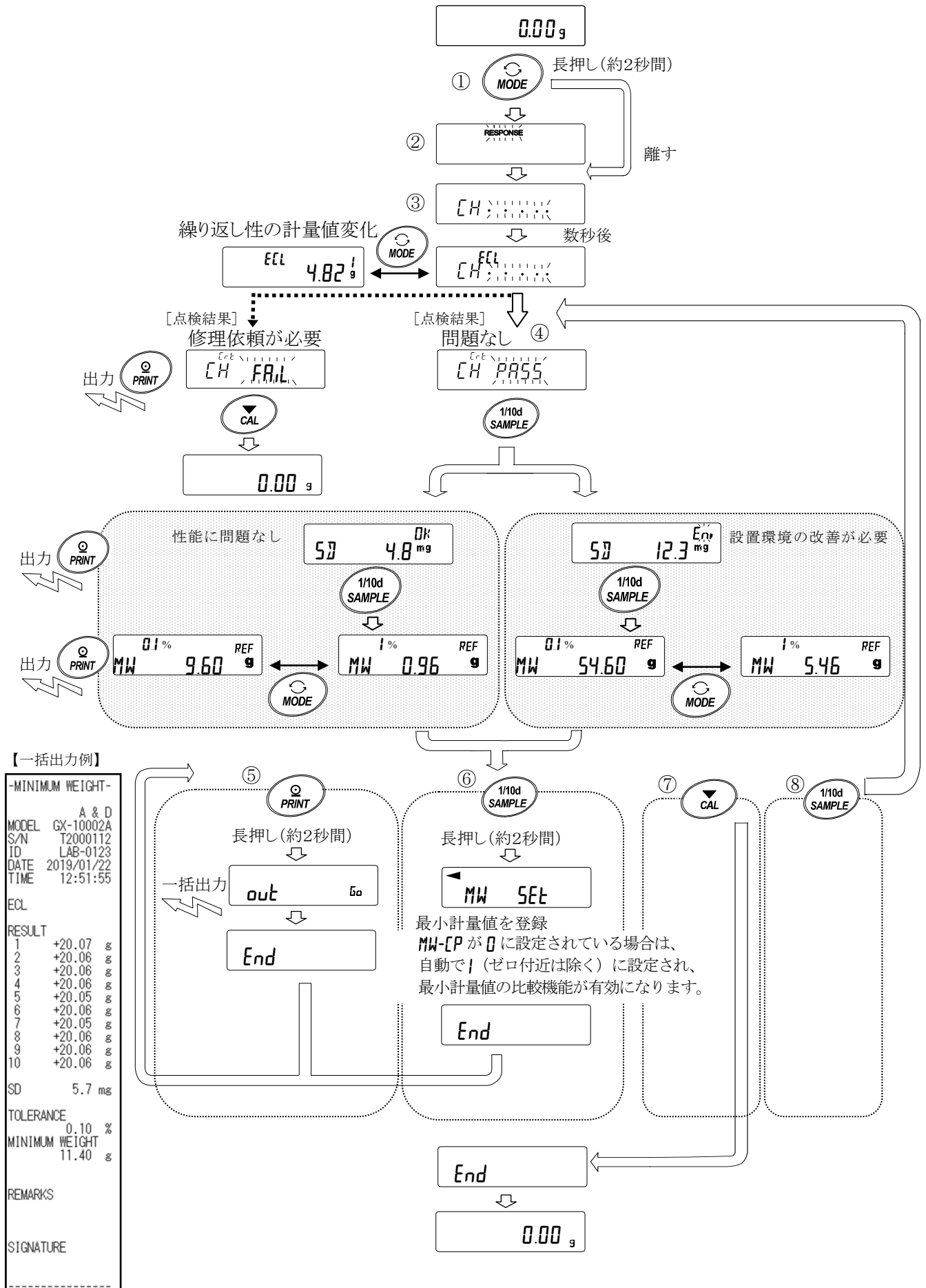

# <span id="page-33-0"></span>7. 感度調整/キャリブレーションテスト

□ 天びんの分解能は高く、重力や日々の環境変化によって計量値が変化する可能性があります。重 力や環境が変化しても計量値が変わらないようにするためには、分銅を用いて感度調整を行う必 要があります。 天びんを新規設置、または移設した場合や、日常点検等で計量値が著しくずれていた場合には、

□ 感度調整とは、基準となる分銅、または内蔵分銅を使用して天びんの計量値を合わせ込むことで す。

□ キャリブレーションテストとは、基準となる分銅を天びんで計量し、基準値からどれだけずれて いるかを比較することです。※感度調整は行いません。

#### 感度調整

自動感度調整---------------------------------------------使用環境の温度変化、または設定時間、インターバル 時間により自動的に内蔵分銅を使って天びんを調整 します。 内蔵分銅による感度調整------------------------------内蔵分銅を使ってワンタッチで天びんを調整します。 お手持ちの分銅による感度調整 --------------------お手持ちの分銅を使って天びんを調整します。 (GX-AE/GX-A/GX-AWP シリーズ) (GX-AE/GX-A/GX-AWP シリーズ)

#### キャリブレーションテスト

きのみ有効な機能です。

感度調整を行うことをお勧めします。

お手持ちの分銅によるキャリブレーションテスト --------- お手持ちの分銅を使って計量の正確さを 確認した結果を出力します。

※感度調整は行いません。

内蔵分銅によるキャリブレーションテスト ------------------ 内蔵分銅を使って計量の正確さを確認した 結果を出力します。 (GX-AE/GX-A シリーズの 0.0001g 機種)

#### ※感度調整は行いません。

#### 感度調整/キャリブレーションテストの注意

- □ 感度調整およびキャリブレーションテスト中は特に振動、風、温度変化に注意してください。
- □ 感度調整およびキャリブレーションテストでは、GLP/GMP 等に対応した保守記録の出力が行え ます。GLP/GMP 等に対応した保守記録を出力するには、内部設定「データ出力(dout)」の「GLP 出力(info)」を設定する必要があります。GLP 出力にはパソコンまたはオプション・プリンタ が必要です。GLP 出力では、天びんに搭載されている時計機能により、日付・時刻を出力します。 日付・時刻が合っていない場合は、「9.内部設定」の「9-8 時刻・日付の確認と設定方法」を参 照し、時計を合わせてください。 なお、キャリブレーションテストは、GLP/GMP 等に対応した保守記録の出力を設定していると

□ 内部設定「データメモリ機能 (dRLR)」を変更することにより、感度調整の「感度調整記録」およ びキャリブレーションテストの「キャリブレーションテスト記録」をデータメモリに記憶すること ができます。

### お手持ちの分銅を使用するときの注意

□ 感度調整で用いる分銅の正確さが感度調整後の天びんの精度を左右します。

□ お手持ちの分銅による感度調整やキャリブレーションテストに使用する分銅は、次の表から 選んでください。

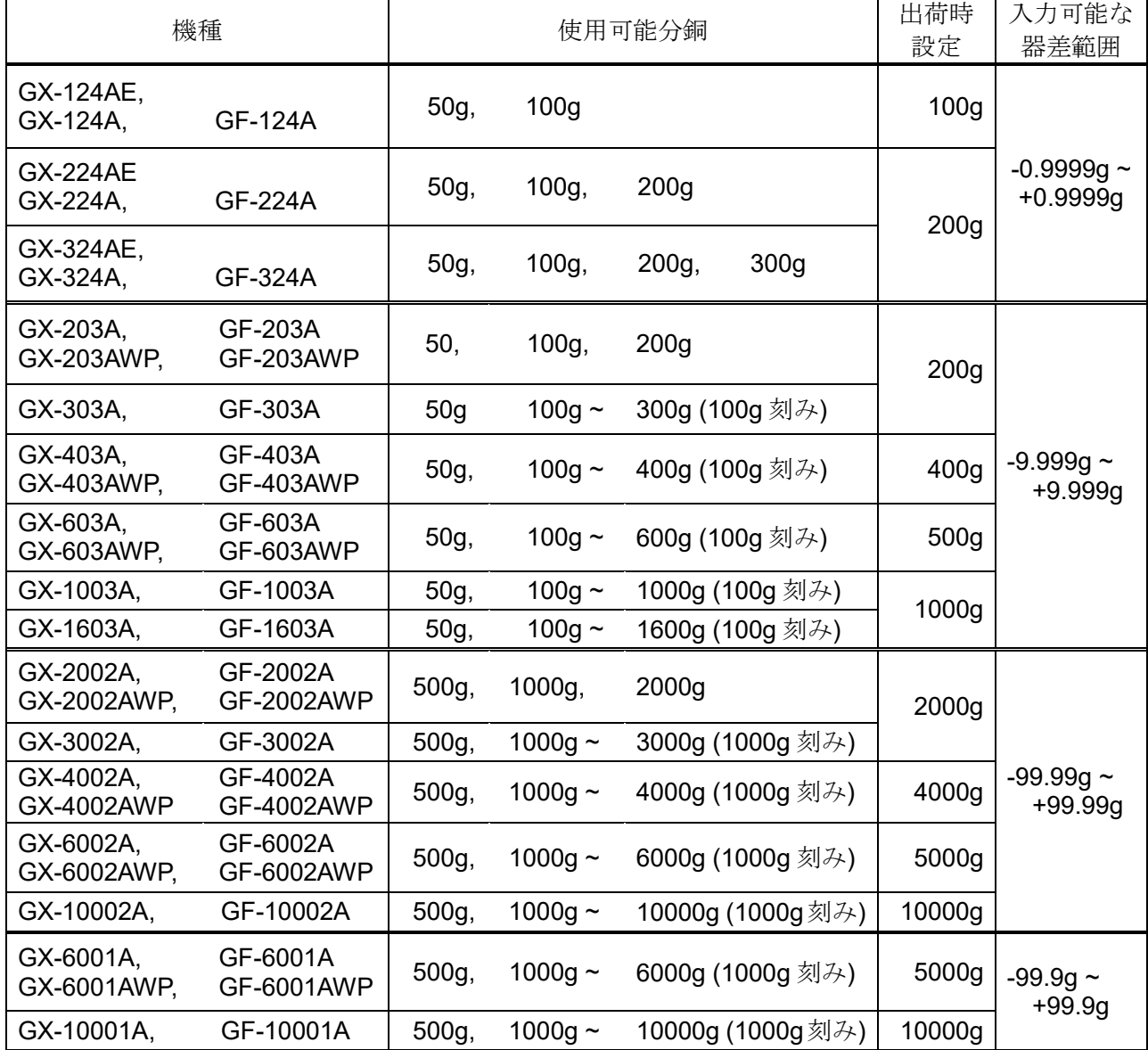

表示

 $\overline{\phantom{a}}$ 

「天びんが感度調整/キャリブレーションテストのデータを取り込んでい るマーク」です。表示しているときは振動や風などを天びんに与えないよう にしてください。

### <span id="page-35-0"></span>7-1. 自動感度調整 (GX-AE/GX-A/GX-AWP シリーズのみ)

使用環境の温度変化や設定した時刻、インターバル時間より自動的に内蔵分銅を使って天びんを調整 します。表示オフでも動作します。GLP 出力を設定している場合、感度調整後に「感度調整記録」を 出力します。

- □ 自動感度調整モードは内部設定 FFor で温度変化 (FFor fl)、設定時刻 (FFor f)、 インターバル時間 (Fnc 7) のいずれかを設定することができます。
- □ 設定時刻は内部設定 [ MEI、[ ME2、[ ME3 の 3 つを設定することができます。

□ インターバル時間は内部設定 [ nH で 0.5h~24h まで設定することができます。

#### 注意

計量皿に何か載っている場合、天びんは使用中と判断し自動感度調整は行われません。 自動感度調整が実行される基準は以下になります。

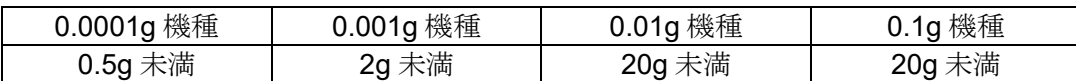

常に正しく感度調整した状態を保つため、通常は計量皿に何も載せないでください。

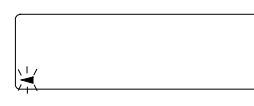

自動感度調整の予告マーク( ◀ マーク点滅)です。使用中でない場合、 点滅を始めてしばらくすると内蔵分銅による感度調整を開始します。(点滅 時間は使用環境により異なります)

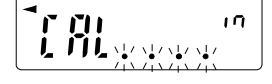

「天びんが感度調整のデータを取り込んでいる状態」です。表示していると きは振動や風などを天びんに与えないようにしてください。 終了すると、自動的にもとの表示に戻ります。

アドバイス

(→) マークが点滅していても継続して使用できますが、計量精度維持のためなるべく感度調整後 に使用してください。

「8.機能選択と初期化」の設定により「自動感度調整の禁止」または、「自動感度調整を使用可能」 を選択できます。
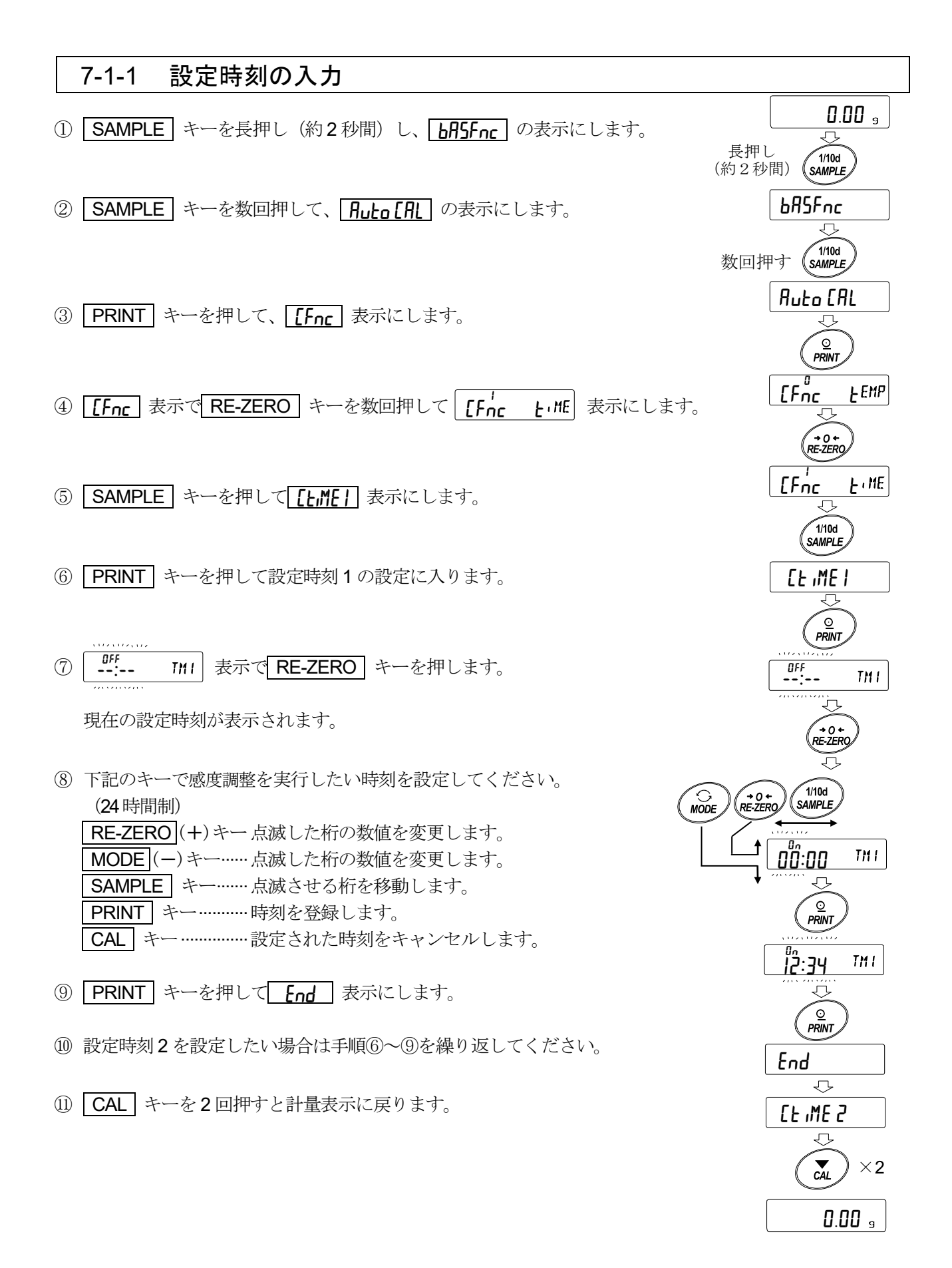

### 7-1-2 設定時刻のクリア

- 12 前ページの「設定時刻の入力」 の手順①~⑤を参照して、 **[LEINE | 表示にします。**
- ⑬ PRINT キーを押して、現在の設定時刻を表示します。
- 14 | MODE キーを押して、 --:-- TMI の表示にします。 --:-- TM<sup>1</sup> OFF
- **⑮ PRINT** キーを押して **End** 表示にします。

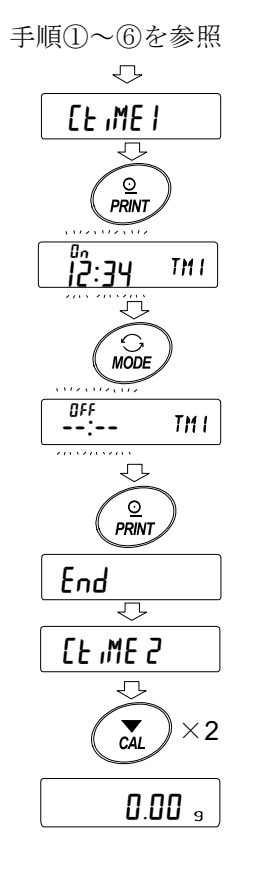

⑯ CAL キーを 2 回押すと計量表示に戻ります。

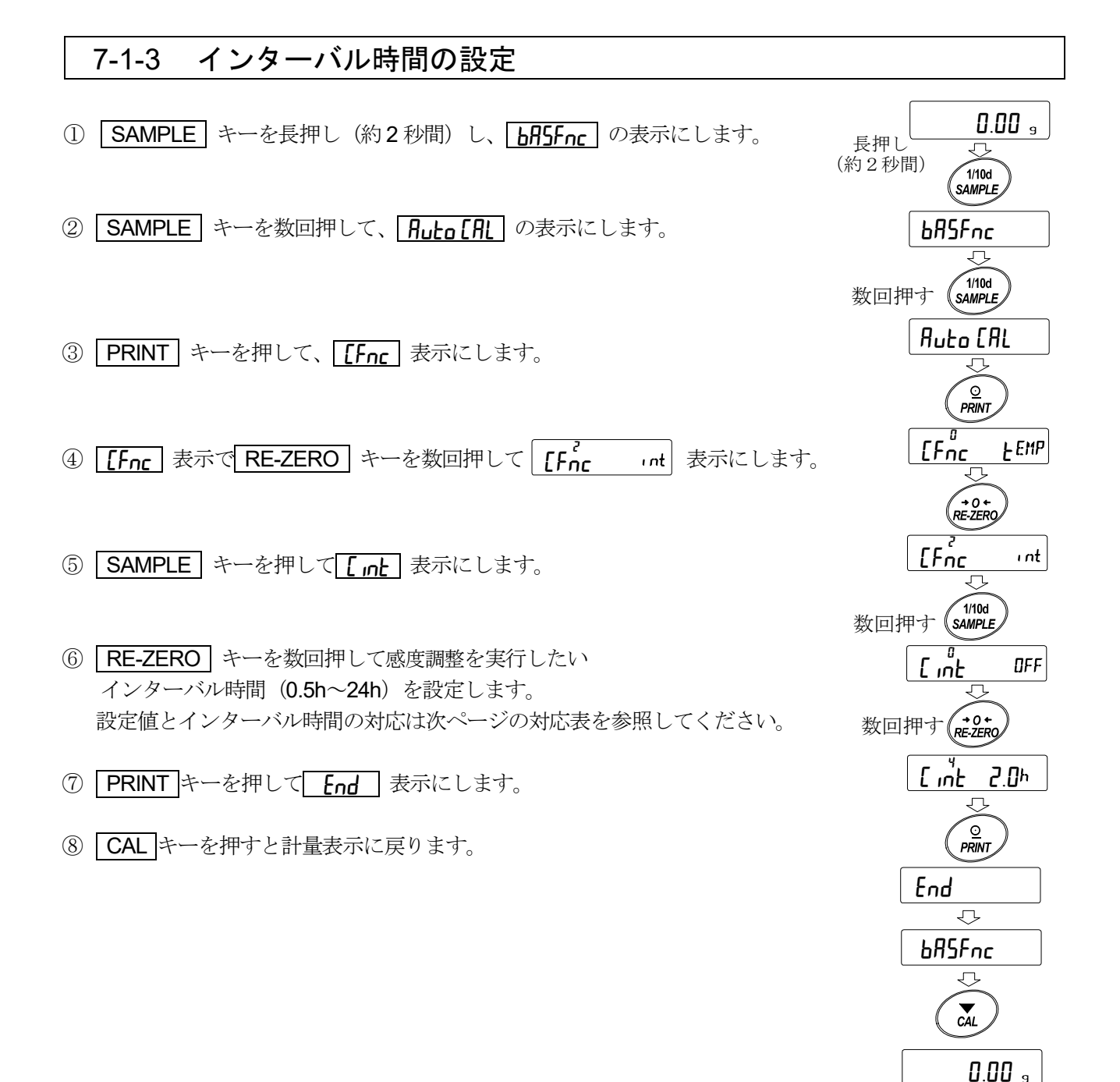

### 36C int の設定値とインターバル時間の対応表

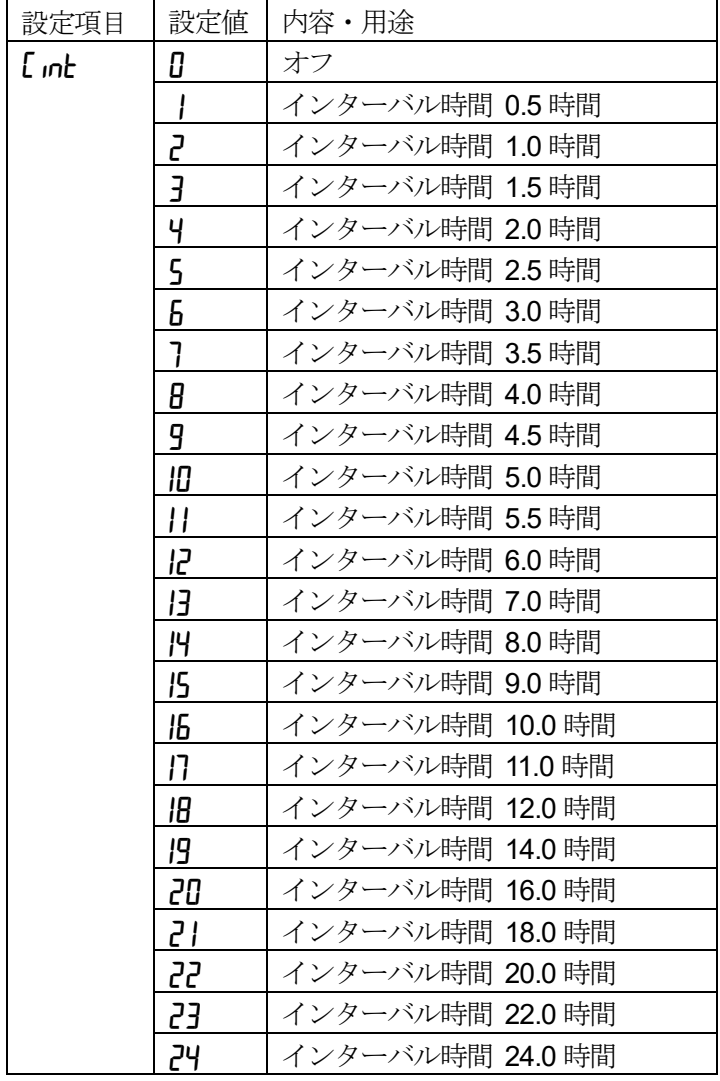

## 7-2. 内蔵分銅による感度調整 (GX-AE/GX-A/GX-AWP シリーズのみ)

内蔵分銅を使ってワンタッチで感度調整します。

- ① 計量皿に何も載せずに 30 分以上通電してください。
- 2 CAL キーを押すと [ R In を表示します。
- ③ 内蔵分銅を使って自動的に感度調整します。振動などを加えないでください。
- ④ 感度調整後、GLP 出力を設定している場合、「感度調整記録」を出力します。
- ⑤ 終了すると自動的に計量表示に戻ります。

#### ■ 内蔵分銅の注意

内蔵分銅は、使用環境・経年変化等により質量変化をおこす可能性があります。 必要に応じて「7-5 内蔵分銅の値の補正」、「7-5-1 内蔵分銅の値の補正 AUTO」、 「7-5-2 内蔵分銅の値の補正 MANUAL」を参照し、補正を行ってください。 また、内蔵分銅は約 190g となっていますので、ひょう量が大きくなるほどズレも大きくなる 可能性があります。より適切な計量管理を行うには、「7-3 お手持ちの分銅による感度調整」を 定期的に実行されることをお勧めします。

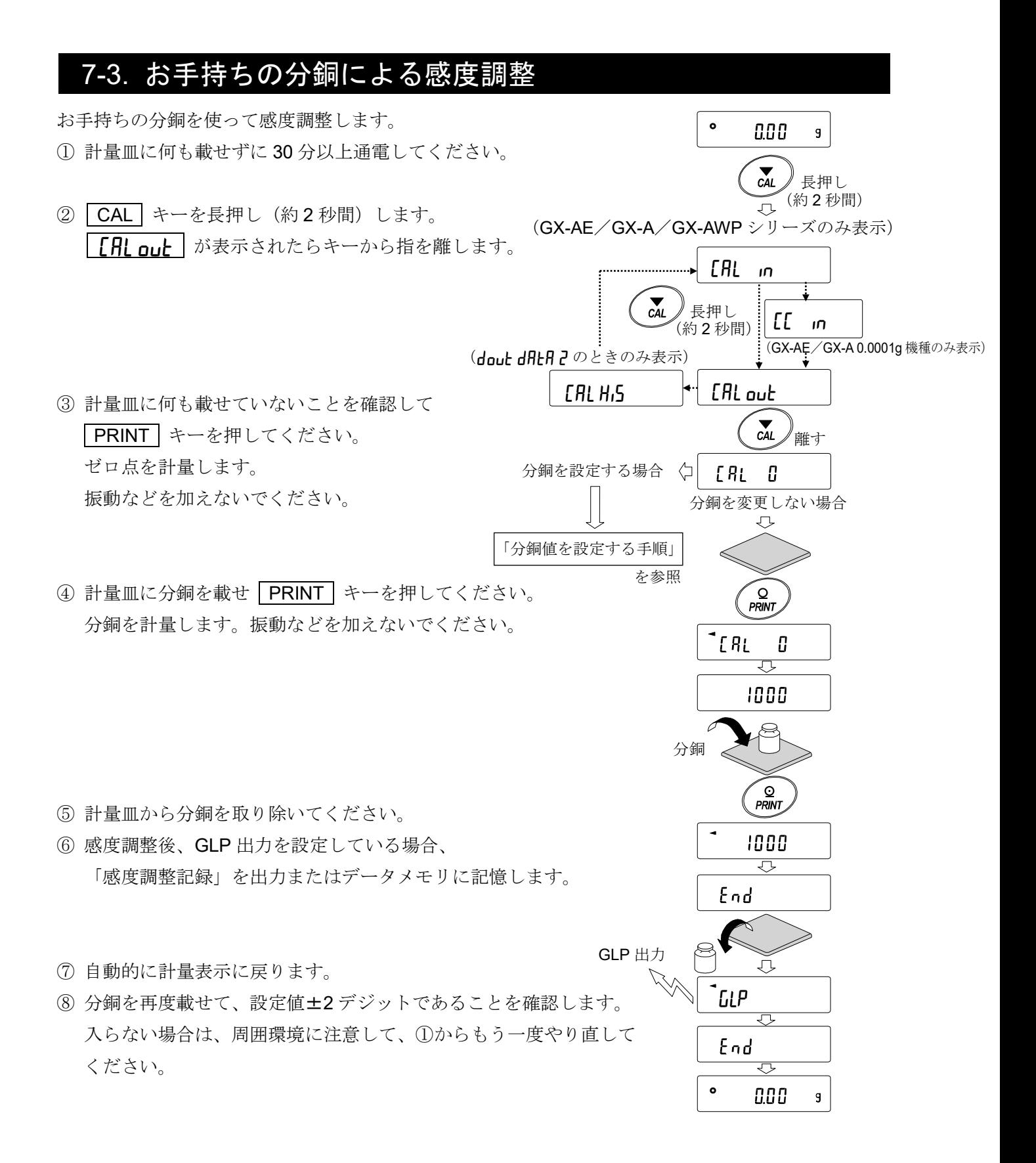

### 7-4. 分銅値を設定する手順

天びんの感度調整、またはキャリブレーションテストを行う場合に、お手持ちの分銅(35 ページの使用 可能分銅)を設定することができます。

「7-3 お手持ちの分銅による感度調整」より | [R| 0] 表示以降、または「7-7 お手持ちの分銅による キャリブレーションテスト」より IT 0 表示以降設定手順に沿って設定することができます。

- ① 感度調整 CAL 0 表示より、 または、キャリブレーションテスト [[ 0 表示より SAMPLE キーを押します。 2 RE-ZERO キーで使用する分銅 (全桁点滅時)を 変更します (35ページ参照)。
- ③ 次のキーで分銅値を設定してください。

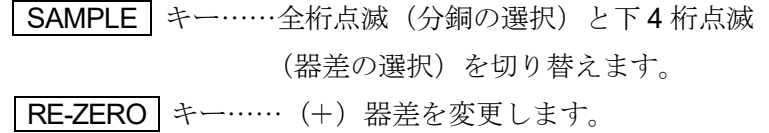

- (+9999 デジットの次は-9999 デジット になります。)
- **MODE | キー……… (−) 器差を変更します。**  (-9999 デジットの次は+9999 デジット になります。)
- | PRINT | キー………変更した分銅を登録します。登録した 値は電源を切っても記憶しています。
- CAL キー…………設定を中断します。 ( CRL 0 表示または、 CC 0 表示に 戻ります)

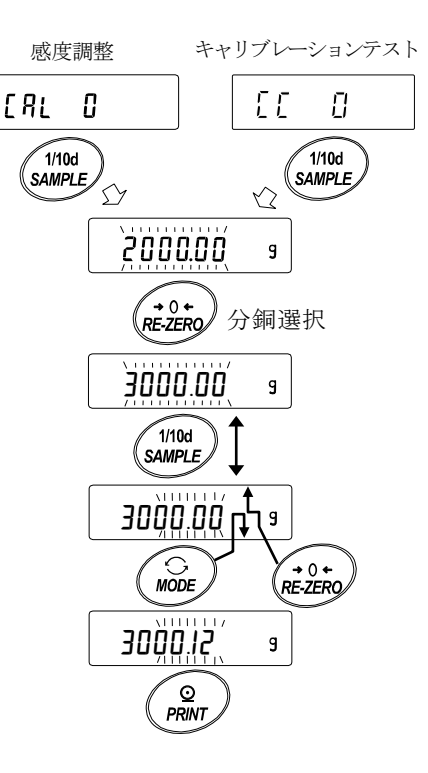

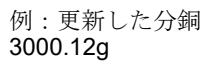

## 7-5. 内蔵分銅の値の補正(GX-AE/GX-A/GX-AWP シリーズのみ)

内部設定の C5 in で内蔵分銅値の補正が行えます。 補正方法は以下の 2 種類になります。

AUTO………お手持ちの分銅を基準に内蔵分銅値を自動入力で補正する方法 MANUAL…補正の基準値(内蔵分銅換算値)をデジタル入力して補正する方法

#### 注意

□ 内蔵分銅値の補正は、出荷時設定では実行できないようになっています。 「8. 機能選択と初期化」または下記設定方法を参照して、内部設定の変更と内蔵分銅値の補正 を可能な状態にしてください。

#### 設定方法

- ① ON:OFF キーを押して、表示をオフ状態にします。
- ② PRINT と SAMPLE キーを押しながら ON:OFF キーを押すと  $\overline{P5}$  を表示します。
- ③ PRINT キーを押し、次のキーで「内蔵分銅の値の調整スイッチ」と 「内部設定スイッチ」を「 1 」にしてください。

 SAMPLE キー……スイッチ(点滅する桁)を選択します。 RE-ZERO キー……点滅中のスイッチの値を変更します。

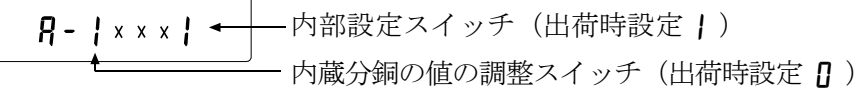

④ PRINT キーを押すと登録され、計量表示になります。

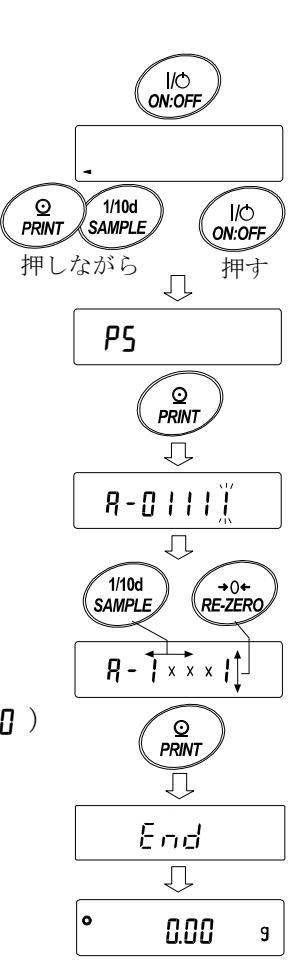

#### 7-5-1 内蔵分銅の値の補正 AUTO(GX-AE/GX-A/GX-AWP シリーズのみ)

お手持ちの分銅を基準に内蔵分銅値を補正する方法です。

事前に「7-3 お手持ちの分銅による感度調整」を参照して感 度調整を行います。 お手持ちの分銅にて感度調整後、天びんが自動で内蔵分銅の載せ 降ろしを行い、内蔵分銅値を補正します。 補正した値は AC アダプタを抜いても記憶しています。

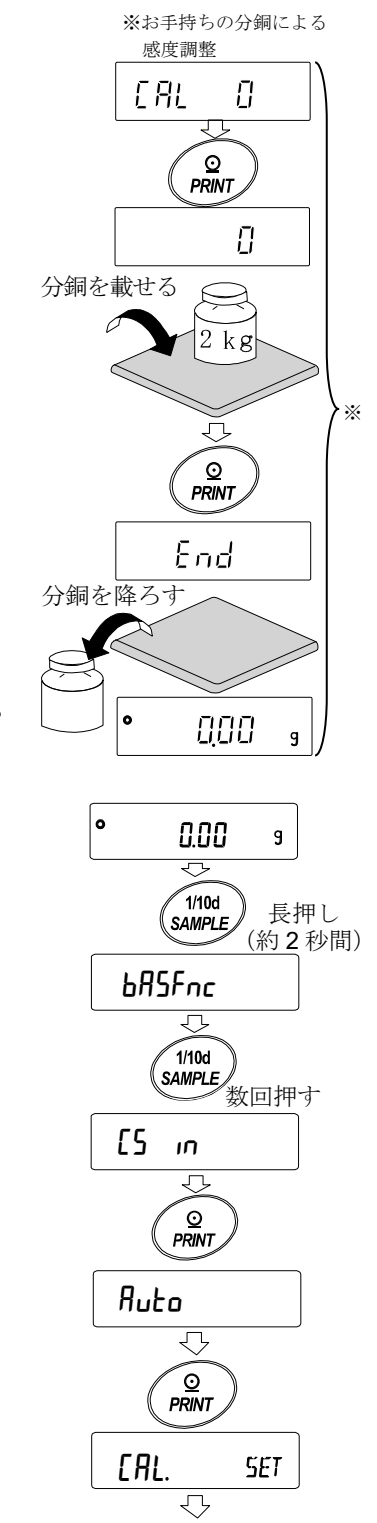

CAL. End

 $\bullet$ 

**MANUAL** 

रु  $\overline{c}$ 

0.00

 $\times 2$ 

 $\overline{9}$ 

in.

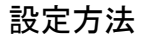

内蔵分銅値の補正は、出荷時設定では実行できないようになっています。 「7-5 内蔵分銅の値の補正」の設定方法を参照して、内部設定の変更と 内蔵分銅値の補正を可能な状態にしてください。

- 1 計量表示にて SAMPLE キーを長押し (約2秒間) し hR5Fnc を表示させます。
- ② 「「「 」」が表示するまで SAMPLE キーを数回押します。
- 3 PRINT キーを押すと、「Ruta」が表示されます。
- ④ 外乱が無いことを確認し、 PRINT キーを押します。 | [RL. 5ET | 表示となり、自動的に内蔵分銅値の補正を行います。
- ⑤ 内蔵分銅値の補正が終了すると、| [**fl**l = " | が表示され、 補正後の内蔵分銅で自動的に感度調整を行います。
- ⑥ 感度調整が終了すると、 MANUAL が表示されます。
- ⑦ CAL キーを 2 回押すと、計量モードに戻ります。
- ⑧ 補正に使用した分銅を載せて正しく補正されたことを確認してくだ さい。正しく補正されない場合、再度①から作業を行ってください。 (内蔵分銅値の補正中には外乱に気をつけてください)

### 7-5-2 内蔵分銅の値の補正 MANUAL (GX-AE/GX-A/GX-AWP シリーズのみ)

天びんは記憶している内蔵分銅の値を一定の範囲内で補正でき、お手持ちの分銅に合わせること ができます。補正の基準値(内蔵分銅換算値)および補正範囲は下表の通りです。設定した値は AC アダプタを抜いても記憶しています。

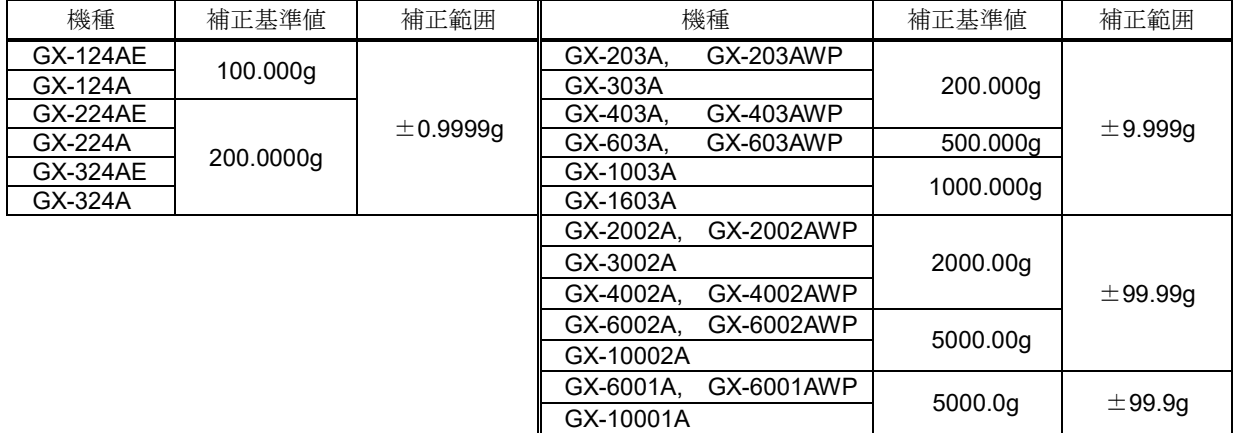

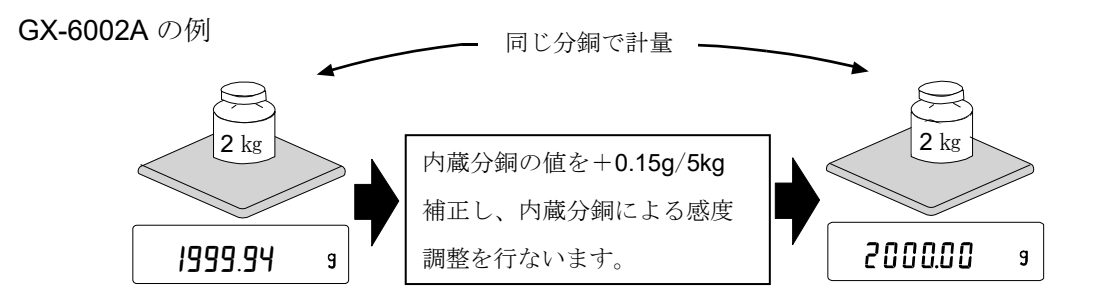

内蔵分銅による感度調整をした後、お手持ちの分銅を載せて補正量を確認します。

(例では、2000g で-0.06g ずれているので、GX-6002A での補正量は、補正基準値が5kg のため +0.15g / 5kg となります。)

#### 設定方法

内蔵分銅値の補正は、出荷時設定では実行できないようになっています。 「7-5 内蔵分銅の値の補正」の設定方法を参照して、内部設定の変更と 内蔵分銅値の補正を可能な状態にしてください。

1 SAMPLE キーを長押し(約2秒間)し、「bRSFnc を表示させます。 (内部設定に入ります)

②  $\boxed{[5 \quad \text{in}]}$  が表示するまで SAMPLE キーを数回押します。

3 PRINT キーを押すと、Ruto を表示します。

4 SAMPLE キーを押して、 MRNURL 表示で PRINT キーを押します。 次のキーで選択してください。

RE-ZERO キー(+)……補正値を変更します。 (+9999 デジットの次は-9999 デジット になります。) MODE キー(-)………補正値を変更します。 (-9999 デジットの次は+9999 デジット になります。) PRINT キー………………登録し、次の項目を表示します。 CAL キー…………………キャンセルし、次の項目を表示します。

⑤ CAL キーを 2 回押してください。計量表示に戻ります。

- ⑥ CAL キーを押し、内蔵分銅による感度調整を行います。
- ⑦ お手持ちの分銅を載せて、正しく補正されたことを確認してください。 正しく補正されない場合、再度①からの作業を行ってください。 (内蔵分銅値の補正中には外乱に気をつけてください)

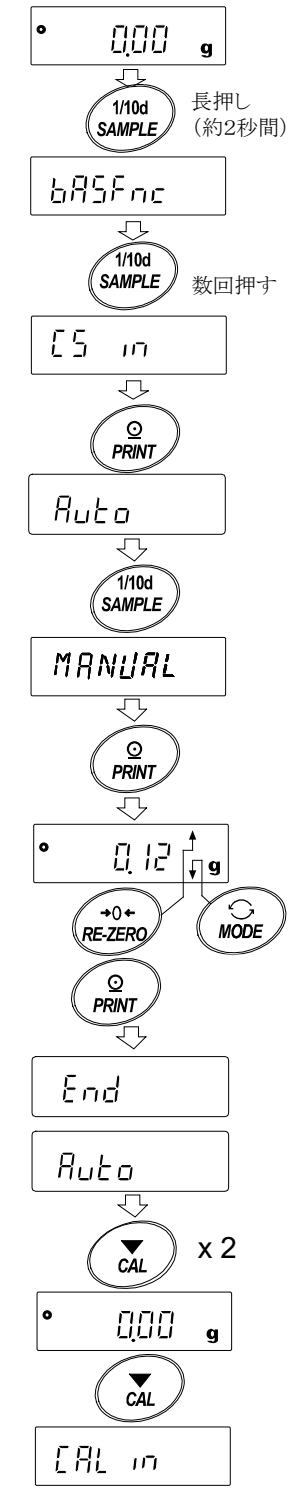

# 7-6. 内蔵分銅によるキャリブレーションテスト (GX-AE/GX-A シリーズ 0.0001g 機種のみ)

内蔵分銅を使って計量の正確さを確認します。(結果が出力されますが、感度調整は行いません) 高精度の分析天びん (0.0001g)にて、キャリブレーションテストを行う事ができます。

① 計量皿に何も載せずに 1 時間以上通電してください。

 $\bullet$ 0.0000 s ②  $\boxed{C}$   $\boxed{C}$   $\$  $\triangle$ 長押しして 長押し (約2秒間)します。  $\sum_{CA}$ CAL in CC in ③ ゼロ点を確認しています。 離す 振動などを加えないでください。  $\Gamma$ . in ④ 確認したゼロ点を表示します。 0.0000 ⑤ フルスケールを確認しています。振動などを加えないでください。  $\overline{C}$   $\overline{C}$   $\overline{$ ⑥ 確認したフルスケールを表示します。 フルスケールの基準値は以下の通りです。 200.000 フルスケールの表示が誤差範囲であれば、内蔵分銅により CC . in 正しく感度調整された状態であることを示します。 End 機種 | フルスケールの基準値 | 誤差範囲  $\overline{GX-124AE}$  100.0000g GX-124A GX-224AE  $±0.2$ ma  $\frac{GX-224A}{GX-224A}$  200.0000g GX-324AE GX-324A  $GLPHH$ <sup> $\frac{1}{2}$ </sup> ⑦ GLP/GMP 等に対応した保守記録の出力を設定している 場合(nfn lor ?)、「キャリブレーションテスト」を出力します。 End 号 ⑧ 自動的に計量表示に戻ります。 0.0000

## 7-7. お手持ちの分銅によるキャリブレーションテスト

お手持ちの分銅を使って計量の正確さを確認するとともに、 その結果を出力します。

GLP/GMP 等に対応した保守記録の出力を設定しているとき

(dout info lor ?)にのみ有効な機能です。(感度調整は行いません)

① 計量皿に何も載せずに 30 分以上通電してください。

 $\sum_{CAL}$ 長押し (約 2 秒間) (GX-AE/GX-A/GX-AWP (dout dRtR 2のときのみ表示) シリーズのみ表示) CAL Hi5 CAL In  $\sum_{\text{CAL}}$ 長押し 2 CAL キーを長押し (約2秒間) します。 (約 2 秒間)**│ 「「 oul |** が表示されたらキーから指を離します。  $CI$  out  $\lvert \cdot \rvert$   $CR$  out 離す  $\sum_{\text{CAL}}$ EE D  $\Rightarrow$ 分銅を変更しない場合 セ 分銅を設定する場合  $\mathbf{I}$ ③ 計量皿に何も載せていないことを確認して 「分銅値を設定する手順」 **PRINT** PRINT キーを押してください。 を参照 ゼロ点を計量します。振動などを加えない  $\overline{\phantom{a}}$  :  $\overline{\phantom{a}}$ П でください。 000 s ④ ゼロ点の計量値を数秒間表示します。 1000 計量皿に分銅を載せ「PRINT」キーを押してください。 Д 分銅を計量します。振動などを加えないでください。 分銅  $\widehat{\circ}$ PRINT 1000

⑤ 分銅の計量値を数秒間表示します。

- ⑥ 計量皿から分銅を取り除いてください。
- ⑦ 「キャリブレーションテスト記録」を出力またはデータメモリに記憶しま す。
- ⑧ 自動的に計量表示に戻ります。

GLP 出力

 $\bullet$ 

 $000$ 

1000.12 s

End

End रा

000 s

 $GLP$ 

 $\overline{g}$ 

# 8. 機能選択と初期化

### 8-1. 機能選択

天びんは不用意に変更されては困るデータ(正確に計量するための調整データ、使用環境へ適合す るためのデータ、通信インタフェースを制御するデータ等)を記憶しています。それらのデータを 保護する目的で「機能選択スイッチ」が設けられ、「変更禁止」または「変更可能(使用可能)」を 選択できます。「変更禁止」にすると、その機能に入ることができないので不用意な変更を防げます。 「機能選択のスイッチ」には次の五つがあります。

- ■内部設定 ■内蔵分銅による感度調整 ■お手持ちの分銅による感度調整
- ■自動感度調整 ■内蔵分銅値の補正

#### 設定方法

- ① 表示をオフします。
- ② PRINT と SAMPLE キーを押しながら ON:OFF キーを押すと | P5 を表示します。
- ③ PRINT キーを押し、次のキーで機能を選択してください。
	- SAMPLE キー……点滅中の桁(スイッチ)を選択します。
	- RE-ZERO キー……点滅中のスイッチの状態を選択します。
		- 0 変更禁止/使用不可
		- 1 変更可能/使用可能
	- PRINT キー………登録し、計量表示に戻ります。 **| CAL** キー…………操作をキャンセルします。( | [ | | を表示します。) もう一度 CAL キーを押すと計量表示に戻ります。

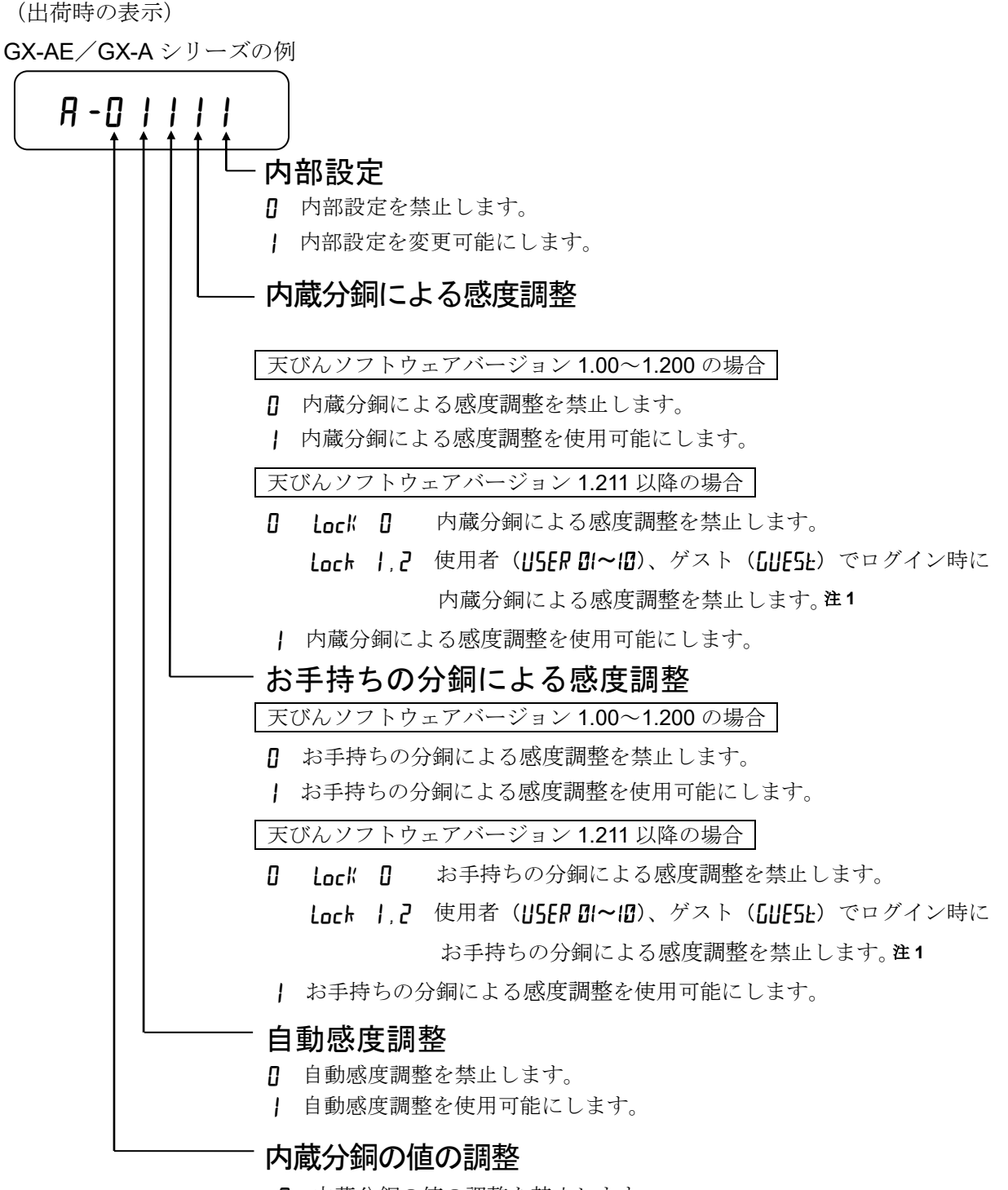

- 0 内蔵分銅の値の調整を禁止します。
- 1 内蔵分銅の値の調整を変更可能にします。

注1 管理者 (ANMIN) でログイン時は使用可能。

(出荷時の表示)

GF-A シリーズの例

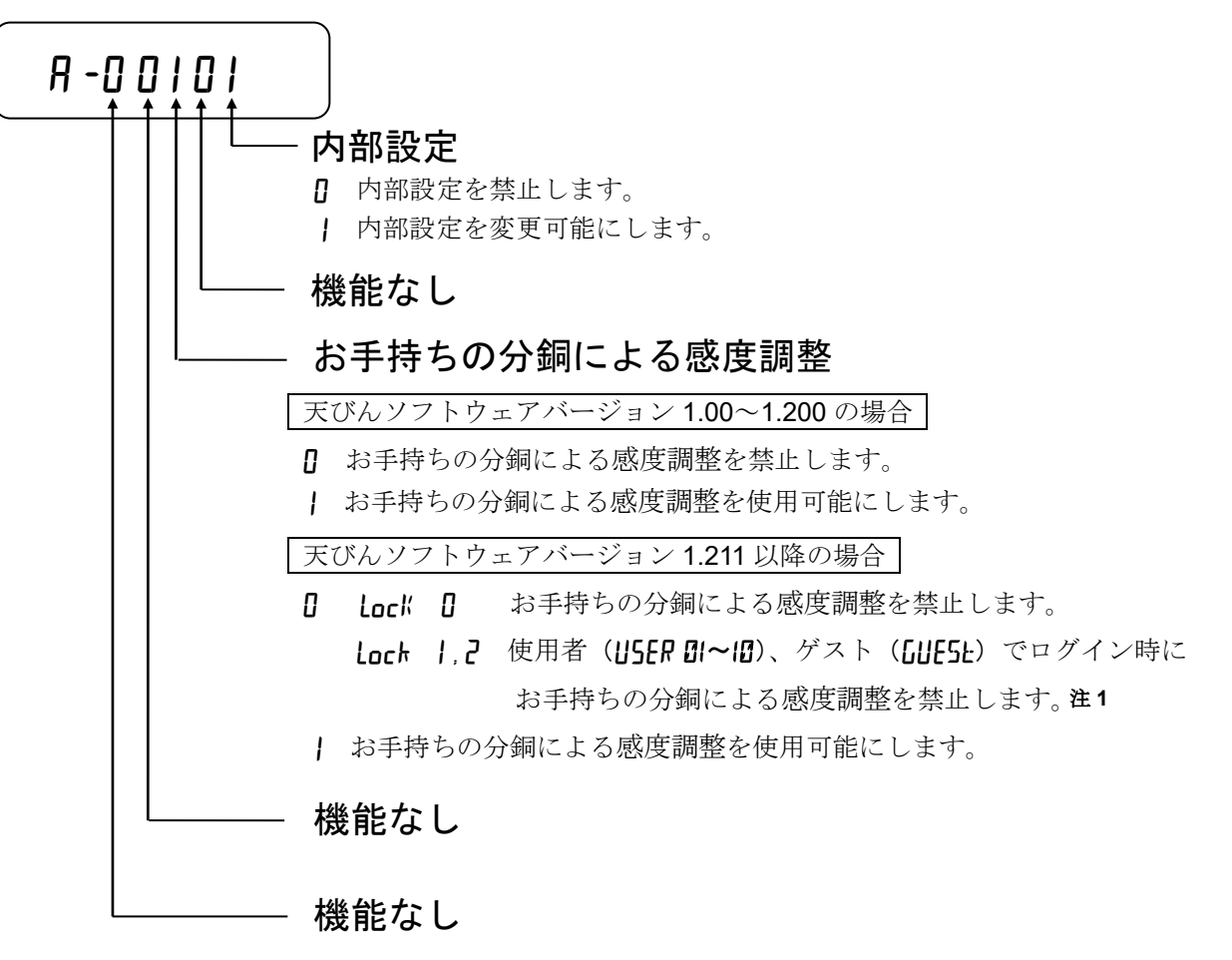

注1 管理者 (RIMIN) でログイン時は使用可能。

## 8-2. 初期化

天びんの各設定値を工場出荷時の値に戻す機能です。初期化される内容は次の通りです。

- □ 感度調整データ
- □ 内部設定、単位質量(個数モード)、100%質量値(パーセント計量モード)
- □ データメモリ機能により記憶したデータ
- □ お手持ちの校正分銅値
- □ 機能選択の状態

#### 注意

□ 初期化後、必ず感度調整を実行してください。

#### 設定方法

- ① 表示をオフします。
- ② PRINT と SAMPLE キーを押しながら ON:OFF キーを 押すと P5 を表示します。
- 3 SAMPLE キーを押して
[Ir] の表示にします。
- ④ PRINT キーを押します。(キャンセルする場合は CAL キーを 押します)
- ⑤ RE-ZERO キーで、"NO/GO "を切り替えます。
- ⑥ CLr 表示で PRINT キーを押すと初期化を実行します。 実行後、計量表示になります。

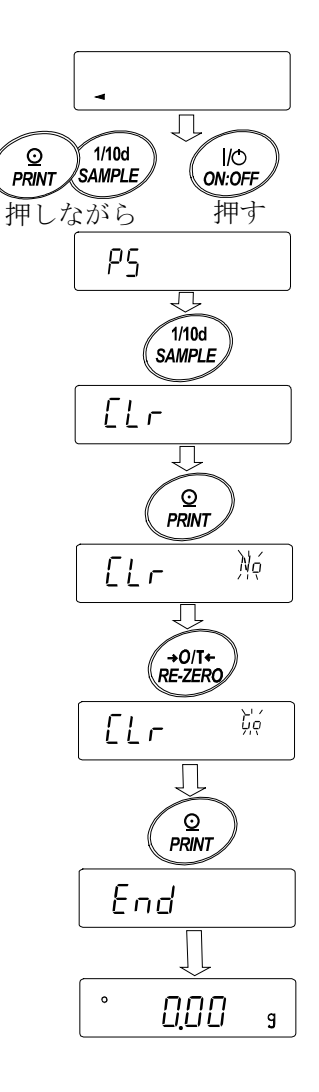

# 9. 内部設定

内部設定では、天びんの動作を使用方法に適した設定に変更することができます。 設定値は、ACアダプタを抜いても記憶されていて、更新するまで有効です。 内部設定のメニュー構造は、分類項目の中に各設定項目が有り、各設定項目には一つの設定値が 登録されています。

## 9-1. 設定方法

#### 内部設定の表示と操作キー

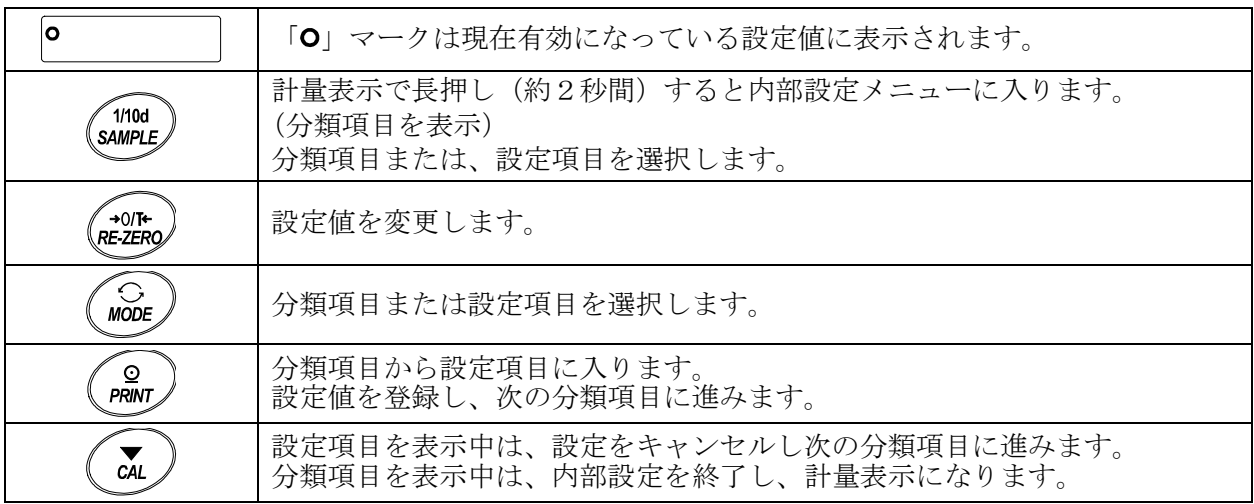

#### 設定手順

- ① 計量モードで、 SAMPLE キーを長押し(約2秒間)し、 bRSFnc の表示にします。
- 2 SAMPLE キーで分類項目を選択します。
- ③ PRINT キーで選択した分類項目に入ります。
- ④ RE-ZERO キーで選択した設定項目の設定値を変更します。
- ⑤ SAMPLE キーで設定項目を選択します。
- ⑥ 同一分類項目で別の(複数の)設定項目を変更する場合、手順④、⑤を繰り返します。 同一分類項目の設定変更を終了する場合、手順⑦に進みます。
- ⑦ その分類項目の設定を登録する場合、 PRINT キーを押し、次の分類項目を表示します。 その分類項目の設定をキャンセルする場合、 CAL キーを押し、次の分類項目を表示します。
- ⑧ 別の分類項目で設定項目を変更する場合、手順②に進みます。設定変更を終了する場合、 CAL キーを押します。計量表示になります。

#### 設定例とメニュー構造

「データメモリ機能(dRI-R)」を「計量データ、感度調整履歴を記憶(dRI-R P)」に設定し、 「インターバル出力間隔 (nt)」を「1 分毎(mt 5)」に設定する例。

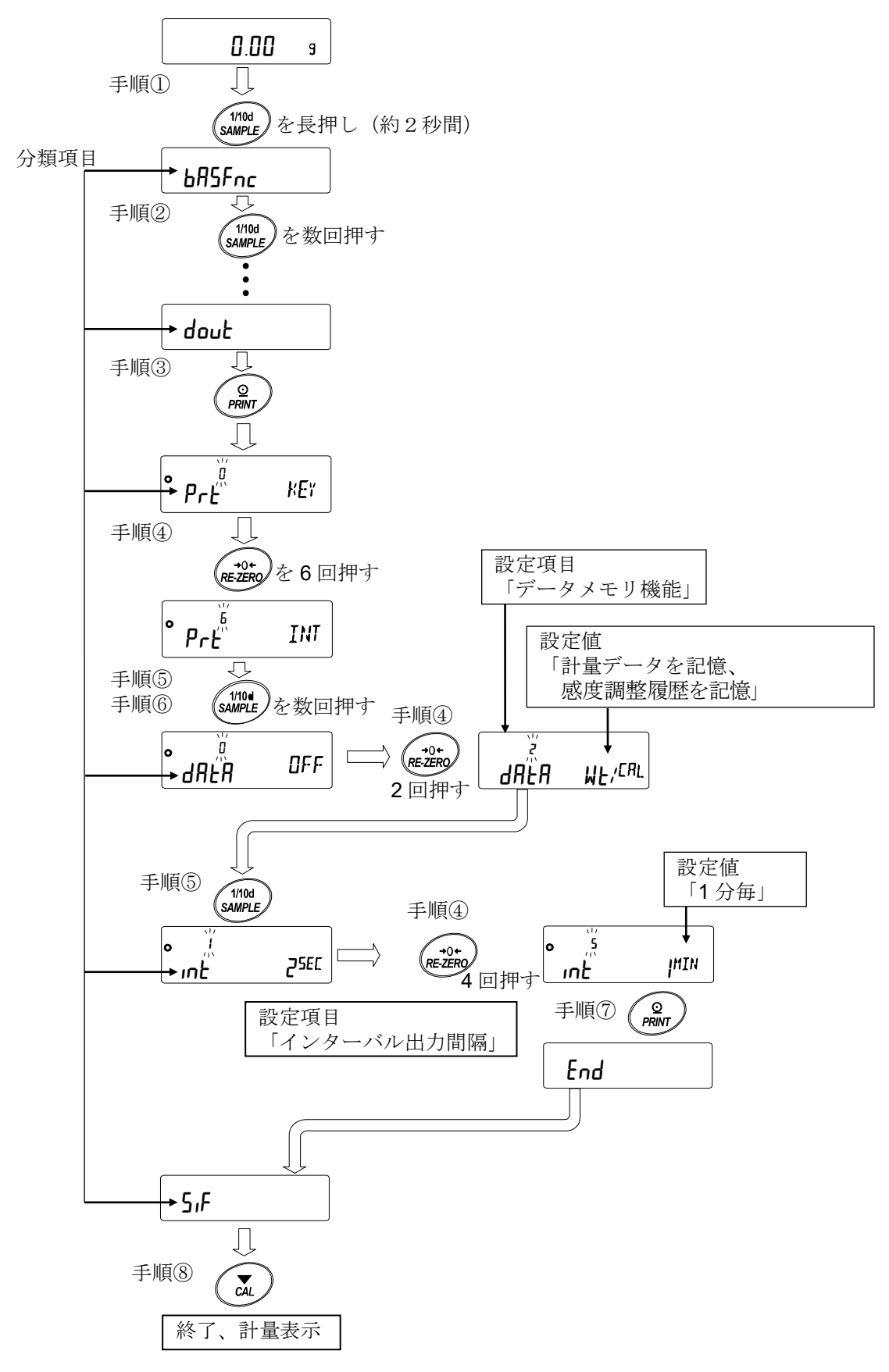

# 9-2. 項目一覧

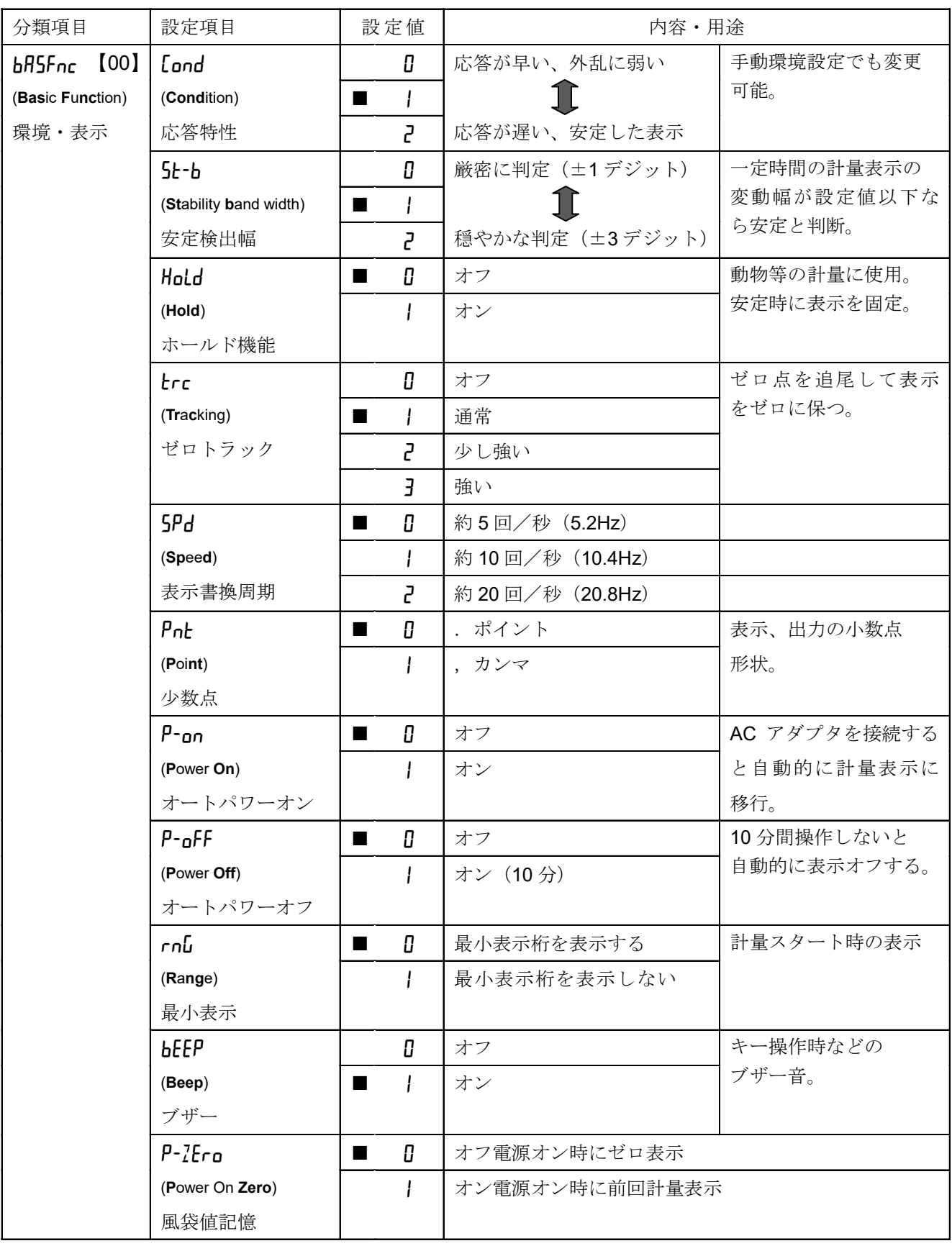

■は、出荷時設定です。「デジット」は最小表示の単位です。

※【 】内は分類番号:内部設定情報を一括する際に、識別子として出力されます。

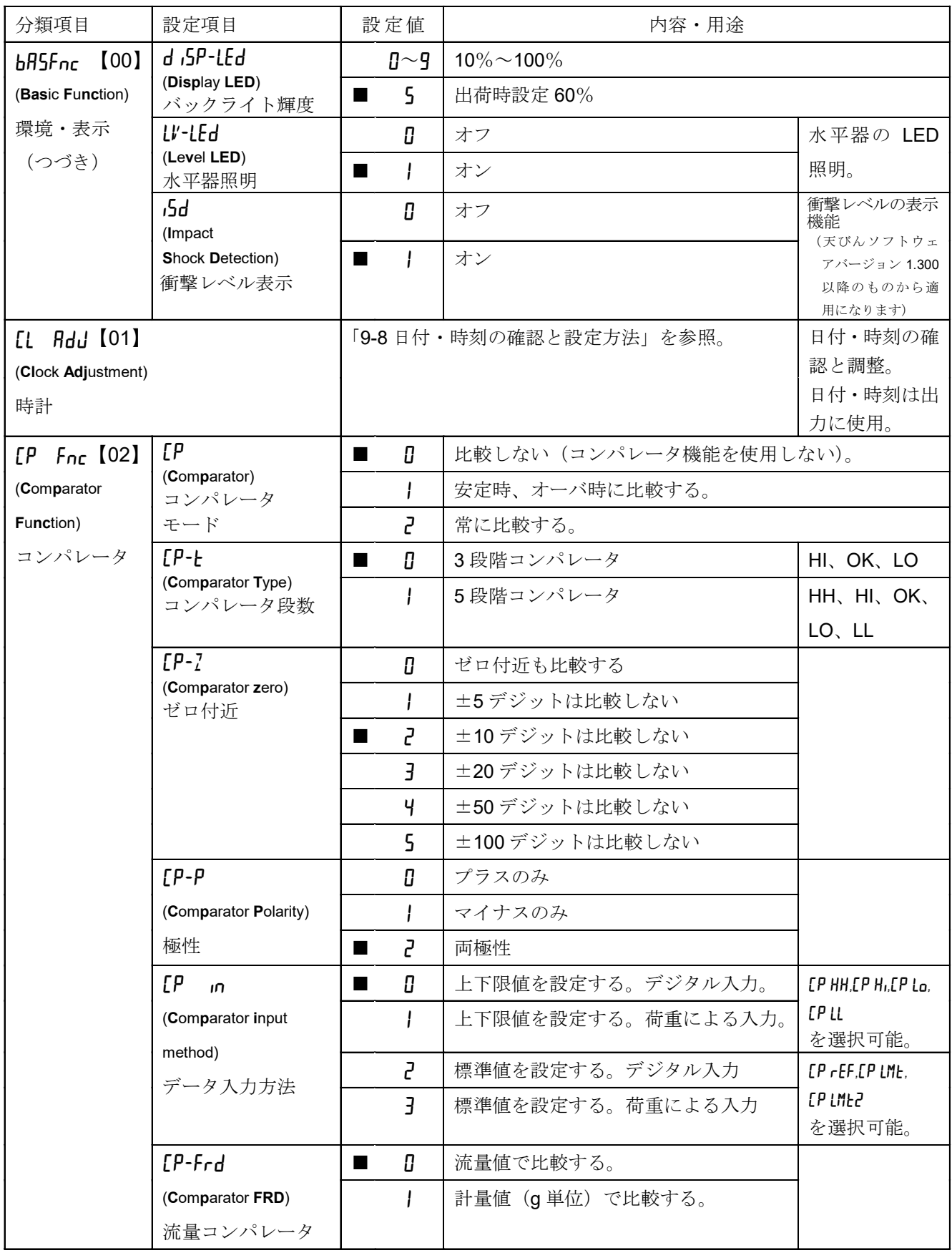

※【 】内は分類番号:内部設定情報を一括する際に、識別子として出力されます。

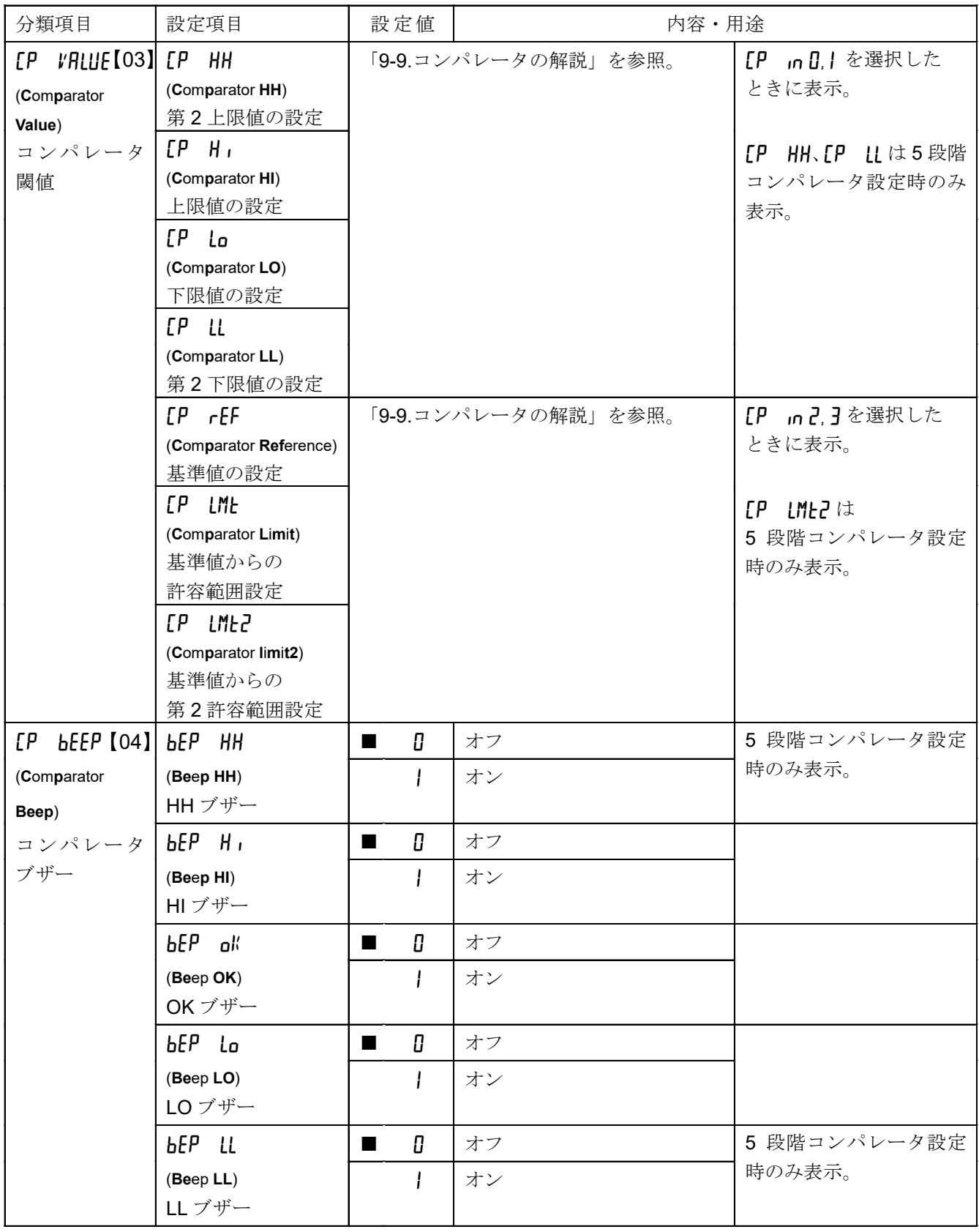

【 】内は分類番号:内部設定情報を一括する際に、識別子として出力されます。

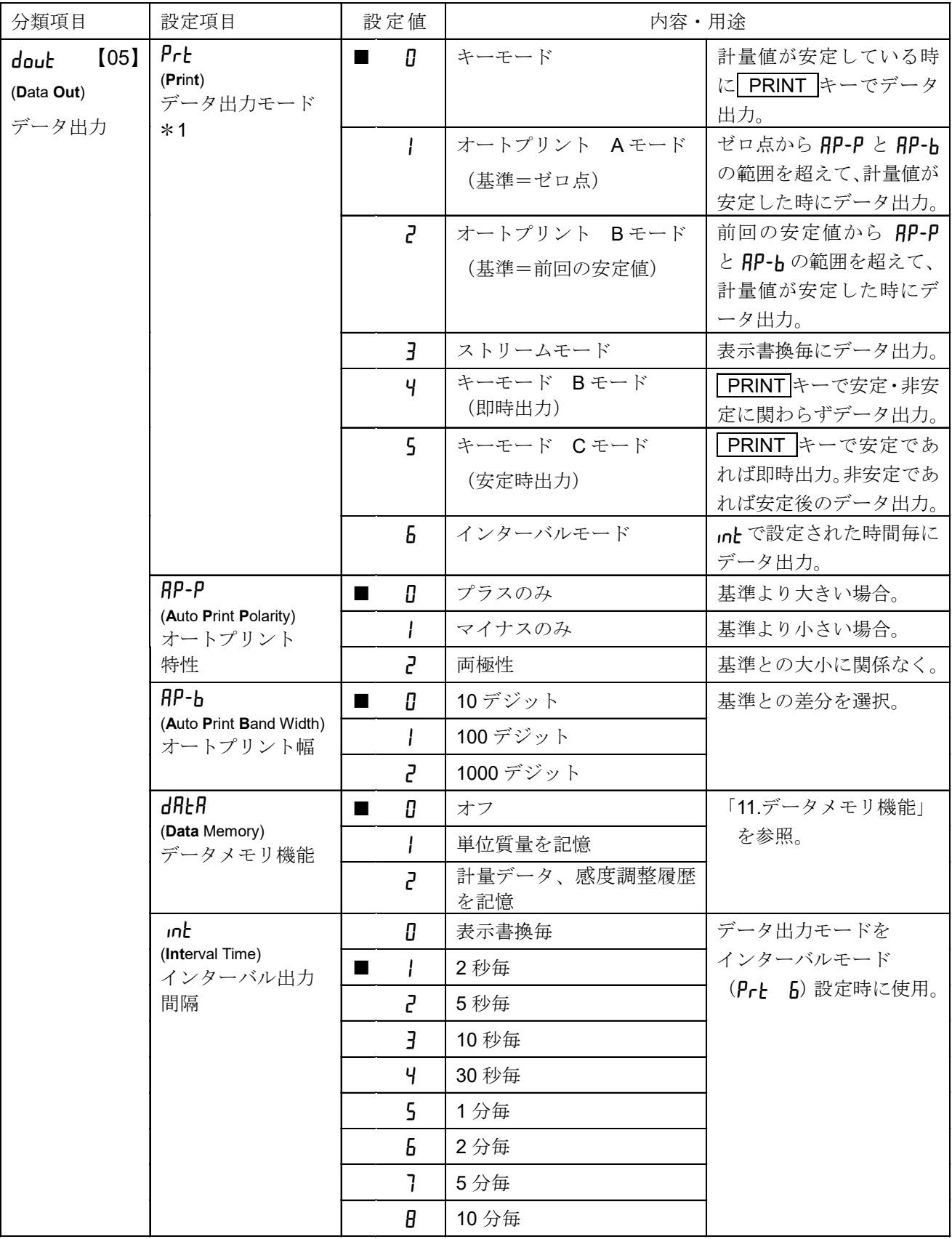

※【 】内は分類番号:内部設定情報を一括する際に、識別子として出力されます。

「9-11 内部設定情報の出力」を参照してください。

\*1:弊社ホームページ ([https://www.aandd.co.jp](https://www.aandd.co.jp/)) から「通信マニュアル」を参照してください。

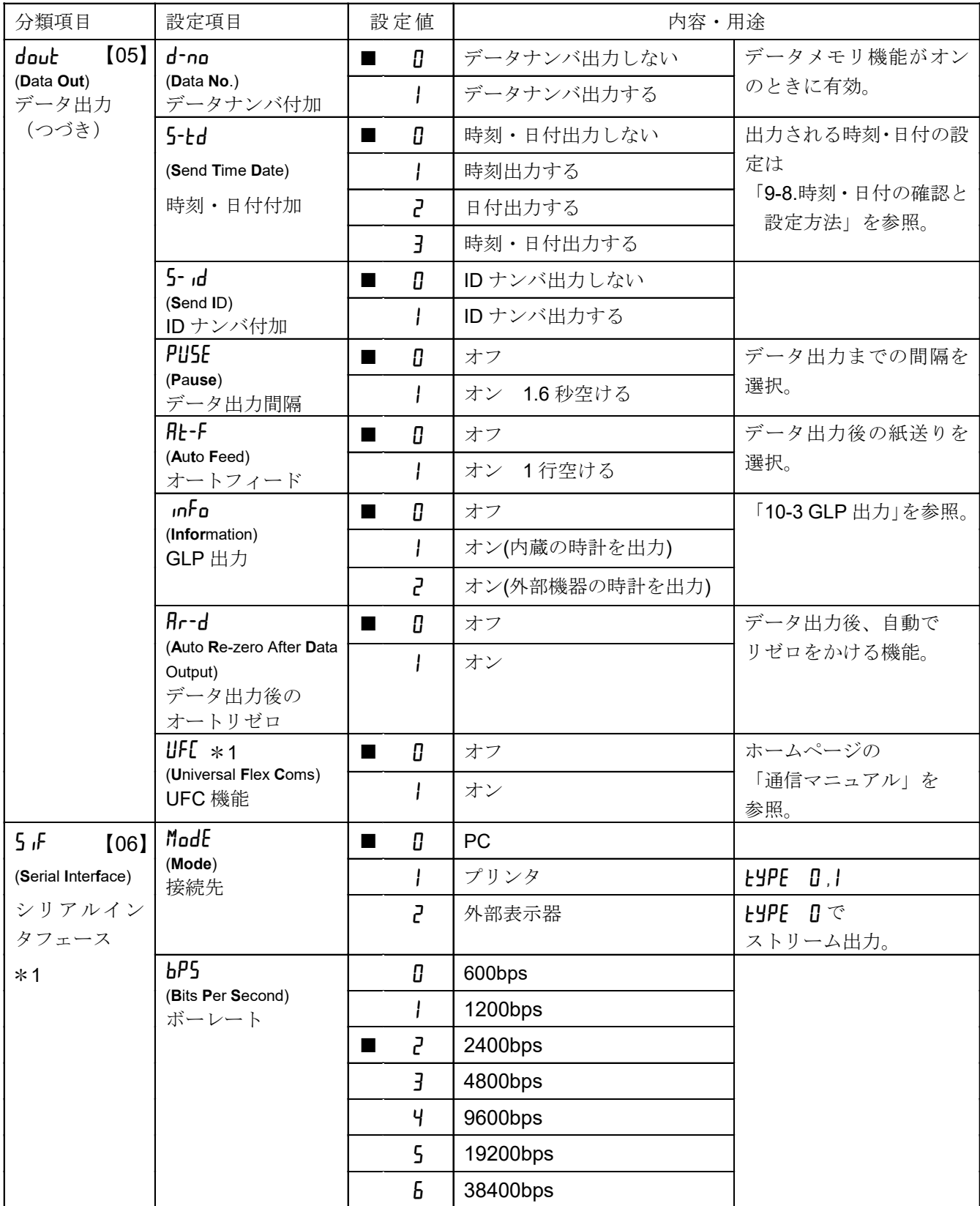

※【 】内は分類番号:内部設定情報を一括する際に、識別子として出力されます。

「9-11 内部設定情報の出力」を参照してください。

\*1:弊社ホームページ ([https://www.aandd.co.jp](https://www.aandd.co.jp/)) から「通信マニュアル」を参照してください。

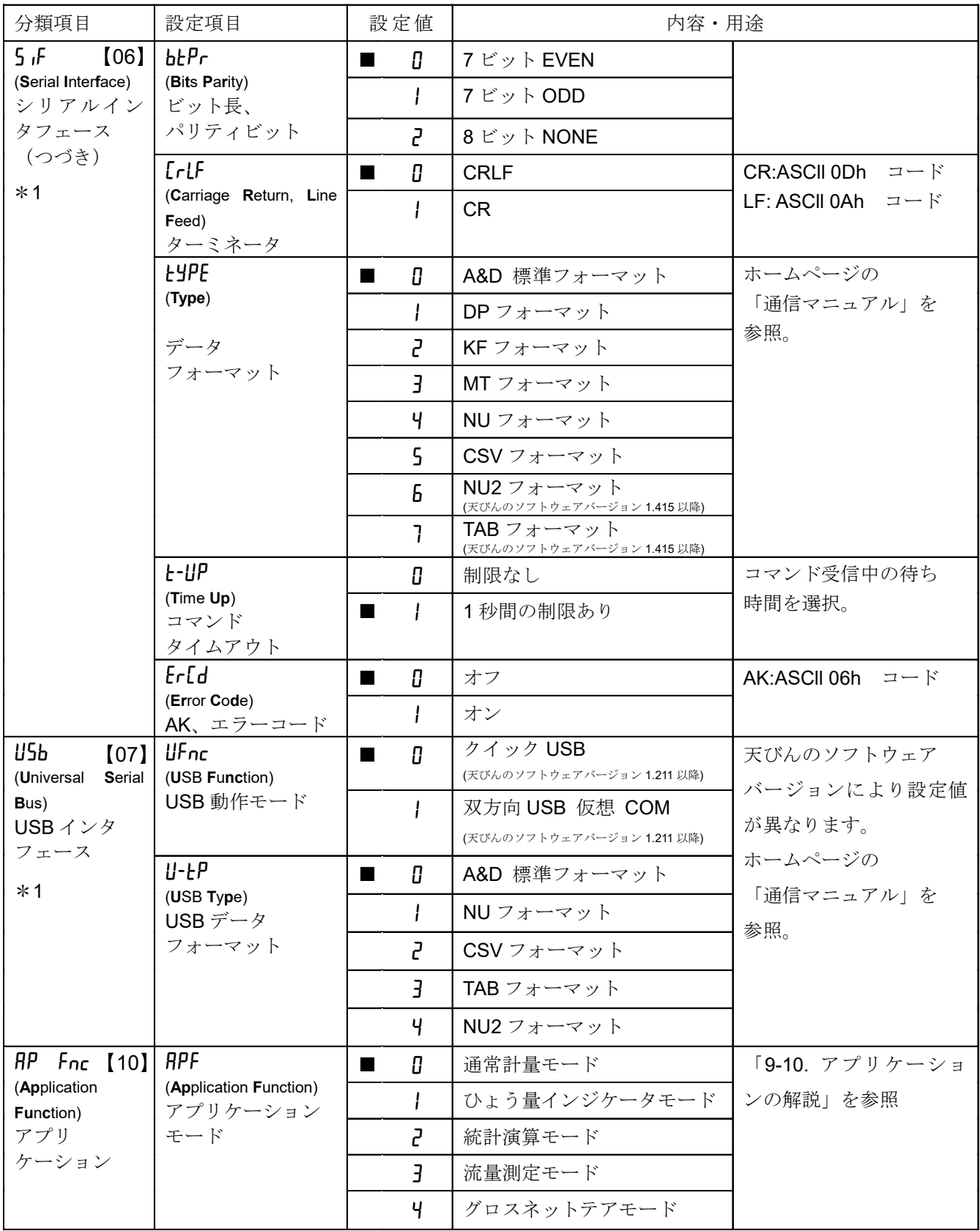

※【 】内は分類番号:内部設定情報を一括する際に、識別子として出力されます。

「9-11 内部設定情報の出力」を参照してください。

\*1:弊社ホームページ ([https://www.aandd.co.jp](https://www.aandd.co.jp/)) から「通信マニュアル」を参照してください。

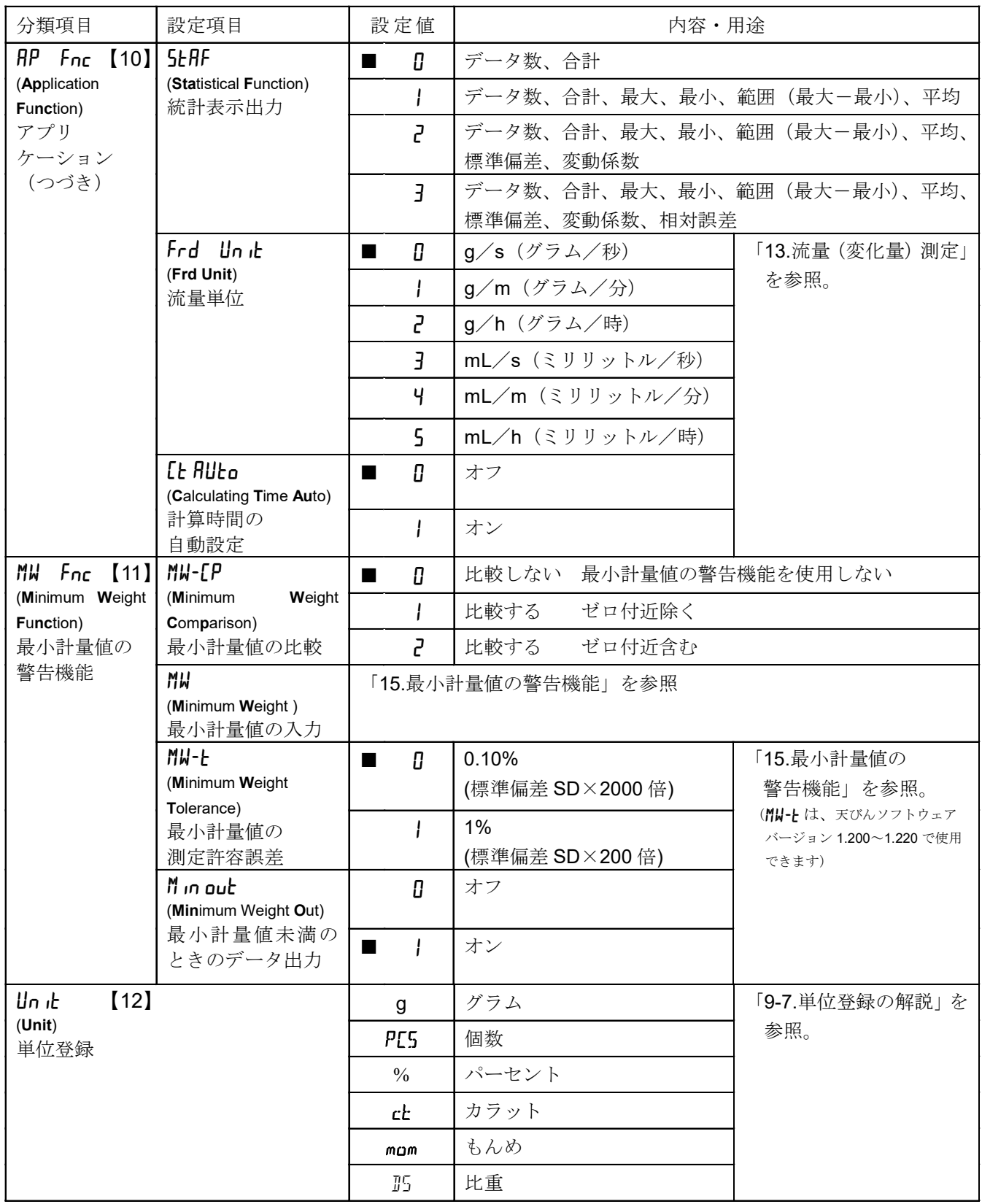

※【 】内は分類番号:内部設定情報を一括する際に、識別子として出力されます。

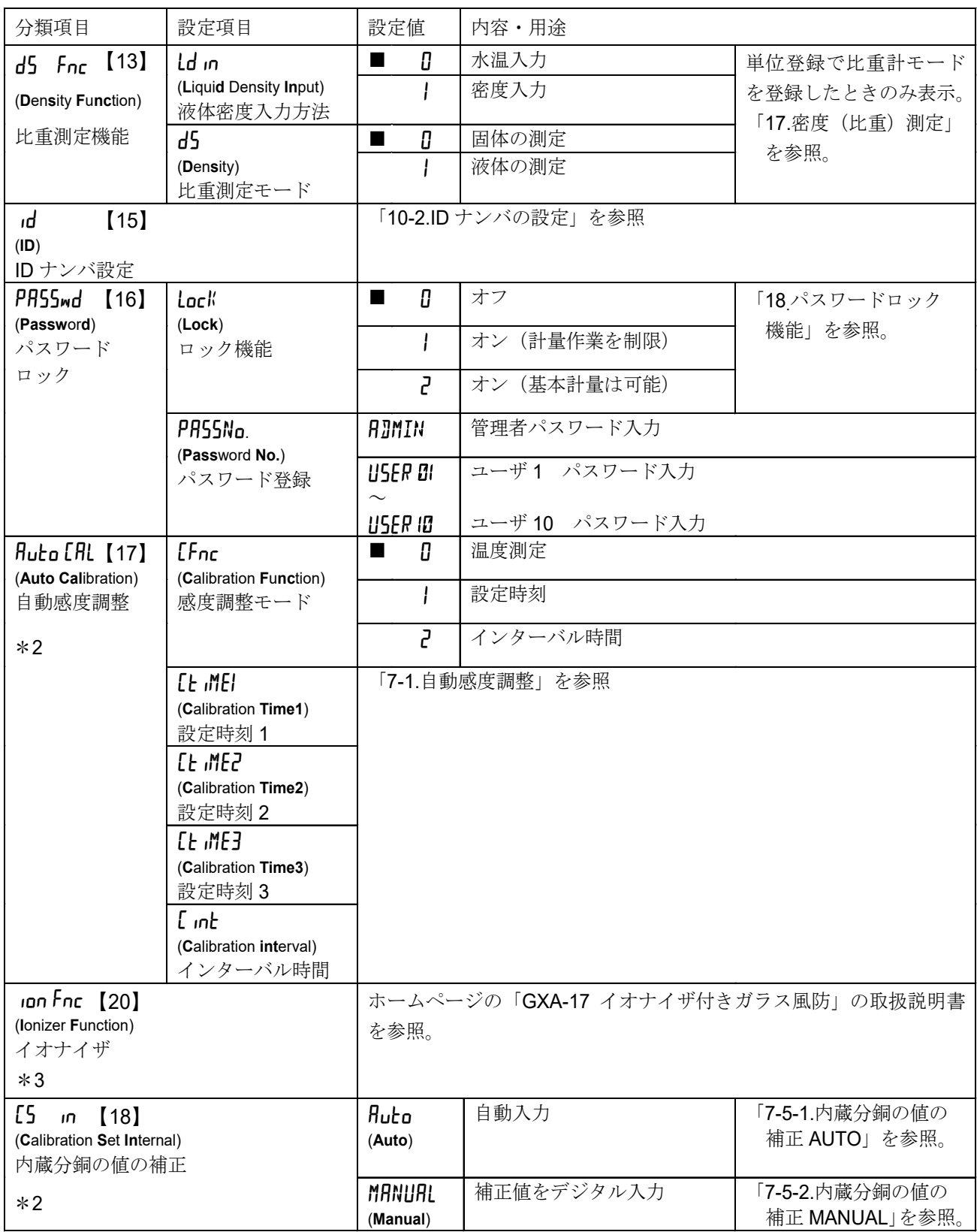

※【 】内は分類番号:内部設定情報を一括する際に、識別子として出力されます。

「9-11 内部設定情報の出力」を参照してください。

\*2 は GX-AE/GX-A/GX-AWP シリーズのみ。

\*3 は GX-AE シリーズのみ。

# 9-3. 環境・表示の解説

#### 応答特性(Cond)の特性と用途

荷重の変動に対し鋭敏に表示が反応します。 Cond O

粉末や液体の計り込み、きわめて軽いサンプルの計量や、計量値の安定度よりも作 業能率を優先する場合、設定値を小さくします。設定後 FAST と表示されます。 荷重の変動に対してゆっくりと表示が変化します。  $\sqrt{2}$ 使用環境等により計量値が安定しにくい場合、設定値を大きくします。 設定後 SLOW と表示されます。

#### 安定検出幅 (5ト-h) の特性と用途

計量値が安定したと判定するための設定です。一定時間内の計量値の変動幅が設定値以下になると 安定マークを表示し、内部設定 (dout, dRtR 等の設定)により計量値の出力(または記憶)ができ ます。この設定はオートプリントに影響します。また、表示している最小表示が 1 デジットです。 (例)GX-303A で SAMPLE キーを押して 0.01g 表示を選択した場合、0.01g が 1 デジットです。

計量値が十分安定しないと安定マークを表示せず、少しの計量値の変動でも安定  $5H - H$ マークが消えます。 厳密に計量する場合、設定値を小さくします。 荷重の微少微動に対して反応しにくくなります。  $5H - H$ <sup>2</sup> 使用環境等により計量値が安定しにくい場合、設定値を大きくします。

#### ホールド機能 (Hold) の特性と用途 (動物計量)

動いている動物などを計量するための機能です。計量値がゼロから一定範囲(動物計量範囲)以上 で、変動が「平均化幅」以内で一定時間(「平均化時間」)経過したとき処理中マークを点灯させ、 そのときの平均値を計量結果として固定表示します。計量した動物、またはサンプルを降ろすと、 自動的に表示がゼロになります。設定をオン「1」にして単位が個数モード以外のときに機能します。 (動物計量マーク HOLD 点灯)平均化時間と平均化幅は内部設定「応答特性(Cond)」と 「安定検出幅 (5k-b)」で設定します。

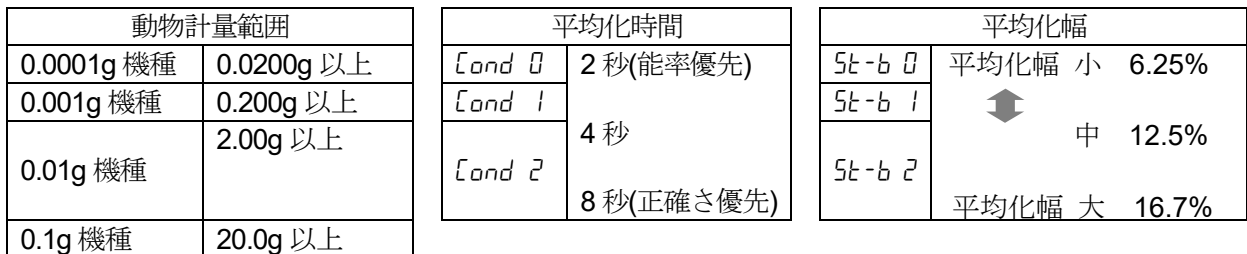

※ GX-203A, GX-124A, GX-224A, GX-124AE, GX-224AE, GF-203A, GF-124A, GF-224A, GX-203AWP, GF-203AWP を除き、動物皿キット(GXA-12)が取り付け可能です。

#### ゼロトラック(とrc)の特性と用途

表示がゼロのとき、使用環境の影響等によりゼロ点が微少変動する場合、自動的にゼロ点を追尾し てゼロ表示を維持する機能です。追尾の程度は 3 段階から選択できます。ゼロが安定しない場合は、 設定値を大きくしてください。計量値が数デジットの場合、ゼロトラックをオフにしたほうが正確 に計量できます。「デジット」は、表示の最小単位です。

ト<sub>CC</sub> n ゼロトラックを使用しない。計量値が数デジット程度の場合、ゼロトラックを使用 しないでください。

ゼロトラックを使用する。ゼロ点の追尾は通常 (±1 デジット / 1 秒) **ゼロ点の追尾は少し強い(±1デジット /0.5 秒)**  $\overline{A}$ ゼロ点の追尾は強い(±1デジット / 0.2 秒)

#### 表示書換周期 (SPd) の解説

表示の更新速度(書換周期)の設定です。データ出力タイミングもこの周期となります。この設定 は「ボーレート」、「データ出力間隔」等とともにストリームモードの動作状態に影響します。

#### 小数点(P<sub>n</sub>t)の解説

表示および出力の小数点の形状を選択します。

#### オートパワーオン (P-oo) の解説

AC アダプタから電源を投入したとき、ON:OFF キーを押さなくても自動的に計量表示になる設 定です。天びんを自動機器に組み込んでいる場合などに使用します。ただし、正しく計量するには 電源投入後 30 分以上(0.0001g 機種は 1 時間以上)の通電が必要です。

#### オートパワーオフ (P-oFF) の解説

電源がオンの状態で一定時間(約 10 分間)、何も操作されない状態が続くと自動的に表示のみをオ フとする機能です。

#### 最小表示(rnG)の解説

粗い精度で計量する場合、キー操作なしで最小表示を消すことができます。自動機器に組み込んで いる場合に有用です。

#### ブザー(bFFP)の解説

キー操作時や状態が変化した場合に鳴る内蔵ブザーの ON/OFF を選択します。

#### 風袋値記憶(P-7Era)の解説

電源投入後に自動で表示をゼロにせず前回の計量値からスタートします。計量皿にホッパーなどを 取り付け、排出計量中に電源を切る必要がある際などに有効です。

#### バックライト輝度(di5P-LEd)の解説

LCD 表示部のバックライトの明るさを選択します。

#### 水平器照明 (Ll'-LEd) の解説

水平器を照らす LED の ON/OFF を選択します。

#### 衝撃レベル表示 (5d) の解説

衝撃レベルを表示する機能の ON/OFF を選択します。

※天びんソフトウェアバージョン 1.300 以降から適用になります。

衝撃レベルを表示する機能を OFF にしても、衝撃があった際に天びん内部には記録しています。

# 9-4. データ出力の解説

弊社ホームページ ([https://www.aandd.co.jp\)](https://www.aandd.co.jp/)から「通信マニュアル」をダウンロードし、 参照してください。

## 9-5. データフォーマットの解説

弊社ホームページ ([https://www.aandd.co.jp\)](https://www.aandd.co.jp/)から「通信マニュアル」をダウンロードし、 参照してください。

# 9-6. データフォーマットの出力例

弊社ホームページ ([https://www.aandd.co.jp\)](https://www.aandd.co.jp/)から「通信マニュアル」をダウンロードし、 参照してください。

## 9-7. 単位登録の解説

内部設定「単位登録(Ilelt)」の解説です。次の手順で登録した単位(モード)は、計量表示のとき MODE キーで選択できます。単位の順番を変更するときや必要のない単位を表示させない場合 に使用します。

登録した単位は、ACアダプタを抜いても記憶されていて、更新するまで有効です。

#### 設定手順

- 1 SAMPLE キーを長押し(約2秒間)し、hnshnc の表示にします。
- ② SAMPLE キーを数回押して、 In it の表示にします。
- ③ PRINT キーを押します。
- ④ 次のキーで必要な単位を表示させる順番に指定していきます。 SAMPLE キー.......単位を選択します。 **RE-ZERO** キー ····· 単位を指定し、安定マーク P お表示します。

既に選択中の単位でキーを押すと、安定マーク が消灯します。

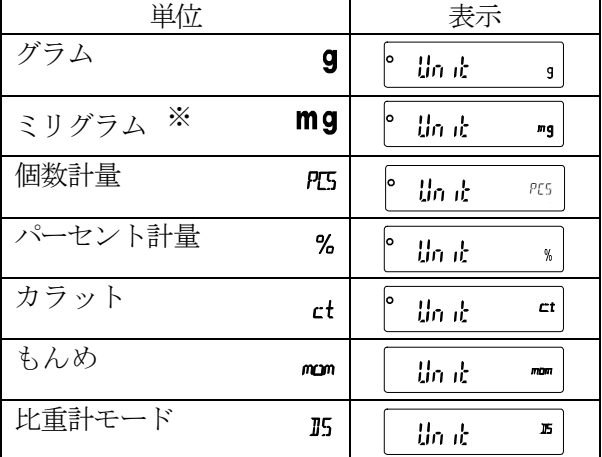

※ mg (ミリグラム)は、0.0001g 機種のみ選択可能です。

- ⑤ PRINT キーを押して登録します。 End を表示後、次項目の表示になります。
- ⑥ CAL キーを押すと、選択した単位の計量表示になります。

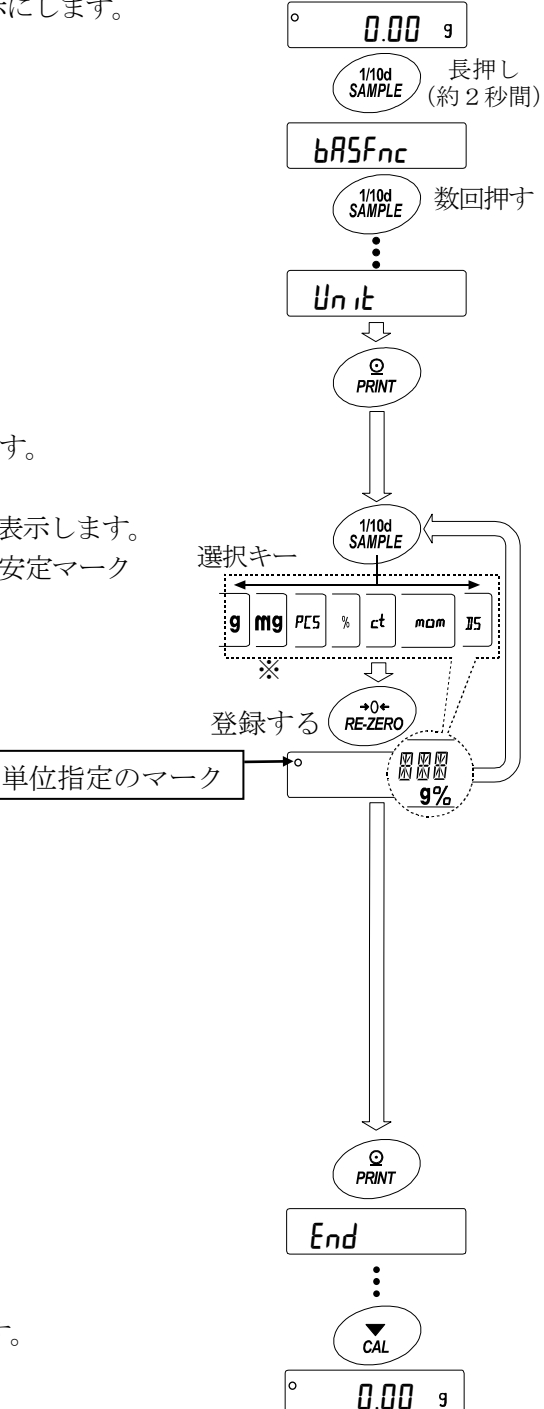

### 設定例 $\mathsf{g}$  (グラム)  $\rightarrow$   $\mathsf{PC5}$  (個数モード)の順で単位登録を行う

#### 設定手順

- ① SAMPLE キーを長押し(約 2 秒間)し、 内部設定モードの「hRSFnc]を表示させます。
- ② SAMPLE キーを数回押して、Ini- の表示にします。
- ③ PRINT キーを押します。
- ④ RE-ZERO キーを押して g単位を指定し、 o ま表示します。
- ⑤ SAMPLE キーを数回押して Unit pC5 の表示にします。
- ⑥ RE-ZERO キーを押して、 PC5 単位を指定し、 ◎ ま表示します。
- ⑦ PRINT キーを押して、指定した単位を登録します。
- ⑧ CAL キーを押すと計量表示に戻り、 単位は始めに選択した 単位になります。
- ⑨ MODE キーを押すたびに、 g → P[5 の順番で単位が切り替わるようになります。

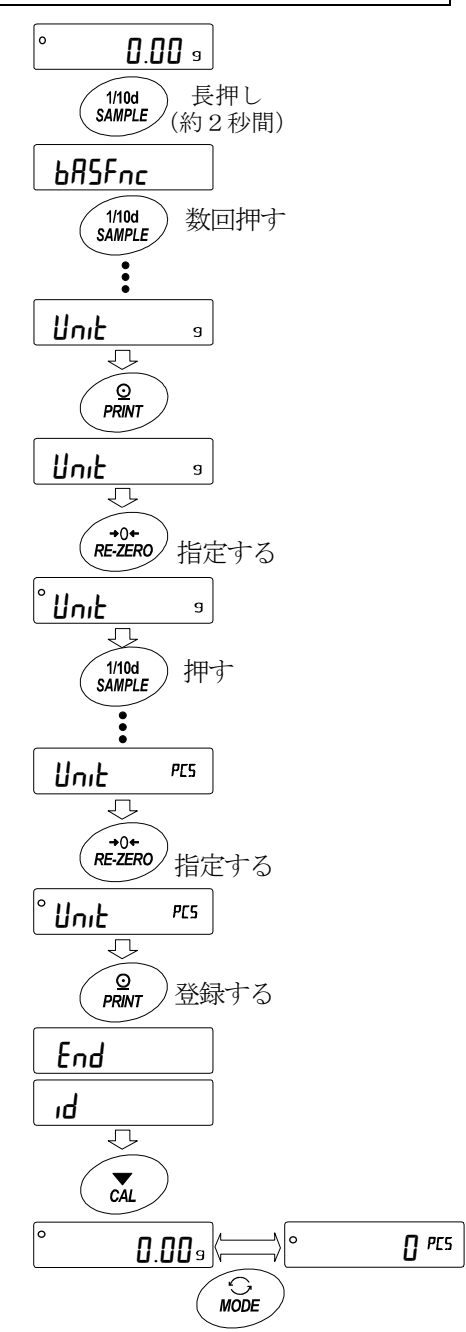

### 9-8. 時刻・日付の確認と設定方法

天びんには時刻・日付機能を内蔵し、内部設定「時刻・日付付加(dout、5-td)」を指定すると、 計量値の出力に時刻・日付を付加できます。下記の操作で時刻・日付の確認・変更を行えます。

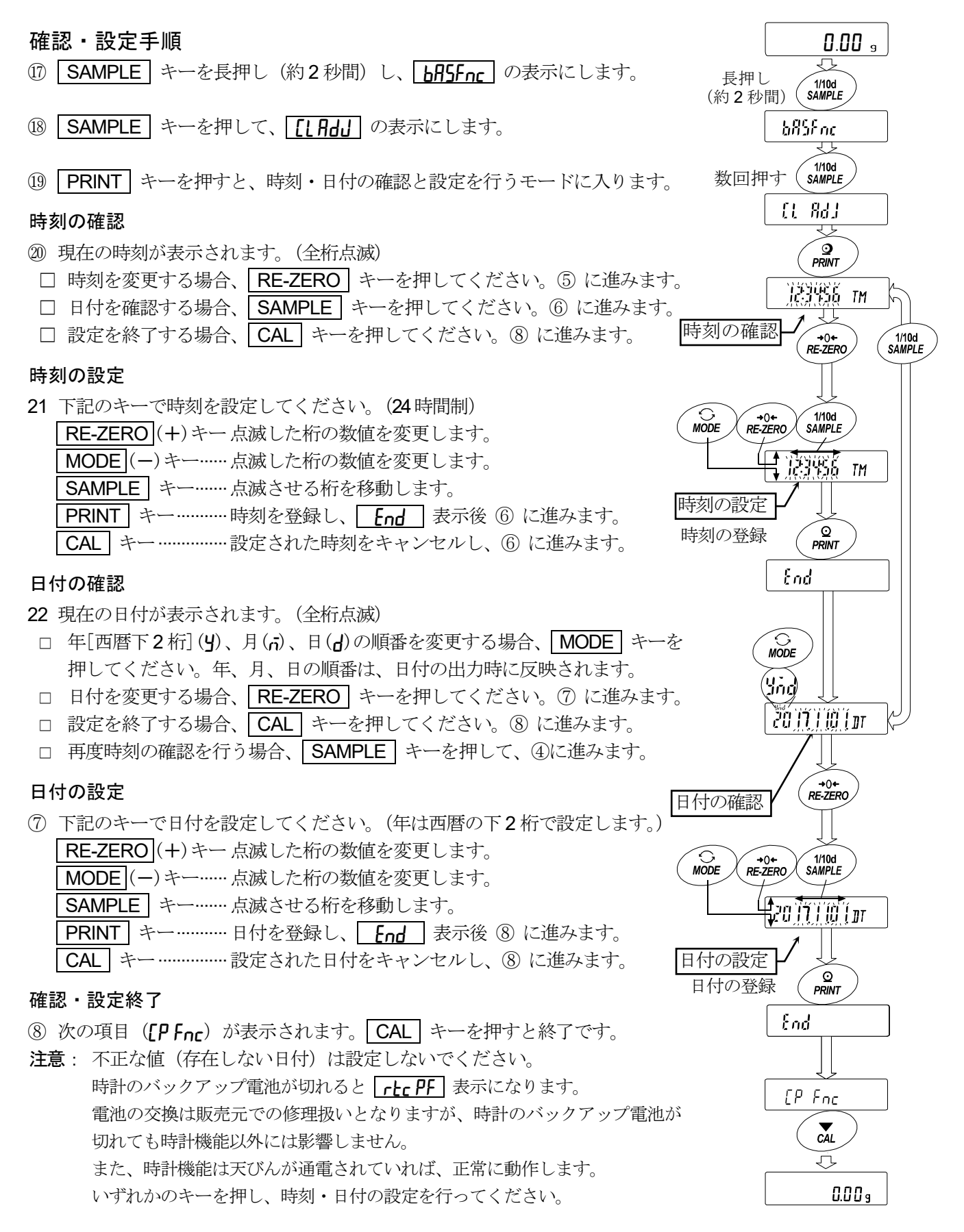

## 9-9. コンパレータの解説

コンパレータの比較は、3段または5段のいずれかを選択でき(CPFnc, CP-L)、出荷時は、3段コンパ レータが選択されています。3段コンパレータの場合、比較結果は HI OK LO で表示します。 5段コンパレータ設定時は、HH は HI 点滅、LL は LO 点滅で表示します。GXA-04 を利用すれば、 比較結果を接点で出力することが可能です。 適用範囲には次の 3 種類があります。 「比較しない」 「安定時・オーバ時に比較する」 「常に比較する」 ゼロ付近を比較する条件は「ゼロ付近含む」から「±100 デジット」まで 6 段階あります。 比較の基準には「上限値と下限値」と「基準値と許容範囲」があります。 各値の入力方法には「デジタル入力」と「サンプル荷重による入力」があります。 内部設定  $\Gamma$ P Fnc を参照してください。

内部設定 CP bEEP により、比較結果に応じて内蔵のブザーを鳴らすことも可能です。

#### 3 段階比較結果

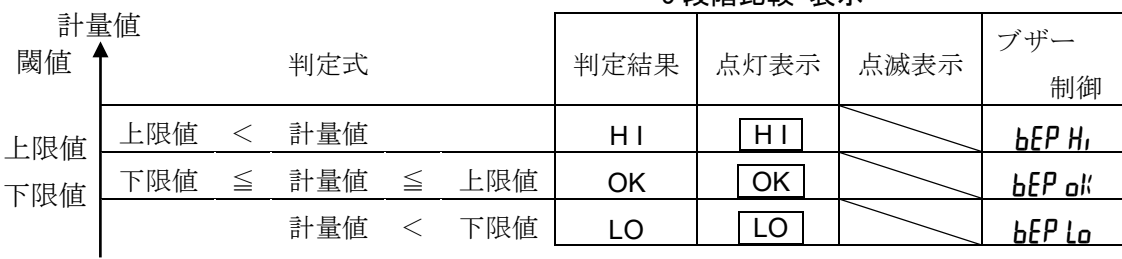

2 段階比較主主

#### 5 段階比較結果

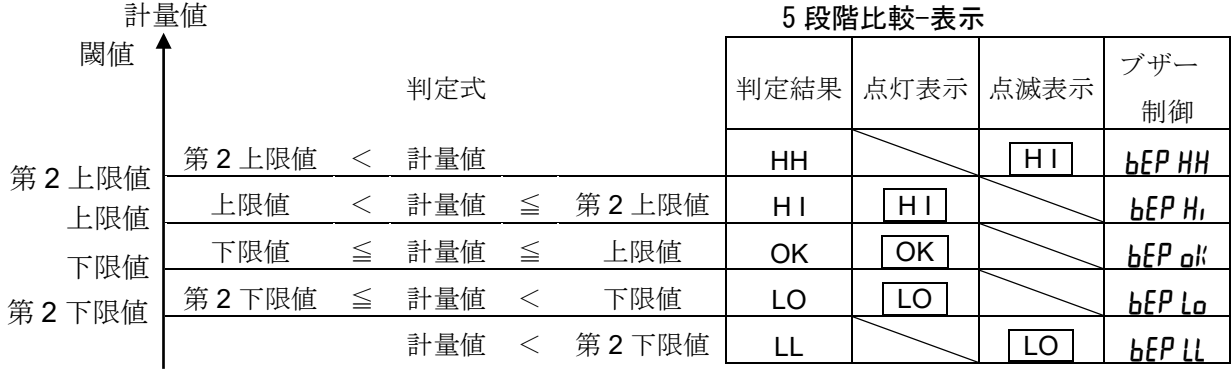

#### 注意

□ 流量測定モード (APF 7) でのコンパレータ機能は出荷時設定では流量値で比較します。 内部設定 CP Fnc の CP-Frd を 1 に設定することで計量値(g 単位)で比較することも可能です。

#### コンパレータ段階(3段階/5段階)の選択

- 1 SAMPLE キーを長押し (約2秒間) して 内部設定モードの [bn fre | を表示させます。
- ② SAMPLE キーを数回押して、「
[PFnc]の表示にします。
- ③ PRINT キーを押します。
- ④ SAMPLE キーを数回押して、 CP-t の表示にします。
- ⑤ RE-ZERO キーで 3 段階"0"または、5 段階"1"を選択し、 PRINT キーを押して設定します。

⑥ CAL キーを押すと計量表示に戻ります。

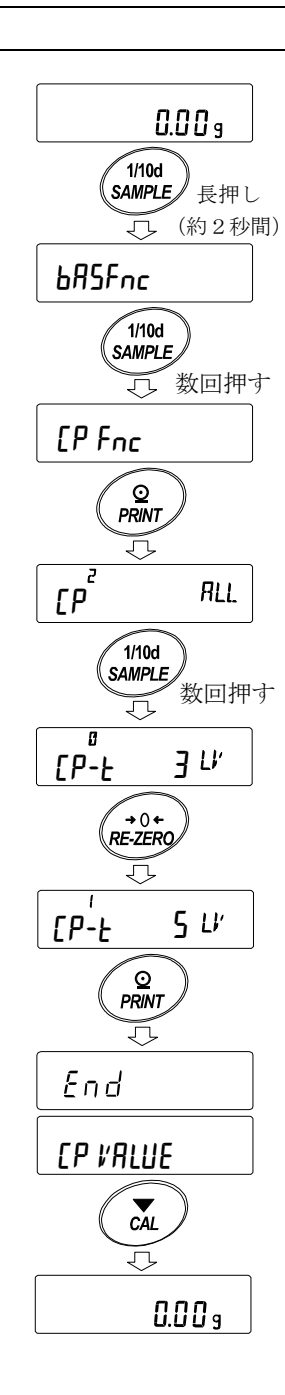

#### 設定例 1 安定、オーバー時に比較、上下限値のデジタル入力

比較方法の選択(適用範囲と比較基準、値の入力)(出荷時設定からの設定手順) (コンパレータ段数 3 段階、ゼロ付近±10 デジットを除き安定、オーバー時に比較、 上限値 1000.50g、下限値 999.50g の場合)

- 1 SAMPLE キーを長押し (約2秒間)して、 内部設定モードの [bRSFnc] を表示させます。
- ② SAMPLE キーを数回押して、「
[P Fnc の表示にします。
- ③ PRINT キーを押します。
- 4 RE-ZERO キーを数回押して、【P 】 tRb ("1"常に比較する)の表示にします。
- ⑤ PRINT キーを押すと、選択した方法を登録します。

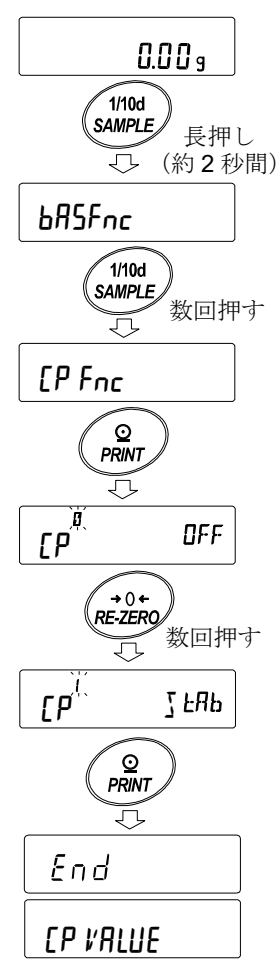
値の入力

- ⑥ CP VALUE を表示しているとき、 PRINT キーを 押してください。
- ⑦ [P H i 表示になります。
- ⑧ PRINT キーを押してください。
- ⑨ 現在設定されている値を表示します(全点滅)。 設定値を変更する必要がない場合

FRINT または CAL キーを押してください。 ⑩に進みます。

設定値を変更する場合、

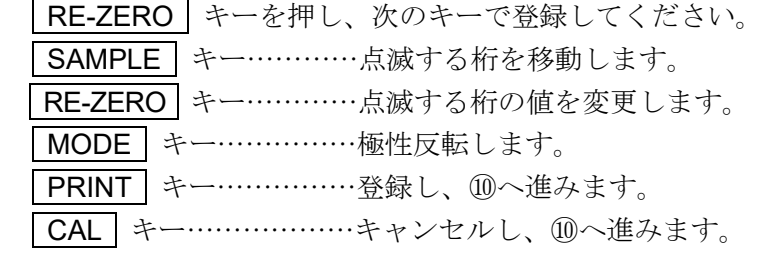

- ⑩ CP Lo 表示になります。
- ⑪ PRINT キーを押してください。
- ⑫ 現在設定されている値を表示します(全点滅)。

設定値を変更する必要がない場合

PRINT または CAL キーを押してください。 ⑬に進みます。

設定値を変更する場合、

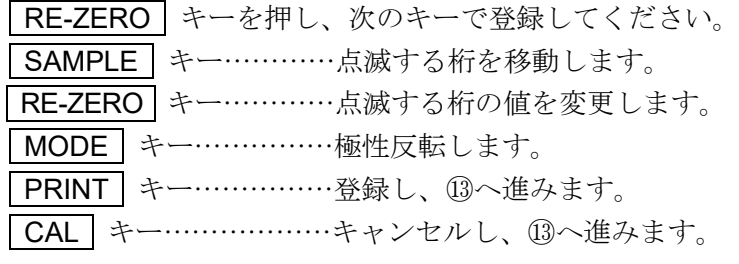

⑬ CAL キーを 2 回押すと、計量表示に戻ります。

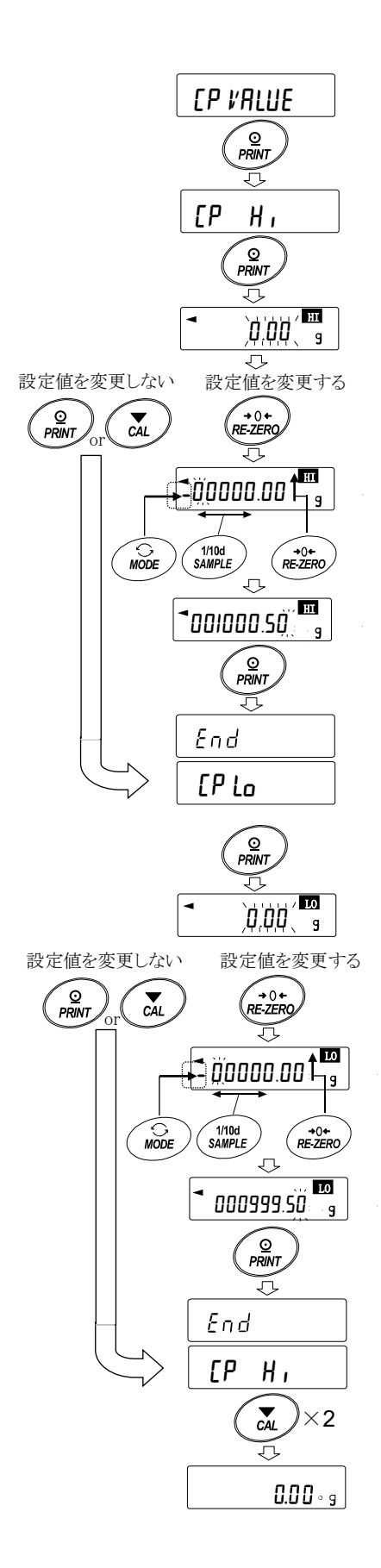

#### 設定例 2 ゼロ付近±20 デジットを除き常に比較、基準値・許容範囲のデジタル入力 比較方法の選択(適用範囲と比較基準、値の入力) (コンパレータ段数 3 段階の場合)  $0.004$ ① SAMPLE キーを長押し(約 2 秒間)して、  $\sqrt{1/10d}$ 内部設定モードの bRSFnc を表示させます。 SAMPLE 長押し (約2秒間) bA5Fnc ② SAMPLE キーを数回押して、「
[P Fnc の表示にします。 、<br>数回押す 氘 CP Fnc ③ PRINT キーを押します。 ©<br>PRINT 氘  $\boxed{CP^{\frac{p}{c}}}$  OFF 4 RE-ZERO キーを数回押して、「FP RII」  $R = 2ERO$ ( "7" 常に比較する)の表示にします。 、<br>数回押す 氘  $\mathcal{L}P^{\mathcal{Z}}$  RLL ⑤ SAMPLE キーを数回押して、 CP-Z の表示にします。 \_<br>1/10d **SAMPLE** ,<br>数回押す 戸  $\mathsf{E} \mathsf{P}$ -7  $\mathsf{E} \mathsf{x}$  IDd ⑥ │RE-ZERO│キーを数回押して、│【P-7 EX 20d  $+0+$ ("3"±20 デジットは比較しない)の表示にします。 RE-ZERO ,<br>数回押す ₹  $\mathfrak{L}$   $\mathsf{P-}\mathfrak{L}$   $\mathsf{P\!}\mathfrak{L}$   $\mathsf{P\!}\mathfrak{L}$   $\mathsf{P\!}\mathfrak{L}$ ⑦ SAMPLE キーを数回押して CP In の項目に移ります。 *1*/10d SAMPLE 数回押す 氘  $\mathsf{CP}_{\mathsf{1D}}^{\mathsf{A}}$  H/L  $\blacksquare$   $\blacksquare$   $\blacksquare$ ⑧ | RE-ZERO | キーを数回押して、| 【P <sub>I</sub>n r【F 】IIG —<br>RE-ZERO ("2"基準値を設定する デジタル入力)の表示にします。 ,<br>数回押す  $CP_{10}^2$  rEF DIG ⑨ PRINT キーを押すと、選択した方法を登録します。 O<br>PRINT ᅲ

CP VALUE

End

値の入力

- ⑩ CP VALUE を表示しているとき、 PRINT キーを 押してください。
- ⑪ CP rEf 表示になります。
- ⑫ PRINT キーを押してください。
- ⑬ 現在設定されている値を表示します(全点滅)。 設定値を変更する必要がない場合

PRINT または CAL キーを押してください。 ⑭に進みます。

設定値を変更する場合、

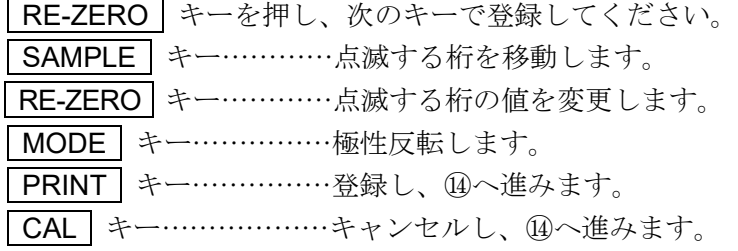

⑭ CP LMT を表示しているとき、

PRINT キーを押すと、現在設定されている値を表示します。 設定値を変更する場合は、次のキーで許容範囲を登録できます。 許容範囲は基準値を 100%とする値で入力します。 SAMPLE キー…………点滅する桁を移動します。 RE-ZERO (+)キー……点滅する桁の値を変更します。 MODE (-)キー………点滅する桁の値を変更します。 PRINT キー……………登録し、⑮へ進みます。 CAL キー………………キャンセルし、⑮へ進みます。

⑮ CAL キーを 2 回押すと、計量表示に戻ります。

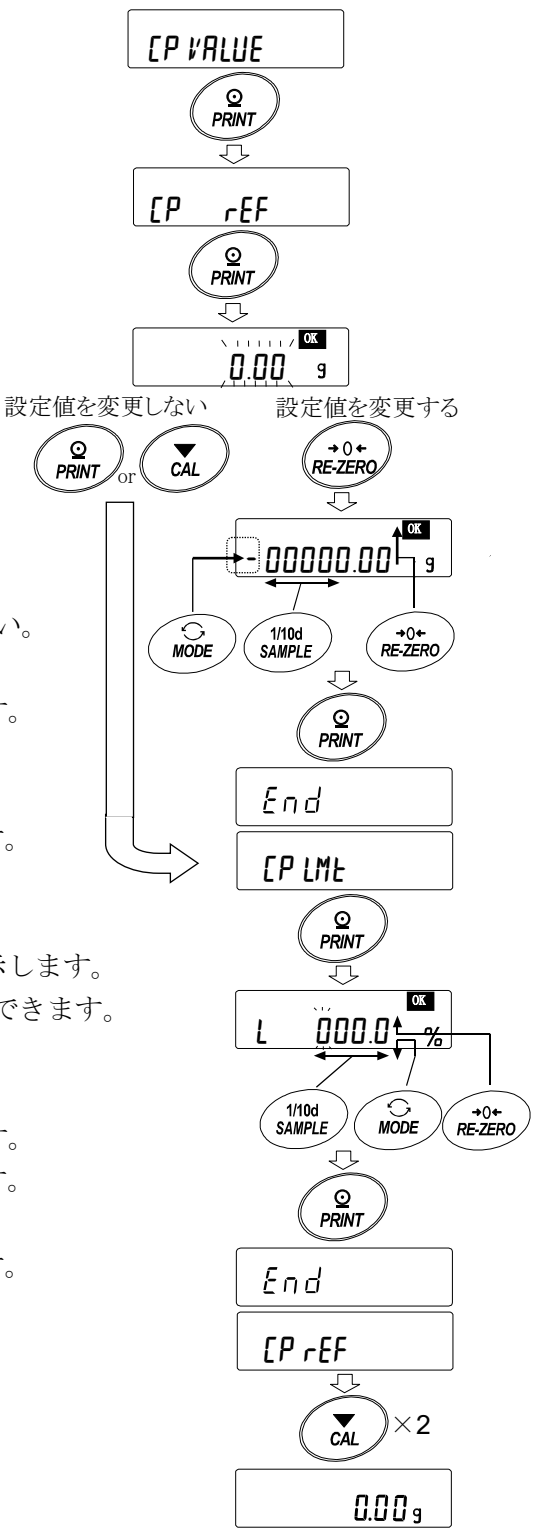

#### 比較方法の選択(適用範囲と比較基準、値の入力) (コンパレータ段数 3段階の場合)  $0.00<sub>9</sub>$ ① SAMPLE キーを長押し(約 2 秒間)して  $\sqrt{1/10d}$ SAMPLE 内部設定モードの「hRSFnc を表示させます。 長押し (約 2 秒間)氘 bA5Fnc ② SAMPLE キーを数回押して、「FP Fnr の表示にします。 1/10d SAMPLE *。*<br>数回押す ③ PRINT キーを押します。 CP Fnc  $\mathcal{L}_{PRINT}$ 页  $\mathbf{F}^{\overrightarrow{\mathbf{F}}}% \mathbf{F}=\mathbf{F}^{\mathbf{F}}\mathbf{F}^{\mathbf{F}}$ ④ RE-ZERO キーを数回押して、 AL<sup>L</sup> <sup>2</sup> 「FP T <sub>FRb</sub> ( "|" 安定時、オーバ時に比較する) (<br>RE-ZERO)<br>RE-ZERO の表示にします。 *。*<br>数回押す 氘  $\mathfrak{C}P^{\frac{1}{\lambda}}$  S ERb ⑤ SAMPLE キーを数回押して、 1/10d **|[P-7 |**の項目に移ります。 数回押す 氘 ra<br>20d Ex ⑥ RE-ZERO キーを数回押して、 **[P-7 IN** の表示にします( "D" ゼロ付近も比較する)。 G<br>RE-ZERO 数回押す 氘  $\mathsf{E} \mathsf{P}^{\frac{\mathsf{R}}{2}}$  and  $\mathsf{E} \mathsf{P}$ ⑦ SAMPLE キーを数回押して CP In の項目に移ります。 1/10d SAMPLE 数回押す Ħ  $\mathsf{CP}^{\frac{2}{5}}$ n r $\mathsf{EF}$  on  $\mathsf{F}$ ⑧ RE-ZERO キーを数回押して、 <del>(→</del>0←)<br>RE-ZERO<br>数回押す | [P <sub>In</sub> H/L WT | ( "|" 上下限値を設定する 荷重による入力) 뉴 の表示にします。  $CP$ <sub>in</sub>  $H/L$   $MT$

設定例 3 ゼロ付近も含め安定時・オーバ時に比較、上下限値、荷重入力

⑨ PRINT キーを押すと、選択した方法を登録します。

CP VALUE

End

O<br>PRINT ᅲ

#### 値の入力

- ⑩ CP VALUE を表示しているとき、 PRINT キーを押してください。 CP HI 表示になります。
- ⑪ CP HI を表示しているとき、 PRINT キーを押すと、 現在設定されている値を確認でき(全点滅)、 RE-ZERO キーを押すと、荷重入力モードに入ります。
- **⑫ RE-ZERO** キーを押すと、 000g を表示します。 上限値の重さのサンプルを天びんに載せ、 | PRINT | キーを押します。(上限値を登録します。)

- ⑬ 終了すると CP LO を表示します。 上限値の重さのサンプルを天びんから降ろします。
- 14 【P Lo を表示しているとき、PRINT キーを押すと、 現在設定されている値を確認でき(全点滅)、 RE-ZERO キーを押すと、荷重入力モードに入ります。
- **⑮ RE-ZERO キーを押すと、1000g を表示します。**
- ⑯ 下限値の重さのサンプルを天びんに載せ、 PRINT キーを押します。(下限値を登録します。)
- ⑰ 終了すると CP HI を表示します。 下限値の重さのサンプルを天びんから降ろします。
- ⑱ CAL キーを 2 回押すと、計量表示に戻ります。

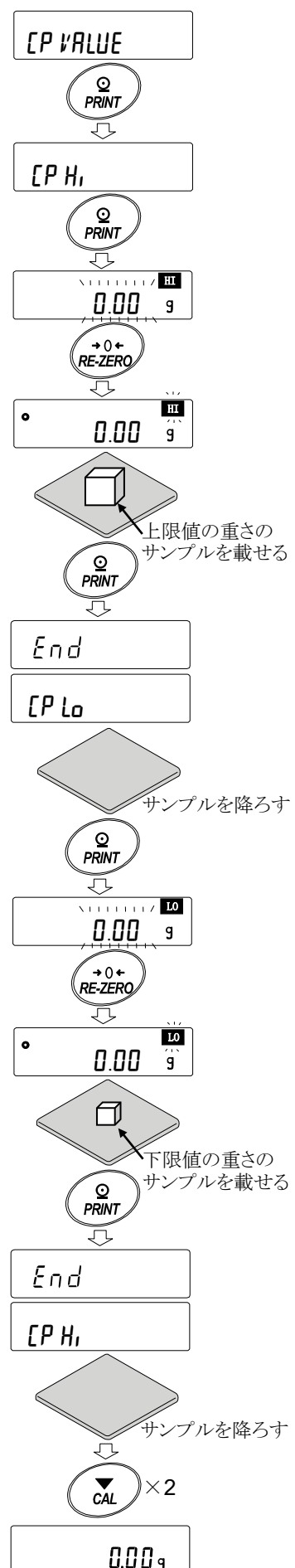

### 比較結果に応じて内蔵のブザーを鳴らす

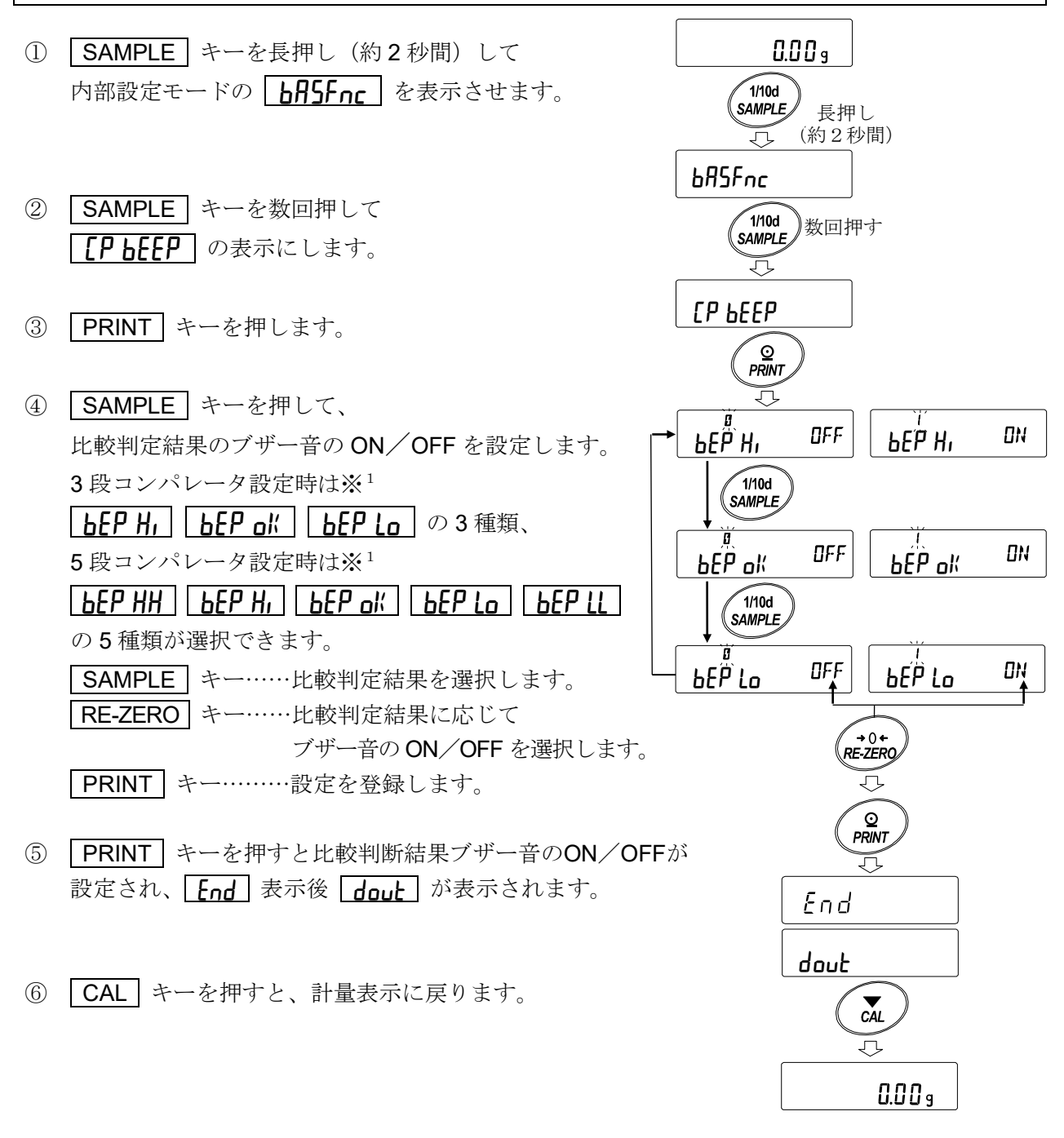

※1コンパレータ段数 (FP-ト)の設定は「コンパレータ段数 (3段階/5段階)の選択」(62ページ) を参照してください。

## 9-10. アプリケーションの解説

#### 通常計量モード (RPF n) の解説

出荷時設定の通常計量モードです。

#### ひょう量インジケータモード (RPF 1) の解説

ひょう量インジケータは、通常の計量では荷重とひょう量の関係をパーセントで表示します (ゼロ 0%、ひょう量 100%)。

#### 注意

□ データメモリ機能(dRER)を使用する設定「dRER |または 2」では使用できません。

#### 統計演算モード (RPF 2) の解説

計量値を統計演算し、結果を表示・出力する機能です。 詳しくは、「12. 統計演算機能」を参照してください。

#### 流量測定モード (RPF 3) の解説

流量(時間あたりの計量値の変化)を計算する機能です。 詳しくは、「13. 流量(変化量)測定」を参照してください。

#### グロスネットテアモード (RPF 4) の解説

ゼロ設定と風袋引きを別々に行うことができ、グロス(総量)、ネット(正味量)、テア(風袋量) のデータ出力が可能となります。

詳しくは、「14. グロスネットテア機能」を参照してください。

## 9-11. 内部設定情報の出力

内部設定では、使用方法に適した天びんの動作を設定することができます。

内部設定のメニュー構造は、分類項目の中に各設定項目が有り、各設定項目には一つの設定値が登 録されています。以下の操作で内部設定の状態を一括出力することができ、天びん使用時の設定を 記録することができます。

※天びんソフトウェアバージョン 1.300 以降のものから適用になります。

#### 内部設定情報を一括出力する手順

① 計量表示で SAMPLE キーを長押し(約2秒間)します。 ∣ه. 0.00  $\sqrt{\frac{1}{100}}$  $\bigcup$ 長押し(約2秒間) ② bRSFnc が表示されます。 bA5Fnc 3 | PRINT | キーを長押し (約2秒間) すると  $\sqrt{\frac{Q}{PRINT}}$ 長押し(約2秒間) 出力 -L iSt- | が表示され、現在の内部設定情報が AZ  $-L$ ,  $5t-$ 一括出力されます。 End 【出力例】 bA5fnc A & D<br>GX-324A 機種名 **MODEL** シリアルナンバー S/N<br>ID 12345678 ID LAB-0123<br>2019/01/22 DATE ・日付<br>・時刻 天びんの日付・時刻を出力します。 TIME 16:29:35 Function Table ,01  $, 01$  $,00$  $,01$  $,00$  $\,00$ ,00  $,00$  $,00$  $\circ$   $\circ$ ⓐ 分類番号(2 文字) ⓑ 設定項目(8 文字)  $- - - -$ 10, APF ,00 10, Staf<br>10, Staf ,00<br>10, Frd Unit ⓒ 設定値(2 文字)または(12 文字) ※それぞれカンマ区切り 10, Ct AUto , 00 ※分類番号、設定項目、設定値については、 11, MW-CP  $,00$ [9. 内部設定]の「9-2 項目一覧」を参照してください。  $00000.00$  g 11, MW 0, 11,MW<br>11,Min out ,01 16, LocK  $.00.$ 17, CFnc  $.00.$  $17.$ Cint  $,00$ 

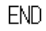

#### 使用例 1 プリンタに内部設定情報を出力する場合

プリンタはミニプリンタ AD-8126 またはマルチプリンタ AD-8127 をご使用ください。

- ① 天びんとプリンタを接続します。 AD-8127 を使用する場合は、印字モード設定を"DUMP"に設定してください。 設定や印字モードの詳細については、プリンタの取扱説明書を参照してください。 天びんとプリンタの接続については、弊社ホームページ ([https://www.aandd.co.jp](https://www.aandd.co.jp/))より 「通信マニュアル」を参照してください。
- ② 天びんとプリンタが通信可能なことを確認し、前項"内部設定情報を一括出力する手順"に 従って出力してください。

#### 使用例 2 PC に内部設定情報を出力する場合

USB の設定や WinCT についての詳細は、弊社ホームページ([https://www.aandd.co.jp](https://www.aandd.co.jp/))より 「通信マニュアル」、「WinCT 取扱説明書」を参照してください。

- ① PC と天びんを付属の USB ケーブル、または別売品の RS-232C ケーブルと接続してください。 ※USB を使用する場合は、仮想 COM モードで使用してください。 クイック USB では出力できません。
- ② 使用する PC に WinCT をインストールします。 WinCT は弊社ホームページ ([https://www.aandd.co.jp](https://www.aandd.co.jp/)) よりダウンロードできます。
- ③ RSCom を起動し、COM ポートやボーレート等の通信設定を天びん本体と合わせます。 「Start]ボタンを押すと通信可能な状態になります。
- ④ PC と天びんが通信可能なことを確認し、前項"内部設定情報を一括出力する手順"に従って 出力してください。

# 10. GLP と ID ナンバ

### 10-1. 主な用途

- □ GLP/GMP 等に対応したデータの出力を、RS-232C からオプションプリンタやパソコンへ出力で きます。
- □ GLP/GMP 等に対応したデータ出力には、天びんメーカ名 (A&D)、機種名、シリアルナンバ、 ID ナンバ、日付、時刻およびサイン欄を含みます。感度調整およびキャリブレーションテストで は、使用分銅および結果を含みます。
- □ RS-232C または USB から、次の GLP/GMP 等に対応したデータを出力できます。
	- 感度調整記録 (内蔵分銅による感度調整時の出力、自動感度調整時の出力、お手持ちの分銅による感度 調整時の出力)
	- キャリブレーションテスト記録 (内蔵分銅または、お手持ちの分銅によるキャリブレーションテストの出力)
	- 一連の計量値をわかりやすく管理するための区切り(「見出し」、「終了」)
- □ 内部設定を変更することにより、感度調整の記録、キャリブレーションテストの結果を一旦、デー タメモリに記憶しておいて、一括して出力することができます。
- ※詳しくは「11. データメモリ機能」を参照してください。
- □ ID ナンバは、天びんの保守管理のとき天びんの識別ナンバとして使用できます。
- □ ID ナンバは、AC アダプタを外しても保持され、新たに登録するまで有効です。
- □ 時刻・日付の確認・調整は、「9. 内部設定」の「9-8 時刻・日付の確認と設定方法」を参照して ください。
- □ 天びんにマルチプリンタ AD-8127 を接続して GLP 出力を印字する際、プリンタ側の時計機能を 利用して時刻・日付を印字することが可能です。(内部設定"nFn 7") (天びんソフトウェアバージョン 1.211 以降)

時刻・日付の改ざん防止を AD-8127 側のパスワードロック機能で一元管理する際に有効です。

※ GLP/GMP 等に対応したデータの出力を行う場合、AD-8127 の印字モードはダンプ印字モードに 設定してください。外部キー印字モードで計量値を印字していた場合、AD-8127 の ENT キーを 長押し(約2秒間)することで外部印字モードとダンプ印字モードを切り替えられます。

# 10-2. ID ナンバの設定

- ① SAMPLE キーを長押し(約2秒間)し、内部設定モードに入り hPSFnr の表示にします。
- 2 SAMPLE キーを数回押して、dd の表示にします。
- ③ PRINT キーを押すと、次のキーで ID ナンバを入力できます。

SAMPLE キー…………………………点滅する桁を移動します。

RE-ZERO キー、 MODE キー……点滅する桁の文字を変更します。

**「PRINT** キー………………………………変更を登録し、次項目の PRSSmd を表示します。

「CAL キー………………………………変更をキャンセルし、次項目の PR55md を表示します。

**④ 次項目の | PR55wd |** の表示のとき、 CAL | キーを押すと計量表示に戻ります。

#### 参考

□ 天びんの、表示のセングメントは4種類に分かれています。 それぞれのセグメント表示は「表示の対応表」を参照して ください。

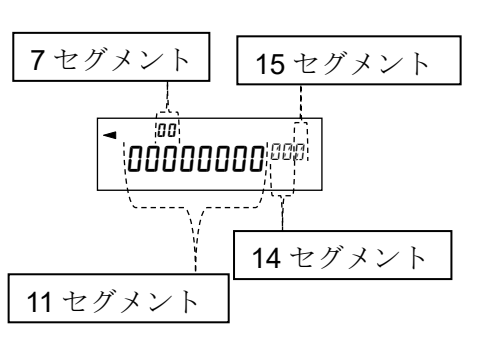

### 表示の対応表

11 セグメント

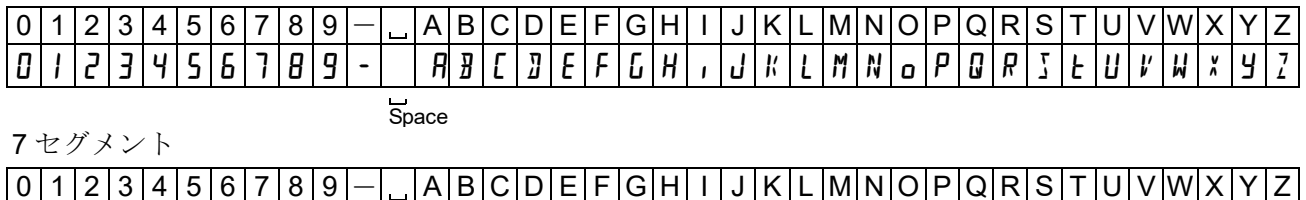

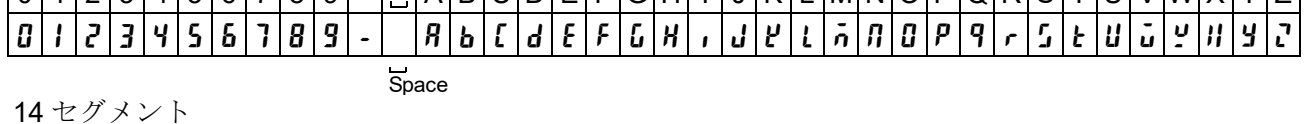

 $0|1|2|3|4|5|6|7|8|9|$  |  $|$ |  $A|B|C|D|E|F|G|H|1|J|K|L|M|N|O|P|Q|R|S|T$  $B \left[ \; t \; | \; \bar{c} \; | \; \bar{c} \; | \; \bar{c} \; | \; \bar{c} \; | \; \bar{c} \; | \; \bar{d} \; | \; \bar{d} \; | \; \bar{c} \; | \; \bar{d} \; | \; \bar{c} \; | \; \bar{c} \; | \; \bar{c} \; | \; \bar{c} \; | \; \bar{d} \; | \; \bar{d} \; | \; \bar{c} \; | \; \bar{d} \; | \; \bar{d} \; | \; \bar{c} \; | \; \bar{d} \; | \; \bar{d} \; |$ 

15 セグメント

 $01123456789 -$ ABCDEFGHIJKLMNOPQRST 0 1 2 3 4 5 6 7 8 9 - A B C D E F G H I J K L M N O P Q R S T U V W X Y Z

**Space** 

**Space** 

## 10-3. GLP 出力

GLP/GMP 等データをミニプリンタ AD-8126、マルチプリンタ AD-8127、PC で出力するためには 内部設定"nFo | (天びん内蔵の時計データを使用)"または、"nFo 2 (外部機器の時計データを使 用)"に設定します。

注意

- □ 天びん内蔵の時計データを出力する "nFo |"場合で、日付·時刻が合っていない場合は、 内部設定 [[I Adu] で日付・時刻の調整を行ってください。
- □ "nFo 2"の設定は天びんソフトウェアバージョン 1.211 以降で設定可能です。

### 内蔵分銅による感度調整時の出力例

内蔵分銅を使って天びんを感度調整したときの GLP 出力です。

### □ 天びん内蔵の時計データを出力"<sub>in</sub>F<sub>n</sub> |"

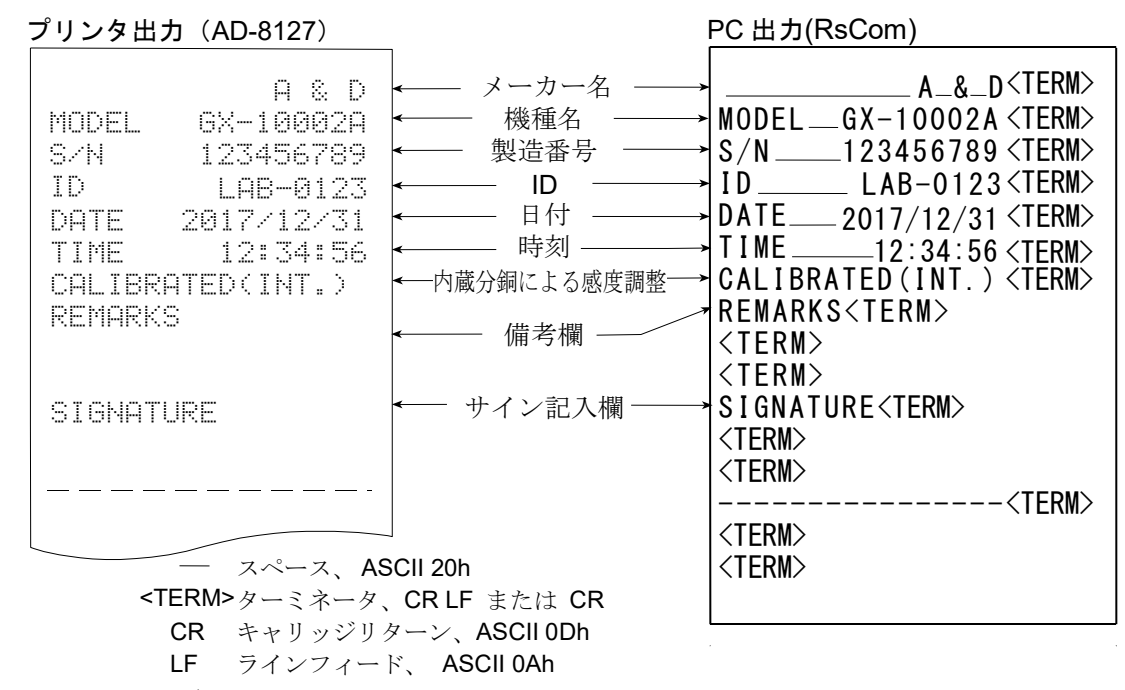

 $\square$  外部機器の時計データを出力"mFn  $Z$ "

GLP/GMP 等データを出力する際に内部設定"nFo 2"に設定することで天びんに内蔵の時計データ ではなく、PC やプリンタなどの外部機器の時計データを使用できます。時計データを外部機器の 時計機能で統一したい場合に使用します。

注意

- □ 外部機器の時計データ出力は時計機能を持っており、<ESC>D、<ESC>T を受けて日付・時刻を 出力できる機器が対象となります。(AD-8127 [マルチプリンタ] やデータ通信ソフト RsCom [WinCT] など)
- □ データメモリ機能の感度調整履歴の保存では"nfn 7"に設定した場合でも天びん内部の時計 データが保存されます。

#### プリンタ出力 (AD-8127) PC 出力 (RsCom)

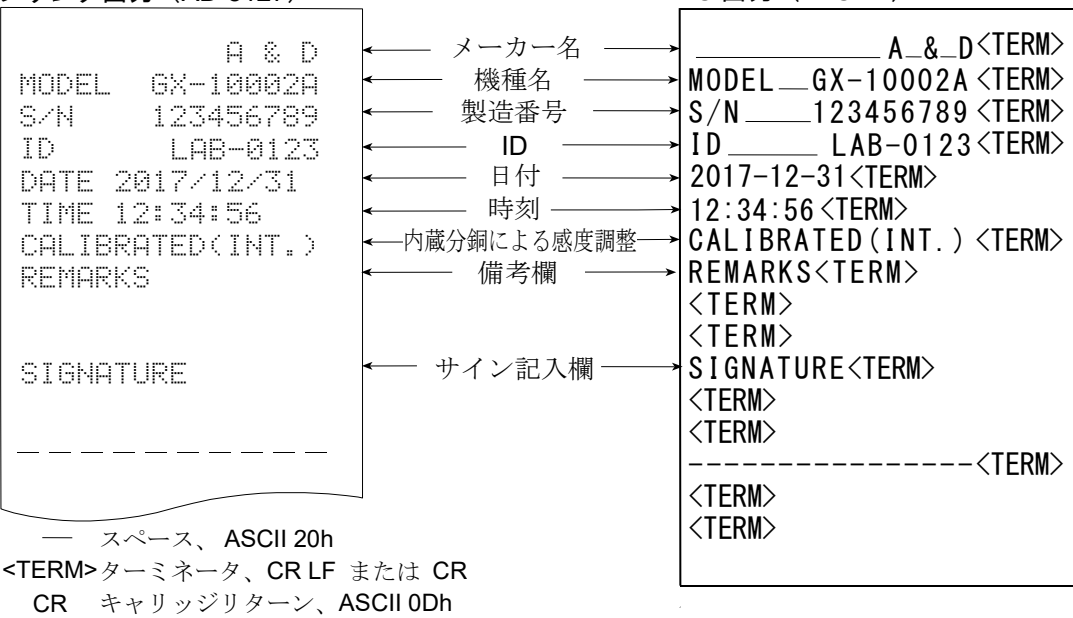

LF ラインフィード、 ASCII 0Ah

84

### 内蔵分銅によるキャリブレーションテスト時の出力 (0.0001g 機種のみ)

内蔵分銅を使って天びんの計量精度を確認したときの GLP 出力です。(調整は行いません)

### "info |" 設定時

#### プリンタ出力 (AD-8127) PC 出力 (RsCom)

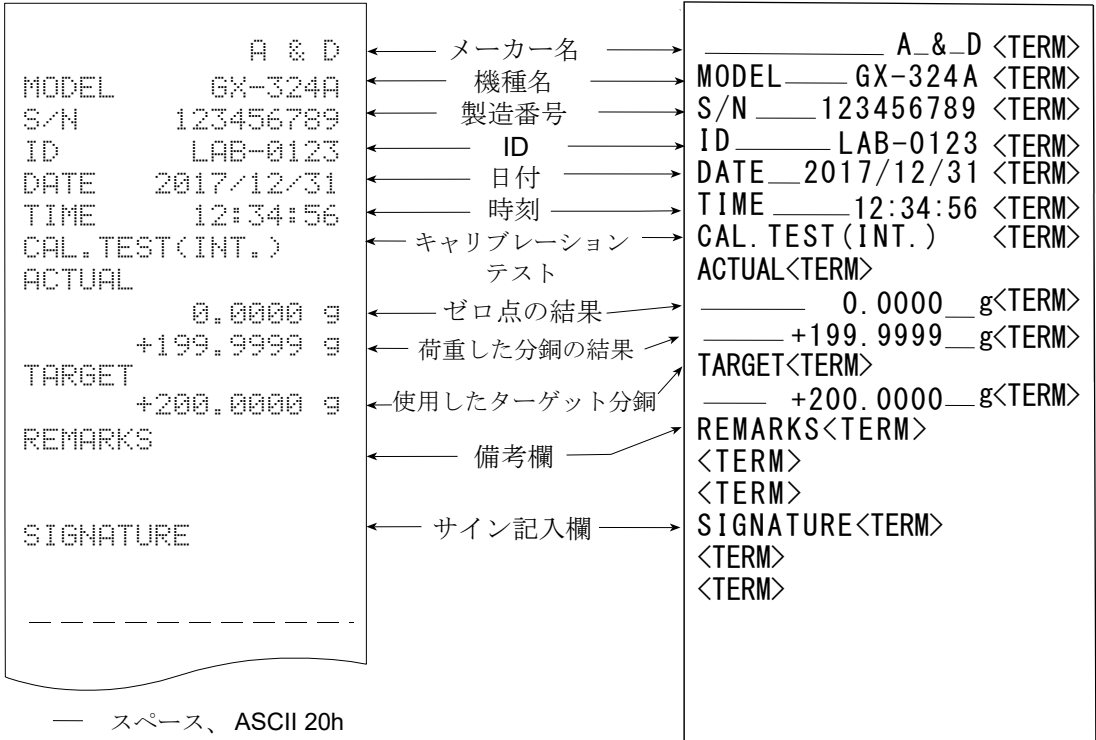

<TERM> ターミネータ、CR LF または CR

CR キャリッジリターン、ASCII 0Dh

LF ラインフィード、 ASCII 0Ah

#### お手持ちの分銅による感度調整時の出力

お手持ちの分銅を使って天びんを感度調整したときの GLP 出力です。"nFn I"設定時

#### プリンタ出力 (AD-8127) PC 出力 (RsCom)

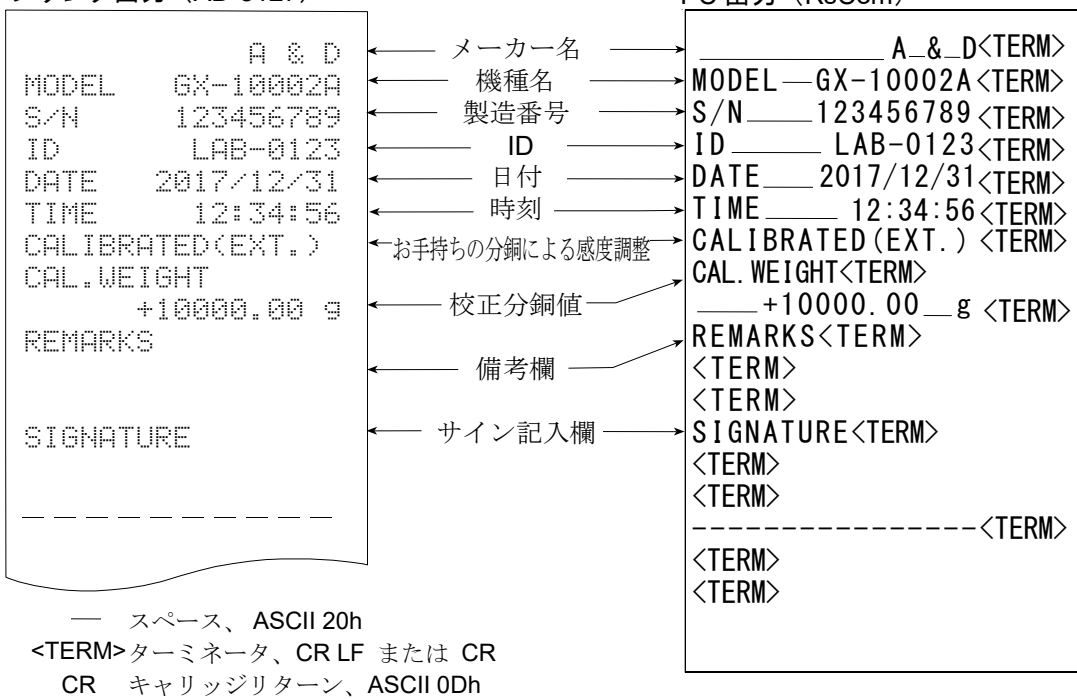

LF ラインフィード、 ASCII 0Ah

### お手持ちの分銅によるキャリブレーションテスト時の出力

お手持ちの分銅を使って天びんの計量精度を確認したときの GLP 出力です。(調整は行いません)

#### "info 1"設定時

#### プリンタ出力 (AD-8127) PC 出力 (RsCom)

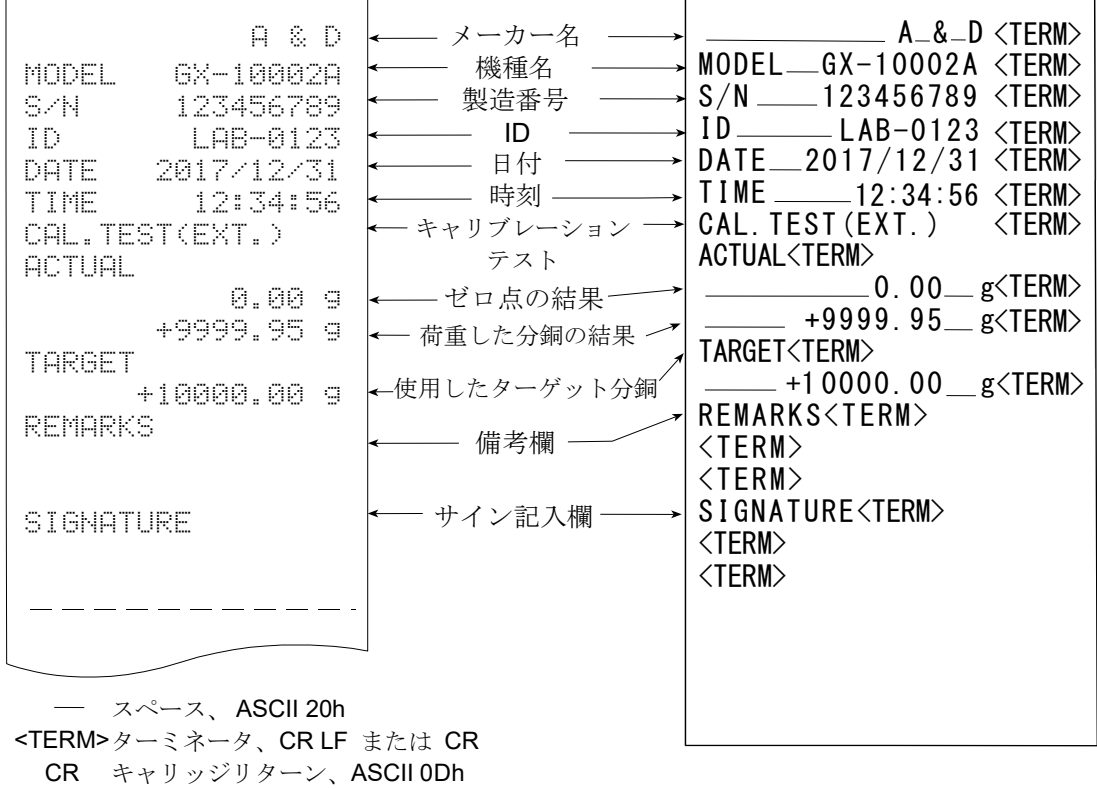

LF ラインフィード、 ASCII 0Ah

#### 見出しと終了の出力

用途・動作

「一連の計量値」の管理方法として、計量値の前後に「見出し」と「終了」の部分を追加します。 | PRINT | キーを長押し (約2秒間) する操作で「見出し」と「終了」を交互に出力します。 注意

□ データメモリ機能を使用している場合、見出しと終了は出力できません。

#### キーによる出力方法

- ① 計量値を表示しているとき、 PRINT キーを長押し (約2秒間) し | 5HRrト の表示にすると 「見出し」を出力します。
- ② 計量値を出力させます。出力方法は、データ出力モードの設定によります。
- 3 PRINT | キーを長押し (約2秒間) し、 rEcEnd | の表示にすると「終了」を出力します。

#### プリンタ出力 (AD-8127) PC 出力 (RsCom)

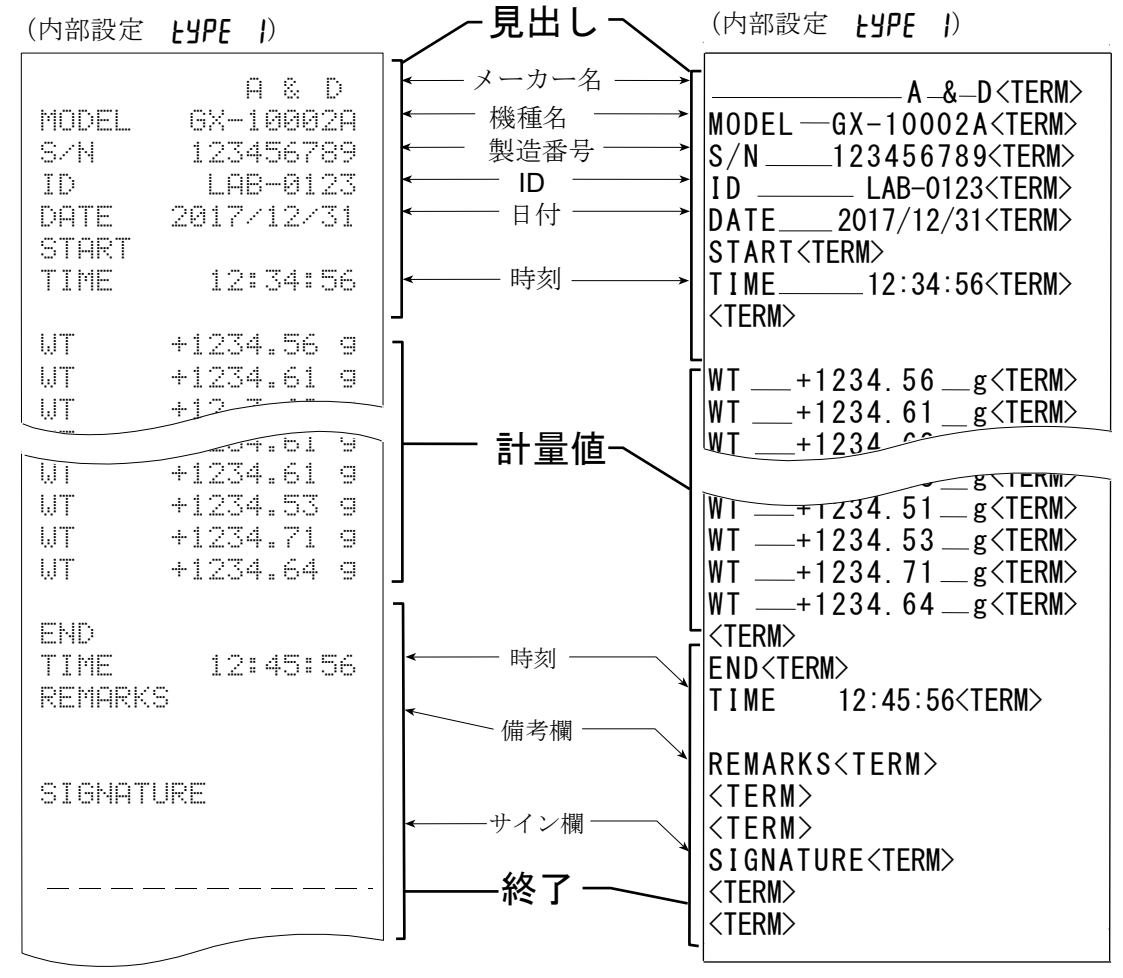

LF ラインフィード、 ASCII 0Ah CR キャリッジリター 、ASCII 0Dh <TERM> ターミネータ、CR LF または CR  $-$  スペース、ASCII 20h

## 11. データメモリ機能

データメモリは、個数計量の単位質量や計量値、感度調整履歴などを天びんに記憶し、

データ確認や一括出力をあとから行える機能です。記憶できるデータは以下の6種類です。

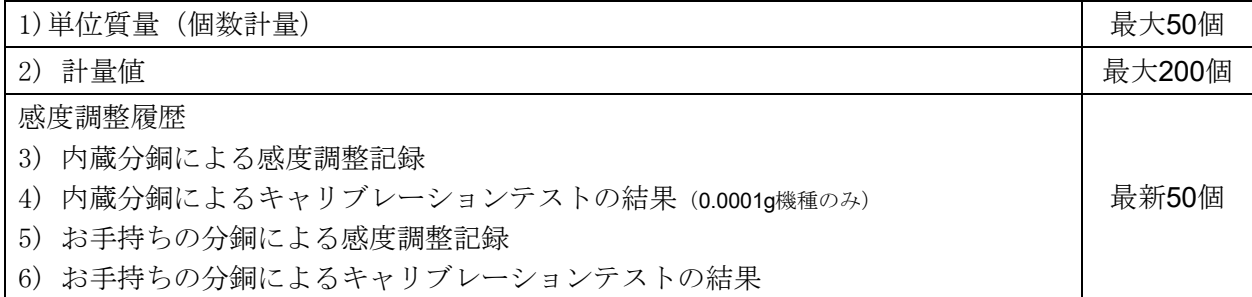

## 11-1. データメモリの使用方法・計量値の場合

#### 特徴

。

- □ 計量値の結果を天びん内部のメモリに記憶できます。
- □ 計量値を天びんが記憶することで、プリンタやパソコンがなくても計量作業を継続できます。
- □ 計量値を天びんが記憶することで、プリンタやパソコンを長時間占有せずに計量作業ができます
- □ 記憶したデータを、必要に応じて天びんの表示上で確認できます。
- □ 記憶したデータを一括して出力 (オプション・プリンタやパソコン) することができます。 このとき、内部設定の設定内容により、データナンバ、時刻・日付、IDナンバの付加の有無およ び出力フォーマットを選択できます。
- □ 最大200個の日付・時刻つきの計量値データを記憶できます。
- ※ 単位質量の記憶方法は「4-3 個数計量」を参照してください。

#### 計量値および感度調整履歴の記憶方法

- ① 内部設定の設定項目「データメモリ機能(dAtA)」を「計量データ、感度調整履歴を記憶 (dRLR 2)」に設定します。「9. 内部設定」および、下記 [データメモリ機能を有効にする]を参照。
- ② 内部設定の設定項目「時刻・日付付加(5-td)」により「日付・時刻を付加する/しない」を設定 します。
- ③ 計量値の記憶方法は、内部設定の設定項目「データ出力モード(prt)」の動作によります。

prt3 (ストリームモード)に設定した場合は正しく記憶されないことがあります。 ※ 時刻・日付設定は、計量値を記憶した後に変更することも可能です。

### データメモリ機能を有効にする

- (1) SAMPLE キーを hRSFnc が表示されるまで長押し (約2秒間) してください。
- ② SAMPLE キーを数回押して dout を表示させます。
- ③ PRINT キーを押します。
- ④ SAMPLE キーを数回押して dAtA を表示させます。

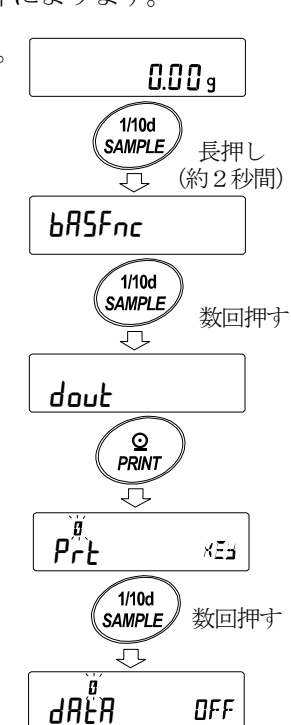

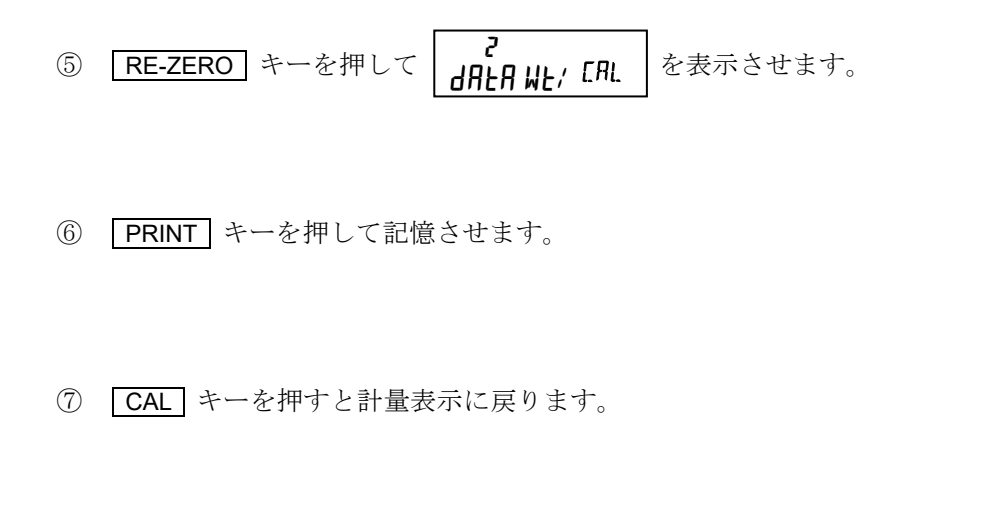

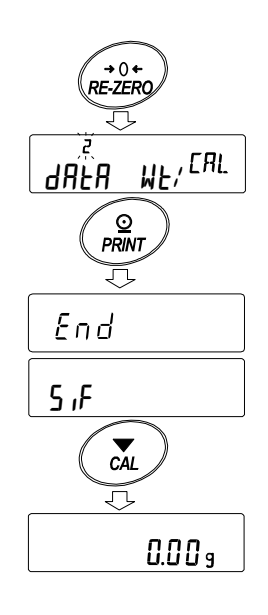

表示と記号 記憶したデータ数  $\rightarrow 008$ 計量値の記憶量が最大に なったとき、 フルメモリ FUL 計量表示中 FUL<sup>←→</sup> dH<sub>E</sub> が交互に点滅 します。 表示している計量値  $\rightarrow$  008 のデータナンバ 記録した計量値の表示

#### 注意

□ 計量値を記憶するとき、同時に RS-232C、USB よりデータを出力します。

□ FUL はフルメモリを意味します。記憶したデータを削除しないかぎり新たに計量値を記憶できません。

□ インターバルモードが稼働中のとき、温度変化による自動感度調整を行いません。

□ データメモリ機能使用中は、統計演算機能は使用できません。

#### 内部設定の準備

#### 動作方法別、内部設定の組み合わせ

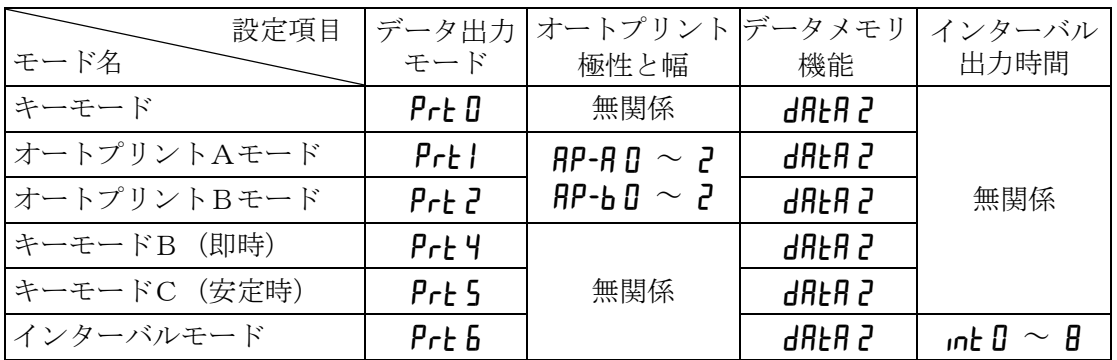

### データナンバ、IDナンバ、時刻・日付の出力の有無

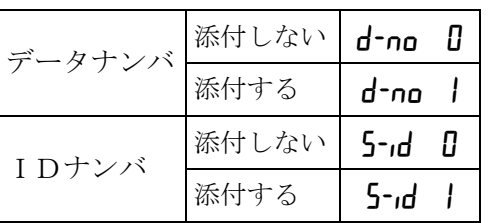

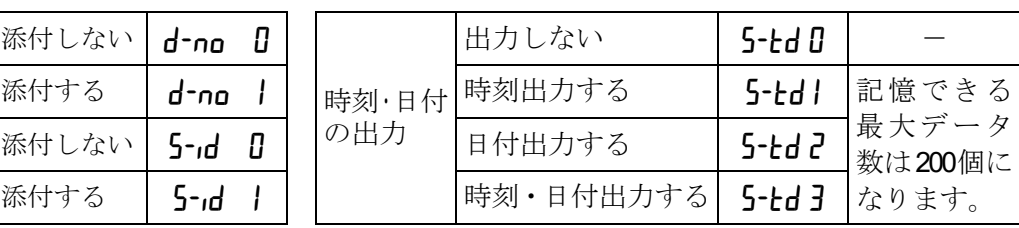

#### 記憶した計量値の表示方法

注意

- □ 内部設定の設定項目「データメモリ機能 (dR+R)」を「計量データ、感度調整履歴を記憶 (dR+R 2)」 に設定されていることを確認してください。
- ① | PRINT | キーを | REERLL | が表示されるまで長押し (約2秒間) してください。

表示部左上に -d- または d-t [計量値の種類]が表示されます。

② PRINT キーを押すと、記憶データ表示モードに入ります。 次のキーで操作できます。

RE-ZERO キー....... 次のデータを表示します。 MODE | キー ··············· 1 つ前のデータを表示します。 **PRINT** キー ··············· 表示データを RS-232C、USB から出力します。 CAL キー................. 記憶データ表示モードを終了します。

③ CAL キーを押すと計量表示に戻ります。

※ 計量値を記憶した後に時刻・日付の出力設定を変更することも可能です。

#### 記憶した計量値の一括出力

#### 注意

- □ 一括出力するには、内部設定のシリアルインタフェース (5µF) を設定する 必要があります。「9. 内部設定」と弊社ホームページの「通信マニュアル」 を参照してください。
- ① | PRINT | キーを FEEFILL が表示されるまで長押し (約2秒間) してください。
- ② SAMPLE キーを押して、nul を表示させます。
- ③ | PRINT | キーを押すと | out | *Ng*] を表示します。
- ④ | **RE-ZERO** | キーを押して | <sub>Qu</sub>と | ∭g| を表示させます。
- ⑤ PRINT キーを押すと記憶したデータを全て RS-232C、 USB から出力します。
- ⑥ 終了すると CLEAR を表示します。 CAL キーを押すと 計量表示に戻ります。

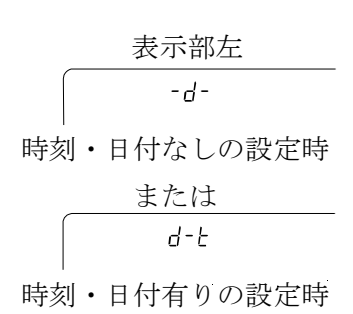

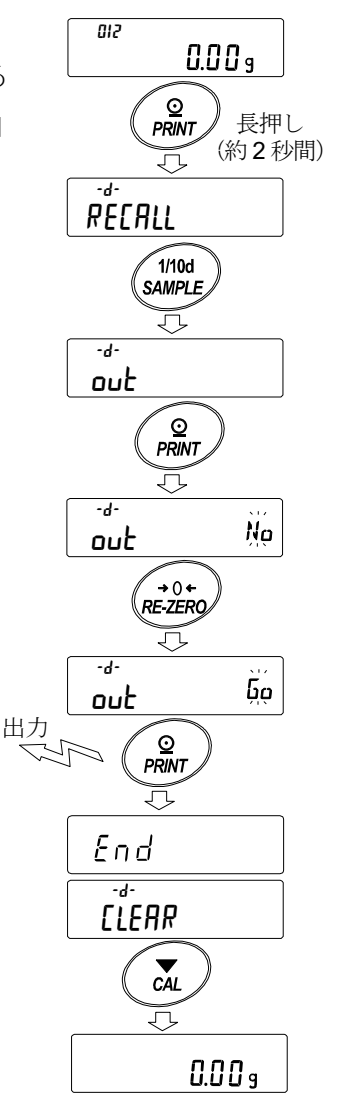

#### 記憶した計量値の一括削除

- ① PRINT キーを RECALL が表示されるまで長押し(約 2 秒間) してください。
- 2 SAMPLE キーを数回押して、「[LEAR]を表示させます。
- ③ | <mark>PRINT</mark> | キーを押すと | <u>[ LE用R )| | )</u>を表示します。
- ④ | <mark>RE-ZERO</mark> | キーを押して | <u>[IE用P | 節</u> | を表示させます。|
- ⑤ PRINT キーを押すと記憶したデータを全て削除します。
- ⑥ 終了すると End を表示後、計量表示に戻ります。

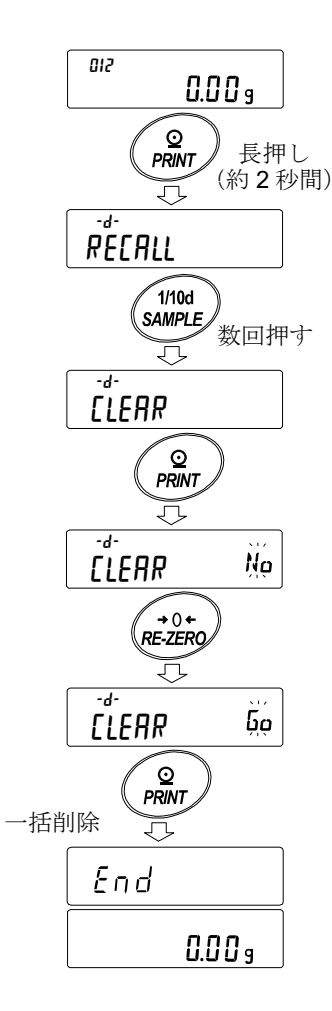

## 11-2. 感度調整履歴の保存と出力

#### 特徴

- □ いつ、どんな(内蔵分銅/外部分銅)感度調整を行ったか、キャリブレーションテストの結果は どうだったかを天びん内部のメモリに記憶できます。
- □ 上記の結果を一括して出力(オプション・プリンタやパソコン)することができます。
- □ 最新の50回分の感度調整/キャリブレーションテストの結果を記憶できます。 ※50個を越えた場合、 $\ddot{\hat{h}^{(0)}_{\mu}} \longleftrightarrow \ddot{\hat{h}^{(0)}_{\mu}}$ 表示が交互に点滅します。

#### 記憶方法

- ① 内部設定の設定項目「データメモリ機能(data)」を「計量データ、感度調整履歴を記憶(dAtA 2)」に設定します。「9.内部設定」参照してください。
- ② この状態で、通常の感度調整、キャリブレーションテストを行うことにより、自動的にデータ を記憶します。

#### 履歴の出力方法

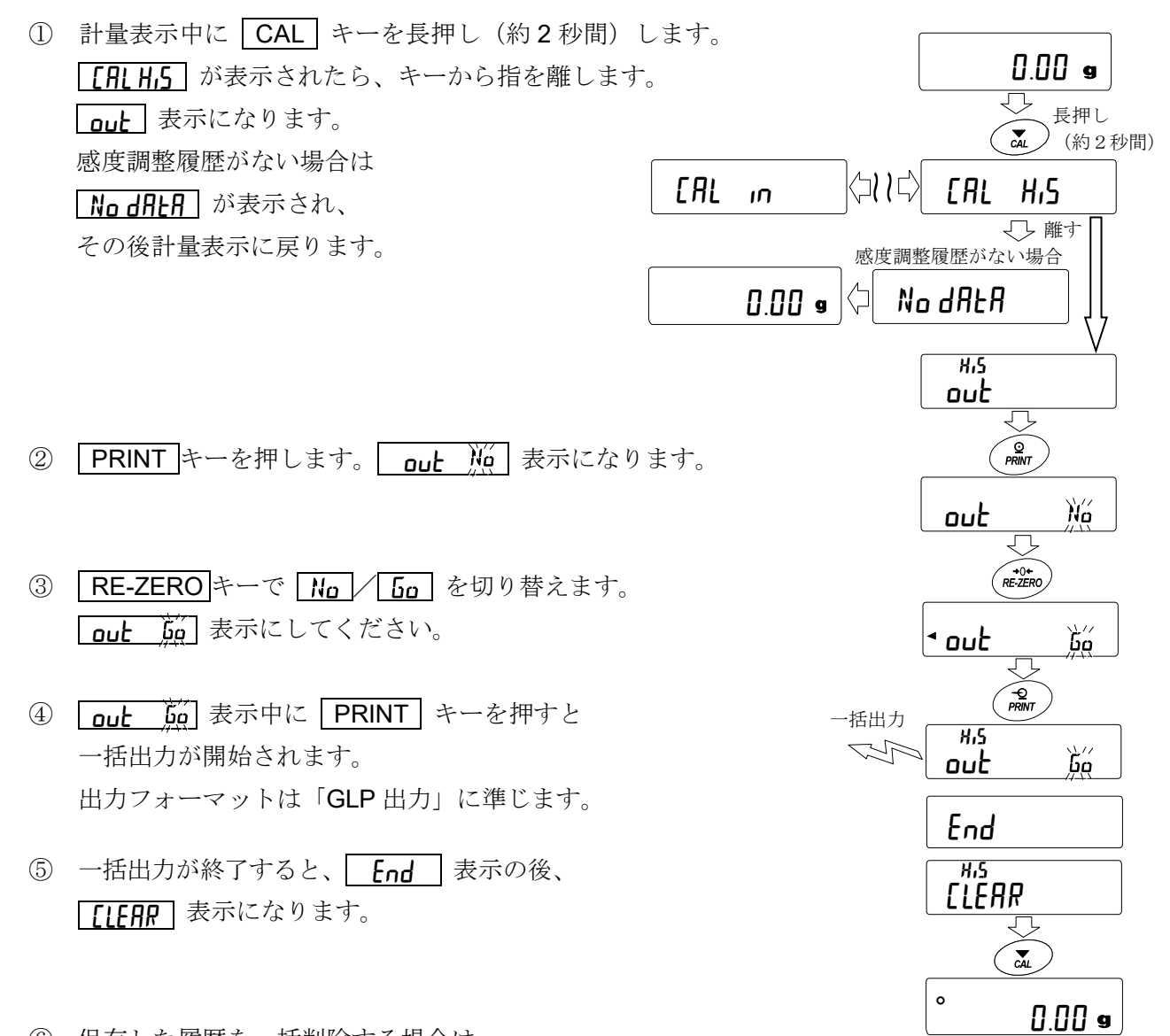

- ⑥ 保存した履歴を一括削除する場合は、 「履歴の削除方法」に進んでください。 計量値に戻るときには CAL キーを押してください。
- ※ 計量表示中に FIII ← FRI 表示が交互に点滅している 場合、50 データ分保存されている状態になっています。 この状態で履歴を保存すると古いデータから上書きされます。 任意で保存データを削除してください。

#### 履歴の削除方法

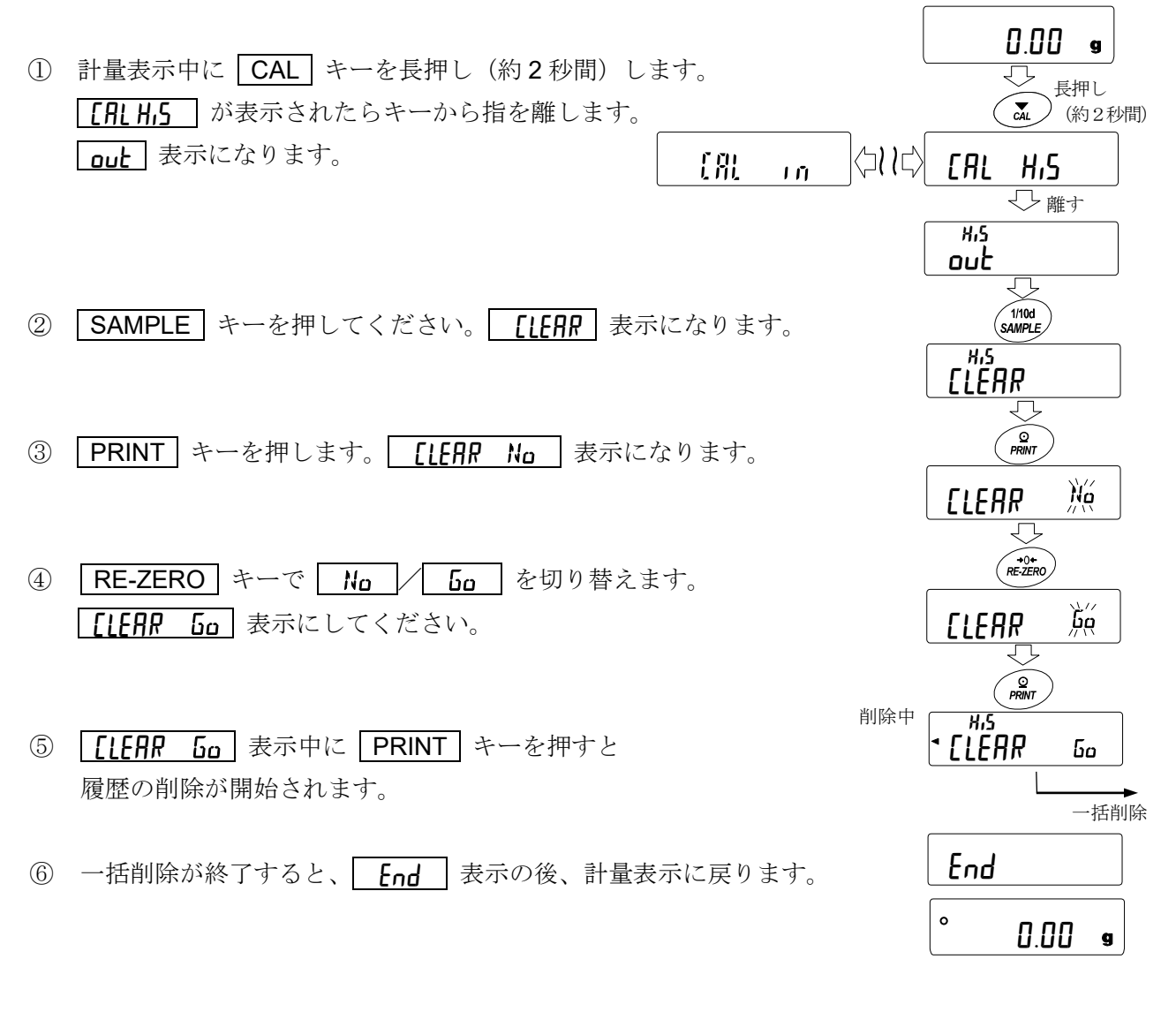

## 12. 統計演算機能

計量値を統計処理し、結果を表示・出力するモードです。この機能を使用する場合は、下記に従って 内部設定に入り、「アプリケーション (RP Fnc)」の「アプリケーション機能 (RPF)」を"2"に設定 する必要があります。通常計量モード(出荷時設定)に戻す場合は「アプリケーションモード(RPF)」 を " Ⅱ "に設定してください。

表示・出力可能な演算項目は、データ数、合計、最大、最小、範囲(最大―最小)、平均、標準偏差、 変動係数、相対誤差です。これらの出力データは、内部設定「アプリケーション(AP For)」の「統 計表示出力(SHRF)」により4段階に選択できます。

- □ 誤ったデータを入力してしまった場合でも、データ入力直後であれば、キー操作で取り消す ことができます。
- □ 統計結果は、電源を切ることにより初期化されます。
- □ 標準偏差、変動係数、相対誤差は、下記の式により算出されます。

標準偏差=  $\begin{matrix} \sqrt{\frac{m}{m}} & \sqrt{\frac{m}{m}} & \sqrt{\frac{m}{m$ 変動係数(CV)= x 100 (%) 標準偏差 最大値の相対誤差(MAX%)=  $\frac{200 \times 100}{100 \times 100}$  x 100 (%) 最小値の相対誤差(MIN%)=  $\frac{200 \times 100}{100 \times 100}$  x 100 (%)  $N \cdot \Sigma$   $(X_i)^2 - (\Sigma X_i)^2$  $N \cdot (N-1)$ 最大値-平均 平均 最小値-平均 平均 平均

- □ 最小表示桁がオフのデータがある場合、計算結果は最小表示桁オフで表示されます。 (最小表示桁は四捨五入されます)
- □ データメモリ機能使用中は、統計演算機能は使用できません。
- □ 最小計量値の警告機能を登録した場合は、統計演算機能は使用できません。

#### 12-1. 統計演算機能の使用方法(1) 準備 統計演算機能モードの切り替え(内部設定の変更)  $1/10d$ 長押し  $SAMPLE / (m2)$ 秒間) 1 SAMPLE キーを bRSFnc が表示されるまで長押し (約2秒間) します。 bA5Fnc रा ② SAMPLE キーを数回押して Ap For を表示させます。 -<br>1/10d 数回押す SAMPLE AP Fnc 0<br>PE Norm  $\bigcup$ ③ | PRINT | キーを押して |° **APF Norm** | を表示させます。|  $\odot$ PRINT 0 orm APF N 2 ग़ ④ |RE-ZERO|キーを数回押して |° ЯPF SヒRt| を表示させます。 tAt  $R = 7FRO$ 数回押す 統計演算で出力を選択する場合は、⑤に進んでください。 2 そのまま、設定を記憶させる場合は、⑦に進んでください。 APF 5 **SERt** 几 統計演算機能を解除する場合は、 RE-ZERO キーを押して ーマン<br>設定を記憶 統計演算出力 • ppf norm に戻します。 ⑦へ ⑤へ(次頁) 94

## 統計演算出力の選択

- ⑤ │SAMPLE│キーを押して│•ç<sub>L</sub>̄Af 5um│を表示させます。 0
- ⑥ RE-ZERO キーを押して、任意の設定値に変更します。 表示例では、データ数、合計、最大、最小、範囲(最大-最小)、 平均の出力が選択されています。

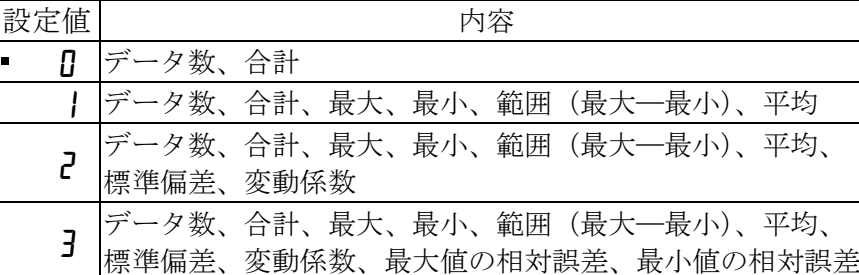

- ⑦ PRINT キーを押して記憶させます。
- ⑧ CAL キーを押すと計量表示に戻ります。

### ④からの続き  $\bigcup$

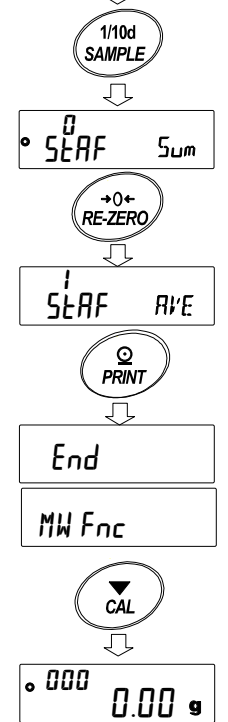

### 計量単位の選択

- ⑨ 統計演算機能で使用する単位を MODE キーで選択します。 (右図例:g )
- ※ データが入力された後は、 MODE キーによる単位選択はできません。 この場合は、「統計データのクリア(98 ページ)」を行い、全てのデータ を消去してから、 MODE キーで単位を選択してください。
- $\widehat{\bigcirc_{\text{MODE}}}$  $\mathbf{g}$
- ※ 電源投入時から統計単位機能を有効にする場合は、内部設定の「単位登録(In F)」で使用する 単位を設定しておくと便利です。

### 統計データの追加

次のキーで統計演算機能を操作します。

MODE キー……計量値が入力されている場合は、押すたびに、計量表示、統計表示、データ 操作と表示内容を変更します。計量値数が入力されていない場合は、単位 (モード)を変更します。

SAMPLE キー…計量表示時は最小表示の桁をオン/オフします。

RE-ZERO キー…計量表示時は表示値をゼロにします。

PRINT キー……計量表示時はデータ番号と計量値を出力し、表示の計量値を統計処理に加え ます。出力はデータ番号が付加されるため、「9. 内部設定」のデータフォー マット"typE"で設定したフォーマットと異なります。 統計結果の表示中は、統計結果を出力します。出力は、「9.内部設定」のデータ フォーマット"typE"で設定したフォーマットと異なります。

CAL キー………データ操作表示、結果表示から計量表示に戻ります。

- ① RE-ZERO キーを押して、表示をゼロにします。
- ② 計量皿に計量物を載せます。
- ③ 安定マークが点灯したら、 PRINT キーを押して、 表示の計量値を統計処理に加えます。 表示左上のデータ数が1増えます。
- ④ 計量ごとに①~③を繰り返します。

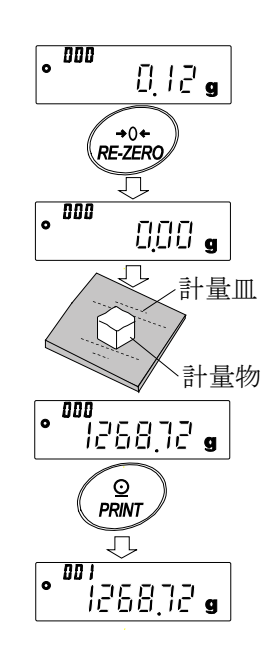

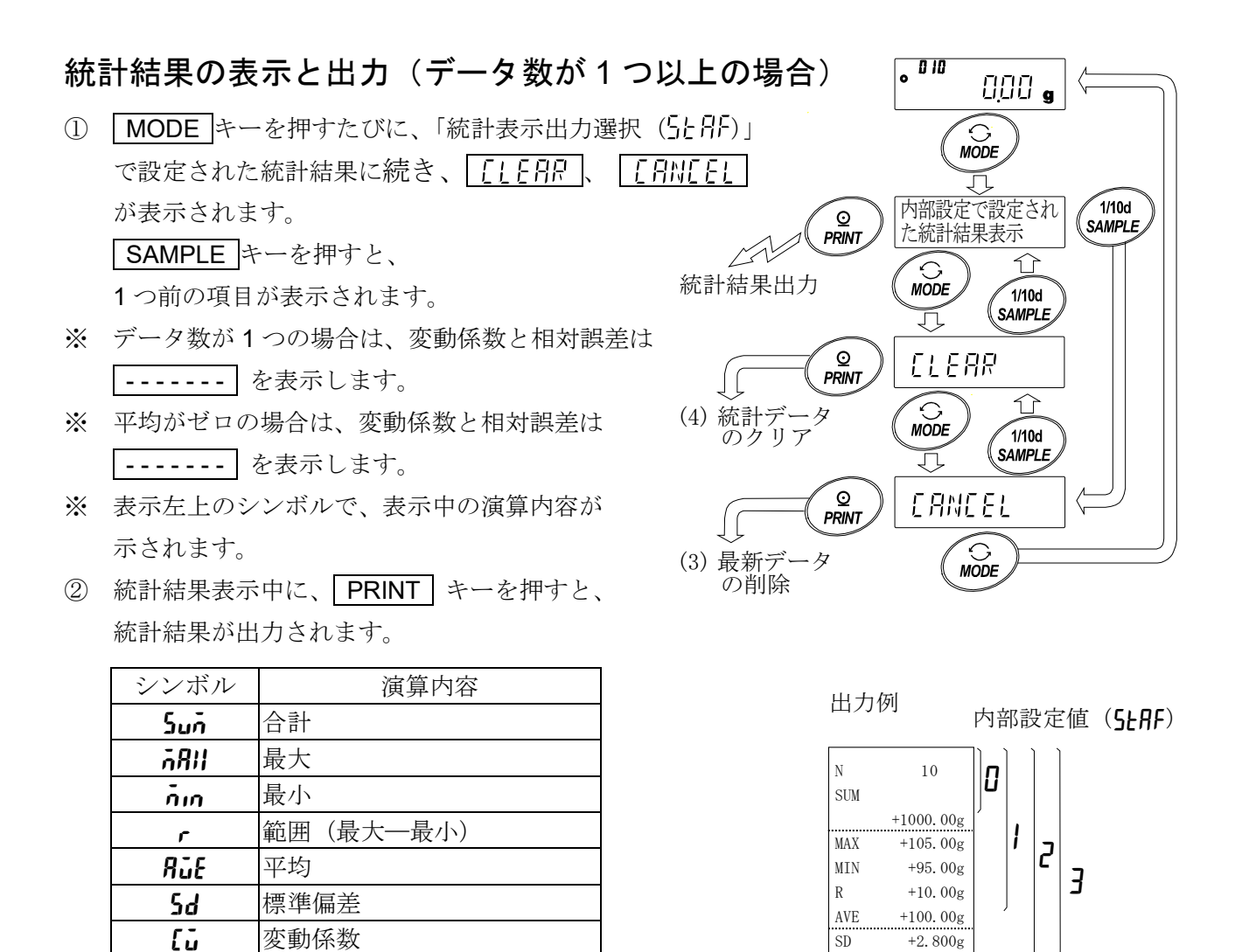

## 最新データの削除

**GRII% 最大値の相対誤差** n<sub>10</sub>% 撮小値の相対誤差

誤ったデータを入力した際に、データを統計処理から除外します。削除される のは、最後に入力したデータ1つのみで、2つ以前のデータは削除できません。

- 1 計量表示中に MODE キーを数回押して、「FANTF」を表示させます。
- ② | PRINT | キーを押して、| [*RN*[[l )||g | を表示させます。
- ③ | <mark>RE-ZERO</mark> | キーを押して | [<mark>FIN[El ] )。</mark> を表示させます。
- ④ PRINT キーを押すと最新データが統計処理から除外され、 計量表示のデータ数が1つ減ります。

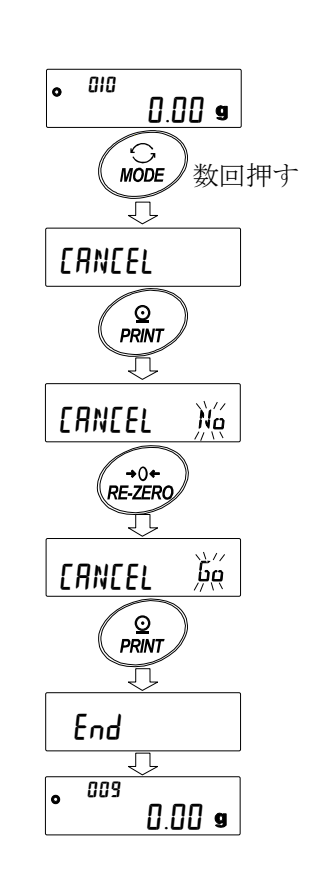

 $SD$  +2.800g CV  $+2.8$  %  $MAX\%$  +5.0 %  $MIN\%$  +5.0 %

### 統計データのクリア

統計データを全て消去し、データ数をゼロにします。

- ① 計量表示中に MODE キーを押します。
- ② 統計演算結果の表示に続き、 MODE キーを数回押して CLEAR を表示させます。
- ③ | PRINT | キーを押して | [[ERR )||(´ | を表示させます。
- ④ RE-ZERO キーを押して CLEAR を表示させます。 Go
- ⑤ PRINT キーを押すと、統計データが初期化されます。 計量表示のデータ数がゼロになります。

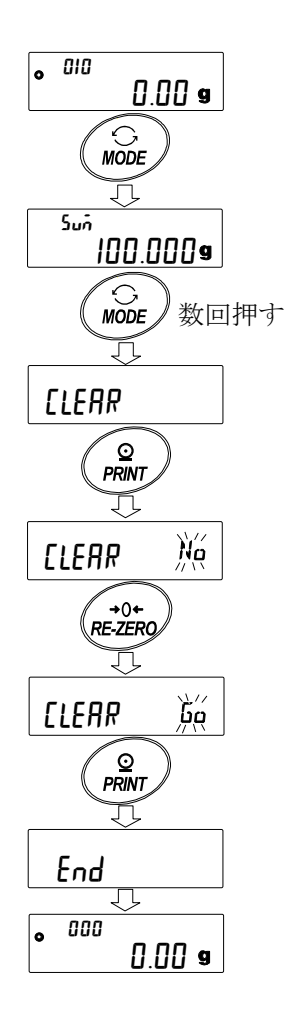

## 12-2. 統計演算機能の使用例(調配合の例)

ここでは、統計演算機能の使用例として、薬品等複数の成分を調配合する場合に、 天びんとプリンタを使用して調配合の記録を作成する方法を示します。 例の構成は、GX-303A と AD-8126 または AD-8127(ダンププリントモード) が RS-232C で接続されています。

### 内部設定の変更

変更点 □ 統計演算機能を有効にする

データ出力後のオートリゼロを有効にする

### 統計演算機能を有効にする

- ① データ内部設定メニューに入ります。 **「SAMPLE キーを bRSFnc が表示されるまで長押し(約2秒間)** します。
- ② アプリケーション機能を選択します。 「SAMPLE キーを数回押して「AP For を表示させ、 「PRINT] キーを押して「·RPF Nコ·」を表示させます。
- ③ アプリケーション機能を"2"(統計演算機能)に変更します。 「RE-ZERO」キーを押して「eper sine」を表示させます。 **FRINT** キーを押して変更を確定します。 Fnd 表示後 | MW For | が表示されます。

### データ出力後のオートリゼロを有効にする

④ データ出力後のオートリゼロを選択します。 SAMPLE キーを数回押して dout を表示させ、 PRINT キーを押して <sup>• p.</sup>r.<u>l に</u> を表示させます。その後、 「SAMPLE」キーを数回押して「·gl--d エー を表示させます。

⑤ データ出力後のオートリゼロを有効にします。 RE-ZERO キーを押して B--d A を表示させます。 その後、 PRINT キーを押して変更を確定します。 **Fnd** 表示後 5F が表示されます。

### 計量表示に戻る

⑥ CAL キーを押して計量表示に戻ります。

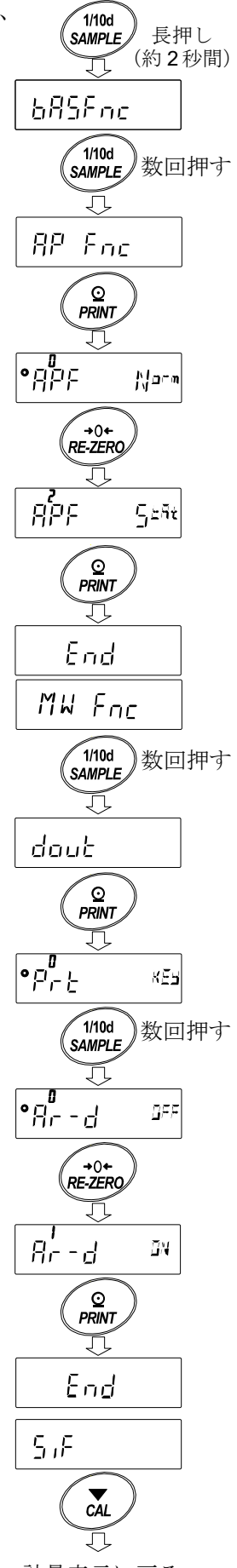

計量表示に戻る

### 使い方

- ① RE-ZERO キーを押して表示をゼロにします。
- ② 容器を天びんに載せ、 PRINT キーを押し 計量値を登録します。(風袋重量の登録) オートリゼロにより表示は | 0000 。| に なります。 外部出力機器が接続してある場合は、 データを出力します。
- ③ 調合成分 1 を計り、 PRINT キーを押し の表示にします。 (調合成分 1 の重量の登録) 外部出力機器が接続してある場合は、 データを出力します。
- ④ 調合成分 2 を計り、 PRINT キーを押し 日日日日の表示にします。 (調合成分 2 の重量の登録) 外部出力機器が接続してある場合は、 データを出力します。
- ⑤ さらに調合成分がある場合は、④項の 手順を繰り返します。
- ⑥ 調合完了後、 MODE キーを押し、統計 結果を表示させます。
- ⑦ PRINT キーを押すと、風袋を含めたデータ の登録数と総重量が外部機器に出力されます。

#### 外部機器出力例

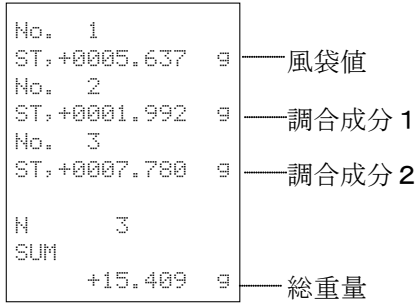

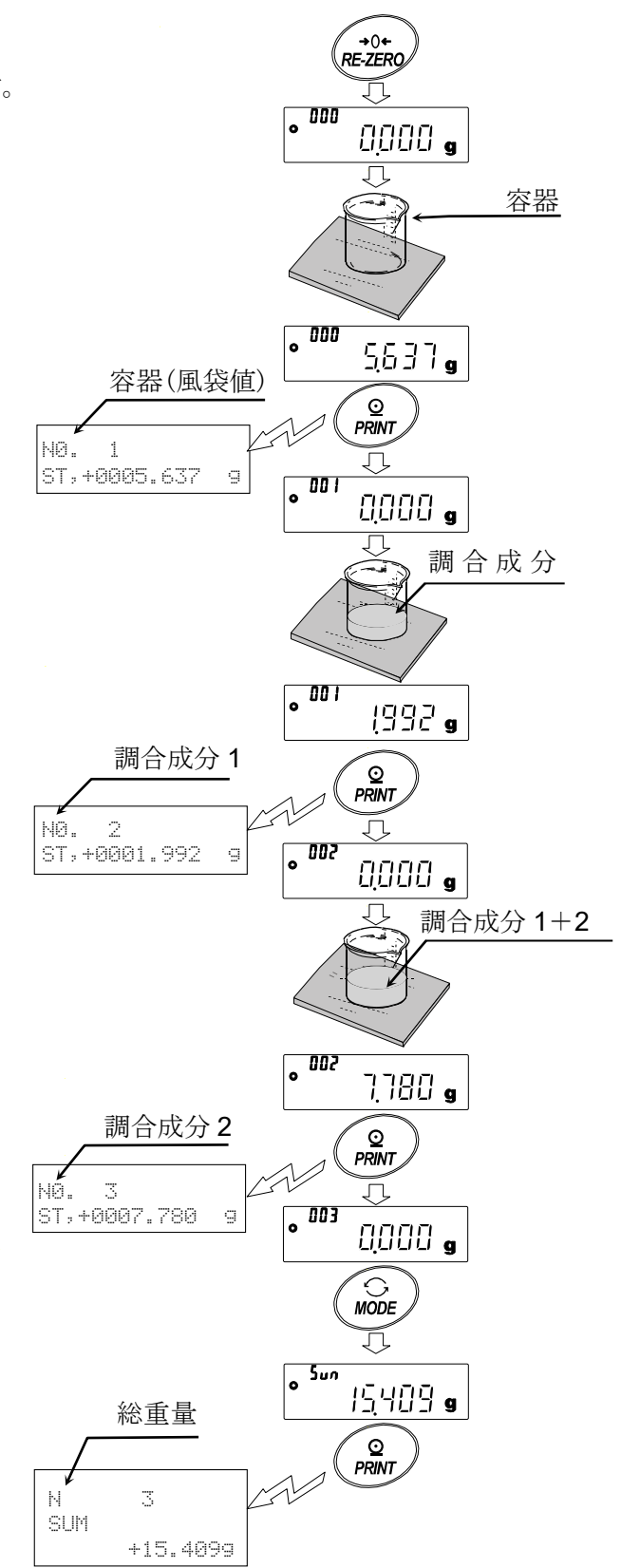

100

## 13. 流量(変化量)測定

天びんは、時間当たりの計量値の変化量を計算する「流量モード」を搭載しています。 詳細は弊社ホームページ ([https://www.aandd.co.jp\)](https://www.aandd.co.jp/)から「GX-A/GF-A シリーズ流量測定機能(FRD) 補足説明書」をダウンロードし、参照してください。

- □ 流量単位を mL/\*に設定すると、密度の登録が可能です。登録数は最大10個で、予め密度を設定 しておくと、測定サンプルに合わせて選択することが可能です。
- □ 流量値は、下記の式によって算出されます。

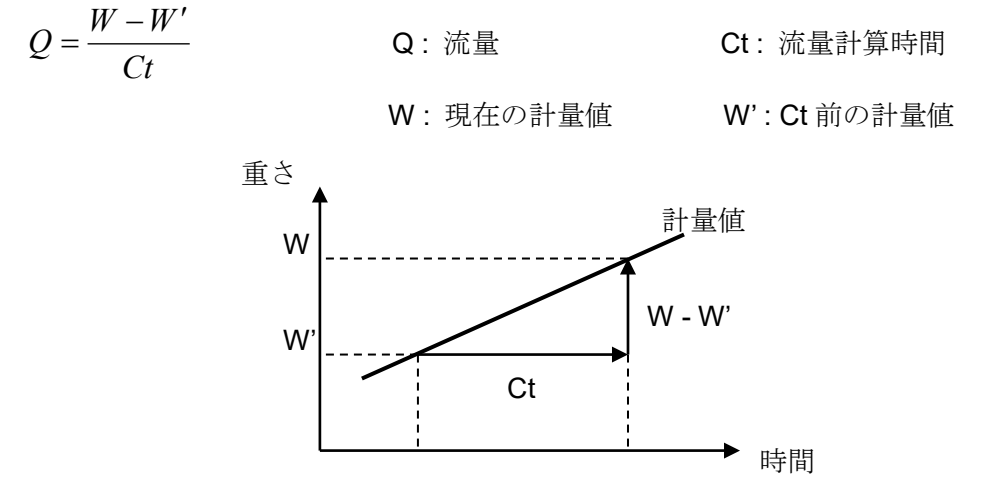

流量計算時間 Ct は手動/自動を選択し、設定します。

## 13-1. 流量測定の使用方法

### 流量測定を有効にする

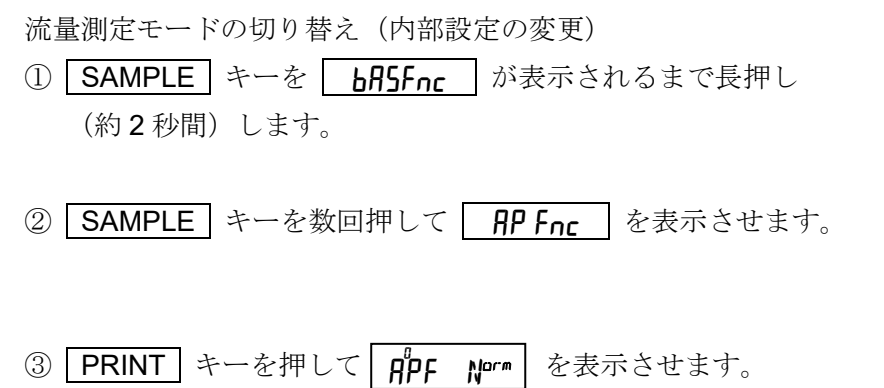

④ <mark>RE-ZERO</mark> キーを数回押して <mark>APF Frd</mark> を表示させます。 流量単位を変更する場合は、⑤に進んでください。 そのまま、設定を記憶させる場合は、⑦に進んでください。 流量機能を解除する場合は、 RE-ZERO キーを数回押して <mark>A</mark>PF Norm│に戻します。

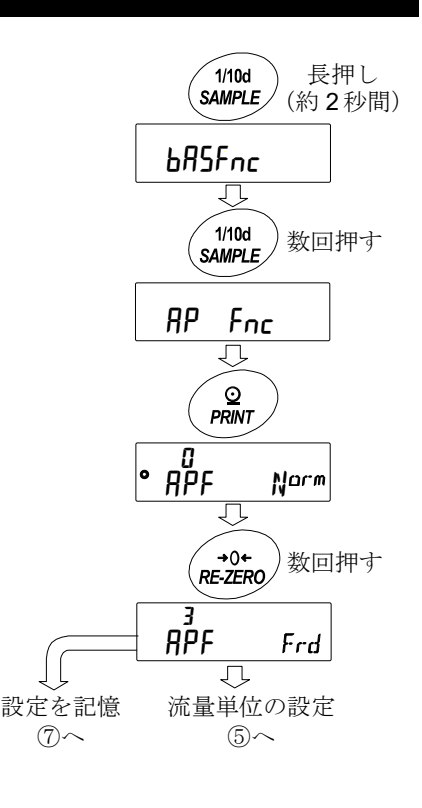

#### 流量単位の設定

- 5 SAMPLE キーを押して o Frd Un it を表示させます。
- ⑥ RE-ZERO キーを押して、任意の設定値に変更します。

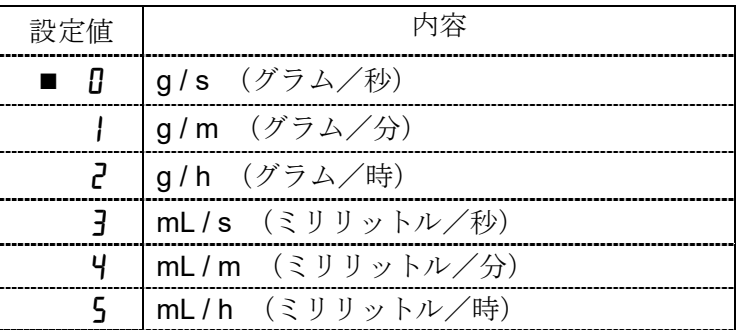

■は出荷時設定です

- ⑦ PRINT キーを押して記憶させます。
- ⑧ CAL キーを押すと計量表示に戻ります。

### 流量計算時間 **Ct** の手動/自動の選択

流量計算時間 Ct の設定は、流量値に合わせて天びん内にて自動で設定する方法と、手動で固定値を 決める 2 通りあります。

※ 天びんのソフトウェアバージョンが 1.00~1. 100 の場合、流量計算時間 Ct の自動設定は使用 できません。手動で、流量計算時間 Ct を選択してください。 天びんのソフトウェアバージョンの確認は「24.天びんのソフトウェアバージョンの確認方法」 を参照してください。

手動/自動の切替えは以下の操作を行ってください。出荷時設定では、 流量計算時間 Ct は手動入力設定 ([ - R L L o " oFF") になっています。

- ①「13-1 流量測定の使用方法」流量単位の設定 |c\_ji\_ L a l 表示から 以下の操作を行ってください。 3 Frd Un  $k$ <sup>-1</sup>/5
- ② SAMPLE キーを押して O [ Hill-n を表示させます。

③ RE-ZERO キーを押して、ON/OFF を切替えます。

④ PRINT キーを押して記憶させます。

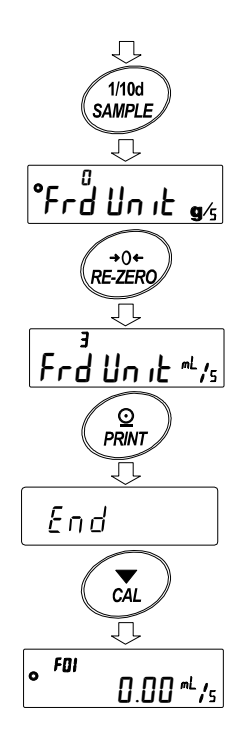

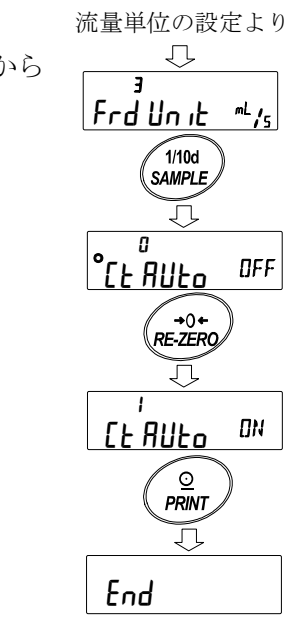

⑤ CAL キーを押すと計量表示に戻ります。

OFF に設定した場合は「手動設定の場合」を参照して 流量計算時間を設定してください。

ON に設定した場合は「自動設定の場合」を参照して 流量算出精度を設定してください。

### 手動設定の場合

以下の手順で流量計算時間 Ct を設定することができます。

- ① 計量表示にて MODE キーを長押し(約 2 秒間)して |<sup>[ヒ</sup> 2<sup>sɛɾ</sup>| 表示にします。
- ② 下記のキー操作により流量計算時間を変更できます。 設定可能範囲は1秒~1時間です。

「RE-ZERO」(+)キー…流量計算時間を変更します。 MODE (-)キー........流量計算時間を変更します。 **FPRINT** キー ················設定値を記憶します。 流量単位が g/\*の場合は計量表示、 または流量表示に戻ります。 流量単位が mL/\*の場合は 密度設定表示に移行します。 CAL キー..................設定値を記憶せずに計量表示、 または流量表示に戻ります。

F01  $1.23$  mL  $\frac{1}{5}$ ₹ 長押し MODE (約 2 秒間) $R = 25R$  $\overline{t}$ **SEC** 2 ⌒ MODE Ļ  $\widehat{\frac{Q}{PRINT}}$ g/\*設定の場合 End Frd 1.23 /<sup>5</sup> mL/\*設定の場合 密度の設定方法へ移行

※g/\*、mL/\*の "\*"には設定した時間の単位、秒 (s)、分(m)、時 (h) が入ります。 設定の目安は「GX-A/GF-A シリーズ 流量測定機能(FRD) 補足説明書」を参照してください。

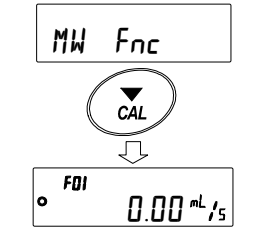

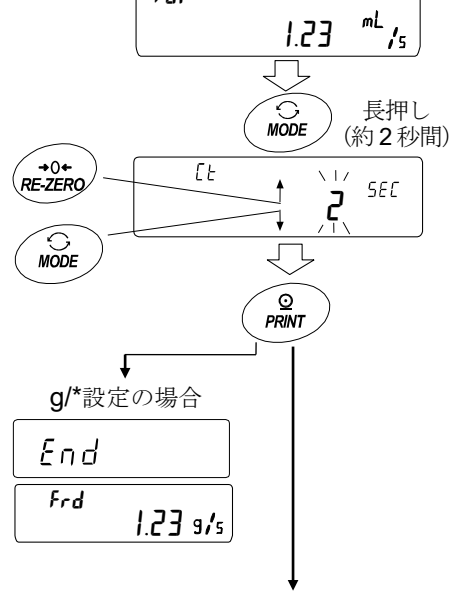

### 自動設定の場合

流量に合った流量計算時間Ctを、設定値の中から選択する手間無く、流量測定を行う事ができます。 1~60 秒の間で測定している流量値に合わせて流量計算時間 Ct を決定します。 また、流量算出精度を選択することができます。精度は「精度優先(分解能 500)」

「標準設定(分解能 200)」、「応答優先(分解能 50)」の 3 種類から選択することが可能です。

以下の手順で流量算出精度を変更することができます。

① 計量表示にて MODE キーを長押し(約 2 秒間)して **Fr RES** 表示にします。

② RE-ZERO キーを押して、任意の設定値に変更します。

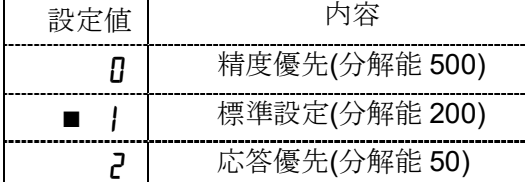

「■」は出荷時設定です。

③ PRINT キーを押して記憶させます。 流量単位が g/\*の場合は計量表示、または流量表示に戻ります。 流量単位が mL/\*の場合は、密度設定に移行します。 密度の設定方法を参照してください。

※g/\*、mL/\*の "\*"には設定した時間の単位、秒(s)、分(m)、時(h)が入ります。

### 密度の設定方法

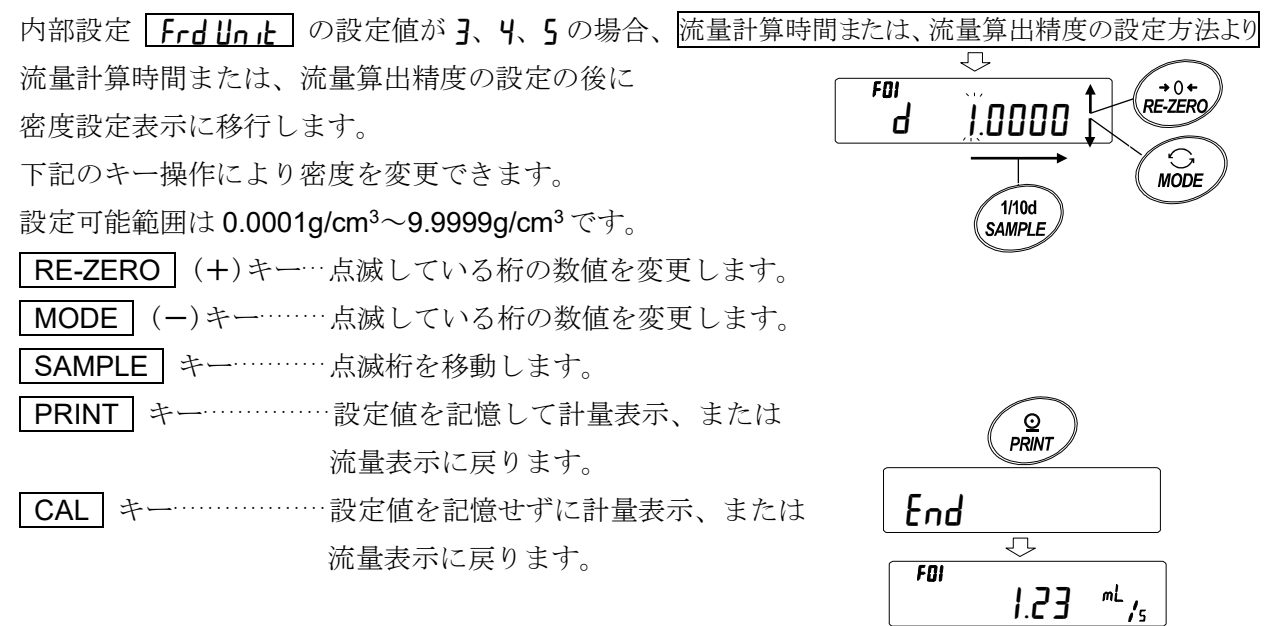

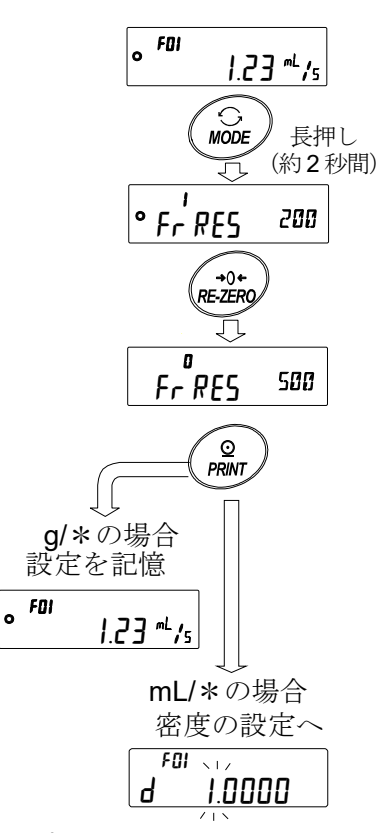

### 密度番号の読み出し方法

流量単位が mL/\*のとき、密度を 10 個まで登録可能です。 新たな密度を登録する場合は、未設定の密度番号を読み出した後 流量計算時間または、流量算出精度の設定方法から手順に従って 登録してください。

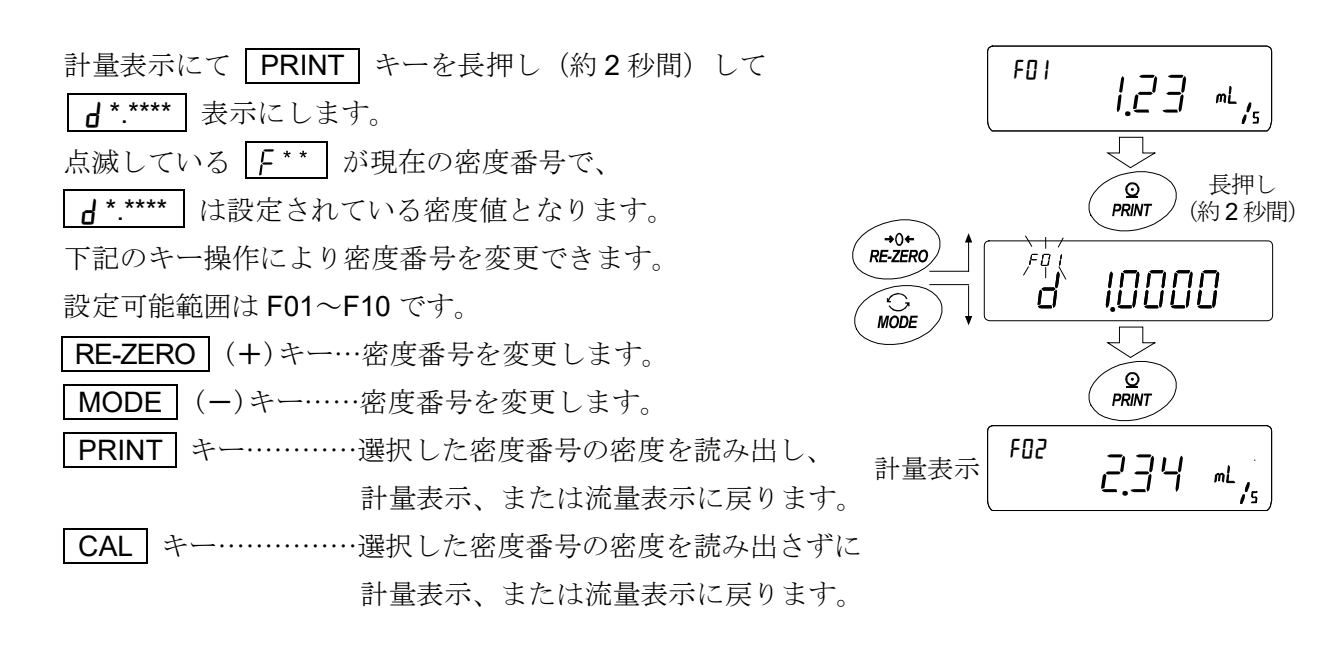

 $X F$ \*\*: 選択した密度番号が入ります。 $d$ \*.\*\*\*\*: 設定した密度が入ります。

### 表示の切替え

流量モードへ設定後に計量値表示に戻ると、

「Frd または「F\*\* 表示が点灯した状態で単位は gに なっています。

流量表示とg表示の切り替えは MODE キーで行います。 切り替えることによって、総量と流量を確認することが できます。

F01 総量 12.34  $\mathbf{q}$ 表示 **C**<br>MODE F01 流量  $1.23$  mL 表示

※F \* \*: 選択した密度番号が入ります。例:F01~F10

# 14. グロスネットテア機能

※天びんソフトウェアバージョン 1.100 以降のものからの適用となります。

ゼロ設定と風袋引きを別々に行うことができ、グロス(総量)、ネット(正味量)、テア(風袋量)の データ出力が可能となります。グロスネットテア機能を選択している時は、キー動作が以下のように 変更となります。

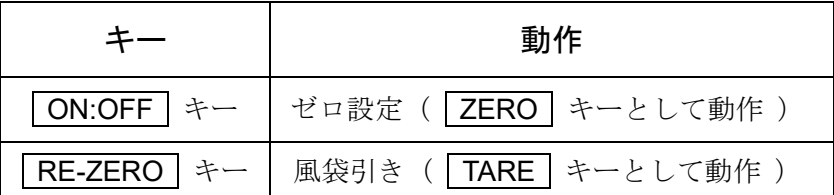

グロスネットテア機能を使用するためには、内部設定の変更が必要です。

## 14-1. グロスネットテア機能の準備

#### 設定

グロスネットテア機能を利用するためには、内部設定「アプリケーション (AP Fnc)」の「アプリケーション機能(APF)」を"4"に設定する必要 があります。通常計量モード(出荷時設定)に戻す場合は「アプリケーシ ョンモード (APF) | を " n " に設定してください。

以下の手順で設定してください。

- 1 SAMPLE キーを ト月5Fnc が表示されるまで長押し (約2秒間) します。
- ② SAMPLE キーを数回押して AP Fnc を表示させます。
- ③ PRINT キーを押して APF N を表示させます。 <sup>0</sup> or<sup>m</sup>
- ④ | RE-ZERO | キーを数回押して | PPF | GNT | を表示させます。| 4 GNT
- ⑤ PRINT キーを押して設定を記憶させます。
- ⑥ CAL キーを押すと計量表示に戻ります。

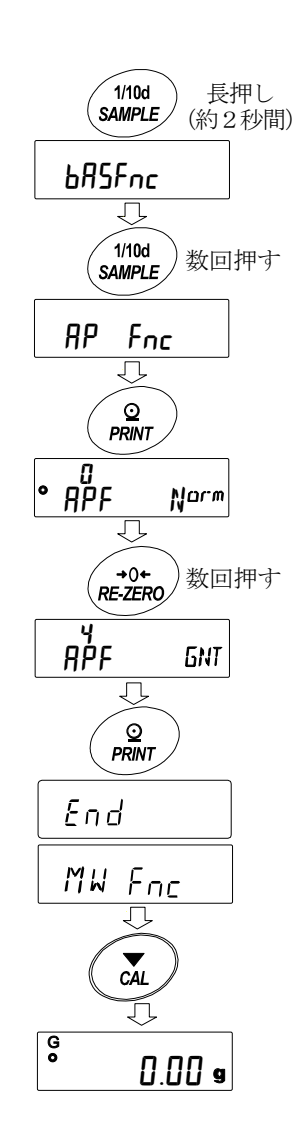

### キー操作

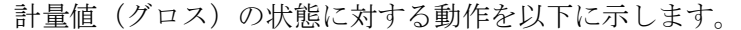

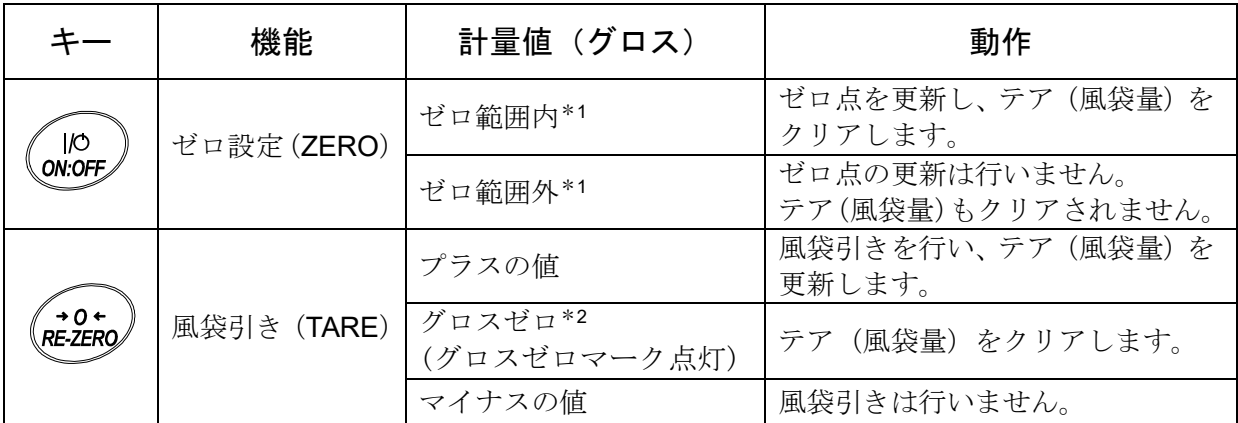

\*<sup>1</sup> ゼロ範囲とは、荷重が基準となるゼロからひょう量の±2%以内の範囲です。

機種ごとのゼロ範囲は「4-2 基本的な計量」を参照してください。

\*<sup>2</sup> グロスゼロとは、g 単位でグロス(総量)の最小目盛りがゼロの範囲です。 (グロスゼロマークが点灯している状態)

注意

□ 天びんの表示をオフにするには ON:OFF キーを長押し (約2秒間) してください。

表示

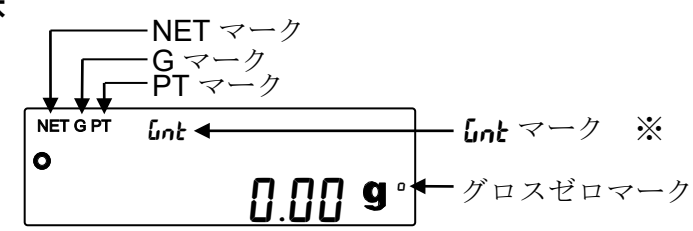

٦

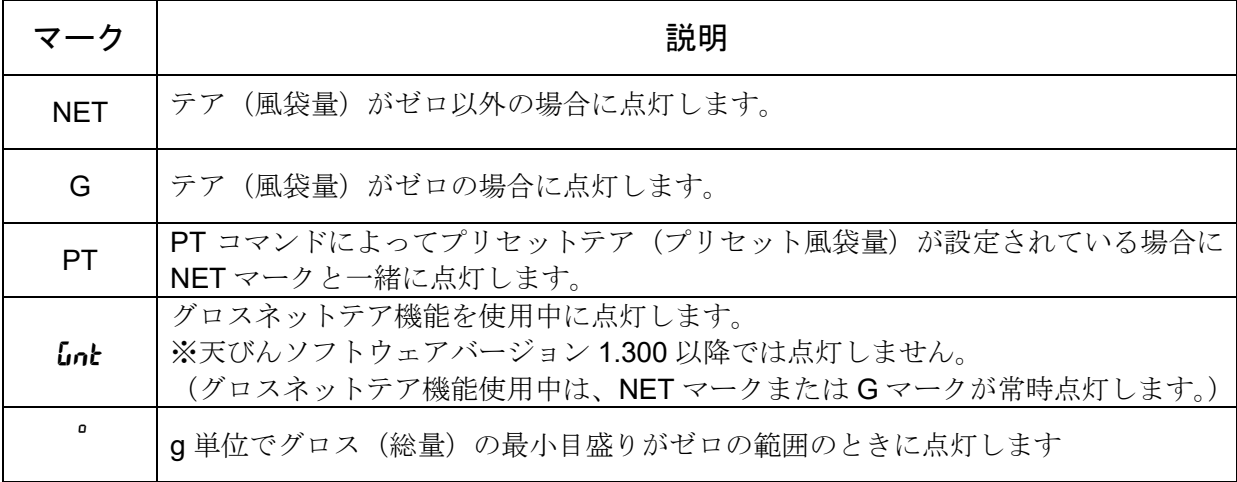

### 出力

- ① PRINT キーを押すたびに、ネット(正味量)、グロス(総量)、テア(風袋量)の順で、 出力します。
- ② 対応する出力フォーマットは、天びんのソフトウェアバージョンにより異なります。

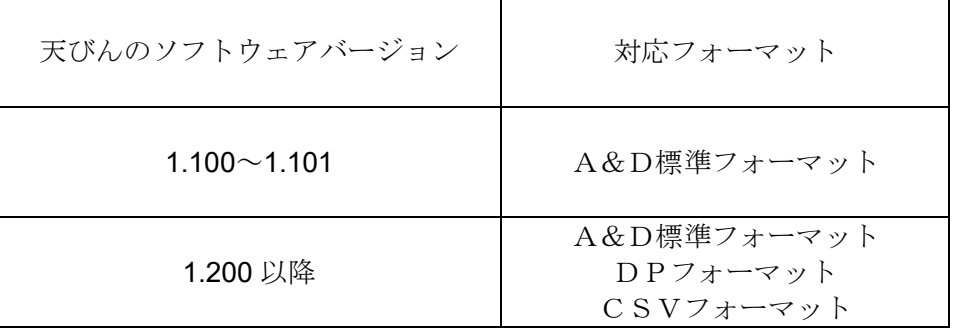

出力例 (A&D標準フォーマット)

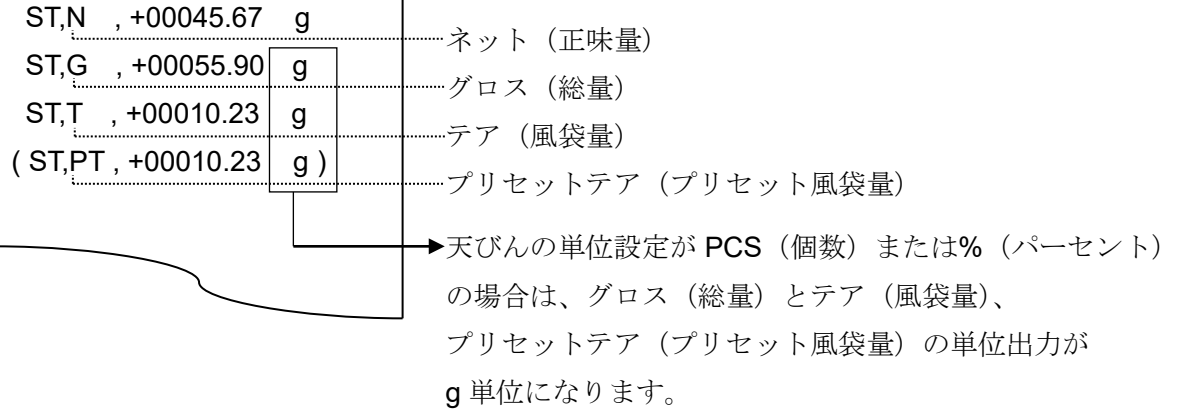

□ UFC 機能を使用することで、出力内容や順番を設定することも可能です。 UFC 機能については弊社ホームページの「通信マニュアル」を参照してください。
## 14-2. グロスネットテア機能の使用例

- ① グロスネットテア機能を設定後、 計量皿に何も載っていない状態で ON:OFF (ZERO) キーを 押します。表示部に"G"が表示されている状態になります。
- ② 風袋となる容器等を計量皿の上に載せます。
- 3 RE-ZERO (TARE) キーを押すと表示が になり、テア(風袋量)がセット(更新)されます。 表示部に"NET"が表示されている状態になります。 NET 0.00 al
- ④ 続けて計量物を載せます。
- ⑤ PRINT キーを押すと ネット(正味量)、グロス(総量)、テア(風袋量)の順で出力されます。
- ⑥ 計量皿に載っているものをすべて取り除き、 ON:OFF (ZERO)キーを押すとゼロ点を更新し、 テア(風袋量)がクリアされ、1の状態に戻ります。 テア(風袋量)を変えずに計量を続ける場合は、計量物のみを取り除 いて次の計量物を載せ、 PRINT キーを押すと続けて出力できます。

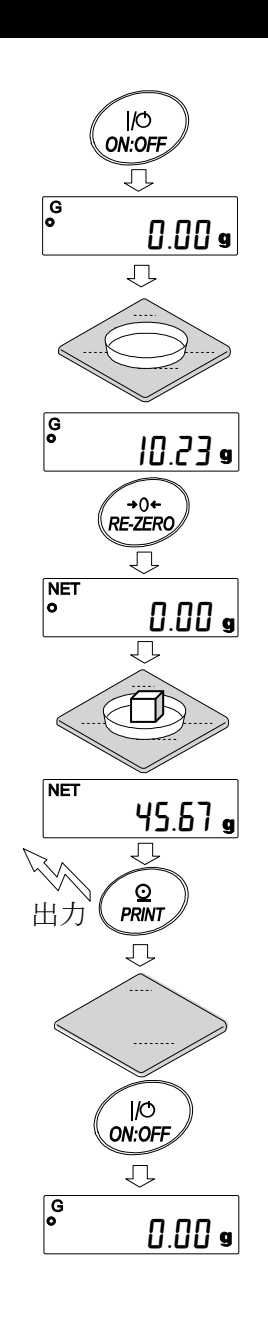

# 15. 最小計量値の警告機能

最小計量値とは、定量分析を正しく行う上で、使用する天びんの測定誤差を考慮した、最小の必要サ ンプル量を指します。サンプル量が少なすぎると、それだけ計量値に占める測定誤差の割合が大きく なり、分析結果の信頼が低下する可能性があります。

最小計量値の警告機能を使用することで、サンプル量が設定した最小計量値を満たすか一目で判断す ることが可能です。

単位モードが「g」のときのみ使用が可能です。

サンプル量が設定した最小計量値未満の場合、単位の上部に「M iN」表示が点滅します。サンプル量が 最小計量値以上になると「M iN」表示が消灯します。

最小計量値は、内部設定より変更可能です。出荷時設定は、0 g となっています。 設定値が 0 g の時は、最小計量値の警告機能を ON (Mu-[P |または 2)にしていても、警告が表示 されません。また、ひょう量以上を最小計量値として設定することはできません。 警告表示には、次の 2 種類があります。

「ゼロ付近は除く」 | Mil-rp | c<sub>2</sub>n | /「ゼロ付近も含む」 ゼロ付近とは、0 g の±10 デジット以内です。 MW-CP Ex0 1 MW-CP IN0 2

#### 注意

MW-[Pを0以外に設定すると、MODE キーが最小計量値の設定に割り当てられます。そのため、

MODE キーでの単位変更ができなくなります。(直前に使用していた単位で固定されます。)

- □ 単位を変更する場合は、最小計量値の警告機能を OFF にしてください。
- □ 最小計量値の警告機能を OFF にするには、次ページ「最小計量値の比較」の手順を参照し、

MW-[P を|<sub>MW</sub>-[p [FF | にしてください。 0

# 15-1. 最小計量値の比較

設定方法

1 SAMPLE キーを押し続けて内部設定の「bRSFnc」を表示させます。

bA5Fnc

ŢŤ

0.00

 $\sqrt{\frac{1}{100}}$ 

 $\sqrt{\frac{1}{100}}$ 

 $\begin{pmatrix} 0 \\ PRINT \end{pmatrix}$ 

 $R = 2ERQ$ 

 $\sqrt{\frac{1}{100}}$ 

長押し (約 2 秒間)

数回押す

MW Fnc

0

ĮĻ

ĮĻ

MW-CP IN<sup>0</sup> 2

MW - CP OFF

MW

- ② SAMPLE キーを数回押して、 MW Fnc の表示にします。
- ③ PRINT キーを押します。
- ④ MW CP と表示されます。 RE-ZERO キーを押して、 から |m**µ-[p | Exp |**(ゼロ付近は除く)または MW-CP IND | (ゼロ付近も含む)の表示にします。 1 2 MW-CP OFF  $\overline{a}$
- ⑤ 最小計量値の設定を変更する場合は、⑥へ進みます。 最小計量値を変更しない場合は、 CAL キーを押すと、 計量表示に戻ります。
- ⑥ SAMPLE キーを押して、 MW の表示にします。 (以下、天びんソフトウェアバージョンを確認し、 最小計量値の設定を行ってください。)

## 15-2. 最小計量値の入力と出力

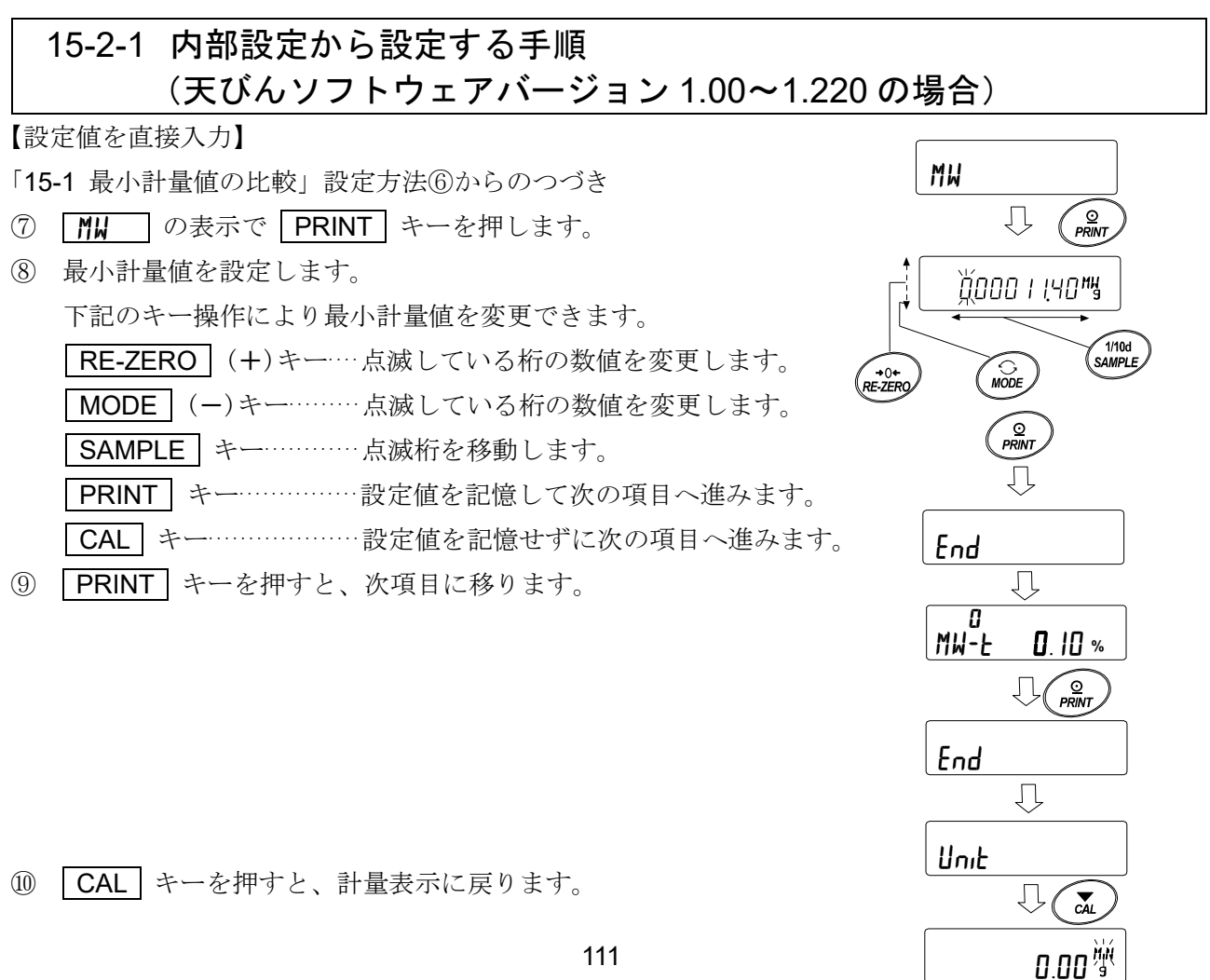

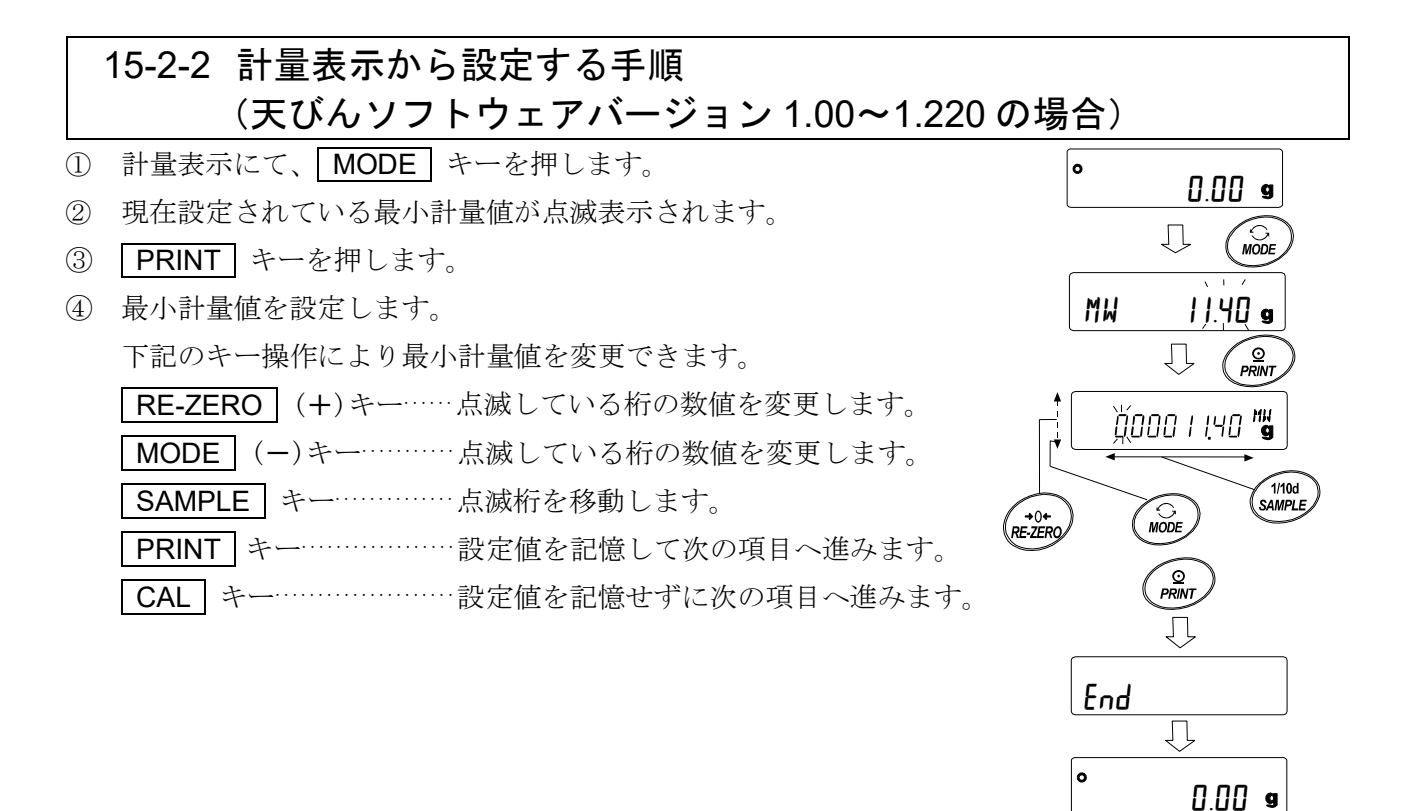

### 15-2-3 内部設定から設定する手順 (天びんソフトウェアバージョン 1.300 以降の場合)

【設定値を直接入力】

- 「15-1 最小計量値の比較」設定方法⑥からのつづき
- ⑦ MW の表示で PRINT キーを押します。
- 8 IFY in が表示されたら
	- 最小計量値を設定する場合 もう1度 PRINT キーを押します。⑨へ進みます。
	- 最小計量値を設定しない場合 CAL キーを 2 回押すと、最小計量値を入力せずに 計量表示に戻ります。
- ⑨ 最小計量値を設定します。

下記のキー操作により最小計量値を変更できます。

- RE-ZERO (+)キー....点滅している桁の数値を変更します。
- **│MODE│(-)キー………点滅している桁の数値を変更します。**
- SAMPLE キー............点滅桁を移動します。

PRINT キー................設定値を記憶して次の項目へ進みます。

- ※このとき、MU-CP が n に設定されている場合は
	- 自動で!(ゼロ付近は除く)に設定され、

最小計量値の比較機能が有効になります。

CAL キー...................設定値を記憶せずに次の項目へ進みます。

⑩ CAL キーを押すと、計量表示に戻ります。

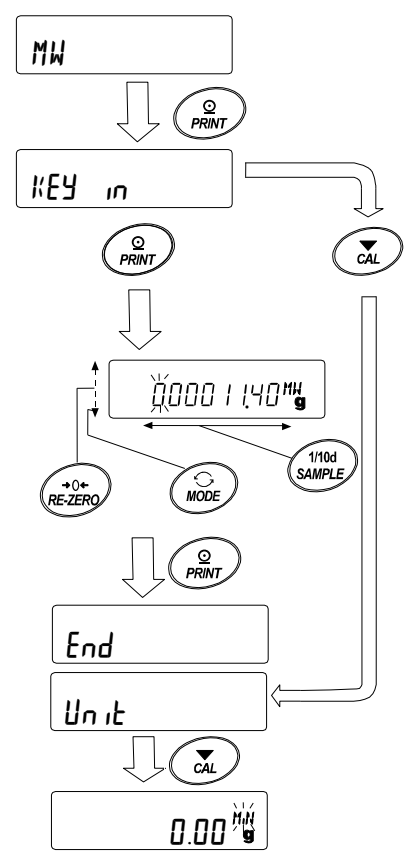

【外部分銅の繰り返し性から入力】 「15-1 最小計量値の比較」設定方法⑥からのつづき

- ⑦ MW の表示で PRINT キーを押すと KEY in が表示されます。
- 8 SAMPLE キーを押すと、FXH MR55 が表示されます。
- ⑨ PRINT キーを押すと、 | 5ERRE → REARY → 計量表示 に続き、 繰り返し性 1 回目の荷重が LoH】 表示で要求されます。
- 10 分銅を載せると処理中マーク(→)が点灯します。
- 1 処理中マーク(→)の点滅後、2秒間安定が続くと スパンが表示されます。
- ⑫ その後、 REMoVE の表示が点滅します。
- (3) 分銅を降ろすと処理中マーク(→)が点灯します。
- 14 処理中マーク(→)の点滅後、2秒間安定が続くと ゼロが表示されます。
- 15 続いて [Lon] 表示で、繰り返し性2回目の荷重が要求 されます。 以降、10 回目まで繰り返し性測定を行います。
- **⑯ 10 回目のスパン表示後、 REMol'E | → | End | に続き、** 最小計量値 | 01% 2720 g が表示されます。 MW 23.20  $0.1 %$
- エラー表示の説明

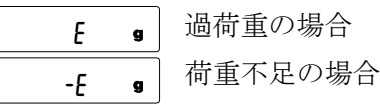

※いずれもエラーの状態が解消されると、繰り返し性測定に戻ります。 繰り返し性の測定中に不安定(約20秒間)だった場合 タイムアウト(約 2 分間操作が行われなかった場合) Error 1

※Error 表示後、繰り返し性測定は強制終了し、内部設定に戻ります。

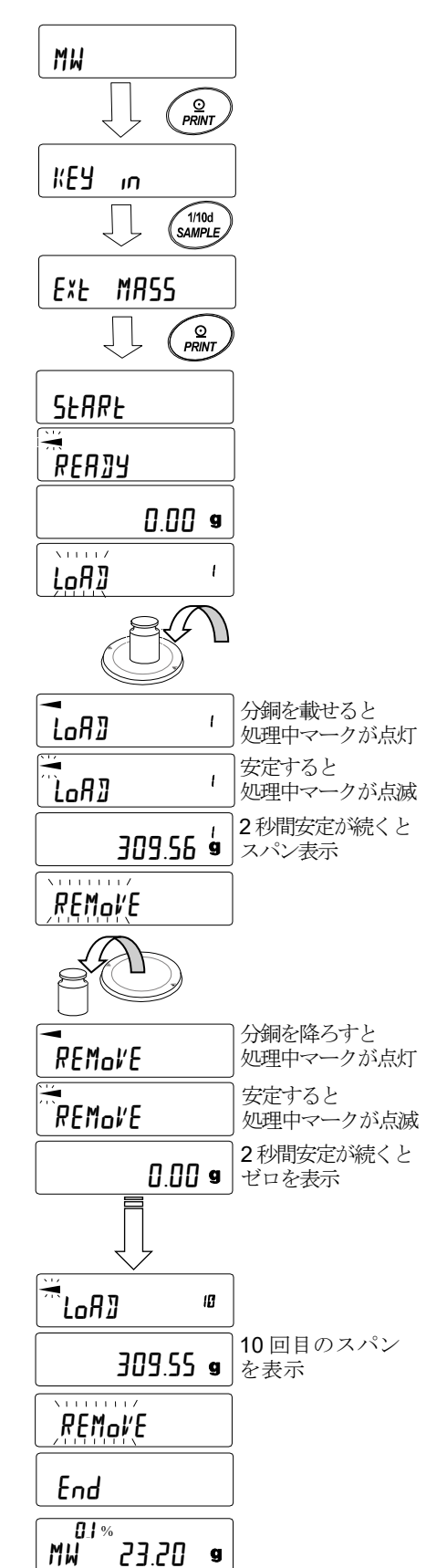

⑰ 繰り返し性(5D)、最小計量値(MW)を選択し、出力することができます。

| MW 23.20 • ま示のとき、| SAMPLE | キーで最小計量値(MW)と繰り返し性(5〗)を 切り替えます。 MODE キーで測定許容誤差を切り替えます。 % ! 0<br>MW

【最小計量値一括出力例】

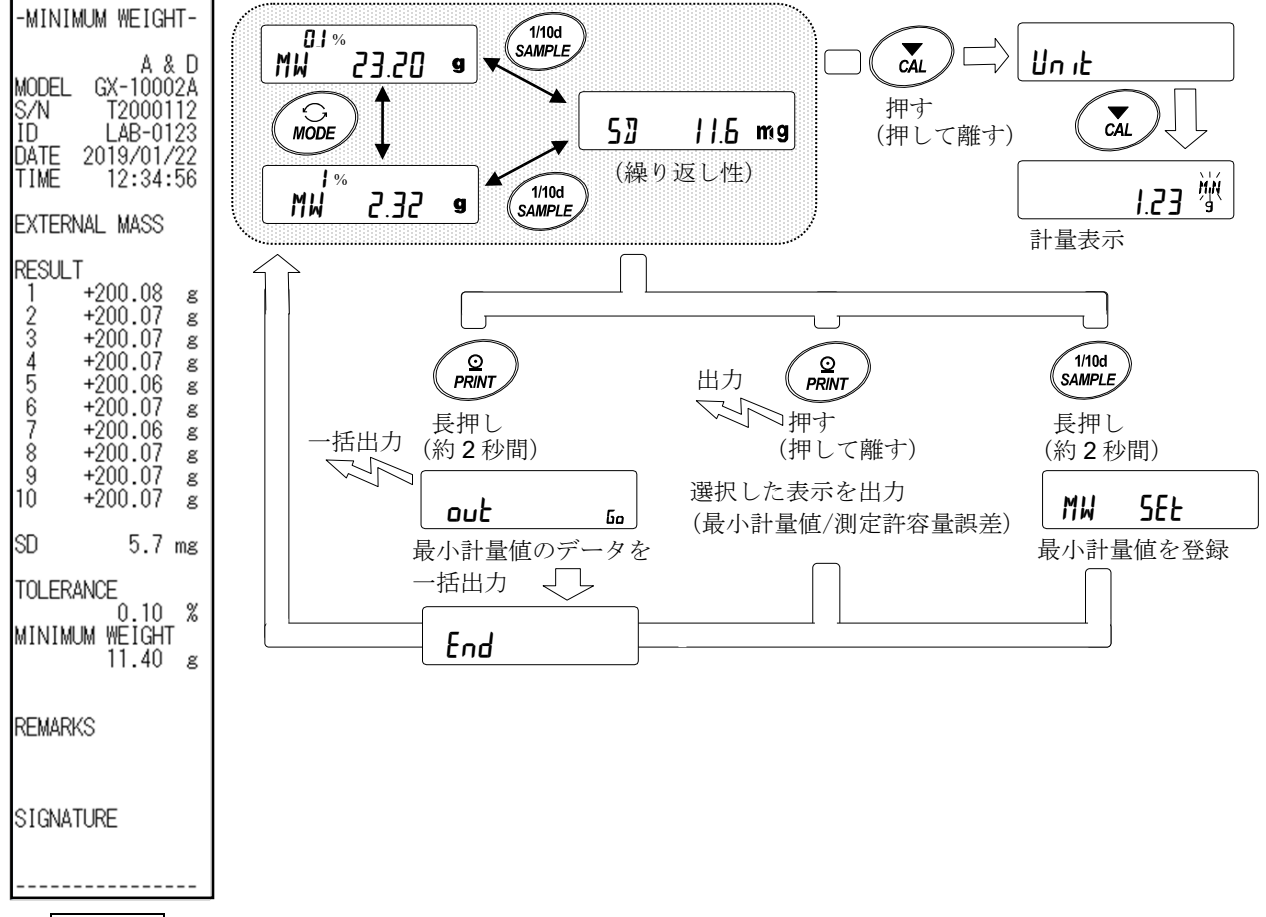

- ⑱ PRINT キーを押すと、⑰で選択した表示 (繰り返し性(5D)、最小計量値(MW))を出力します。 PRINT キーを長押し(約2秒間)するとデータの一括出力を行います。
- 19 出力が終了すると | MW 23.20 9 | が表示されます。 MW 23.20  $\prod$   $\frac{1}{2}$  %
- 20 SAMPLE キーを長押し (約2秒間) すると最小計量値を登録し、 MW 277. 9 の表示に 戻ります。 MW 23.20  $\overline{0! \cdot \infty}$
- ※このとき、MU-FP が n に設定されている場合は自動で | (ゼロ付近は除く)に設定され、最小計量値 の比較機能が有効になります。

㉑ CAL キーを 2 回押すと計量表示になり、最小計量値の警告機能がスタートします。

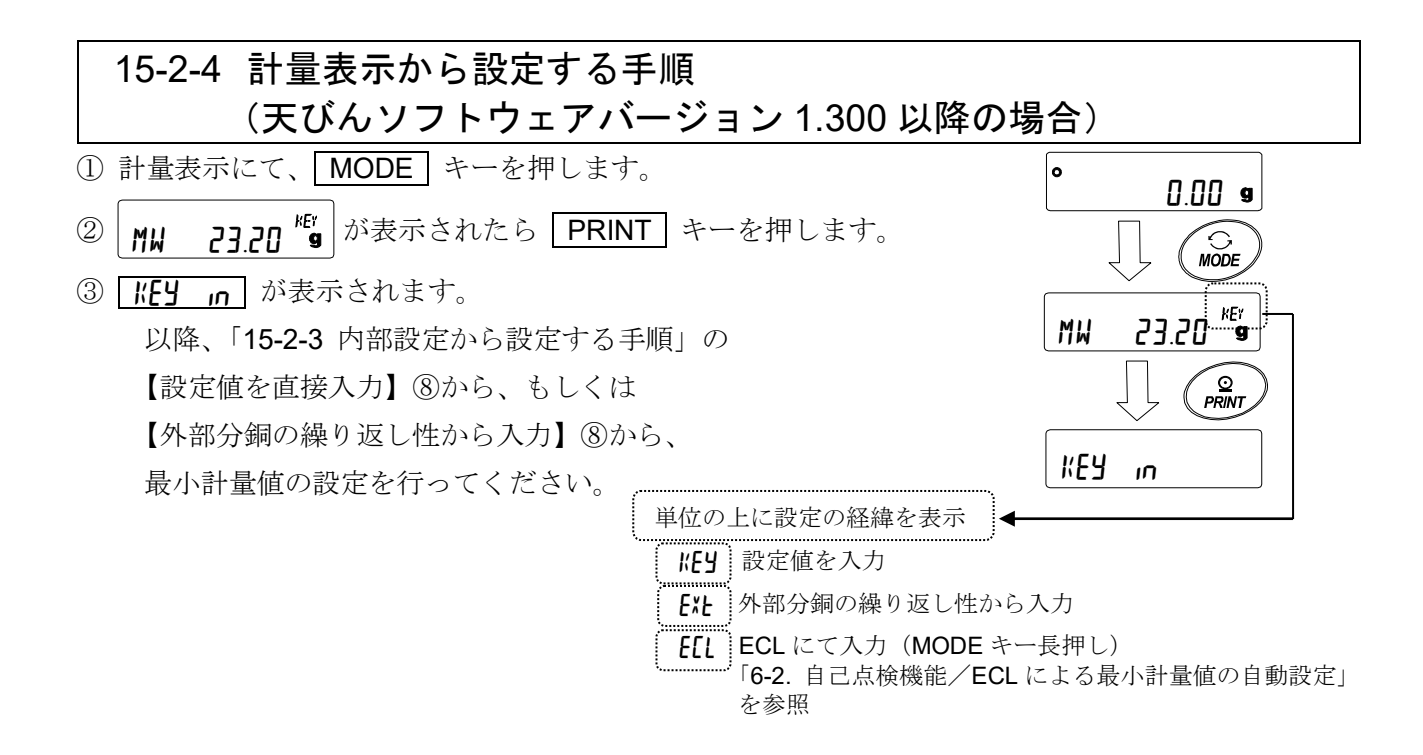

### 15-2-5 設定値を一括出力する手順 (天びんソフトウェアバージョン 1.300 以降の場合)

設定された最小計量値と、繰り返し性の結果を一括出力することができます。

- ① KEY in または Ext MA55 の表示で、 FRINT キーを長押し (約2秒間)します。
- ② REZERO キーで put 表示の "No" / "Lo"の選択ができます。 "Go"を選択し、 PRINT キーを押すと、 設定値が一括出力されます。
- ③ 一括出力が終了すると End が表示され、 その後「KEY in または「Ext MR55」の 表示に戻ります。

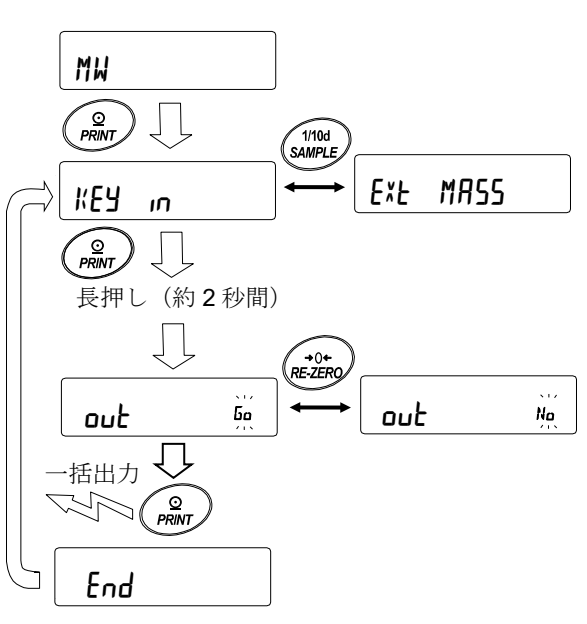

### 【設定された最小計量値の一括出力例】

最小計量値を設定した方法によって出力内容が異なります。

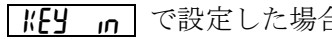

### KEY in で設定した場合 Ext MA55 で設定した場合 ECL で設定した場合

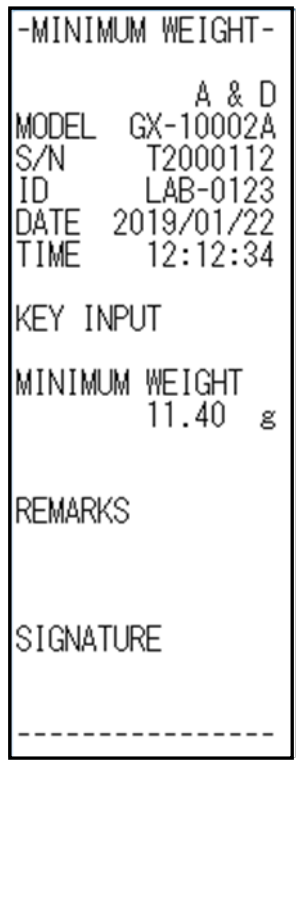

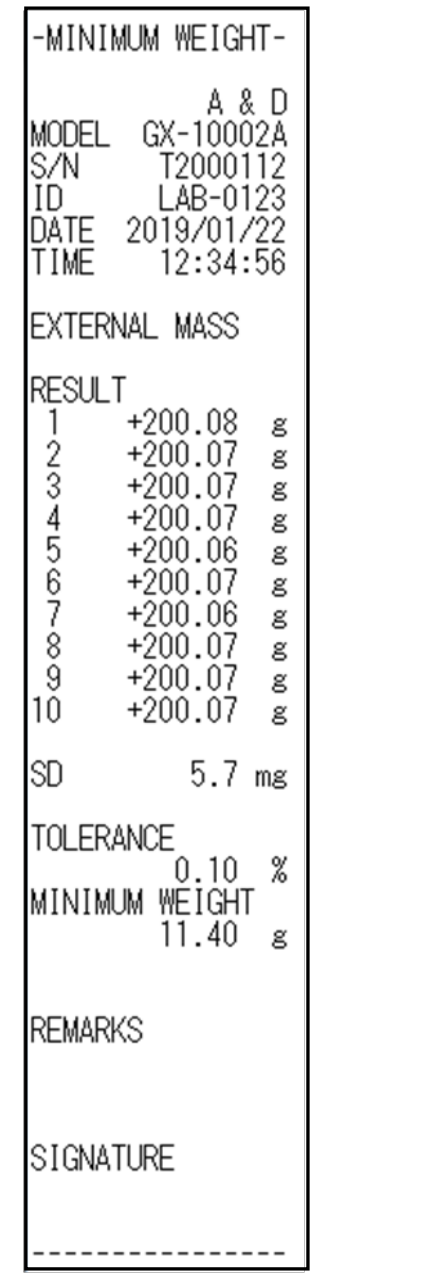

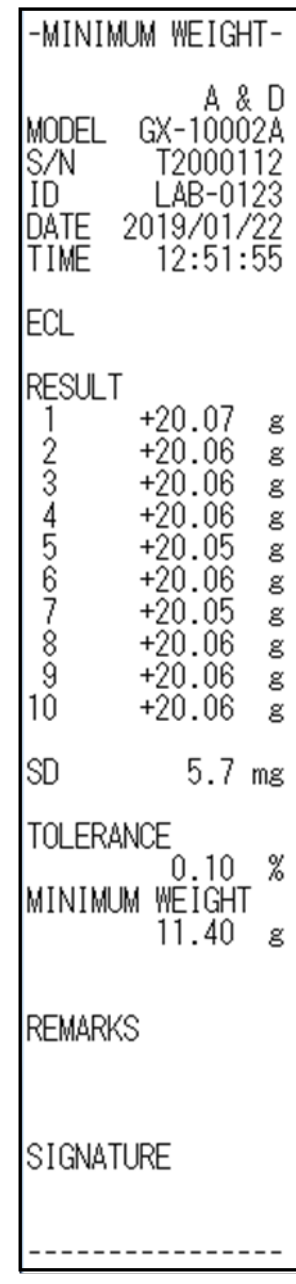

### 15-3. 最小計量値の測定許容誤差の設定

内部設定"MU-F"の設定により、電子制御荷重(ECL)による、繰り返し性測定から算出される最小 計量値(参考値)の測定許容誤差を選択できます。

この機能は、天びんソフトウェアバージョン 1.200~1.220 で使用できます。

天びんソフトウェアバージョン 1.300 以降では「15-2 最小計量値の入力と出力」の"外部分銅の繰り 返し性から入力"または「6-2 自己点検機能/ECL による最小計量値(参考値)の自動設定」を参照 して、設定してください。

#### 設定方法

- ① SAMPLE キーを長押し(約 2 秒間)して内部設定の **hR5Fnc** を表示させます。
- ② SAMPLE キーを数回押して、 MW Fnc の表示にします。
- ③ PRINT キーを押します。
- ④ MW-t が表示がされるまで SAMPLE キーを数回押します。
- 5 RE-ZERO キーを押して Mull n n 。 (標準偏差 SD×2000 倍) **| <sub>%</sub> | (標準偏差 SD×200倍)を選択します。** MW-t 0. 10 **%**  $\frac{0}{M}$ MW-t 1 **%** 1
- ⑥ PRINT キーを押すと、次項目に移ります。
- ⑦ CAL キーを押すと、計量表示に戻ります。

□設定値が電子制御荷重(ECL)による、繰り返し性測定については、 「6-2 自己点検機能 /ECL による最小計量値(参考値)の自動設定」を 参照してください。

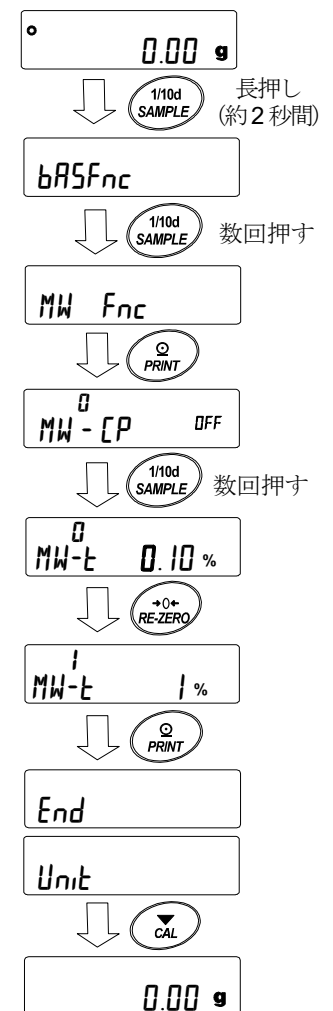

### 15-4. 最小計量値未満のときのデータ出力

内部設定"Min nul-"の設定により、最小計量値未満のときのデータ出力の ON/OFF を切り替えられ ます。

この機能は、天びんソフトウェアバージョン 1.200 以降で使用できます。

#### 設定方法

- ① SAMPLE キーを長押し(約 2 秒間)して内部設定の │ bB5Fnc │ を表示させます。
- ② SAMPLE キーを数回押して、 MW Fnc の表示にします。
- ③ PRINT キーを押します。
- ④ Min out が表示がされるまで SAMPLE キーを数回押します。
- 5 RE-ZERO キーを押して Mondial Mu (データ出力オン) または  $\begin{bmatrix} H_{\text{max}} & H_{\text{max}} \end{bmatrix}$  (データ出力オフ) を選択します。 s i<br>Min out <sup>ON</sup>  $DFF$ Min out Л
- ⑥ PRINT キーを押すと、次項目に移ります。
- ⑦ CAL キーを押すと、計量表示に戻ります。

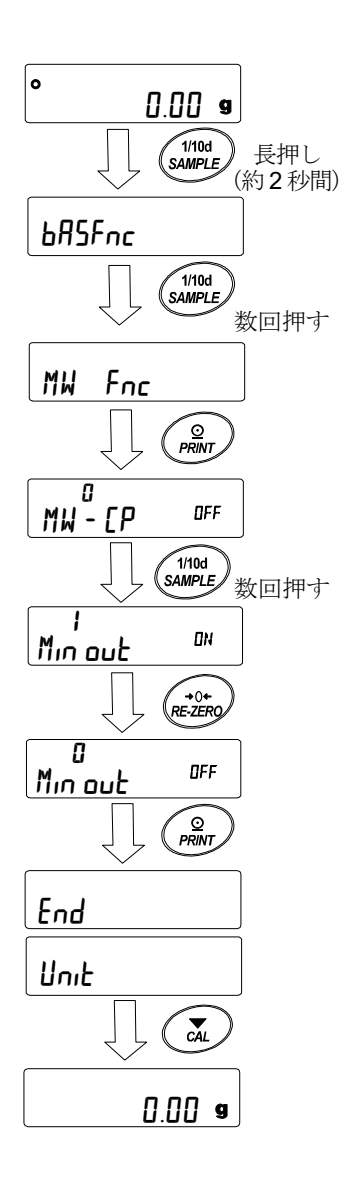

# 16. 床下ひょう量金具

床下ひょう量金具の用途は、磁性体の測定や比重測定などの床下計量です。 床下ひょう量金具は、天びんの底面のカバーを開けると使用できます。

- 注意 □ 金具部分に無理な力を加えないでください。
	- □ 防塵のため、必要がないかぎりカバーを開けないでください。
	- □ 床下ひょう量金具はつり下げ方向(引っ張り方向)のみです。

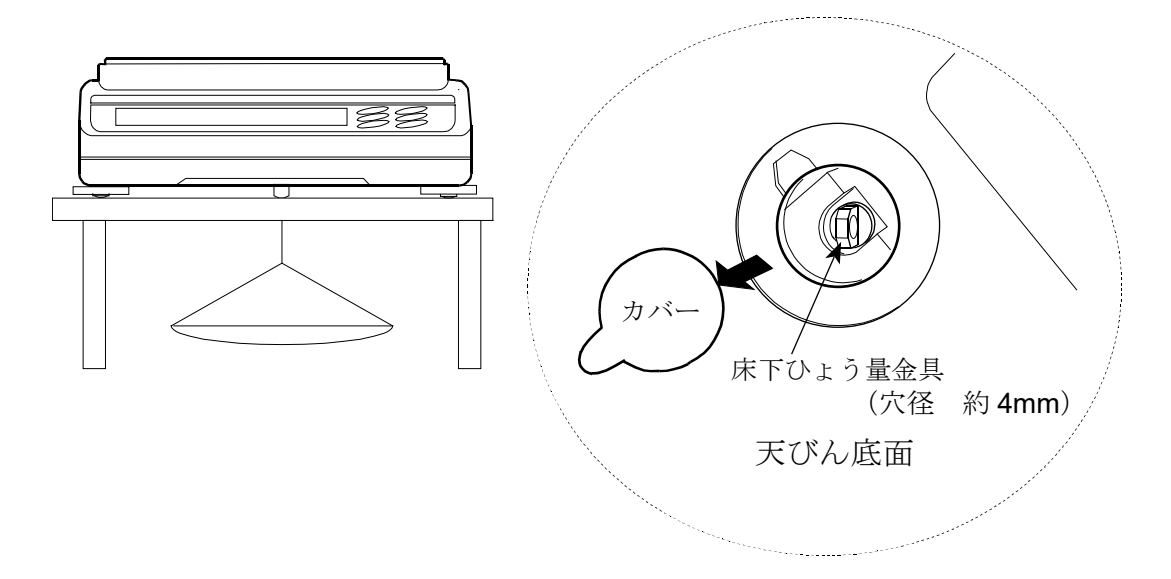

- □ 天びんを大きく傾けると計量皿が外れます。 作業を行う際には計量皿等を予め外してください。
- □ 床下ひょう量金具のカバーを外すと風が天びん内部に入りやすくなり、計量値に影響を 与えます。

# 17. 密度(比重)測定

天びんは、空気中の重さと液体中の重さから固体の密度を計算する「比重計モード」を搭載しています。 測定するには専用オプションのGXA-13比重計キットの使用をお勧めします。

注意

- □ 工場出荷時の設定では、比重計モードは使用できません。比重計モードを利用するには、内部設定, 単位登録を変更し、比重計モード(D5)を登録してください。「9. 内部設定」の「9-7 単位登録の解説」 を参照してください。
- □ 比重計モードでは、計量値の最小表示が固定されます。

### 密度計算式

#### ① 固体の密度

試料の空気中の重さと、液体中の重さ、液体の密度から求めることができます。

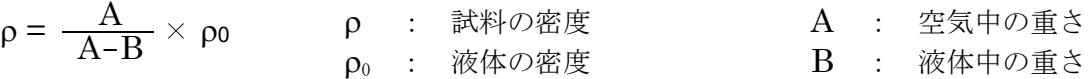

#### ② 液体の密度

体積のわかっている浮き子を使い、空気中の重さ、液体中の重さ、浮き子の体積を使い求めるこ とができます。

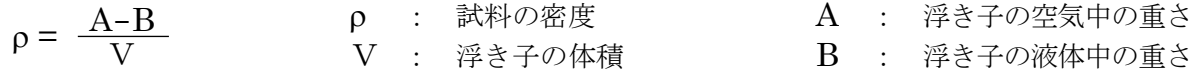

(1) 測定前の準備 (内部設定の変更)

密度(比重)を測定する前に、天びんの内部設定を以下のように変更します。

① 比重計モードを登録する

工場出荷時設定のままでは比重計モードを使えません。「9. 内部設定」の「9-7 単位登録の解説」を

参照し、比重計モード(TC)を登録してください。 比重計モードは単位の 1 つとして MODE キーで選択します。

- ② 測定物を選択する 測定物が、固体なのか液体なのかを選択します。(内部設定 d'5 Fnc の d'5)
- ③ 固体の密度測定の場合、液体の密度の入力方法を選択します。(内部設定 d5 Fnc の l d in ) 液体の密度設定は、水温入力による方法と、密度を直接入力する方法があり、下記内部設定により入力 方法を選択します。
- ④ 測定を始めるために天びんを計量表示にし、 MODE キーを押して比重測定表示にしてください。 測定手順は(2)固体の密度の測定方法、(4)液体の密度測定の方法、を参照してください。

#### 注意

□ 下記の比重計機能 (d5 fnc) は比重計モードが有効になっていないと、内部設定は表示されません。 最初に「比重計モードを登録する」操作を内部設定の単位登録(llnlk)で行ってください。 比重計モードが有効になると "d5 Fnc" は "Unit" の次に表示されます。

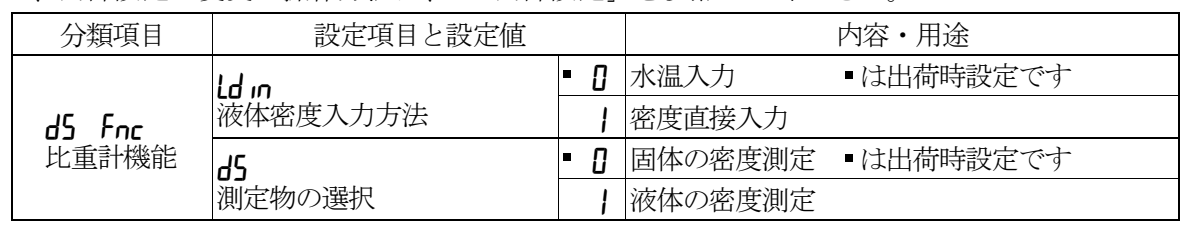

また、内部設定の変更の操作方法は、「9.内部設定」を参照してください。

(2) 固体の密度 (比重) の測定方法 ( 内部設定 d5 n ) 注意

□ 測定の途中で液体の温度が変わった場合や、液体の種類を変えたときなど、必要に応じて 「(3) 液体の密度の入力」で、液体の密度を再設定してください。 密度表示は小数点以下の3桁 (0.0001 g 機種では4桁)は固定です。 SAMPLE キーによる 最小表示の変更はできません。

密度測定は、空気中の重さ測定、液体中の重さ測定を経て、 密度を固定表示します。 各状態と表示の関係は下記のようになります。

#### 測定手順

1 空気中の重さ測定モード (g 点灯、< 点滅)を 確認します。空中の計量皿に何も載せずに RE-ZERO キーを押して表示をゼロにします。

② 空中の計量皿に試料を載せ、表示が安定するのを待ちます。 試料の質量を出力する場合、 PRINT キーを押します。 次に SAMPLE キーを押して空気中の重さを確定し、 液体中の重さ測定モード (g 点灯、→ 点灯)に移ります。 ※内部設定で、データ出力後のオートリゼロ (Rr-d) がオン になっている場合、 PRINT キーを押して出力すると、 データ出力後にオートリセットがかかってしまい、 密度測定ができません。

- ③ 空中の計量皿から液体中の計量皿に試料を移し、表示が安定 するのを待ちます。 試料の質量を出力する場合、 PRINT キーを押します。 次に SAMPLE キーを押して液体中の重さを確定し、 密度の入力モード (g 消灯、 → 点灯)に移ります。
- ④ 液体の密度を入力します。 「(3) 液体の密度の入力」を参照し密度を設定してくだ さい。次に、 PRINT キーを押し、密度表示モード に移ります。(g 消灯、■ 点灯)
- ⑤ 密度を出力する場合、 PRINT キーを押します。 別の試料を測定する場合、 SAMPLE キーを押し、空気中 の重さ測定モードから始めます。密度の単位は Tr です。
- ⑥ 測定の途中で液体の温度が変わった場合や、液体の種類を 変えたときなど、必要に応じて「(3)液体の密度の入力」で 液体の密度を再設定してください。
- ⑦ MODE キーを押すと他の計量モードになります。

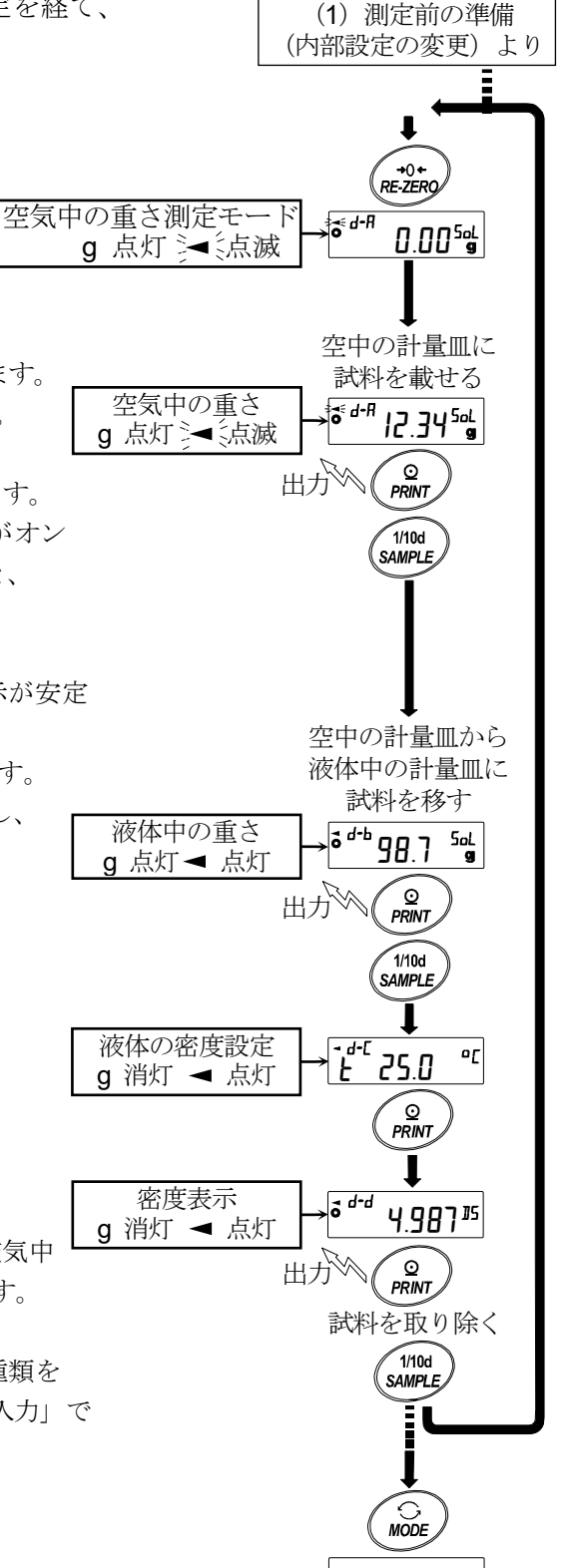

888  $\bullet$ 

### (3)液体の密度の入力

内部設定の設定項目"Ldin"の設定により、「水温入力」モードか「密度直接入力」モードが選択 されます。それぞれの内容は以下の通りです。

### 「水温入力」モードの場合( Idin [] )

現在設定されている水温(単位℃、出荷時設定 25.0℃)が表示されます。 下記キー操作により設定値を変更できます。設定可能範囲は 0.0℃~99.9℃で 0.1℃ 単位です。次表の「水温と密度の対応表」を参考にしてください。

**FRE-ZERO** (+)キー…水温を変更します。(9の次は0になります)

MODE (-)キー ..... 水温を変更します。(0 の次は 9 になります)

SAMPLE キー.............点滅桁を移動します。

PRINT キー.................設定値を記憶し密度表示モードに移ります。(前ページ⑤の状態に移ります)

CAL キー.....................設定値を記憶せずに密度表示モードに移ります。(前ページ⑤の状態に移ります)

#### 水温と密度の対応表

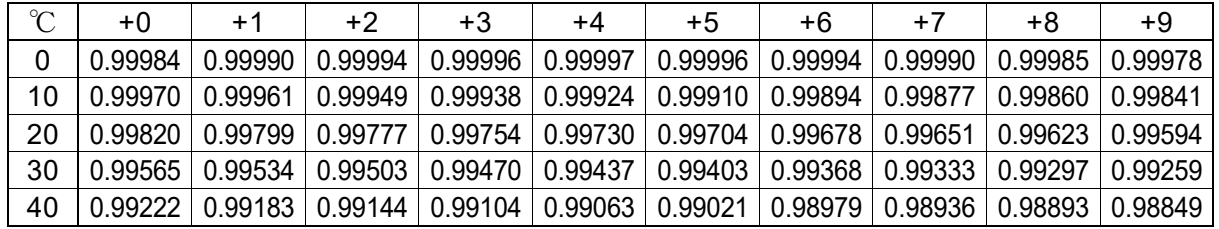

 $q / cm<sup>3</sup>$ 

t 25.0 d-C<br>G n o<sub>C</sub> (

### 「密度入力」モードの場合( <u>ldın ¦</u> )

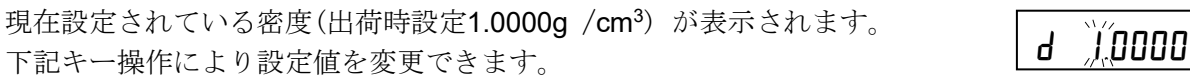

設定可能範囲は、0.0000~1.9999 g /cm<sup>3</sup>です。

設定可能範囲を超えた値を入力すると Error 2 が表示され、入力画面にもどります。

RE-ZERO (+)キー..点滅している桁の数値を変更します。(9 の次は 0 になります)

MODE (-)キー.......点滅している桁の数値を変更します。(0 の次は 9 になります)

SAMPLE キー...........点滅桁を移動します。

PRINT キー ...............設定値を記憶し密度表示モードに移ります。(前ページ⑤の状態に移ります)

CAL キー....................設定値を記憶せずに密度表示モードに移ります。(前ページ⑤の状態に移り ます)

(4)液体の密度(比重)の測定方法( 内部設定 d5 1 ) 密度表示は小数点以下の 3 桁 (0.0001g 機種では 4 桁)は固定です。 SAMPLE キーによる 最小表示の変更はできません。 密度測定は、浮き子の空気中の重さ測定、浮き子の液体中の重さ測定を経て、 密度を固定表示します。 (1)測定前の準備 (内部設定の変更)より 各状態と表示の関係は下記のようになります。 測定手順 ″ →0←<br>RE-ZERC 1 空気中の重さ測定モード (g点灯、シーミ点滅) 空気中の重さ測定モード  $f = d - R$ を確認します。何も載せずに RE-ZERO 888-**44** g 点灯 》《点滅 キーを押して表示をゼロにします。 ② 浮き子を載せ、表示が安定するのを待ちます。 浮子を載せる 浮き子の質量を出力する場合、 PRINT キーを 浮き子の質量  $a \in d - R$ انتباباواجرر 押します。 g 点灯 シ 、点滅 次に「SAMPLE」キーを押して 出力 ∕o<br>PRINT 空気中の重さを確定し、 液体中の重さ測定モード(g 点灯、シーミ点滅)に移ります。  $\widetilde{1110d}$ **SAMPLI** ※内部設定で、データ出力後のオートリゼロ (Rr-d) がオン になっている場合、 PRINT キーを押して出力すると、 データ出力後にオートリセットがかかってしまい、 密度測定ができません。 ③ ビーカーに密度を測定したい液体を入れ、浮き子を沈めます。 ビーカーに液体を入れ この時、浮き子が液面下約 10 mm になる様に調節してください。 浮子を沈める 試料の質量 987-핅 ④ 次に表示が安定するのを待ちます。試料の質量を出力 **a** 点灯 ◀ 点灯 する場合、 PRINT キーを押します。 ∕ <u>⊙</u><br>PRINT 出力 次に SAMPLE キーを押して液体中の重さを確定し、  $1/10d$ 体積の入力モード (g 消灯、cm3 点灯、● 点灯)に移ります。 SAMPLE 体積入力  $- d \cdot I$ 1000**-a**i g 消灯 ◀ 点灯 ⑤ 浮き子の体積を入力します。  $\odot$ **PRINT** 「(5)浮き子の体積の入力」を参照し、体積を入力 してください。次に、 PRINT キーを押し、密度 密度表示  $\sqrt{3}$  d d 表示モードに移ります。 פנ $\tau$   $\vert$ 5 $\vert$ **a** 消灯 ◀ 点灯 ⑥ 密度を出力する場合、 PRINT キーを押します。 O<br>PRINT 出力 別の試料を測定する場合、 SAMPLE キーを押し、 ビーカーを降ろす 空気中の重さ測定モードから始めます。密度の単位は T5 です。  $1/10d$ SAMPLE ⑦ MODE キーを押すと他の計量モードになります。  $\sum_{MODE}$ 888

### (5)浮き子の体積の入力

現在設定されている浮き子の体積(出荷時設定 10.00cm<sup>3</sup>)が表示されます。 下記キー操作により設定値を変更できます。 設定可能範囲は 0.01cm 3~99.99 cm 3で 0.01 cm 3単位です。

V 10.00 d-C cm 3

RE-ZERO (+)キー 点滅している桁の数値を変更します。(9 の次は 0 になります)

MODE (-)キー...... 点滅している桁の数値を変更します。(0 の次は 9 になります)

SAMPLE キー......... 点滅桁を移動します。

PRINT キー............. 設定値を記憶し密度表示モードに移ります。(前ページ⑤の状態に移ります)

CAL キー................. 設定値を記憶せずに密度表示モードに移ります。(前ページ⑤の状態に移ります)

# 18. パスワードロック機能

パスワードロック機能により、天びんの使用や機能を制限することが可能です。

日付・時刻設定の改ざん防止や使用者による内部設定変更の防止に有効です。

パスワードは、4キー( MODE 、 SAMPLE 、 PRINT 、 RE-ZERO ) 4桁で設定します。

#### $(4 \times 4 \times 4 \times 4 = 256$ 通り)

出荷時設定ではパスワードロック機能は無効になっています。

パスワードロック機能の有効/無効、パスワード登録は内部設定にて行います。

#### 注意

□ 天びんのソフトウェアバージョンにより機能が異なります。

### 18-1. 天びんソフトウェアバージョン 1.00~1.200

内部設定「パスワードロック機能(PR55wd)」の Lock の設定により2種類の設定が可能です。

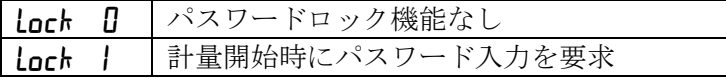

### Lock D (パスワードロック機能なし)

パスワードロック機能は使用しません。

誰でも計量作業が可能です。また、全ての機能を使用でき、設定変更も可能です。

### Lock 1 (計量開始時にパスワード入力を要求)

管理者(RdMin)が固有のパスワードを設定することにより、天びんの使用者を限定することが 可能になります。( ON:OFF | キーによる計量スタート時にパスワード入力を要求されます。) 正しいパスワードを入力しない限り、天びんは計量状態になりません。

ログインレベルは管理者(RdMin.)と使用者(oPR.1~10)の2段階あります。

| 管理者( <b>fldii</b> n) | 全ての機能・設定を使用することが可能です。         |
|----------------------|-------------------------------|
|                      | 使用者10人分のパスワードを個別に設定することが可能です。 |
|                      | 初期化や設定変更(時計を含む)に制限がかかります。     |
| パスワードなし              | 天びんの使用ができません。                 |

### ログインレベルにより制限がかかる項目

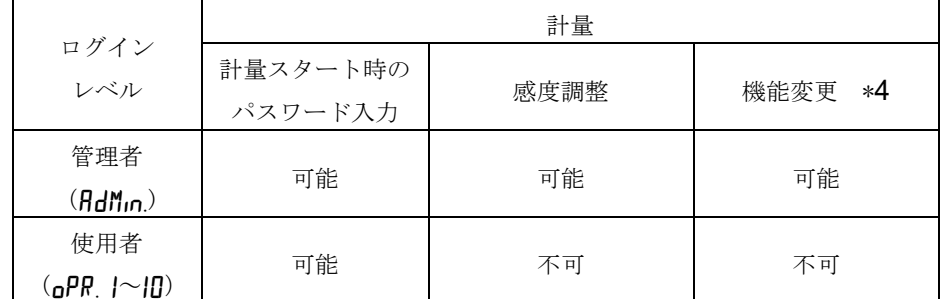

\*4 応答特性の変更、最小計量値の設定、機能選択と初期化、内部設定(日付・時刻設定)

# 18-2. 天びんソフトウェアバージョン 1.211 以降

内部設定「パスワードロック機能(PRSSwd)」の lock の設定により3種類の設定が可能です。

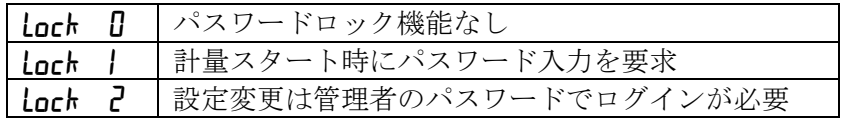

Lock D (パスワードロック機能なし)

パスワードロック機能は使用しません。

誰でも計量作業が可能です。また、全ての機能を使用でき、設定変更も可能です。

#### Lock | (計量スタート時にパスワード入力を要求)

管理者(ADMIN)が固有のパスワードを設定することにより、天びんの使用者を限定することが 可能になります。( ON:OFF | キーによる計量スタート時にパスワード入力を要求されます。) 正しいパスワードを入力しない限り、天びんは計量状態になりません。

ログインレベルは管理者(ADMIN)と使用者(USER DI~IO)の2段階あります。

| 管理者(RIMIN)       | 全ての機能・設定を使用することが可能です。         |
|------------------|-------------------------------|
|                  | 使用者10人分のパスワードを個別に設定することが可能です。 |
| 使用者 (USER 01~10) | 初期化や設定変更(時計を含む)に制限がかかります。     |
| パスワードなし          | 天びんの使用ができません。                 |

Lock P (設定変更は管理者のパスワードでログインが必要)

計量作業は誰でも可能で、初期化や設定変更(時計を含む)に制限を掛けられる機能です。

( ON:OFF | キーによる計量スタート時にパスワード入力は要求されません。)

ログインレベルは管理者(RIMIN)とゲスト(LUE5t)の2段階あります。

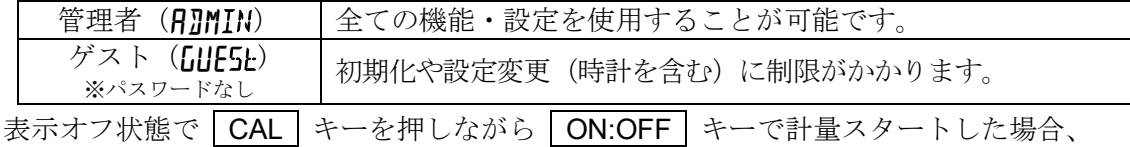

管理者 (ADMIN) のパスワード入力が要求されます。

#### ログインレベルにより制限がかかる項目

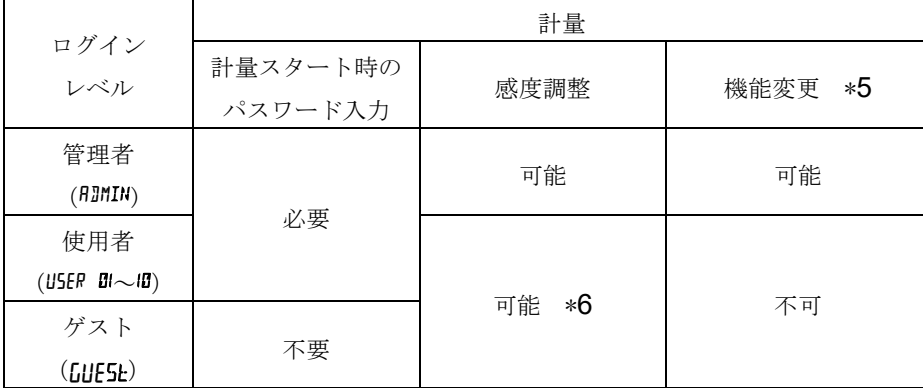

\*5 応答特性の変更、最小計量値の設定、内蔵分銅による繰り返し性確認、機能選択と初期化、 内部設定 (日付・時刻設定)

\*6 管理者(ATMIN)が「8-1 機能選択」で禁止に設定することで不可とすることも可能です。

### 18-3. パスワードロック機能を有効にする

内部設定の「パスワード機能 (PR55wd)」にてパスワード機能の 無効(DFF)/有効(RLL)/有効(Fnc)を切り替えられます。

- ① 計量モードにて SAMPLE キーを長押し(約 2 秒間)し 、 **hRSFnc** を表示させます。
- 2 PRSSmd が表示するまで SAMPLE キーを数回押します。
- ③ PRINT キーを押すと、 *Lock SFF* を表示します。 (キャンセルする場合は CAL キーを押します。) OFF | を表示します。
- ④ | RE-ZERO | キーを押して | 【dell Kantal を表示します。 (もう一度 RE-ZERO キーを押すと | rock frie を 表示します。) RLL を表示します。 ra<br>Lock Fre
- 5 PRINT キーを押して | SurE: YES Mg| を表示します。 (No 選択中は No 点滅)
- ⑥ RE-ZERO キーで YE5/No を切り替えます。
- ⑦ | 5urE :YE5kg | 表示にします。(YES 選択中は YES 点滅)
- ⑧ YES 選択中に PRINT キーを押すとパスワードロック機能が 有効になります。 (Lock 1 の場合、表示オン時にパスワード入力を要求されます。)
- ⑨ PA55 No. が表示されます。パスワードの登録(変更)を行う場合は 「18-6 パスワードの登録(変更)」の④へ進みます。登録(変更)を 行なわない場合は CAL キーを2回押して、計量表示に戻ります。

#### 注意

□ 天びんのソフトウェアバージョンが 1.00~1.200 の場合は無効 (DFF) /有効 (DN) の切り替え のみ選択できます。

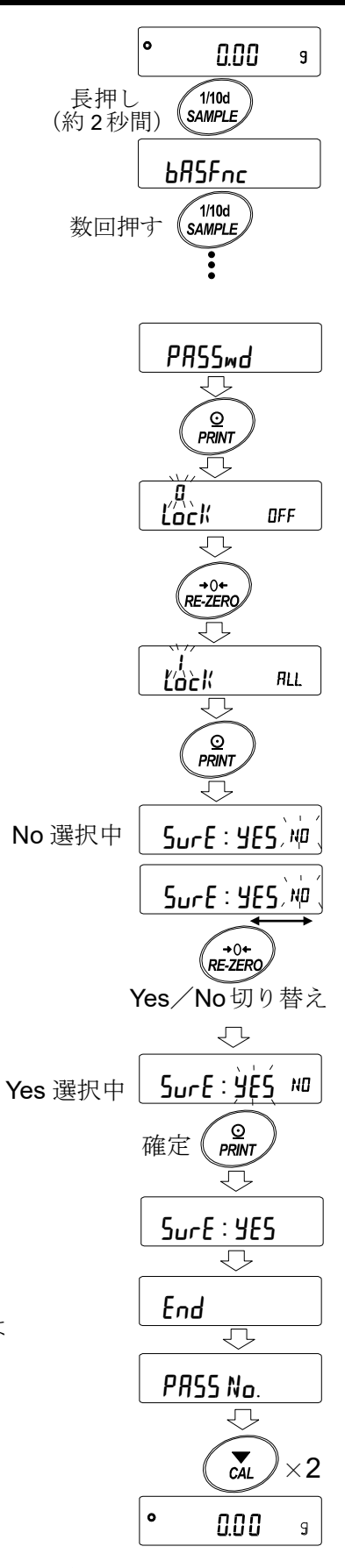

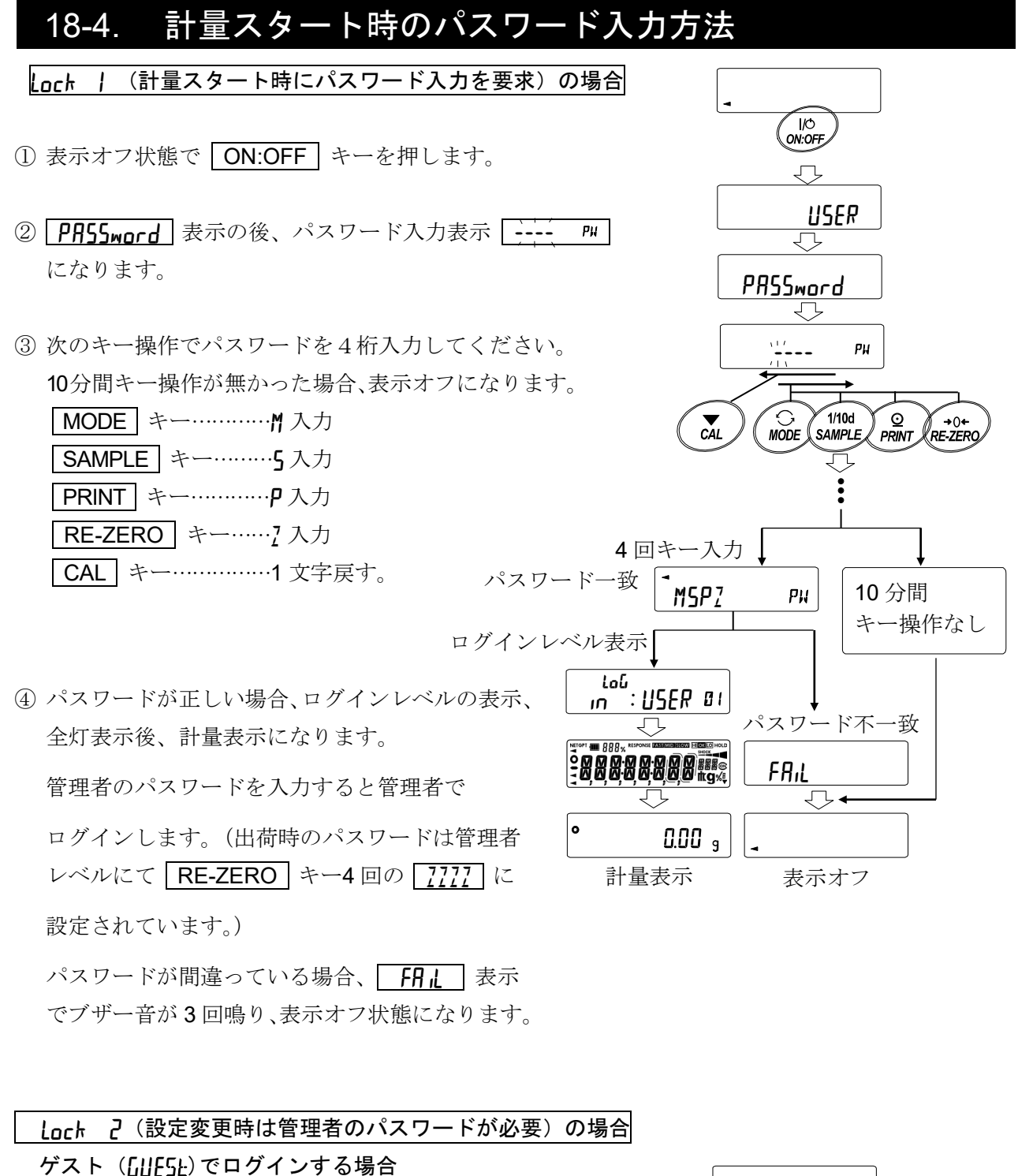

① 表示オフ状態で ON:OFF キーを押します。

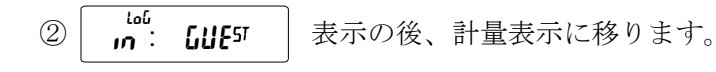

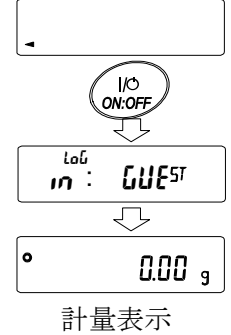

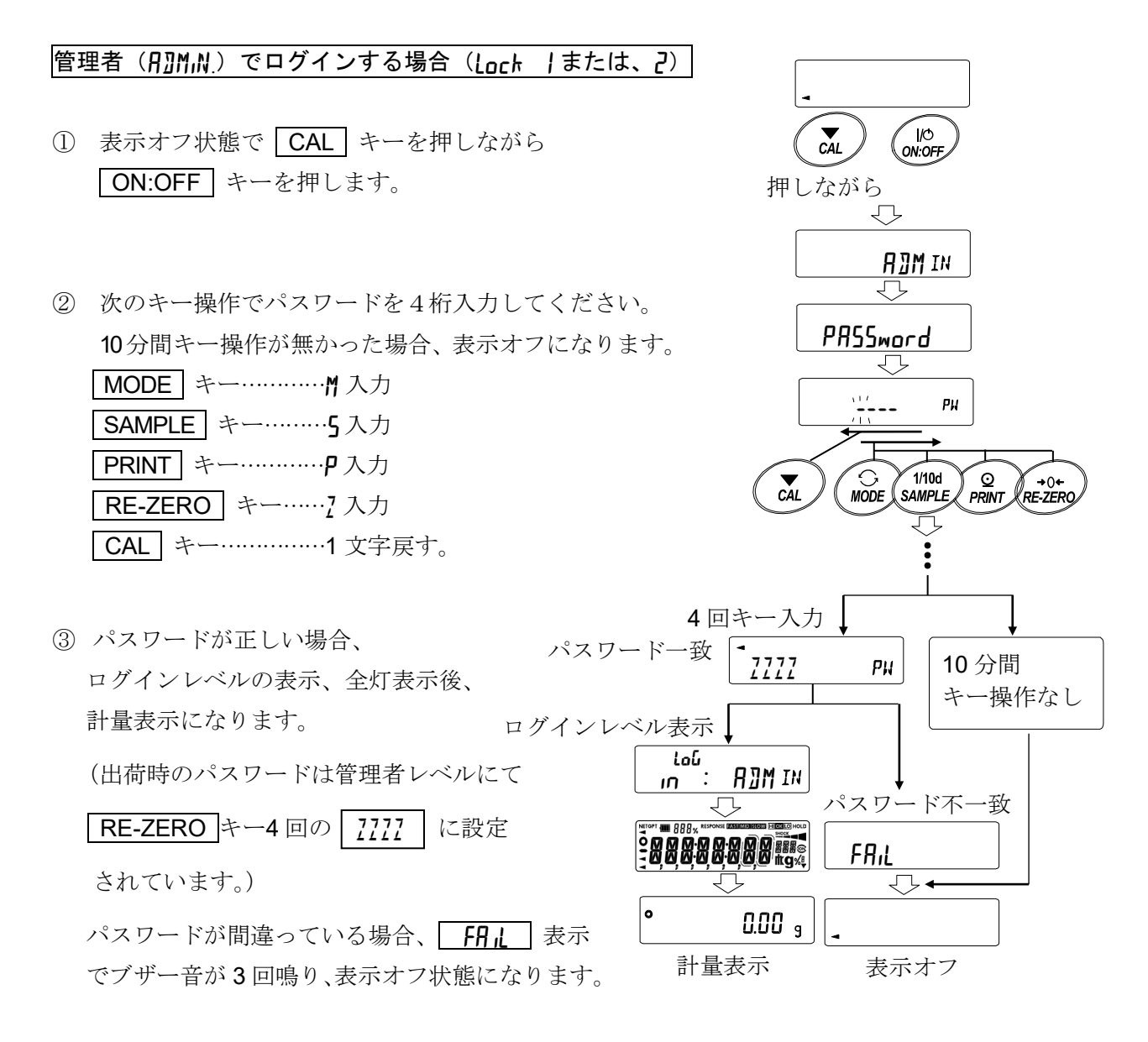

注意

□ 天びんのソフトウェアバージョンが 1.00~1.200 の場合、ログイン時のログインレベルは表示 されません。また、管理者レベルでのログインは、"Lock |"で計量スタート時に管理者の パスワードを入力してください。

### 18-5. ログアウト方法

① ON:OFF キーにより表示オフ状態にすることで ログアウトします。 "Inck l"の場合、表示オフ状態から計量モードに 移行する際は、再度パスワード入力を要求されます。

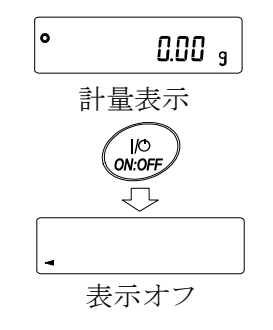

# 18-6. パスワードの登録(変更)

内部設定の「パスワード登録"PRSS No."」にてパスワードの登録(変更)が行えます。

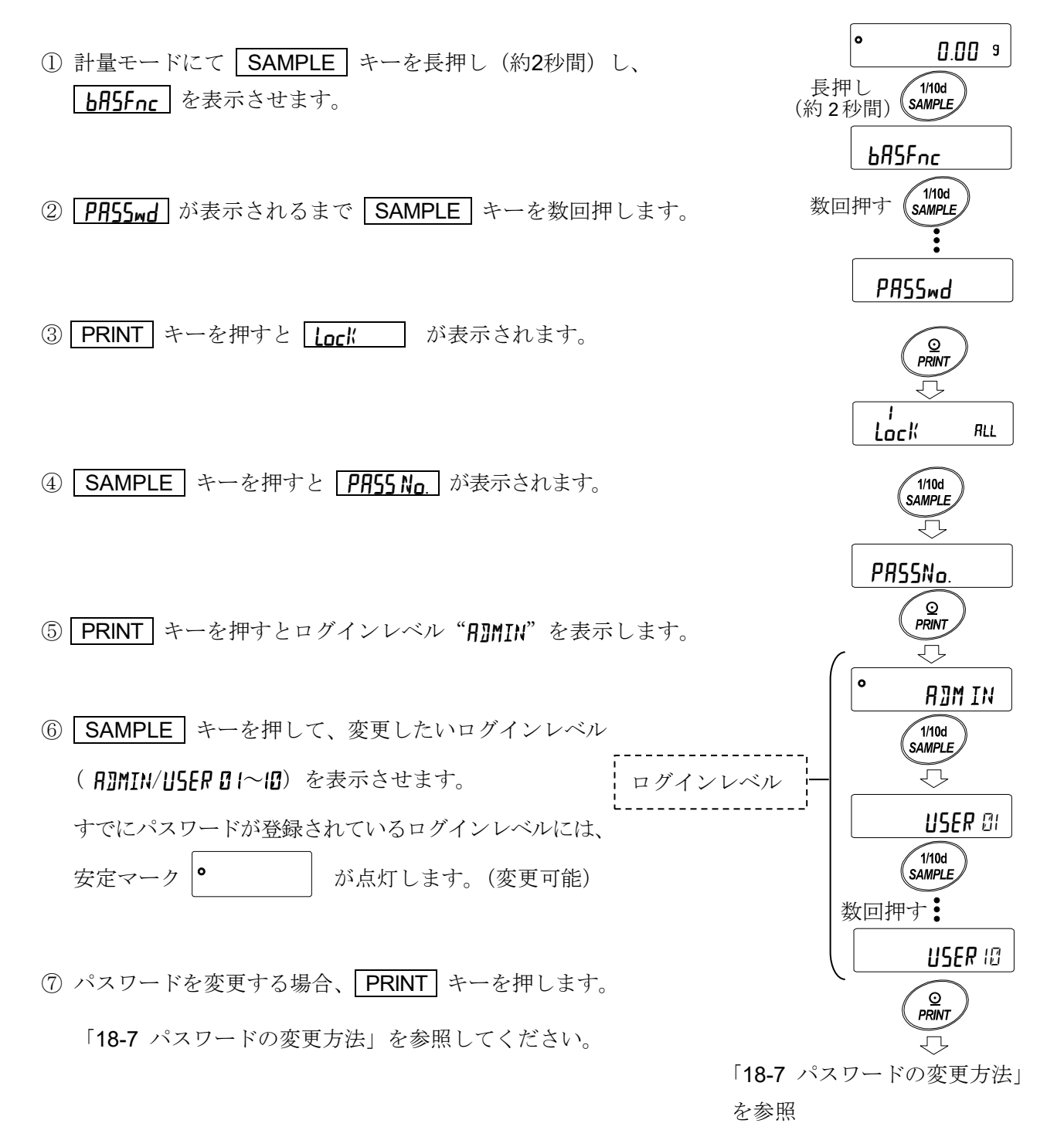

#### 注意

- □ ON:OFF キーにより表示オフにすることでログアウトとなります。
- □ "Lock 2"の時は管理者でログインする際に"R7MIN"のパスワードが必要になります。 (USER 01~10)のパスワード登録は不要です。

### 18-7. パスワードの変更方法

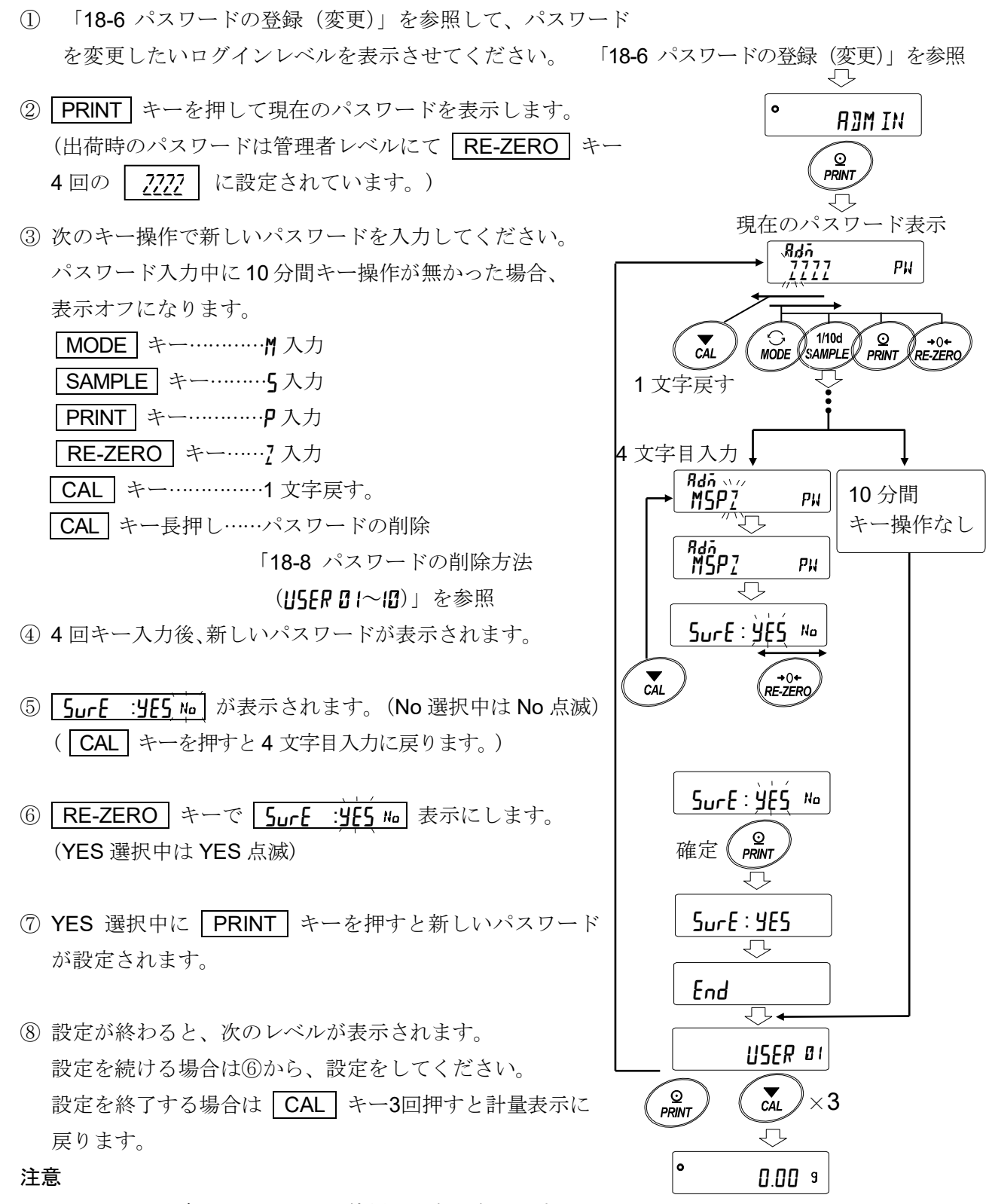

- □ パスワードを忘れると天びんが使用できなくなりますので、 登録したパスワードは記録して保管しておいてください。
- □ すでに管理者 (ADMIN) で登録されているパスワードと同じパスワードは、使用者 (115ER 0 1~10) では登録できません。

# 18-8. パスワードの削除方法 (USER 0 1~10)

- ① 「18-7 パスワードの変更方法」を参照してパスワード を削除したい使用者(USER DI~ID)を選択し、 パスワード入力画面にします。
- 「18-7 パスワードの変更方法」を参照

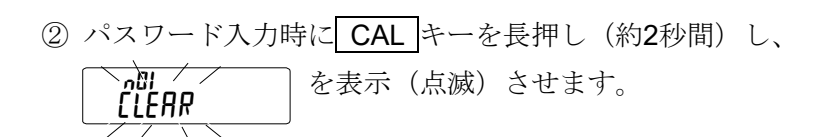

- ③ PRINT キーを押して CLEAR を表示させます。 No
- ④ RE-ZERO キーで Go/No を切り替えます。
- ⑤ | 【LEAR  j.Go | 表示で | PRINT | キーを押すと | End | 表示 になり、パスワードが削除されます。

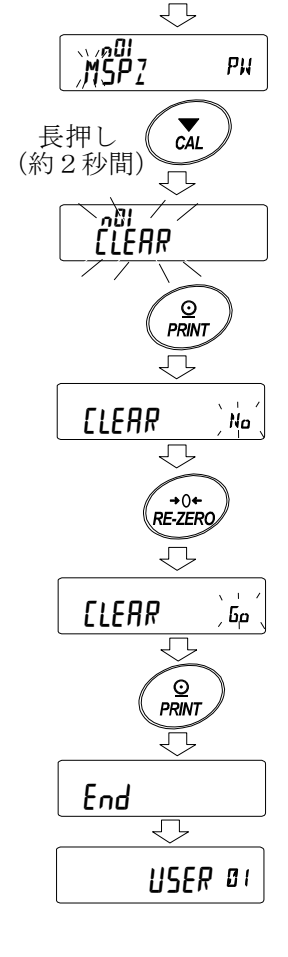

#### 注意

□ 管理者のパスワードは削除できません。「18-6 パスワードの登録(変更)」および、 「18-7 パスワードの変更方法」を参照して、任意のパスワードに変更してください。

### 18-9. パスワードを忘れてしまった場合

万一、パスワードを忘れてしまった場合、天びんを使用できなくなります。 パスワードの解除については販売店にご相談ください。

# 19. 繰り返し性確認の機能 (GX-AE/GX-A/GX-AWP シリーズのみ)

繰り返し性とは、同一の質量を繰り返して載せ降ろししたときの測定値のバラツキの指標で、 通常標準偏差 (σn-1)で表します。GX-AE/GX-A/GX-AWP シリーズは分銅を内蔵しています。

繰り返し性能確認機能では、内蔵分銅を使用して 10 回の測定データ取得し、その標準偏差を表示 します。天びんを設置してこの機能を使用すると、設置環境での繰り返し性を確認できます。 この機能は、天びんソフトウェアバージョン 1.211 以降から利用可能です。

例) 標準偏差 = 10.0mg とは、同一の計量物を繰り返し測定した結果が約 68%の頻度で ±10.0mg の範囲に入ることを示しています。

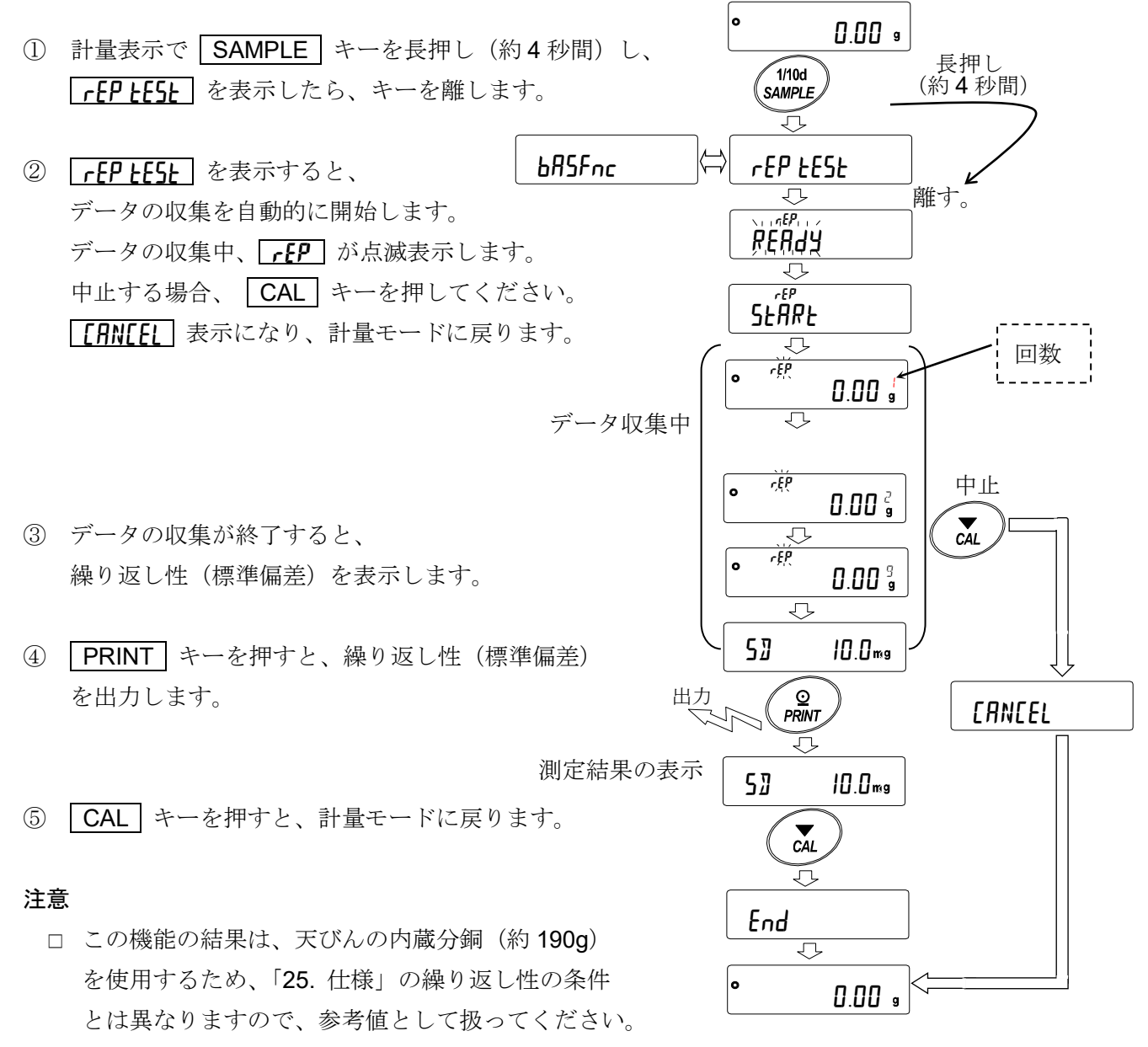

- □ GX-124A / GX-124AE では使用できません。
- □ データの収集中は、正しいデータを測定するため、風や振動を与えないでください。
- □ パスワードロック機能を使用中は ADMIN(管理者)でログインしたときのみ使用可能です。

# 20. インタフェースの仕様 (標準)

詳細は、弊社ホームページ ([https://www.aandd.co.jp](https://www.aandd.co.jp/)) から「通信マニュアル」をダウンロードし、 参照してください。

# 21. 保守

### 21-1. お手入れ

- □ 汚れたときは中性洗剤を少ししみこませた柔らかい布で拭き取ってください。
- □ 有機溶剤や化学ぞうきんは使わないでください。
- □ 天びんは分解しないでください。
- □ 輸送の際は、ご購入時に天びんが収納してあった梱包材、梱包箱を使用してください。 また計量皿・皿受けは、天びん本体から外した状態で輸送、願います。

GX-AWP/GF-AWPシリーズの仕様について

- □ GX-AWP/GF-AWPシリーズの防塵・防滴仕様は、設置した状態で計量皿を水洗いできる日常生活 防水です。 天びんを水没させたり、天びん本体底面に水圧がかかる使い方をすると、内部に水が浸入するこ
- とがあるので注意してください。 □ 天びんを水洗いするときは、RS-232Cインタフェースに端子カバーを装着するか、または防滴用 RS-232Cケーブル(AX-KO2737-500)を接続してください。

ACアダプタ入力ジャックのフタも閉じてください。 また、床下ひょう量金具のカバーも閉じてあることを確認してください。

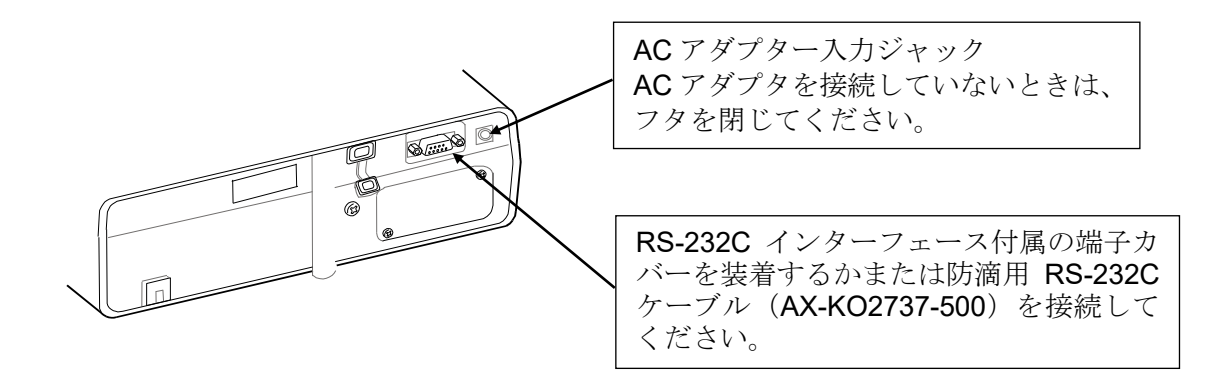

□ 防滴用ダイヤフラム部に水などがたまると計量値が安定しないことがあります。ダイヤフラムを 変形させないよう注意して清掃してください。

# 22. トラブル (故障)への対応

## 22-1. 天びんの動作確認や測定環境、測定方法の確認

天びんは精密機器ですので、測定環境や測定方法によっては正しい値を得られないことがあります。 測定物を何度か載せ降ろししたときに、その繰り返し性がない場合、また天びんの動作が正常でな いと思われた場合、以下の項目を確認してください。各項目にてチェックし、それでも問題が解決 しない場合は修理を依頼してください。

また弊社ホームページ ([https://www.aandd.co.jp](https://www.aandd.co.jp/)) にて、"よくあるご質問"とその回答を掲載して おりますので、ご確認をお願い致します。

### 1. 天びんが正常に動作しているかどうかの確認

- □ 自己点検機能により、天びんの動作点検を行ってください。「6-2 自己点検機能/ECL による最 小計量値(参考値)の自動設定」を参照。致命的な故障はメッセージで表示されます。
- □ または、簡単な確認方法としては、お手持ちの分銅にて繰り返し性を確認してください。 このとき、必ず皿の中央に分銅を載せてください。
- □ 正確な確認方法として、分銅値が明確となっている分銅にて、繰り返し性、直線性、計量値など を確認してください。

### 2. 測定環境や測定方法が正しく行われているかどうかの確認

#### 以下の各項目をチェックしてください。

#### 測定環境のチェック

- □ 天びんを設置する台は、しっかりしていますか?(特に 0.0001g/0.001g 機種)
- □ 天びんの水平はとりましたか?「2-2 計量前の注意」の水平の合わせ方を参照。
- □ 天びん周囲の風や振動は問題ありませんか?
- □ 天びんを設置している周囲に強いノイズ発生源(モータなど)はありませんか?

#### 天びん使用方法のチェック

- □ 計量皿が風防やダストプレートの枠などに接触していませんか?(計量皿が正しくセットされて いますか?)
- □ 測定物を載せる前に必ず RE-ZERO キーを押していますか?
- □ 測定物は皿の中央へ載せていますか?
- □ 計量作業の前に感度調整をしましたか?
- □ 計量作業の前に 1 時間以上電源を接続してウォームアップを行いましたか?

### 測定物のチェック

- □ 測定物が周囲の温湿度等の影響により、水分の吸湿や蒸発などの現象は発生していませんか?
- □ 測定物の容器の温度は周囲温度になじんでいますか?「2-3 計量中の注意」参照。
- □ 測定物が静電気により帯電されていませんか?「2-3 計量中の注意」参照。

(特に 0.0001g/0.001g 機種にて、相対湿度が低いときに発生します)

□ 測定物は、磁性体(鉄など)ですか?磁性体の測定は注意が必要です。「2-3 計量中の注意」参照。

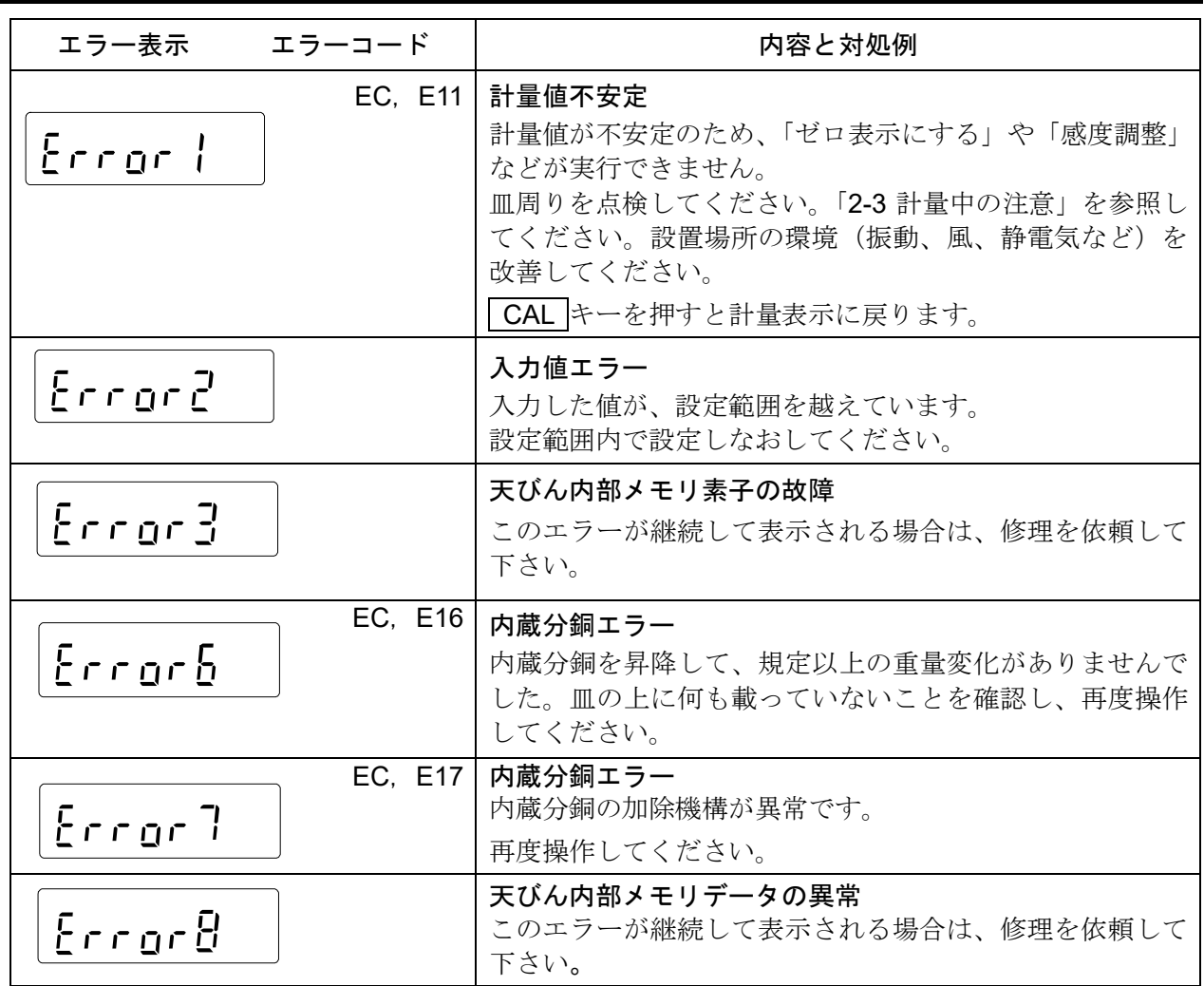

### 22-2. エラー表示(エラーコード)

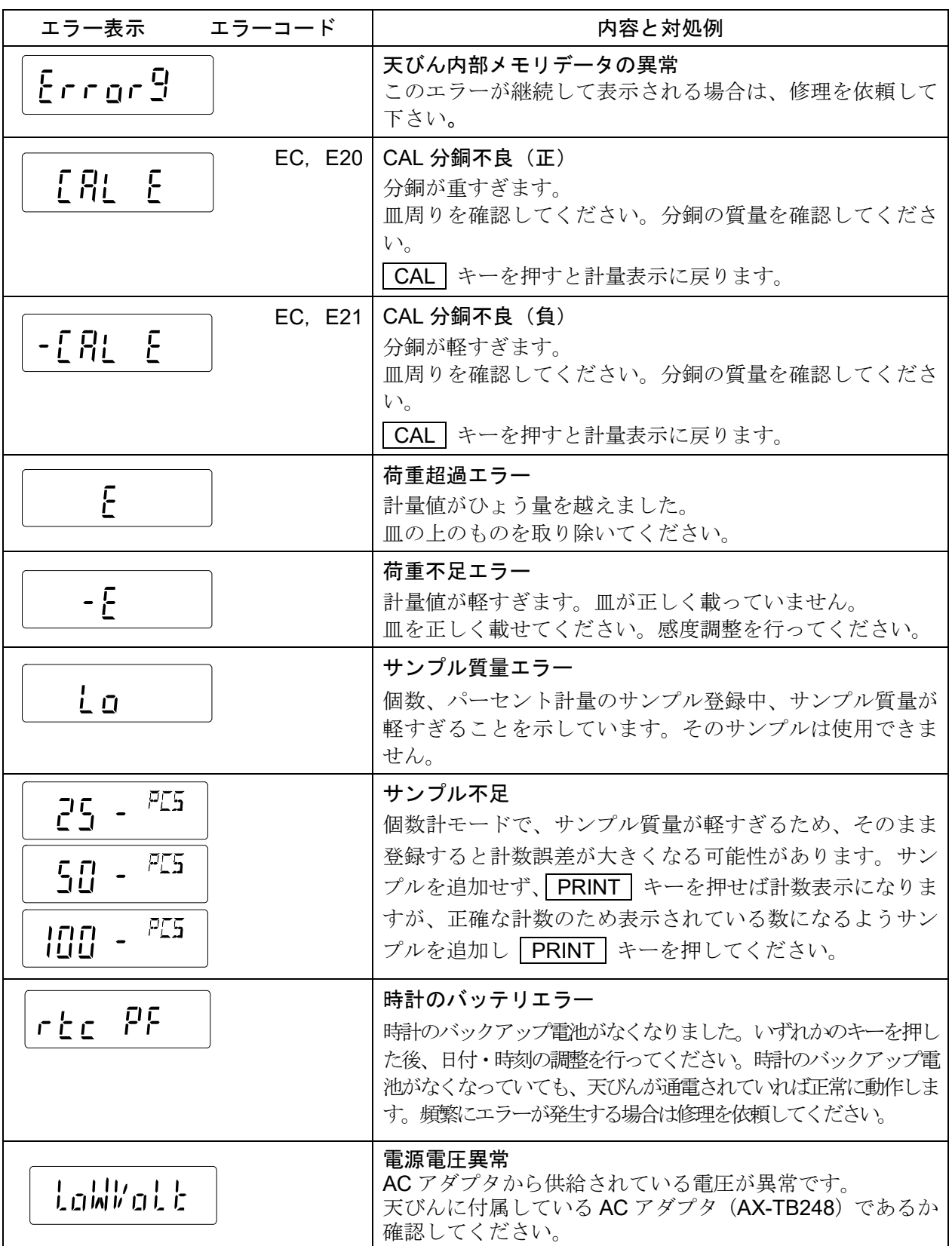

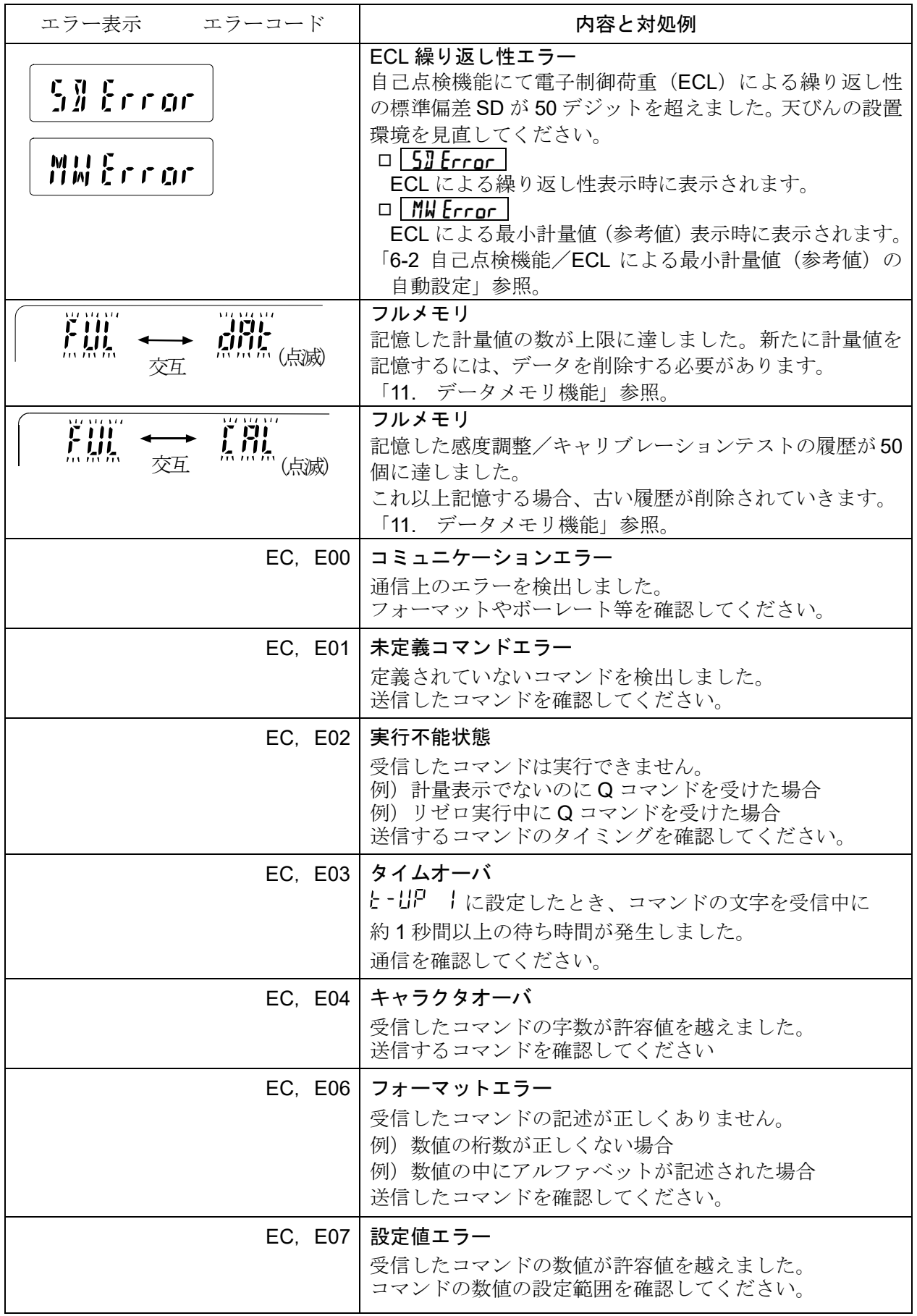

### 22-3. その他の表示

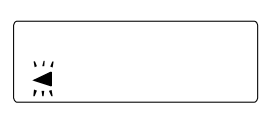

自動感度調整予告マーク( ◀ マーク点滅)です。使用中でない場合、点 滅を始めてしばらくすると内蔵分銅による感度調整を開始します。 (点滅時間は使用環境により異なります)

アドバイス マークが点滅していても継続して使用できますが、計量制度維持のため、 なるべく感度調整後使用してください。

### 22-4. 修理依頼

天びんの動作確認後の不具合や、また修理を要するエラーメッセージが発生した場合、お買い上げの 販売店に修理をご相談下さい。

なお、天びんは精密機器ですので、輸送時の取り扱いにはご注意願います。

□ ご購入時に天びんが収納してあった梱包材、梱包箱を使用してください。

□ 計量皿・皿受けは、天びん本体から外した状態で輸送、願います。

# 23. 周辺機器との接続

詳細は、弊社ホームページ ([https://www.aandd.co.jp\)](https://www.aandd.co.jp/)から「通信マニュアル」をダウンロードし、 参照してください。

# 23-1. コマンド

詳細は、弊社ホームページ ([https://www.aandd.co.jp\)](https://www.aandd.co.jp/)から「通信マニュアル」をダウンロードし、 参照してください。

### 23-2. キーロック機能

天びんに指定コマンドを送ることで天びんのキー操作を制限する機能です。

詳細は、弊社ホームページ ([https://www.aandd.co.jp\)](https://www.aandd.co.jp/)から「通信マニュアル」をダウンロードし、 参照してください。

# 24. 天びんのソフトウェアバージョンの確認方法

天びんのソフトウェアバージョンにより、仕様が異なる場合があります。 以下の手順でソフトウェアバージョンの確認を行うことが出来ます。

① 天びん本体の AC アダプターを挿し直します。

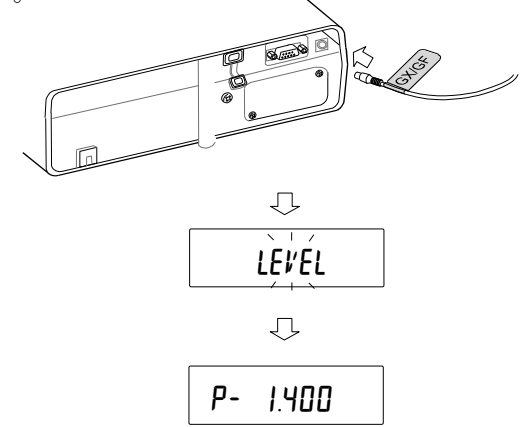

- 2 LEVEL 表示が点滅します。
- 3 その後、 P- \* \*\*\* と表示されます。 \*.\*\*\*に入る数字がソフトウェアバージョンになります。

# 25. 仕様

# 25-1. 共通仕様

### 25-1-1 機能

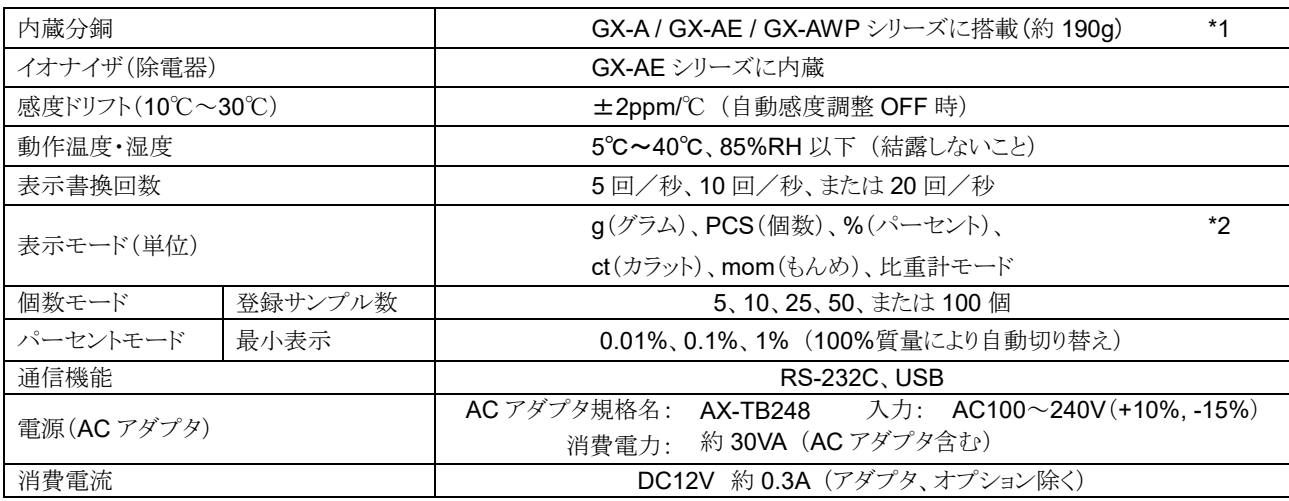

-<br>\*1 内蔵分銅は使用環境・経年劣化などにより、質量変化を起こす可能性があります。

\*2 0.0001g 機種は、mg(グラム)も選択可能

### 25-1-2 寸法、本体質量

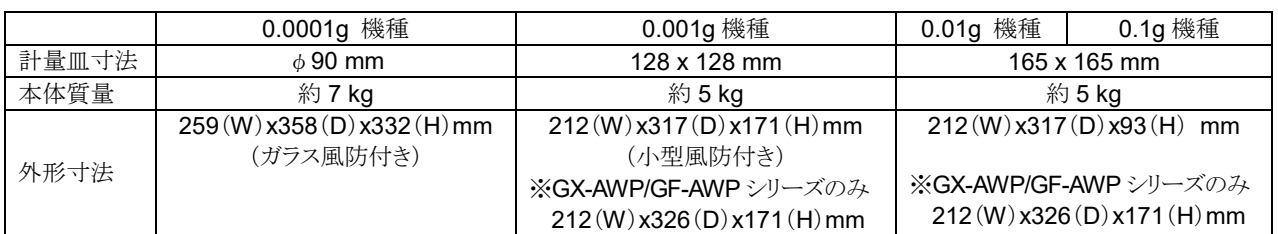

25-2. 個別仕様

# 25-2-1 0.0001g 機種

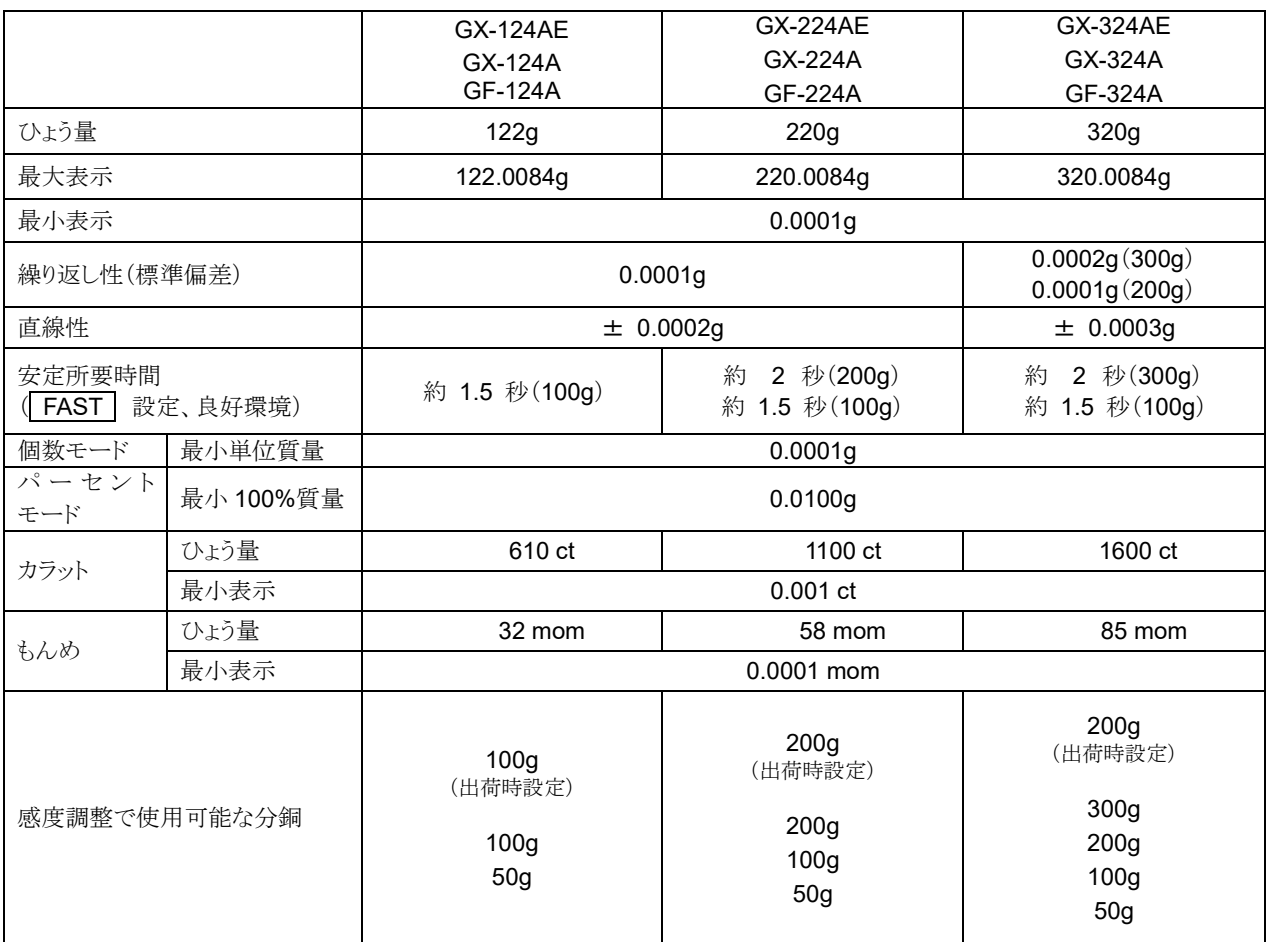

# 25-2-2 0.001g 機種

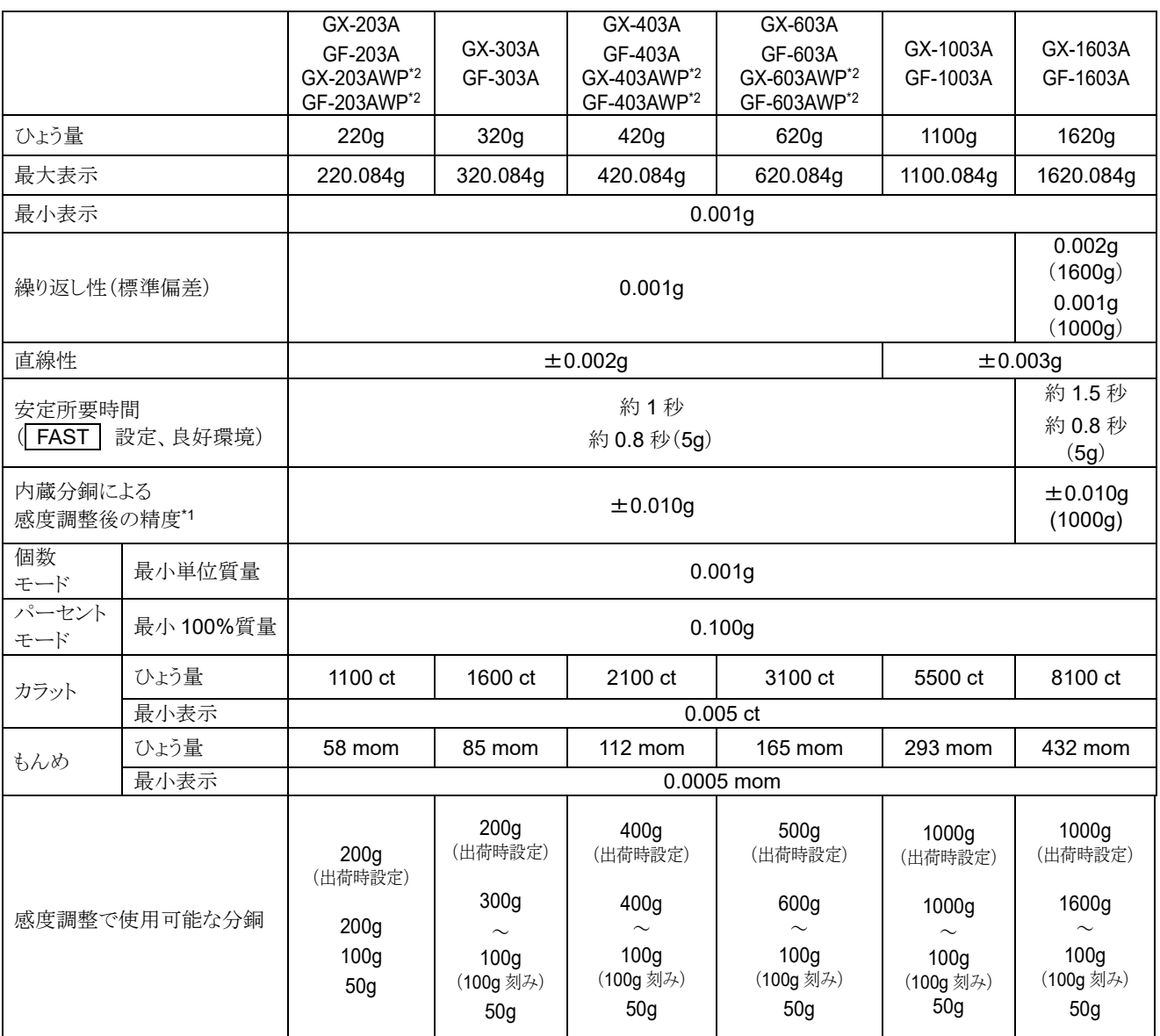

\*1 使用環境は急激な温湿度変化、振動、風、磁気、静電気等の影響がない状態。

\*2 IP65 に準拠。

# 25-2-3 0.01g 機種

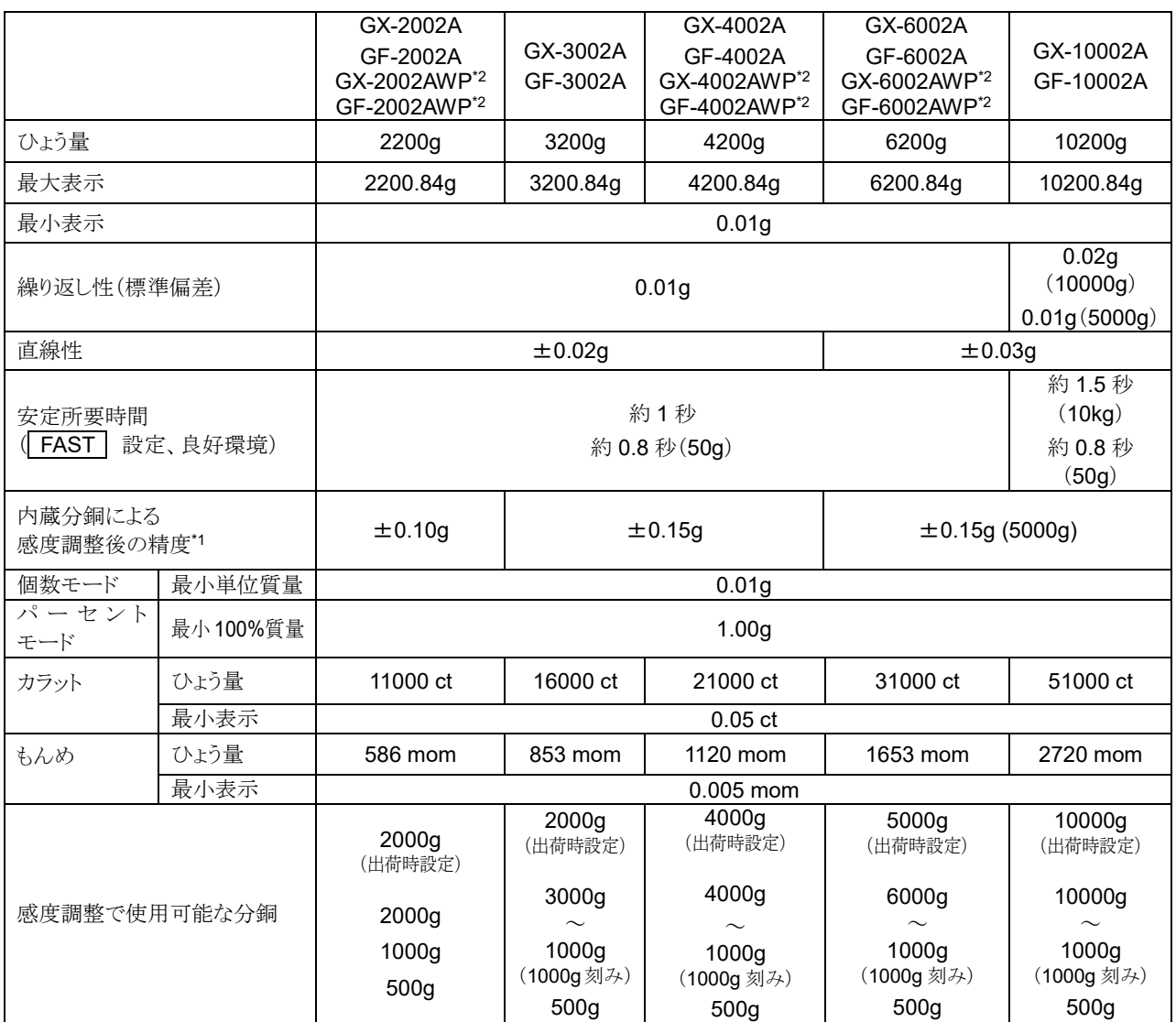

\*1 使用環境は急激な温湿度変化、振動、風、磁気、静電気等の影響がない状態。

\*2 IP65 に準拠。
# 25-2-4 0.1g 機種

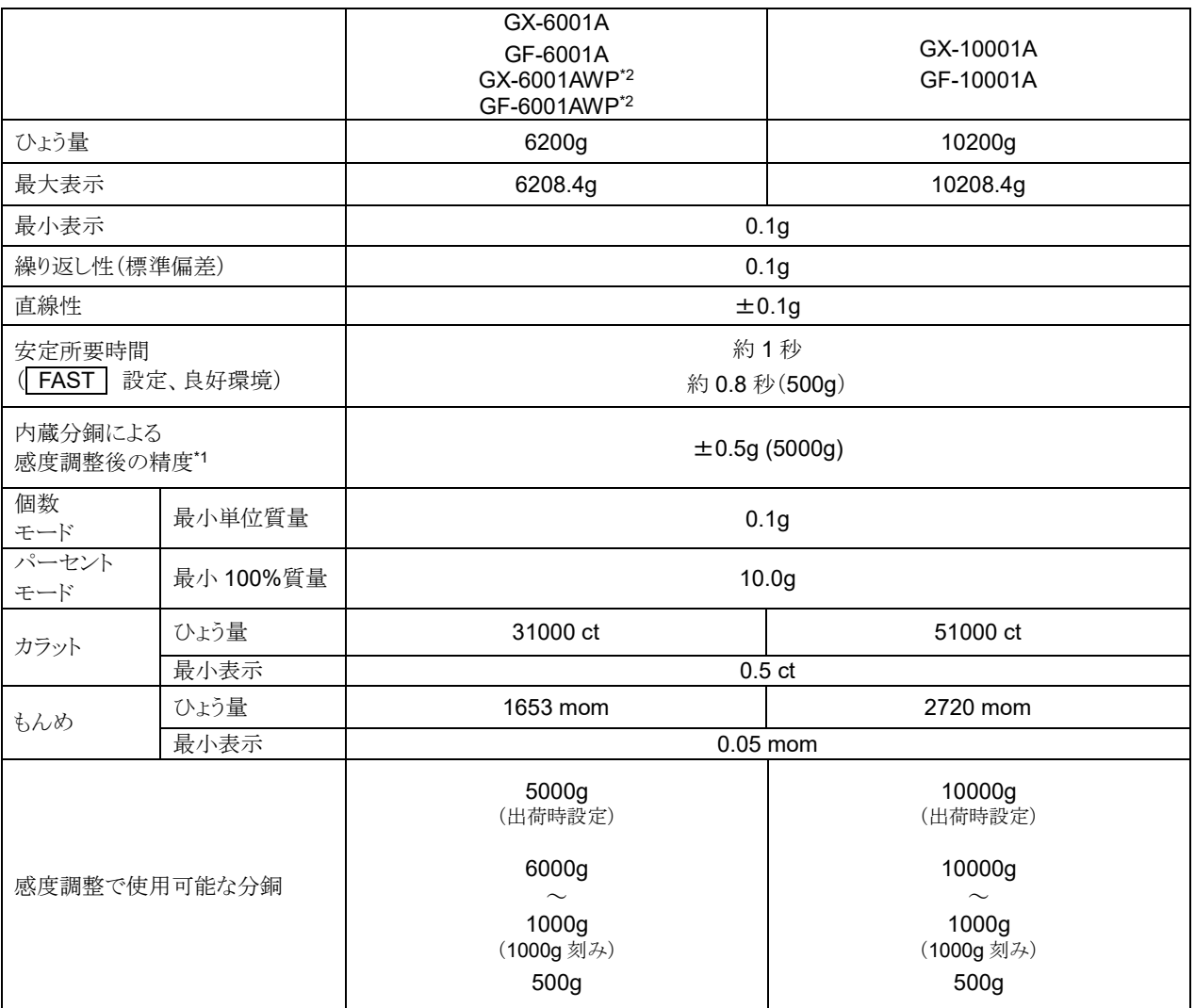

\*1 使用環境は急激な温湿度変化、振動、風、磁気、静電気等の影響がない状態。

\*2 IP65 に準拠。

# 26. 外形寸法図

GX-124AE / GX-224AE / GX-324AE GX-124A / GX-224A / GX-324A GF-124A / GF-224A / GF-324A

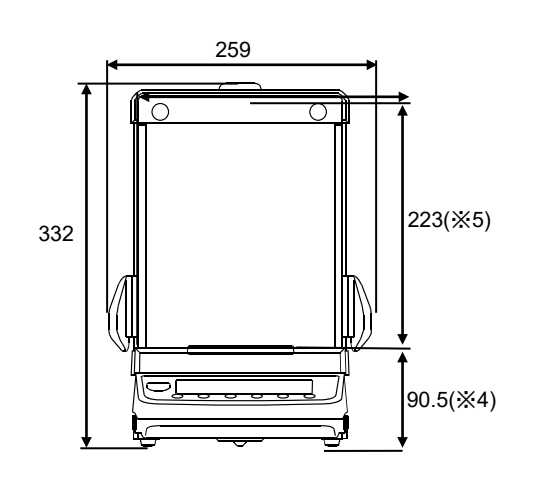

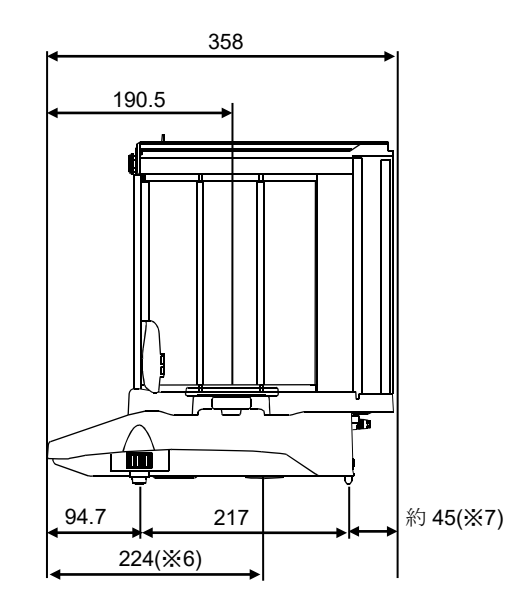

274

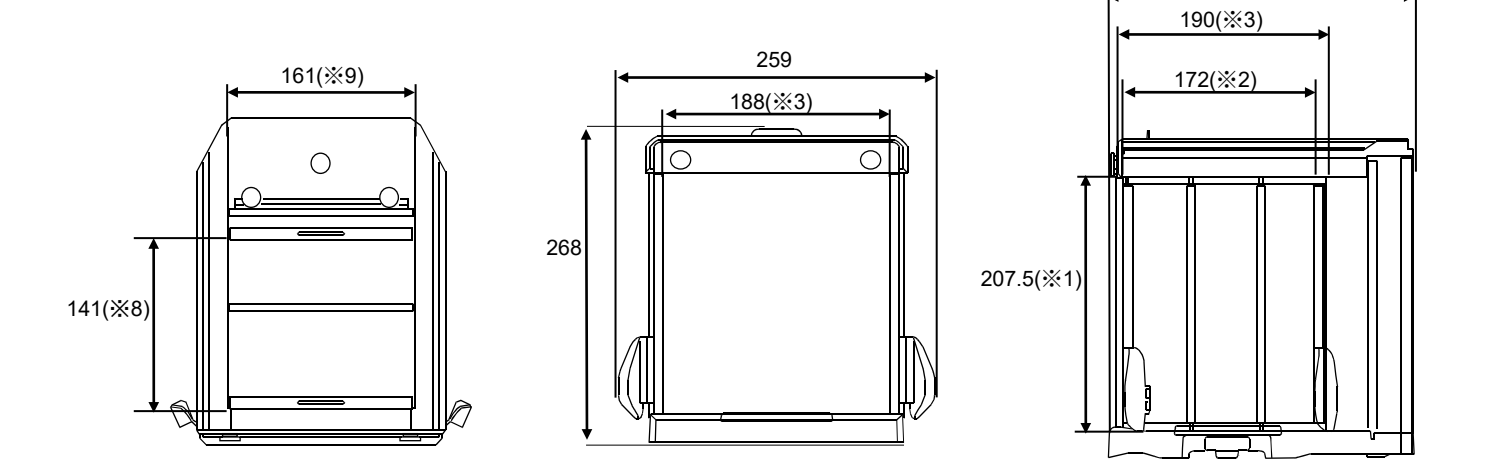

(単位: mm)

- ※1 側面スライドドア開口部
- ※2 側面スライドドア最大開口時
- ※3 内寸
- ※4 皿高さ
- ※5 計量皿からガラス風防上面スライドドアまでの高さ
- ※6 床下ひょう量金具位置
- ※7 AC アダプタの DC ジャック突出寸法
- ※8 上面スライドドア最大開口時
- ※9 上面スライドドア開口部

# GX-203A / GX-303A / GX-403A / GX-603A / GX-1003A / GX-1603A GF-203A / GF-303A / GF-403A / GF-603A / GF-1003A / GF-1603A GX-203AWP / GX-403AWP / GX-603AWP GF-203AWP / GF-403AWP / GF-603AWP

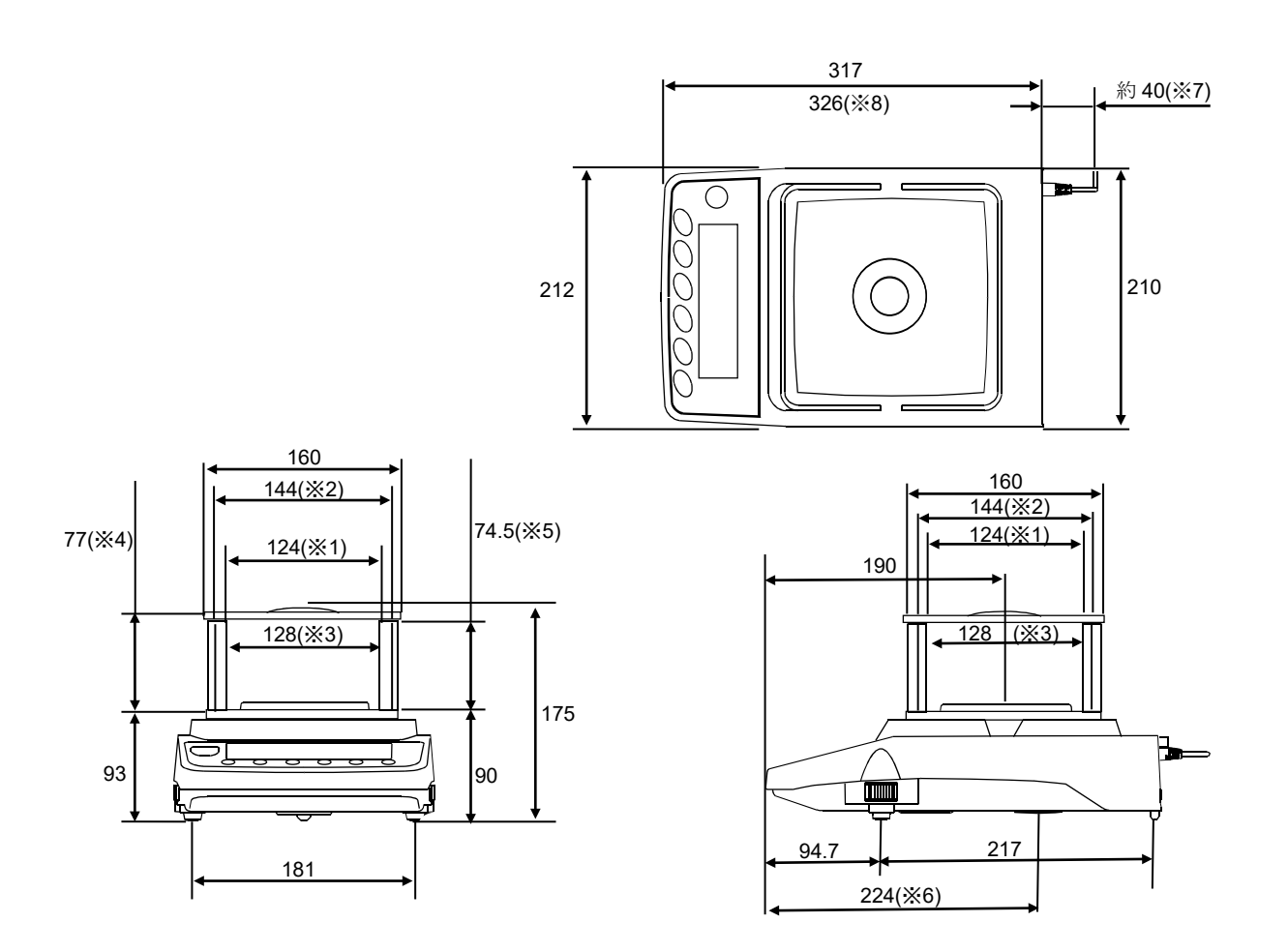

※1 透明な板を取り外したときの開口幅

- ※2 内寸
- ※3 計量皿の大きさ
- ※4 計量皿から風防のフタまでの高さ
- ※5 透明な板を取り外したときの開口高さ
- ※6 床下ひょう量金具位置
- ※7 AC アダプタの DC ジャック突出寸法
- ※8 端子カバー取付時 (GX-AWP/GF-AWP シリーズのみ)

(単位: mm)

GX-2002A / GX-3002A / GX-4002A / GX-6002A / GX-10002A/ GX-6001A / GX-10001A GF-2002A / GF-3002A / GF-4002A / GF-6002A / GF-10002A/ GF-6001A / GF-10001A GX-2002AWP / GX-4002AWP / GX-6002AWP / GX-6001AWP GF-2002AWP / GF-4002AWP / GF-6002AWP / GF-6001AWP

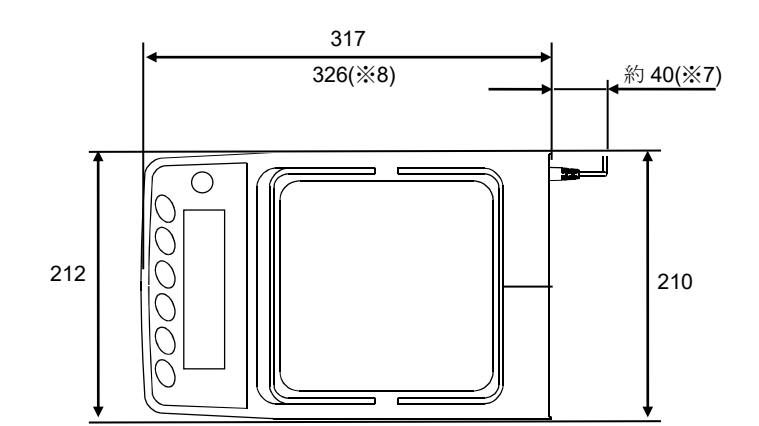

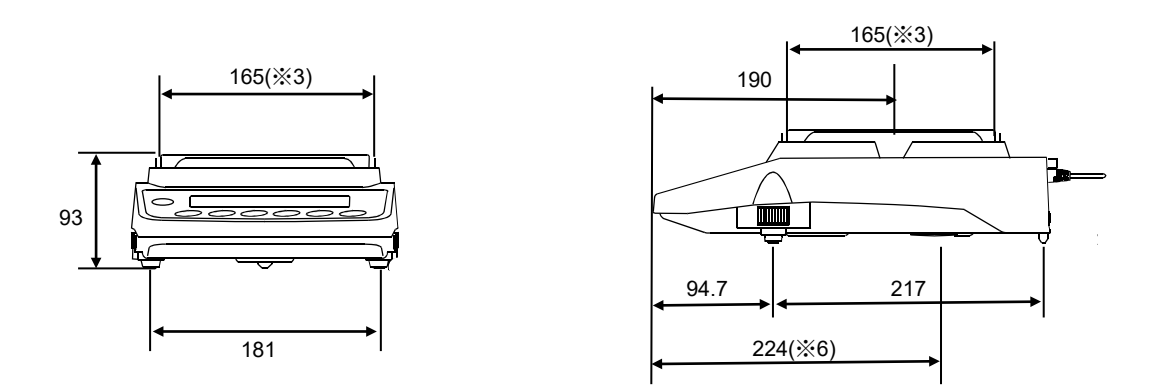

(単位: mm)

- ※3 計量皿の大きさ
- ※6 床下ひょう量金具位置
- ※7 AC アダプタの DC ジャック突出寸法
- ※8 端子カバー取付時 (GX-AWP/GF-AWP シリーズのみ)

## 26-1. 専用オプション・周辺機器

### 専用オプション

**GXA-03**: **RS-232C** インタフェース絶縁タイプ

□ 増設用 RS-232C インタフェースです。絶縁タイプとなっています。

#### **GXA-04**: コンパレータ出力(リレー/ブザー)

□ コンパレータ結果を出力することができます。

#### **GXA-06**: アナログ電圧出力(出荷時のみ取り付け可能)

□ 天びんの計量値を 0~1V、または 0.2V~1V の電圧で出力することができます。

#### **FXi-08**: イーサネットインタフェース

- □ 天びんを LAN 上のコンピュータと通信することができます。
- □ 1台のコンピュータで LAN 上にある複数の天びんの制御を行うことができます。

## **GXA-09**: 内蔵バッテリユニット (出荷時のみ取り付け可能)

- □ AC アダプタが使用できない環境で天びんを使用することができます。
- □ 充電時間約 10 時間、連続使用時間約 14 時間。
- □ GX-AWP/GF-AWPに取付けても防塵·防滴構造は維持されます。

#### **GXA-10**: ガラス風防

□ ガラス製のドアが付いた風防ユニットです。

#### **GXA-12**: 動物皿キット

□ 動物が外に逃げにくいよう、深さのある容器となっています。

#### **GXA-13**: 比重測定キット

□ サンプルの空中重量と水中重量を簡単に計量することができるユニットです。

#### **GXA-14**: 比重測定キット(**0.1mg** 用)

□ サンプルの空中重量と水中重量を簡単に計量することができるユニットです。

#### **GXA-17**: イオナイザ付きガラス風防(出荷時のみ取り付け可能)

□ イオナイザ (除電器) が組み込まれた GXA-10 ガラス風防です。

## **GXA-23-PRINT**: プリント用フットスイッチ入力

「PRINT」と「REZERO」の操作ができる、外部接点入力の端子を備えています。 □ プリント機能のフットスイッチ (AX-SW137-PRINT)付属。

## **GXA-23-REZERO**: リゼロ用フットスイッチ入力

□ 「PRINT」と「REZERO」の操作ができる、外部接点入力の端子を備えています。 リゼロ機能のフットスイッチ (AX-SW137- REZERO)付属。

### **GXA-23-PLUG**: 外部入力インタフェース

□ 「PRINT」と「REZERO」の操作ができる、外部接点入力の端子を備えています。 組立式ステレオプラグ 3 個付属。 ※使用するには、付属のプラグと、お客様で用意していただくスイッチをハンダ付けして頂く 必要があります。

## **GXA-24**: **USB** ホストインタフェース (出荷時のみ取り付け可能)

□ USB メモリに計量値を記憶させることができます。

#### **GXA-25**: イオナイザ外置き用 (出荷時のみ取り付け可能)

□ GX-AE/GX-A/GF-A シリーズに接続し、天びんの近くに設置して使用するイオナイザ(除電器) です。

## **GXA-26**: 外部 **IR** スイッチ

□ 「PRINT」と「REZERO」の操作ができる、非接触スイッチを備えています。

## **GXA-27**: ブルートゥース出力

- □ Bluetooth®が搭載されている PC やタブレット、スマートフォンに計量値を入力することがで きます。(HID 接続)
- □ PC接続用ドングルAD8541-PC-JAを使用すれば、PCと無線でコマンドによる通信ができます。

## **AX-GXA-31**: 表示部保護カバー(**5** 枚入り)

□ 標準付属品の本体保護カバーです。

#### 周辺機器

## **AD-8920A**: 外部表示器

□ 天びんと RS-232C インタフェースで接続し、天びんの計量値を表示することができます。

#### **AD-8922A**: 外部コントローラ

□ 天びんと RS-232C インタフェースで接続し、天びんの計量値の表示と、各種キー操作を行うこ とができます。

#### **AD-8126**: ミニプリンタ

- □ 天びんと RS-232C インタフェースで接続する小型のドットインパクトタイプのプリンタです。
- □ 天びんから出力されたデータをそのまま印字するダンププリンタです。

#### **AD-8127**: マルチプリンタ

- □ 天びんと RS-232C インタフェースで接続する小型のドットインパクトタイプのプリンタです。
- □ 時計印字機能、統計演算印字機能、インターバル印字、チャート印字など多彩な機能を搭載し ています。

## **AD-1683/AD-1683A**: イオナイザ(除電器)

- □ 測定試料の帯電による計量誤差を防ぎます。
- □ 直流式でイオン量が多いため、送風がなく粉末などの精密計量に最適です。
- □ IR Sensor を搭載しているため非接触で除電を開始することができます。(AD-1683Aのみ)

#### **AD-1684A**: 静電気測定器

□ 測定試料や風袋、風防など天びんの周辺機器(自動測定ラインなど)の帯電量を測定して結果 を表示します。帯電している場合は、AD-1683A(除電器)を使用すると除電することができま す。

#### **AD-1687**: 環境ロガー

- □ 温度、湿度、気圧、振動のセンサを搭載し、単体で環境データのロガーとして機能します。
- □ 天びんと RS-232C インタフェースで接続すると、環境データに計量値をプラスしてロギングす ることができます。

#### **AD-1688**: 計量データロガー

- □ 天びんと RS-232C インタフェースで接続し、計量データをロギングすることができます。
- □ PC を持ち込めない場所でのデータ記録に便利です。

### **AD-1689**: 分銅操作用ピンセット

□ 1~500g の分銅保持用のピンセットです。

## **AX-USP-9P**: **USB** コンバータ

- □ 天びんの RS-232C インタフェースを USB に変換します。
- □ ドライバのインストールが必要です。

## **AD-8529PC-W**: ブルートゥースコンバータ(**PC** 接続用)

- □ 天びんとパソコンを最大 10m までワイヤレス (Bluetooth®) で接続します。
- □ ドライバのインストールが必要です。

## **AD-8529PR-W**: ブルートゥースコンバータ(プリンタ接続用)

□ 天びんとプリンタを最大 10m までワイヤレス (Bluetooth®) で接続します。

## **AX-SW137-PRINT**: プラグ付フットスイッチ(**PRINT**)

□ GXA-23 シリーズと組み合わせて、PRINT キーの操作を行うことができるスイッチです。 GXA-23-PRINT(プリント用フットスイッチ入力)に付属されています。

## **AX-SW137-REZERO**: プラグ付フットスイッチ(**RE-ZERO**)

□ GXA-23 シリーズと組み合わせて、 RE-ZERO キーの操作を行うことができるスイッチです。 GXA-23-REZERO (リゼロ用フットスイッチ入力)に付属されています。

#### **AX-BM-NEEDLESET**: 放電電極ユニット(**4** 個入り)

- □ イオナイザの交換用放電電極ユニットです。
- □ 交換するときは、2個同時に交換してください。
- □ 交換方法は「GXA-17 イオナイザ付きガラス風防」の取扱説明書にある「イオナイザの保守」 を参照してください。

弊社ホームページ ([https://www.aandd.co.jp](https://www.aandd.co.jp/)) からダウンロードできます。

# 使い方·修理に関するお問い合わせ窓口

故障、別売品·消耗品に関してのご質問·ご相談も、この電話で承ります。 修理のご依頼、別売品·消耗品のお求めは、お買い求め先へご相談ください。

# お客様相談センター ■話 0120-514-019 通話料無料

受付時間:9:00~12:00、13:00~17:00、月曜日~金曜日(祝日、弊社休業日を除く) 都合によりお休みをいただいたり、受付時間を変更させて頂くことがありま すのでご了承ください。

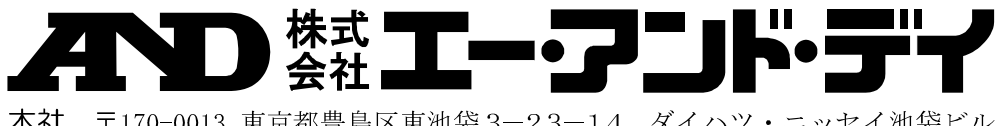

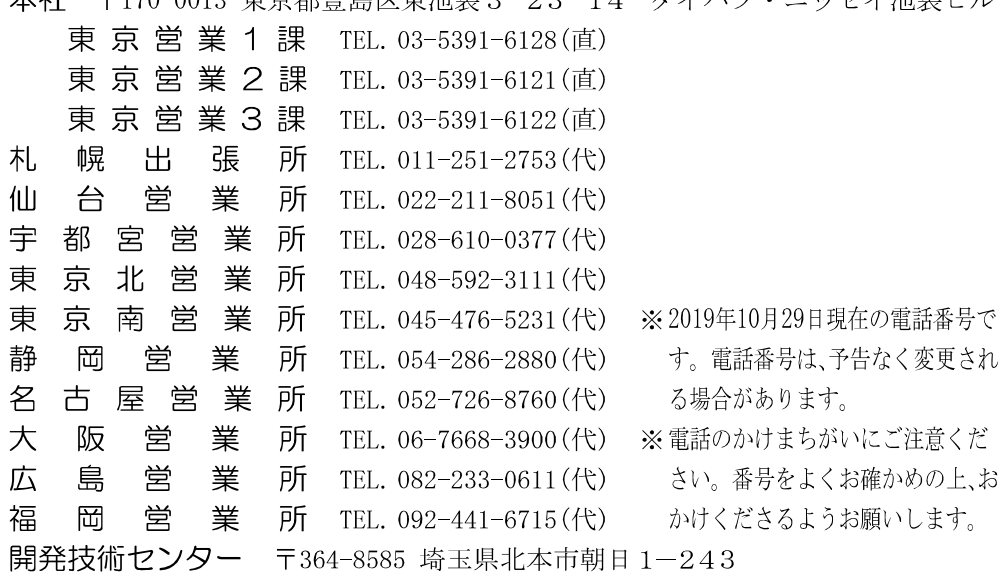